# Uw HTC Gratia™ Handleiding

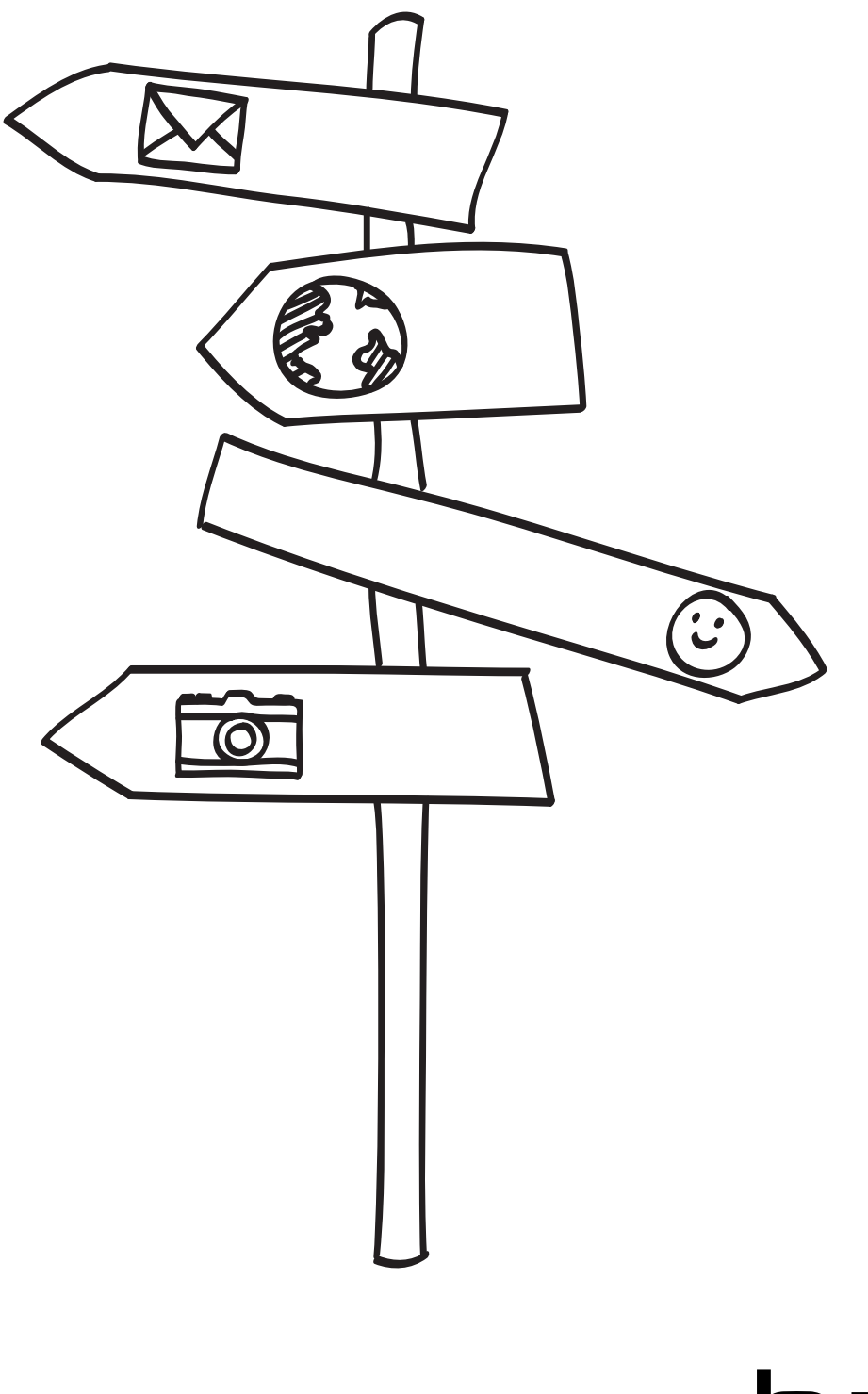

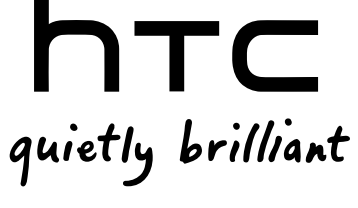

#### De batterij opladen

De batterij in de telefoon is nog niet geladen. U mag het batterijpak beslist niet verwijderen terwijl de telefoon oplaadt. Daardoor kan uw telefoon beschadigen. Probeer ook niet om de telefoon uit elkaar te halen. (Daarmee maakt u de garantie ongeldig.)

#### Kies met beleid een abonnement

Uw telefoon kan heel snel heel veel internet-bandbreedte verbruiken. Voordat u de telefoon gebruikt, adviseren we om met uw mobiele leverancier over de tarieven te overleggen. Als u een standaardtarief gebruikt, kunnen de kosten behoorlijk oplopen. Overgaan naar een vast bedrag kan veel goedkoper uitkomen.

#### Ken de privacy-wetten

Sommige landen hebben strenge regels over hoe en wanneer u telefoongesprekken kunt vastleggen. U moet bijvoorbeeld aan de ander vertellen dat u het gesprek wilt opnemen. Het is een goed idee om eerst te bepalen wat deze wetten zijn waar u woont voordat u de opnamemogelijkheden van de telefoon gebruikt.

#### En tenslotte een paar belangrijke opmerkingen van ons juridische team (BEPERKING VAN AANSPRAKELIJKHEID)

Voor zover maximaal is toegestaan door toepasselijke wetgeving kunnen HTC of diens leveranciers in geen geval door de gebruiker of een derde partij aansprakelijk worden gesteld voor enige indirecte, speciale of incidentele schade, gevolgschade of schadevergoeding van welke aard dan ook, door contract of een onrechtmatige daad, met inbegrip van, maar niet beperkt tot letsel, verlies van inkomsten, verlies van goodwill, verlies van zakelijke kansen, gegevensverlies en/of winstverlies, ongeacht of dit te voorzien was door HTC of diens leveranciers. En onder geen enkele omstandigheid zal de totale aansprakelijkheid van HTC of diens leveranciers hoger zijn dan het van u ontvangen bedrag, ongeacht de juridische regels waaronder de actie is ontstaan. Het voorafgaande heeft geen invloed op enige wettelijke rechten welke niet kunnen worden afgewezen.

Lees ook de Gids voor veiligheid en wettelijke voorschriften die is meegeleverd voor informatie over het juiste gebruik van uw telefoon om letsel te vermijden en om schade aan uw telefoon te voorkomen. Deze gids bevat eveneens informatie over regelgeving voor uw telefoon.

### Handelsmerken en copyrights

Copyright © 2010 HTC Corporation. Alle rechten voorbehouden.

Het HTC logo, het HTC quietly brilliant logo, HTC Gratia, HTC Sense, Footprints, HTC Sync en HTC Care zijn handelsmerken van HTC Corporation.

Copyright © 2010 Google Inc. Met toestemming gebruikt.

Google, het Google-logo, Android, Google Search, Google Maps, Gmail, YouTube, Android Market, en Google Talk zijn handelsmerken van Google Inc.

Google, het Google-logo en Google Maps zijn handelsmerken van Google Inc, TeleAtlas® Map Data ©2010. Street View Images ©2010 Google.

Microsoft, Windows, ActiveSync, Excel, Outlook, PowerPoint, Windows Media, Windows Vista en Word zijn geregistreerde handelsmerken of handelsmerken van Microsoft Corporation in de Verenigde Staten en/of andere landen.

Bluetooth en het Bluetooth-logo zijn handelsmerken van Bluetooth SIG, Inc.

Wi-Fi is een geregistreerd handelsmerk van de Wireless Fidelity Alliance, Inc.

microSD is een handelsmerk van de SD Card Association.

Java, J2ME en alle andere op Java gebaseerde merken zijn handelsmerken of gedeponeerde handelsmerken van Sun Microsystems, Inc. in de Verenigde Staten en andere landen.

Facebook is een handelsmerk van Facebook, Inc.

Twitter is een handelsmerk van Twitter, Inc., en wordt onder licentie gebruikt.

Flickr is een handelsmerk van Yahoo! Inc.

iTunes is een handelsmerk van Apple Inc.

Alle overige bedrijfs-, product- of servicenamen die in dit document worden genoemd, zijn handelsmerken, gedeponeerde handelsmerken of servicemerken van hun respectieve eigenaars.

HTC is niet aansprakelijk voor technische of redactionele fouten of weglatingen of voor incidentele of gevolgschade die voortvloeit uit het gebruik van het materiaal. De informatie wordt als zodanig aangeboden, zonder enige vorm van garantie en mag zonder opgaaf van reden worden gewijzigd. HTC behoudt zich tevens het recht voor de inhoud van dit document op elk gewenst moment te wijzigen zonder voorafgaande kennisgeving.

Niets in dit document mag worden gereproduceerd of overgebracht in welke vorm of op welke wijze dan ook, elektronisch of mechanisch, waaronder middels fotokopiëren, opnemen of opslaan in een gegevens-opzoeksysteem of vertalen naar een andere taal, in welke vorm dan ook, zonder voorafgaande schriftelijke toestemming van HTC.

# In deze gids gebruikte standaarden

In deze gids gebruiken we de volgende symbolen voor het aanduiden van belangrijke of nuttige informatie:

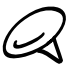

Dit is een opmerking. Een opmerking geeft extra informatie zoals wat er op uw telefoon gebeurt als u al dan niet kiest voor het uitvoeren van een bepaalde actie. Een opmerking geeft ook informatie die alleen op bepaalde situaties van toepassing kan zijn.

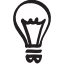

Dit is een tip. Een tip geeft een alternatieve manier om een bepaalde handeling of procedure uit te voeren, of brengt u op de hoogte van een optie die handig kan zijn.

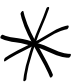

Dit geeft aan dat iets heel belangrijk is. Belangrijke informatie is iets dat u moet doen om een bepaalde taak te verrichten of om een telefoonoptie goed te laten werken.

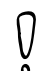

Dit biedt informatie over veiligheidsmaatregelen, dat wil zeggen informatie die u nodig hebt om mogelijke problemen bij het werken met uw telefoon te vermijden.

# Inhoud

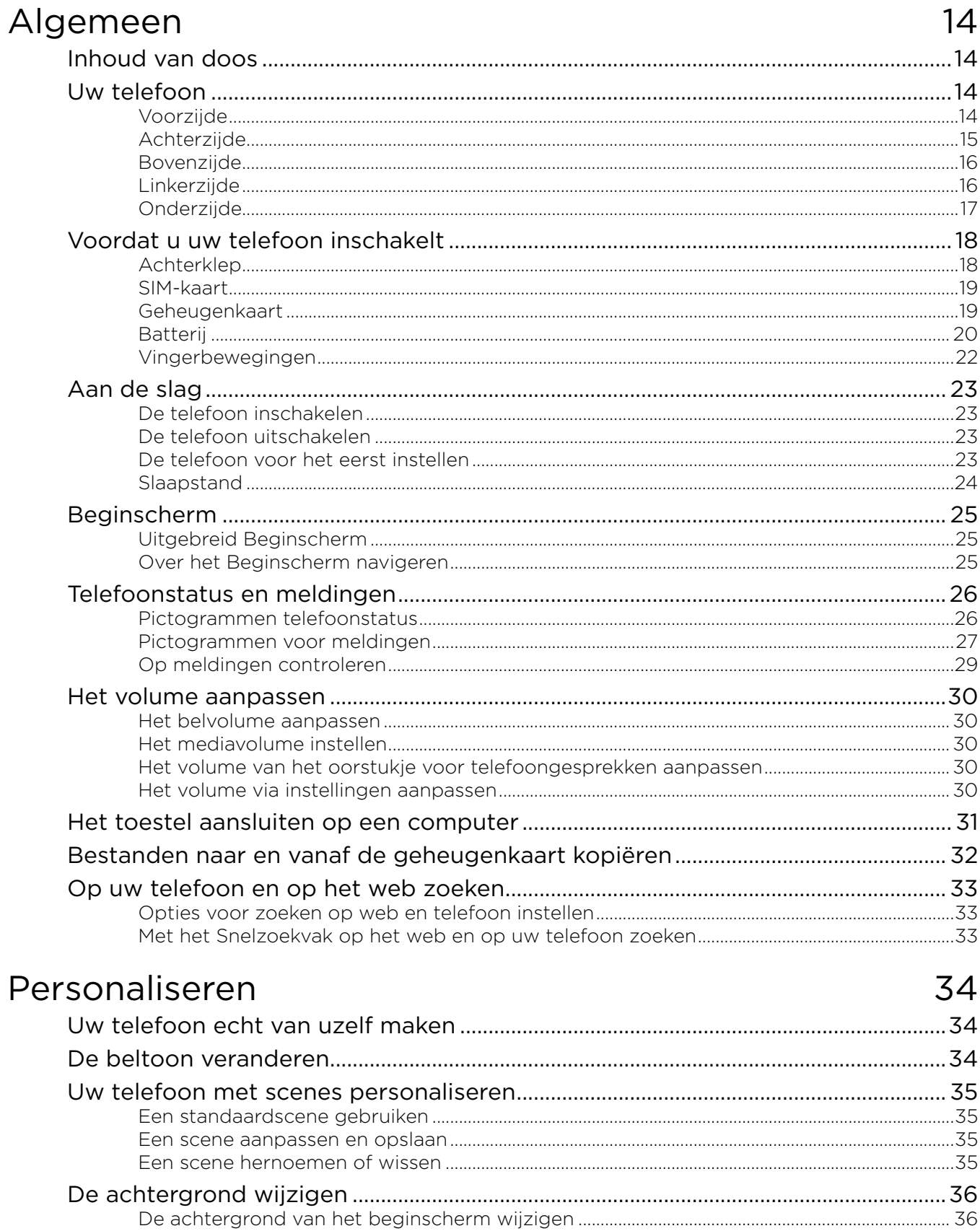

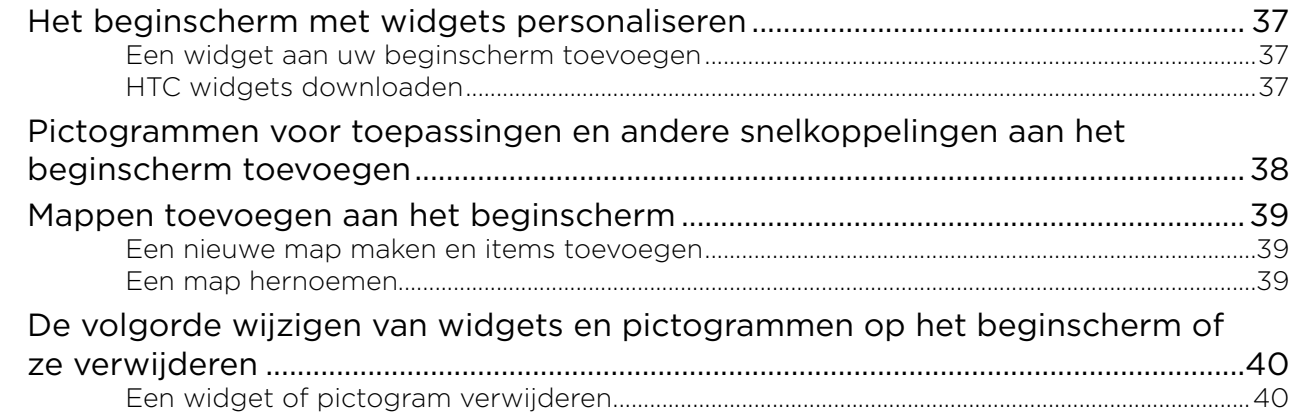

## Telefoonoproepen

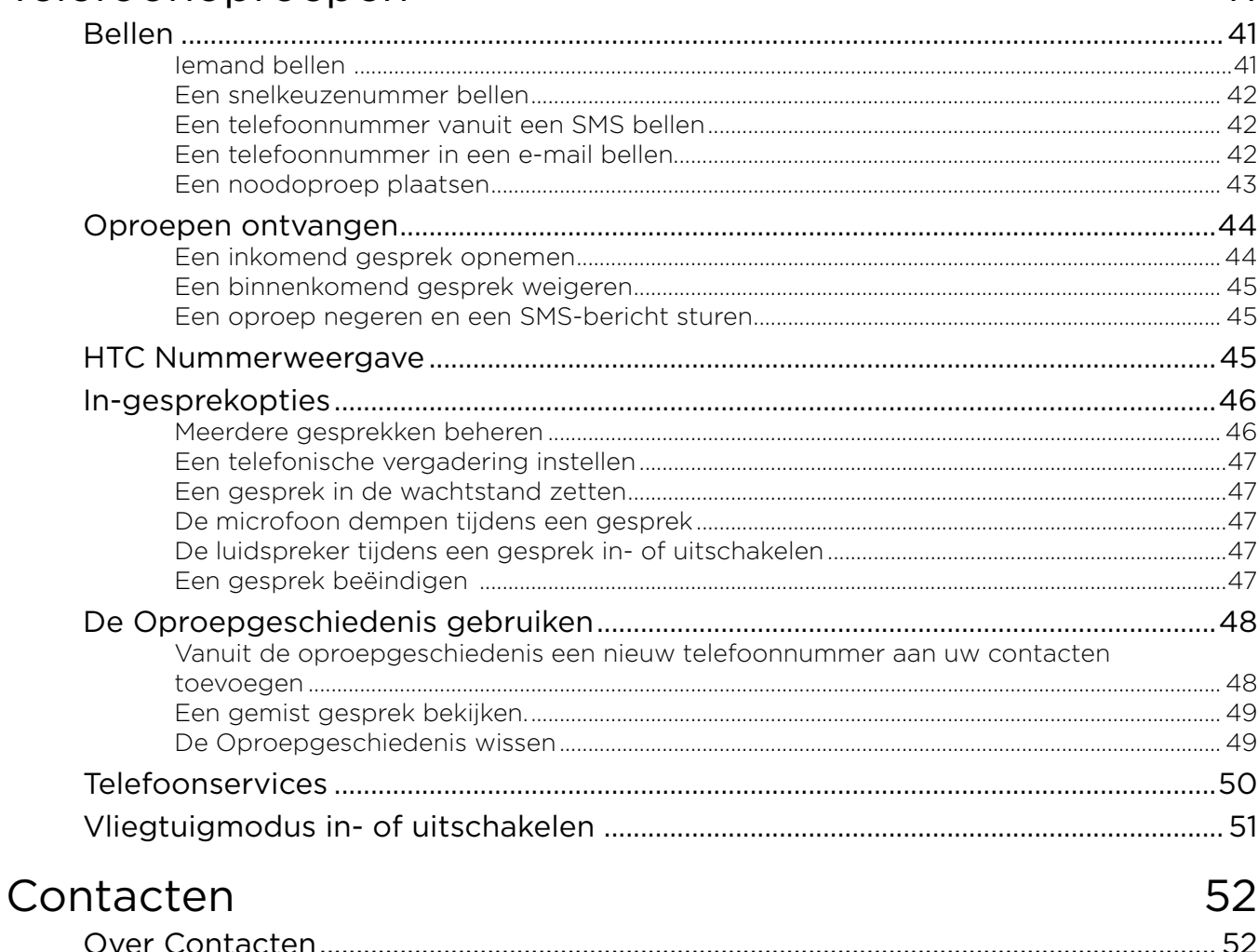

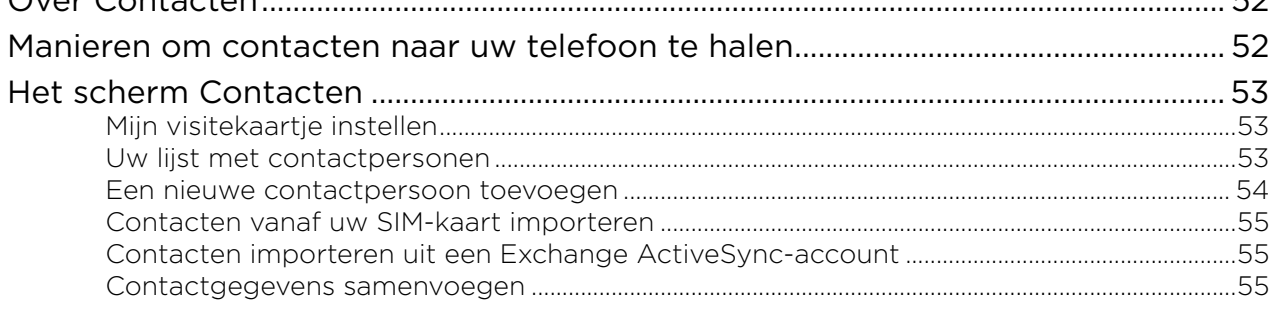

### 41

62

67

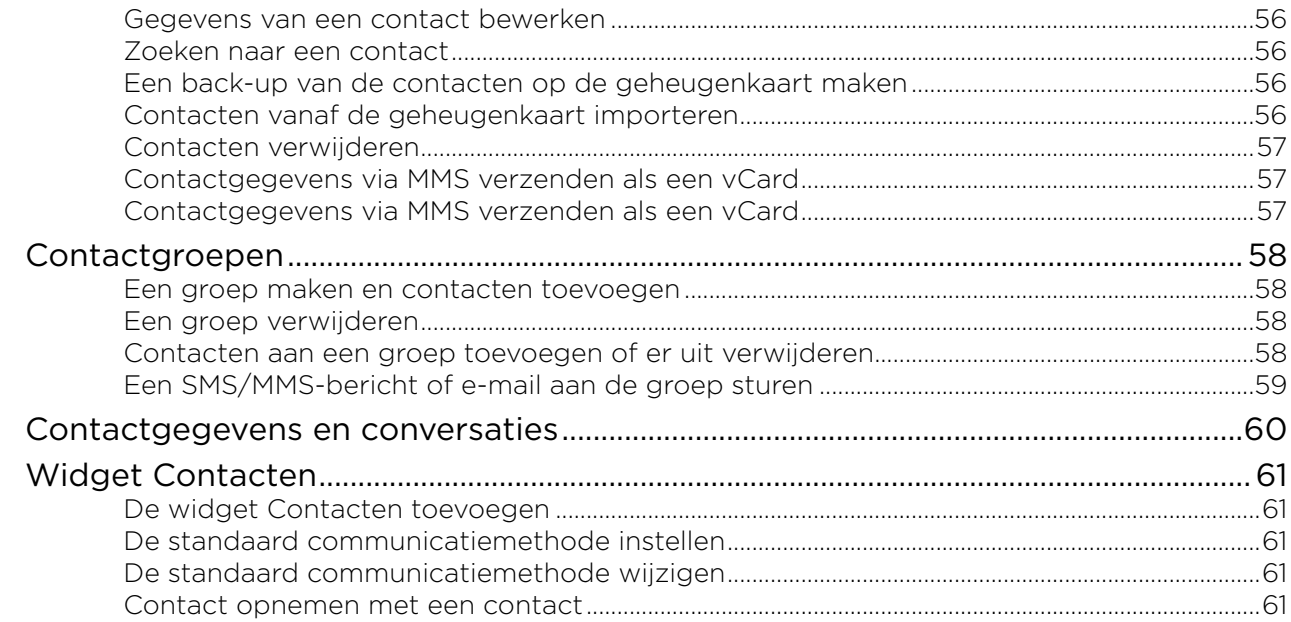

## Toetsenbord

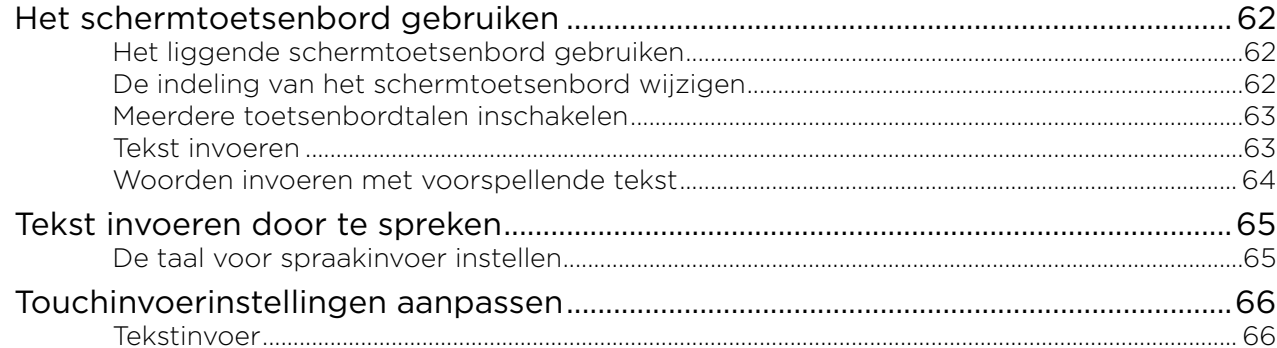

# Berichten

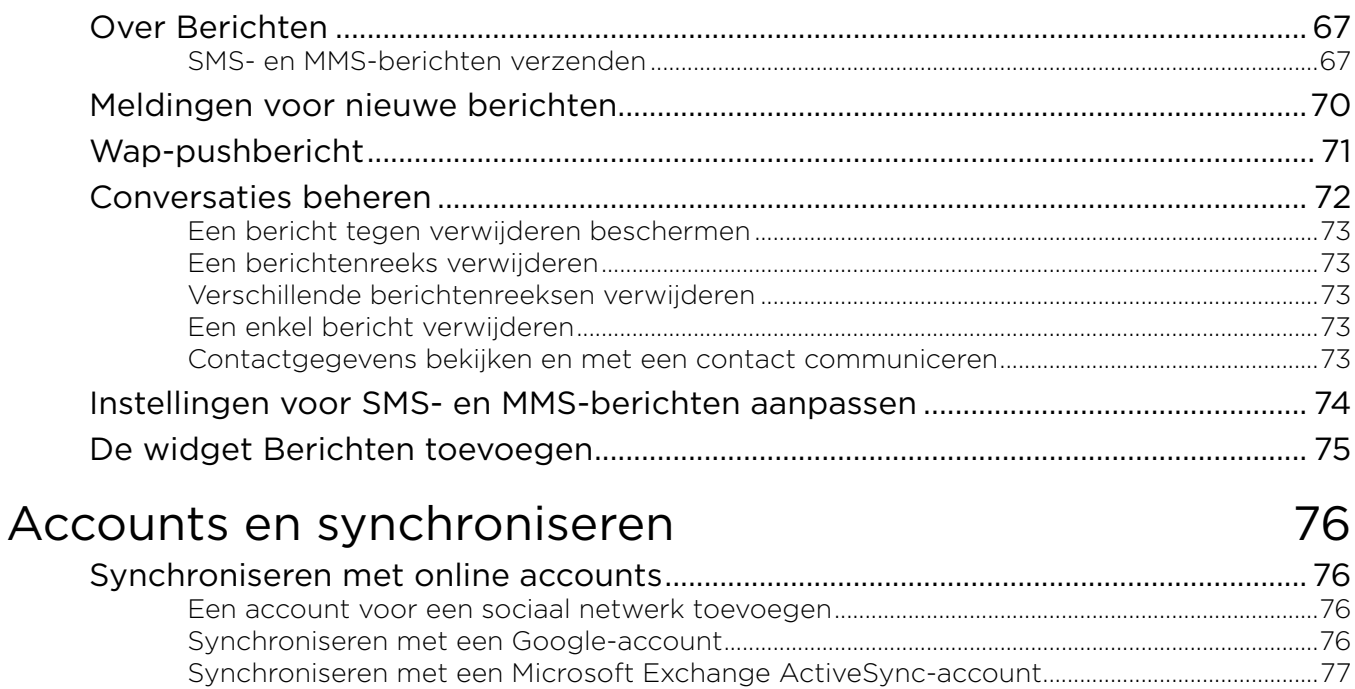

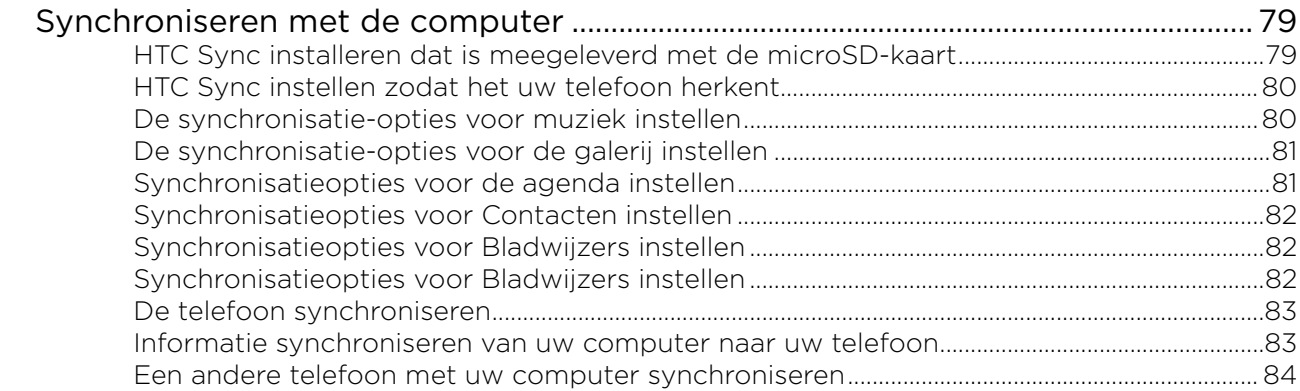

### Sociale netwerken

# 85

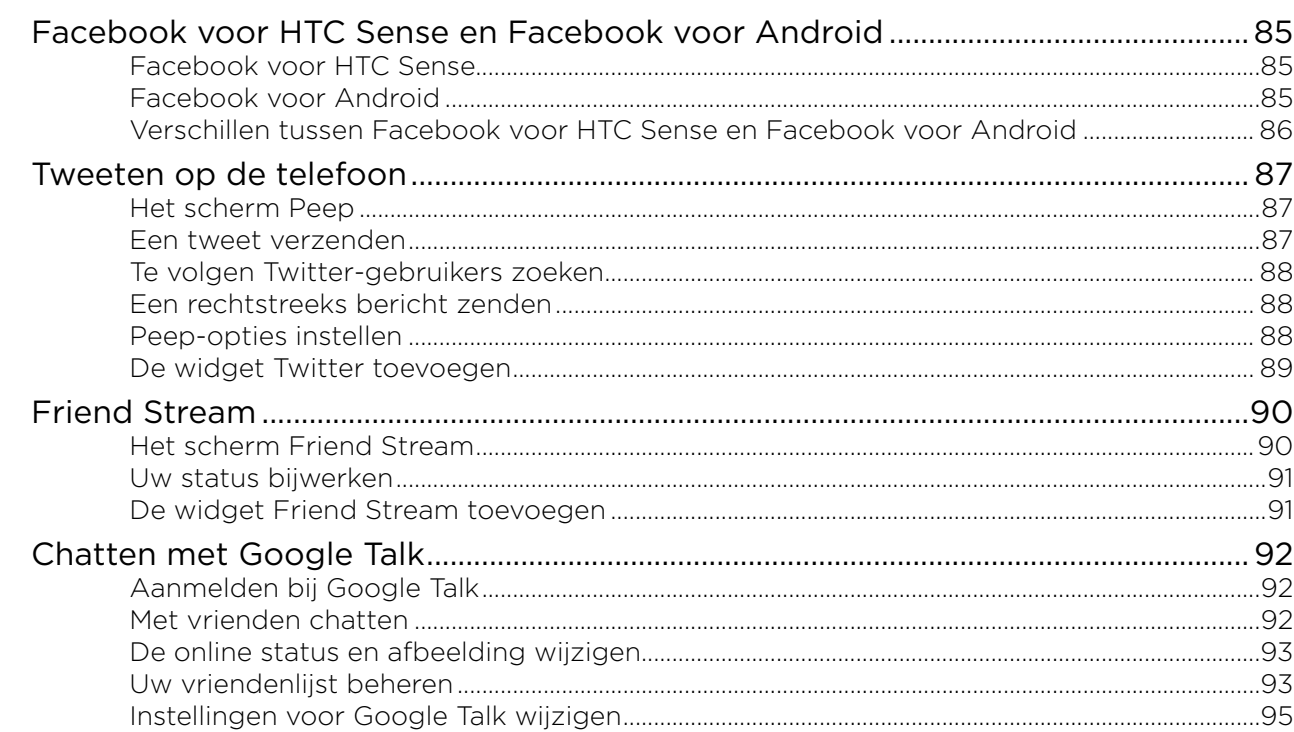

# E-mail

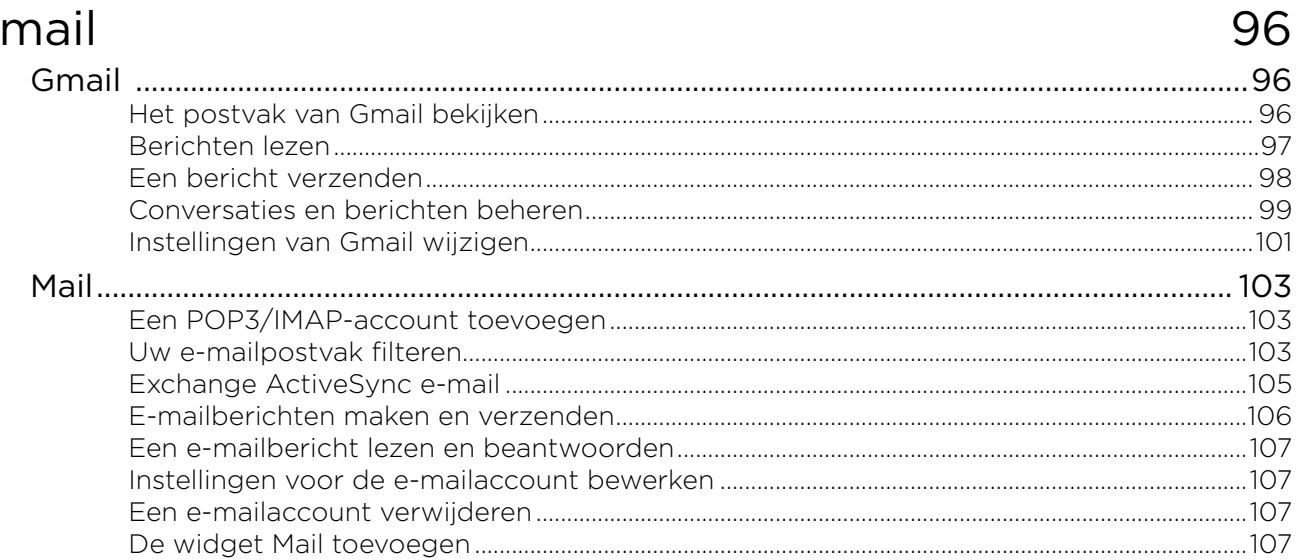

# Agenda

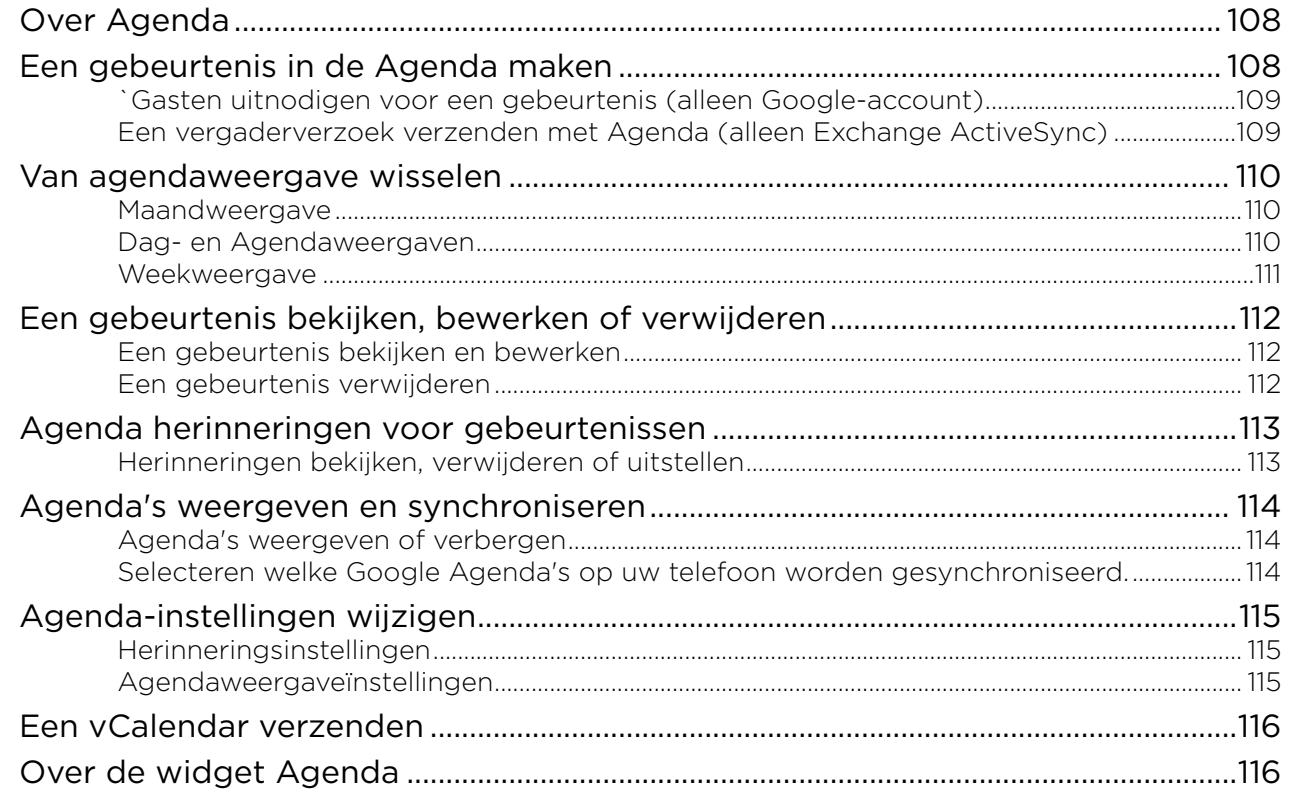

## Klok en weer

### 117

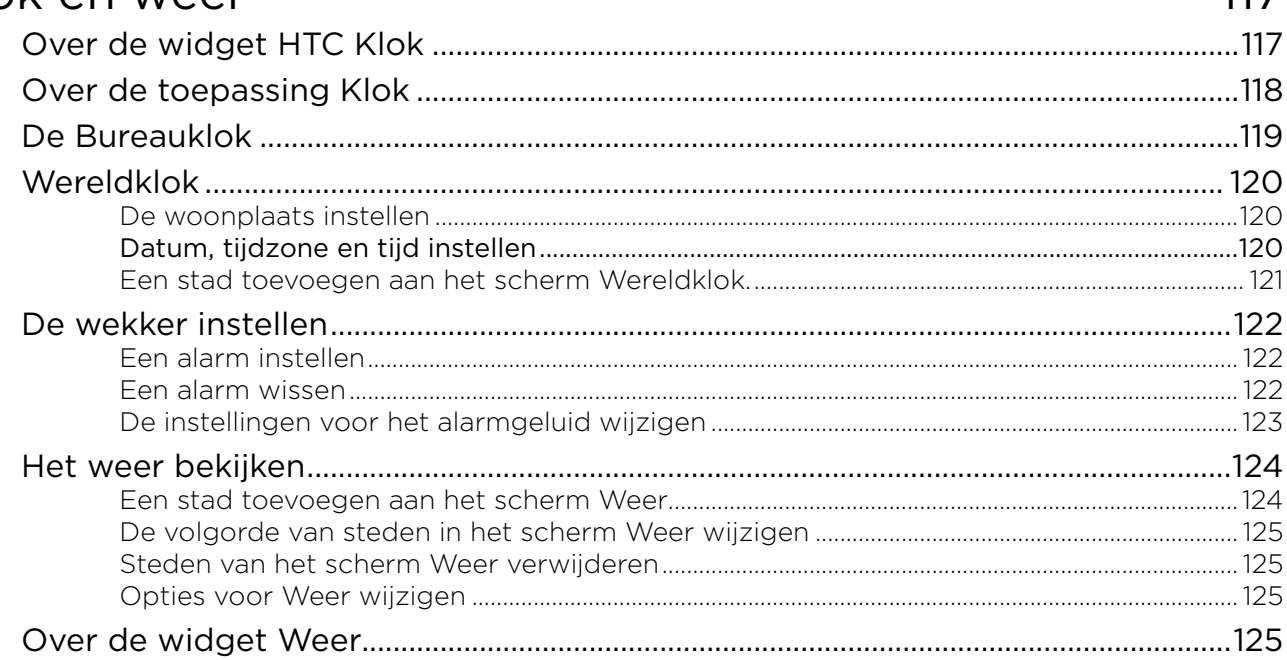

# Internet

# 126

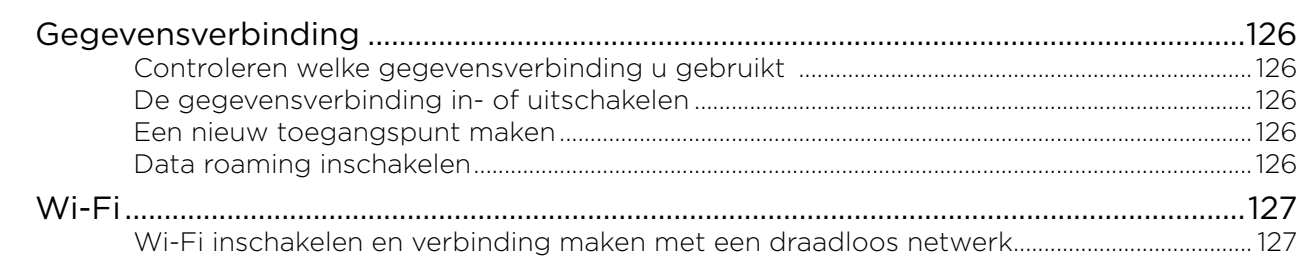

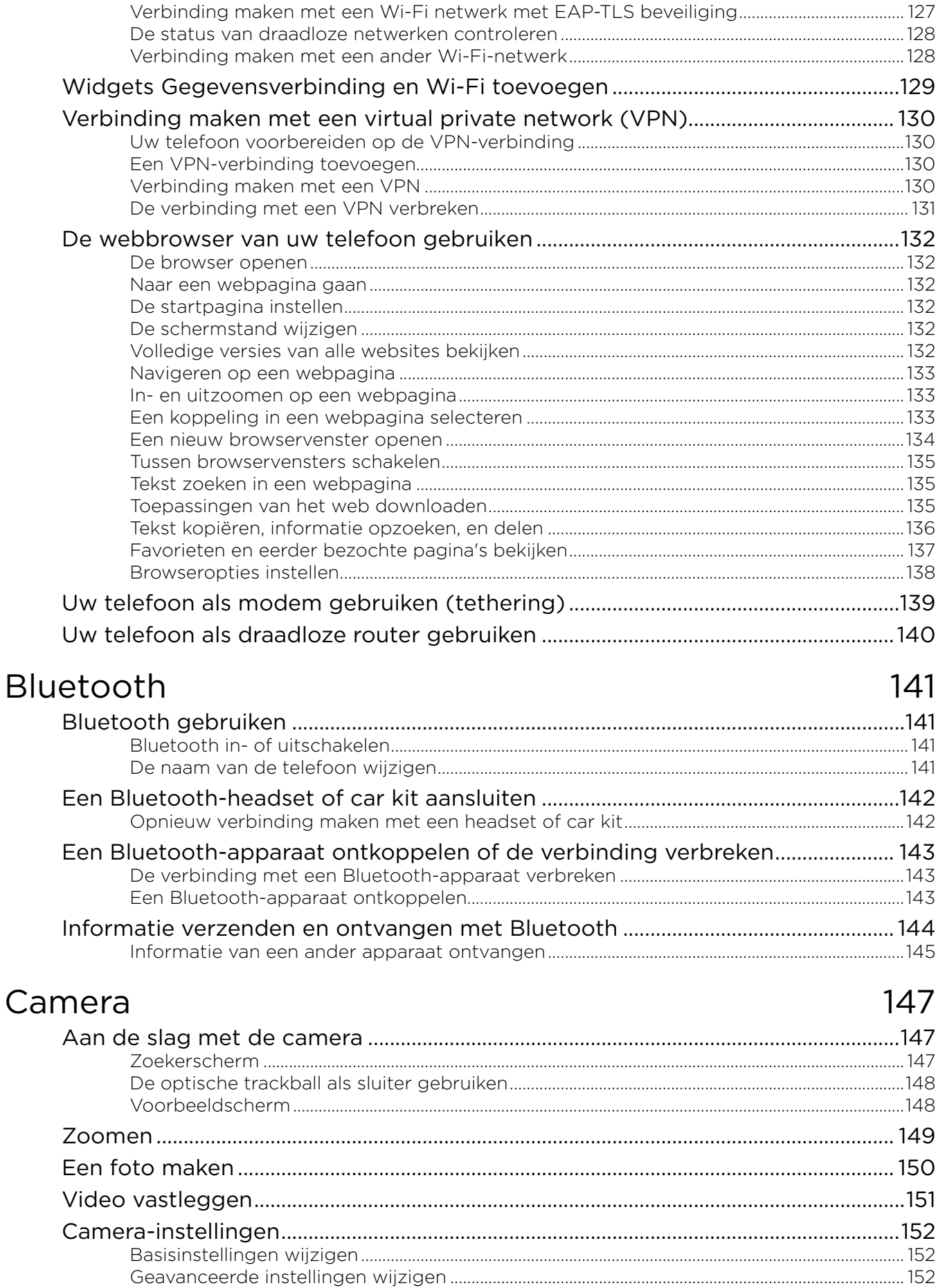

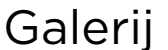

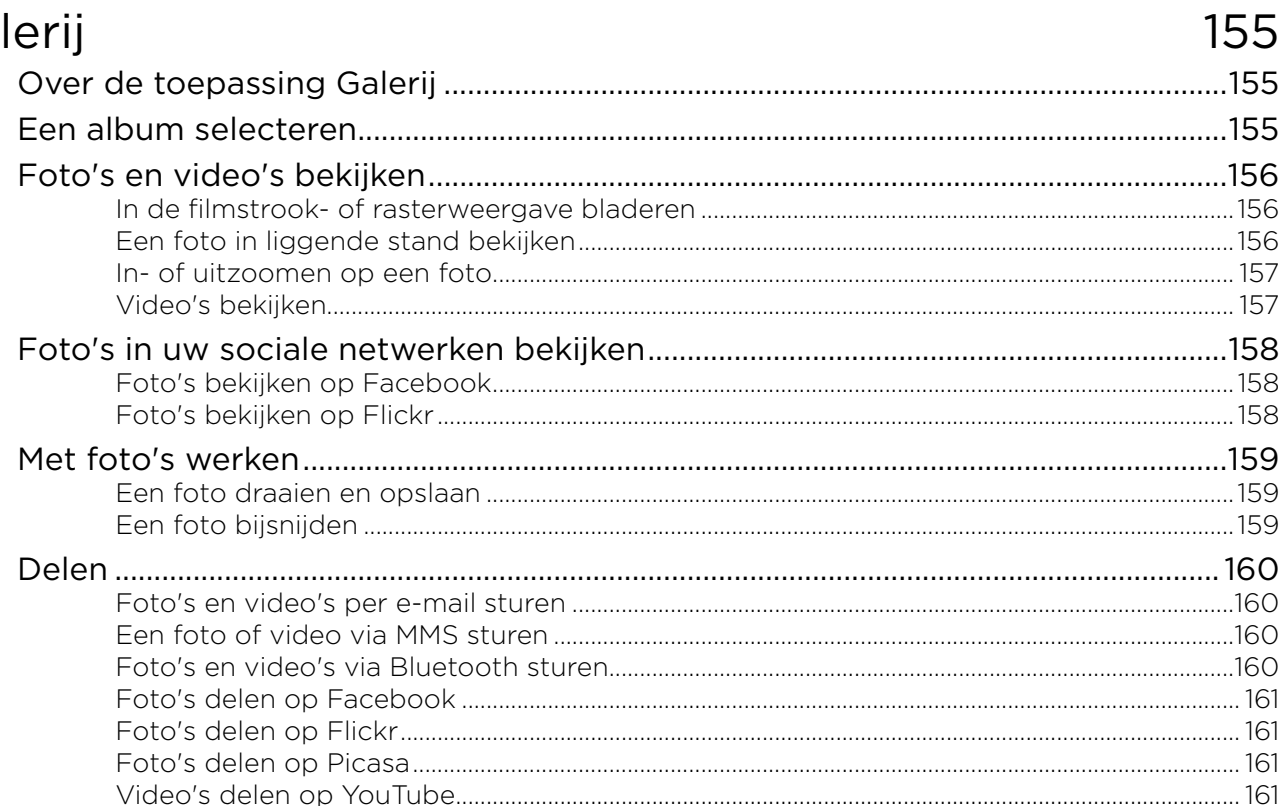

# Muziek

# 162

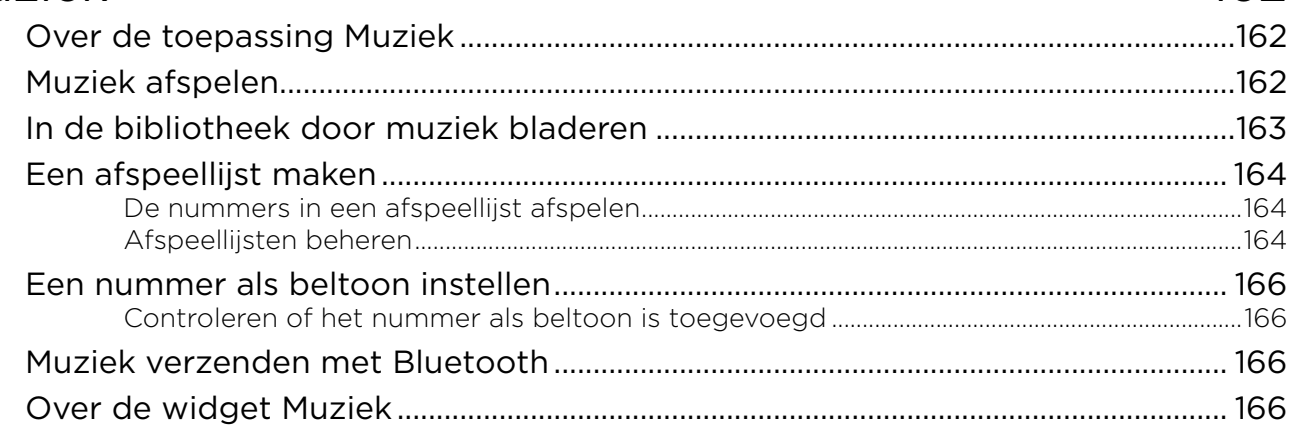

# Kaarten en locatie

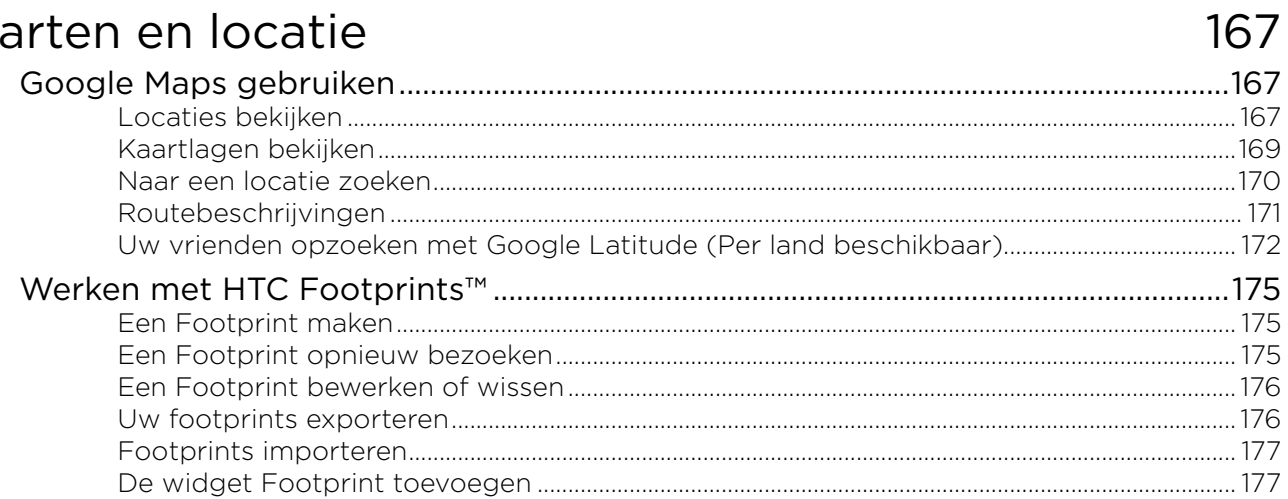

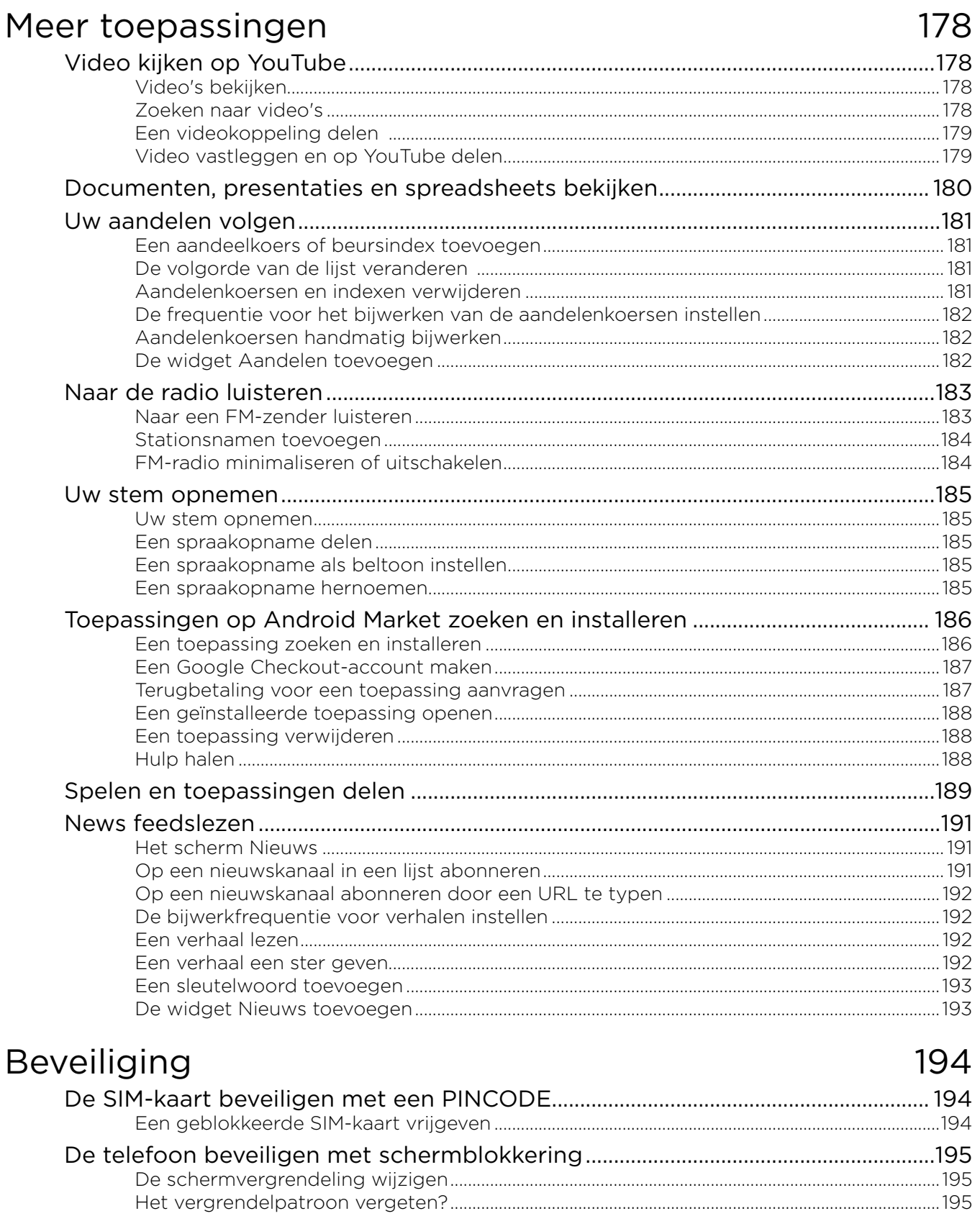

# Instellingen

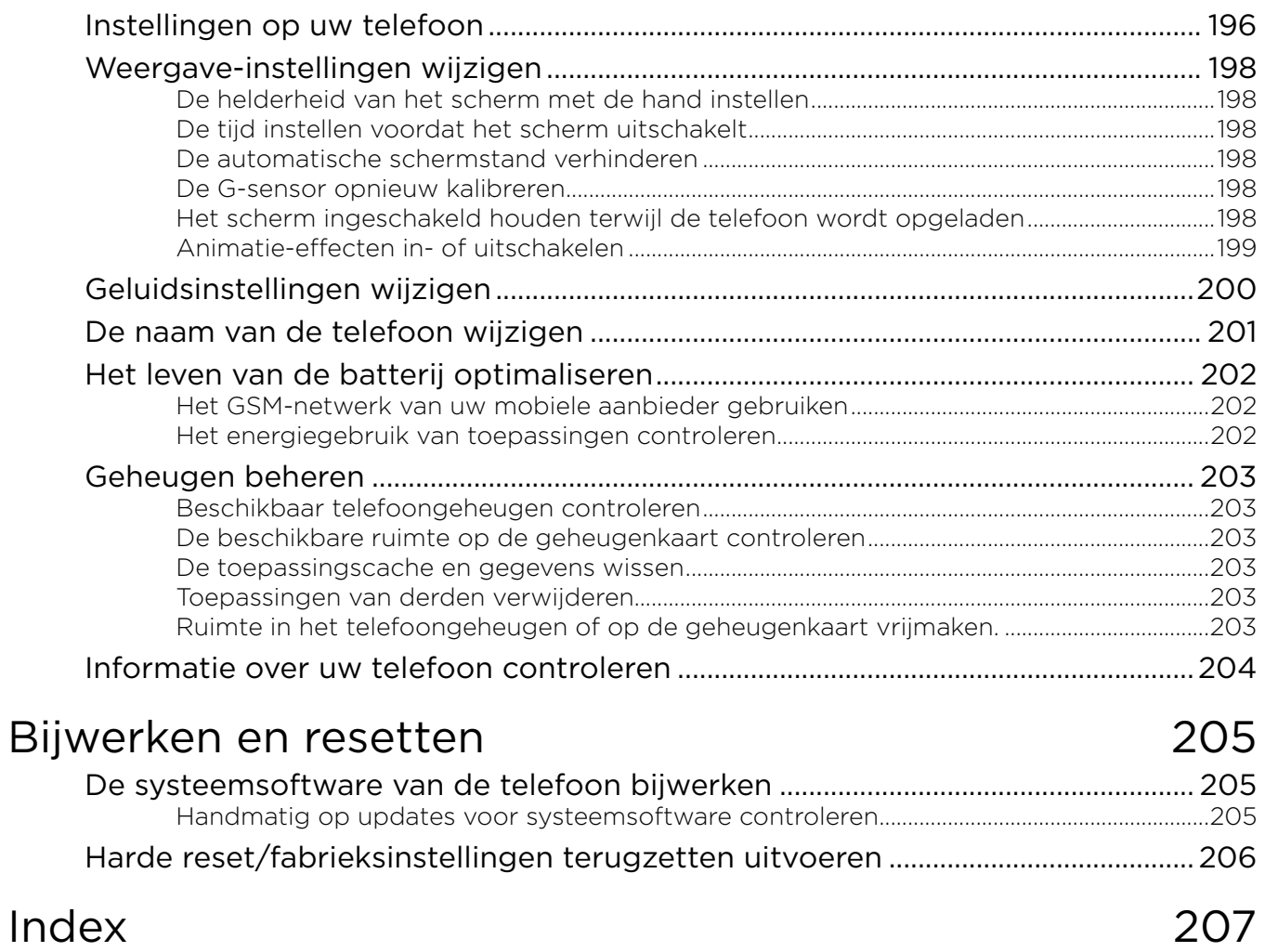

# <span id="page-13-0"></span>Algemeen

# Inhoud van doos

De doos behoort het volgende te bevatten.

- Telefoon
- USB-kabel
- **Netstroomadapter**
- 3,5 mm stereo-koptelefoon
- Batterij
- microSD-kaart
- **Snelstartgids**

### Uw telefoon

#### Voorzijde

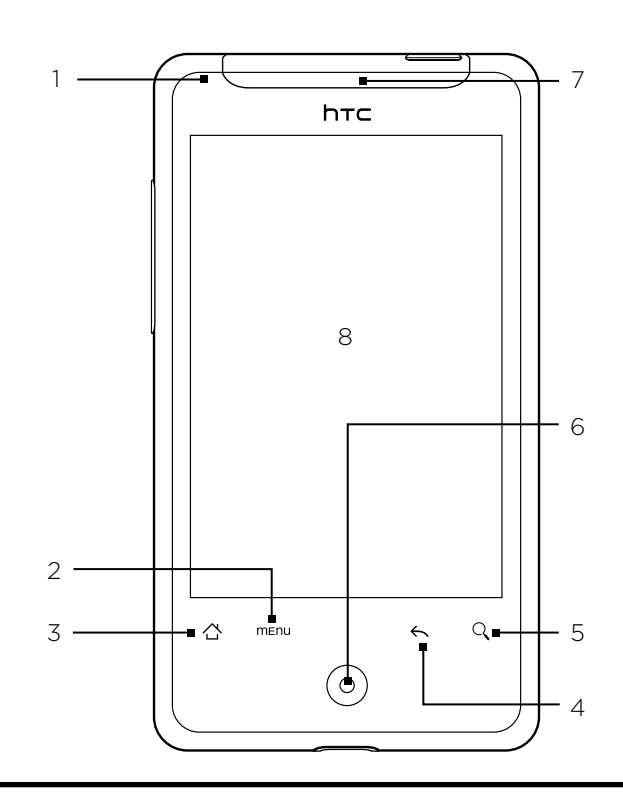

#### 1 Meldings-LED

Deze LED toont een:

- **Brandt groen als de telefoon is aangesloten op adapter of computer en de batterij volledig is** opgeladen.
- Knipperend groen als een nieuwe melding binnenkomt.
- Brandt rood als de batterij wordt opgeladen.
- Knippert rood als het resterend batterijniveau te laag wordt.

#### <span id="page-14-0"></span>2 MENU

Druk hierop om een lijst acties te openen die u kunt uitvoeren in het huidige scherm.

#### 3 BEGIN

- U kunt in elk programma op deze knop drukken om terug te keren naar het beginscherm.
- **Druk in het beginscherm op deze knop om een afbeelding van het beginscherm te tonen.**
- Houd de knop ingedrukt om het venster met recent gebruikte toepassingen te openen.

#### 4 VORIGE

Druk hierop om terug te gaan naar het vorige scherm of om een dialoogvenster, het optiemenu, het mededelingenvenster of het schermtoetsenbord te sluiten.

#### 5 ZOEKEN

**Druk hierop om het vak Snelzoeken.** 

Zie "Op uw telefoon en op het web zoeken" in dit hoofdstuk voor meer informatie.

#### 6 Optische trackball

Ga hier met uw vinger overheen of druk er op om items op het scherm te markeren of selecteren.

7 Luidspreker

Hiermee kunt u naar een telefoongesprek luisteren.

8 Touch Screen

#### Achterzijde

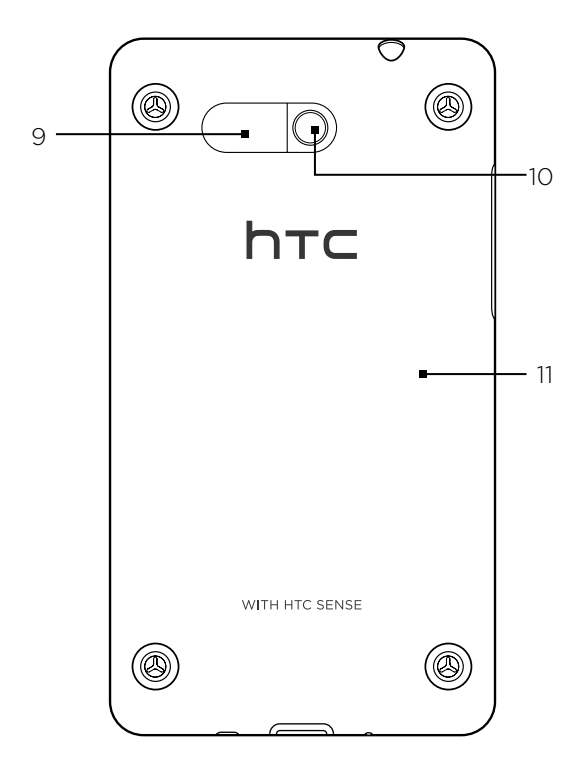

- 9 Luidspreker
- 10 5 megapixel camera
- 11 Achterklep

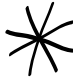

De twee uitsteeksels onder de achterkant fungeren als antenne voor uw telefoon. U moet de achterkant goed plaatsen zodat de antenne goed werkt.

#### <span id="page-15-0"></span>Bovenzijde

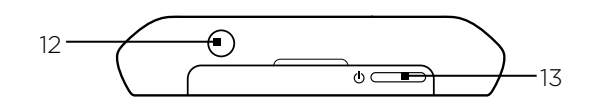

#### 12 3,5mm audio-aansluiting

Sluit een stereo koptelefoon met een 3,5 mm stekker aan voor hands-free bellen of om naar muziek te luisteren.

#### 13 AAN/UIT-KNOP

- Druk hierop om de telefoon in te schakelen als hij is uitgeschakeld.
- Als de telefoon is ingeschakeld en het scherm is ontgrendeld, kunt u hiermee de telefoonweergave in- of uitschakelen.
- Druk hier op als het scherm ontgrendeld is en houd deze ingedrukt om het optiemenu te openen waarmee u de telefoon uitschakelt, de telefoon omschakelt naar de stille modus, de trilmodus of de vliegtuigmodus, en de gegevensverbinding in- of uitschakelt.

#### Linkerzijde

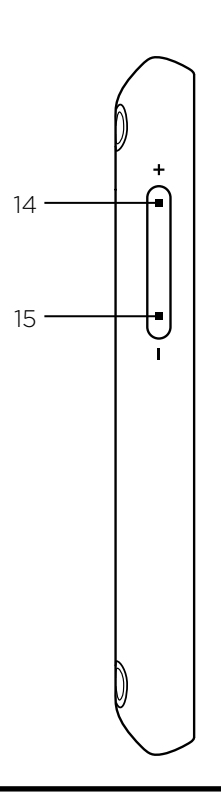

#### 14 Volume omhoog

- Druk hier tijdens een gesprek op om het volume van de oortelefoon te verhogen.
- **Druk hierop als u niet in een gesprek bent om het belvolume te verhogen.**
- Druk hier tijdens het kijken naar video of luisteren naar de FM-radio op om het volume te verhogen.

#### 15 Volume omlaag

- Druk hier tijdens een gesprek op om het volume van de oortelefoon te verlagen.
- **Druk hierop als u niet in een gesprek bent om het belvolume te verlagen.**
- Druk hier tijdens het kijken naar video of luisteren naar de FM-radio op om het volume te verlagen.

### <span id="page-16-0"></span>Onderzijde

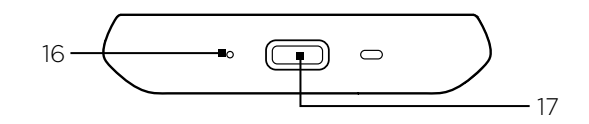

#### 16 Microfoon

17 USB-aansluiting

- Sluit de voedingsadapter aan om de batterij te laden.
- Verbind de meegeleverde USB-kabel om bestanden vanaf uw computer naar uw telefoon over te brengen of om uw telefoon met HTC Sync op uw computer te synchroniseren.

# <span id="page-17-0"></span>Voordat u uw telefoon inschakelt

#### Achterklep

#### De achterkant verwijderen

Verwijder de achterklep om het batterijvak, de sleuf voor de SIM-kaart en de sleuf voor de geheugenkaart te bereiken.

- 1. Houd de telefoon goed vast met een hand en met de achterkant naar u toe.
- 2. Druk voorzichtig met uw duim op de luidspreker tot de achterkant los komt.

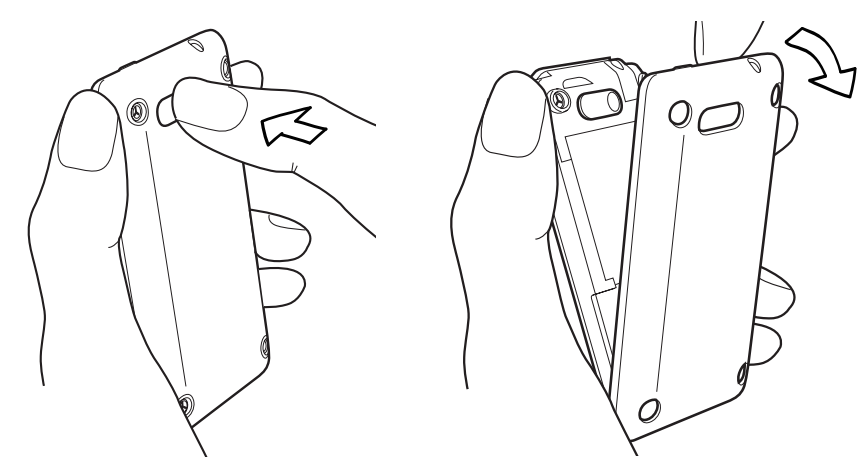

3. Trek de achterkant voorzichtig naar u toe om hem te verwijderen.

#### De achterkant terugplaatsen

1. Steek de tabs in de achterkant in de gaten binnen het onderste paneel van de telefoon.

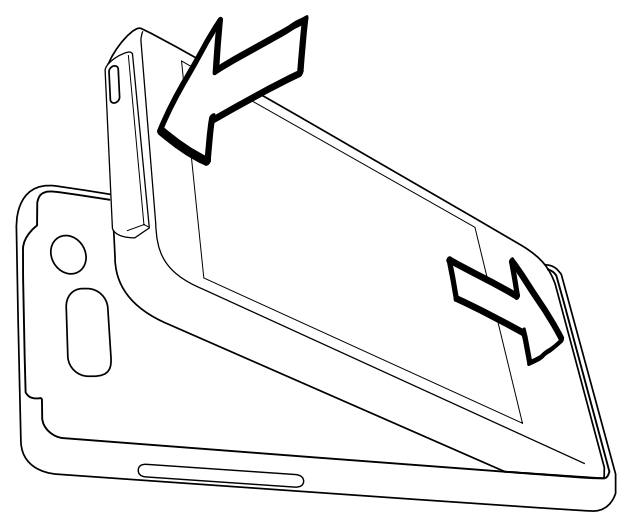

2. Druk de telefoon tegen de achterkant tot hij op zijn plaats klikt.

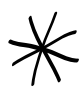

De twee uitsteeksels onder de achterkant fungeren als antenne voor uw telefoon. U moet de achterkant goed plaatsen zodat de antenne goed werkt.

#### <span id="page-18-0"></span>SIM-kaart

De SIM-kaart bevat uw telefoonnummer, servicegegevens en het geheugen voor het telefoonboek en berichten. Uw telefoon ondersteunt SIM-kaarten van 1,8V en 3 V.

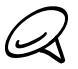

Sommige oudere SIM-kaarten werken mogelijk niet met uw telefoon. Raadpleeg uw mobiele netwerkaanbieder voor een vervangende SIM-kaart. Hiervoor kunnen kosten in rekening worden gebracht.

#### Plaats de SIM-kaart

De sleuf voor de SIM-kaart bevindt zich onder het batterijvak.

- 1. Plaats de SIM-kaart met de goudkleurige contactpunten omlaag gericht en het afgeschuinde hoekje naar de buitenzijde van de sleuf gericht.
- 2. Schuif de SIM-kaart volledig in de sleuf.

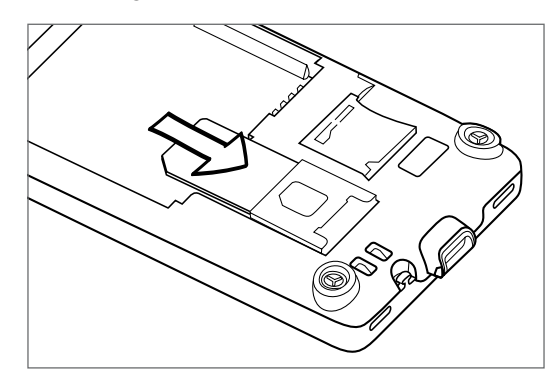

#### De SIM-kaart verwijderen

- Verwijder de achterklep. Zie "De achterkant verwijderen". 1.
- 2. Trek de SIM-kaart met uw vingers uit de sleuf.

#### Geheugenkaart

Al uw foto's, muziek en toepassingen worden op de voorgeïnstalleerde geheugenkaart opgeslagen.

#### De geheugenkaart verwijderen

Als de geheugenkaart vol is, kunt u deze door een nieuwe vervangen.

- Verwijder de achterklep. Zie "De achterkant verwijderen." 1. De sleuf voor de geheugenkaart bevindt zich onder het batterijvak en rechts van de sleuf voor de SIM-kaart.
- 2. Druk de geheugenkaart naar binnen om hem uit zijn sleuf te verwijderen. Zie "De geheugenkaart plaatsen".

#### De geheugenkaart verwijderen terwijl de telefoon is ingeschakeld

Als u de geheugenkaart moet verwijderen terwijl de telefoon is ingeschakeld, moet u de geheugenkaart eerst ontkoppelen om te voorkomen dat u de bestanden op de geheugenkaart beschadigt.

- 1. Druk op BEGIN > MENU en tik op Settings (Instellingen).
- 2. Schuif omlaag over het scherm en tik op SD-kaart en telefoongeheugen.
- 3. Tik op SD-kaart ontkoppelen/uitwerpen.
- 4. Verwijder de geheugenkaart volgens de aanwijzingen in "De geheugenkaart verwijderen" eerder in dit hoofdstuk.

#### <span id="page-19-0"></span>De geheugenkaart plaatsen

- Verwijder de achterklep. Zie "De achterkant verwijderen". 1.
- 2. Plaats de vervangende geheugenkaart in de sleuf met de goudkleurige contactpunten omlaag gericht en druk er op totdat deze vastklikt.

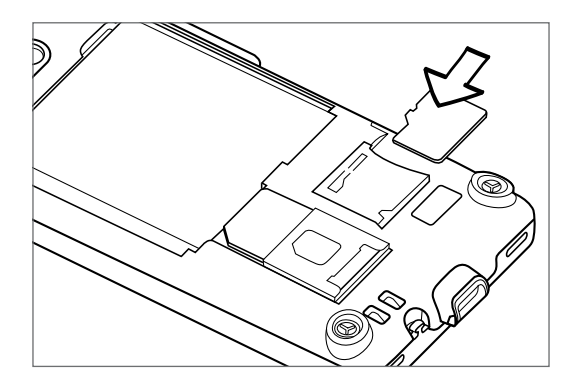

#### Batterij

De telefoon wordt met een oplaadbare Lithium-ion of Lithium-ion polymeer batterij geleverd. Het toestel mag uitsluitend met door de fabrikant goedgekeurde batterijen en accessoires worden gebruikt. De prestaties van een batterij zijn afhankelijk van een groot aantal factoren, zoals de netwerkconfiguratie, de signaalsterkte, de omgevingstemperatuur waarin u uw telefoon gebruikt, de functies en/of instellingen die u selecteert en gebruikt, onderdelen die op de verbindingspoorten zijn aangesloten en uw gebruikspatronen voor spraak, gegevens en andere programma's.

#### De batterij plaatsen

- Verwijder de achterklep. Zie "De achterkant verwijderen". 1.
- 2. Richt de zichtbare koperen contactpunten van de batterij op de batterijconnectoren in het batterijvak.
- 3. Plaats eerst de zijde met de contactpunten van de batterij en duw de batterij vervolgens voorzichtig op zijn plaats.

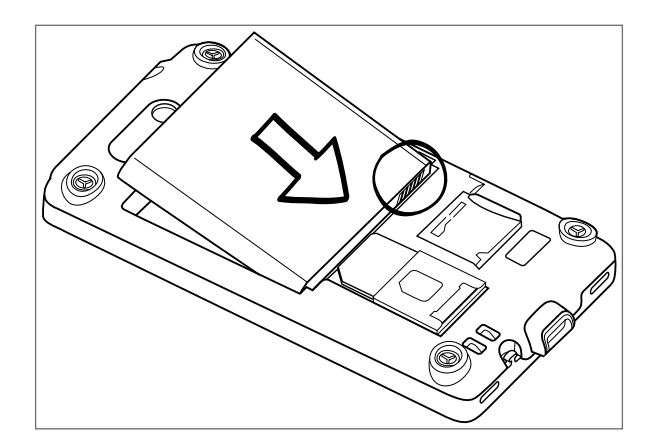

#### De batterij verwijderen

- Verwijder de achterklep. Zie "De achterkant verwijderen". 1.
- 2. Haal de batterij uit de kleine opening bovenin het batterijvak.

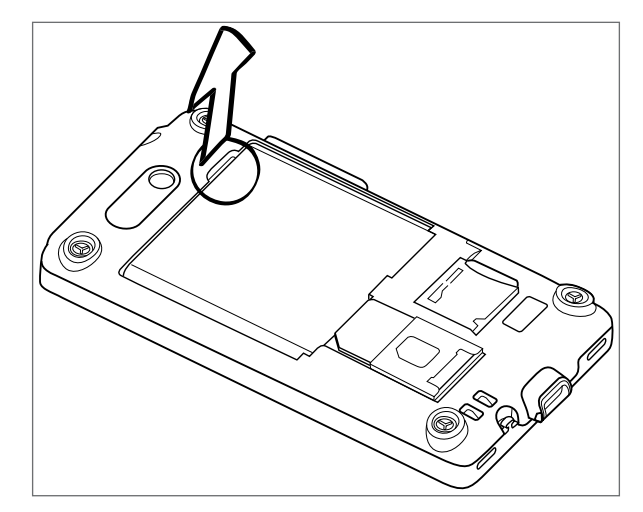

#### De batterij laden

De batterij is bij verzending gedeeltelijk geladen. Plaats de batterij en laad deze op voordat u uw telefoon gaat gebruiken. Sommige batterijen werken het beste nadat ze een aantal keren volledig zijn opgeladen/ontladen.

- 1. Steek het netsnoer in de voeding.
- 2. Sluit een uiteinde van de USB-kabel aan op de sync-aansluiting van de telefoon.

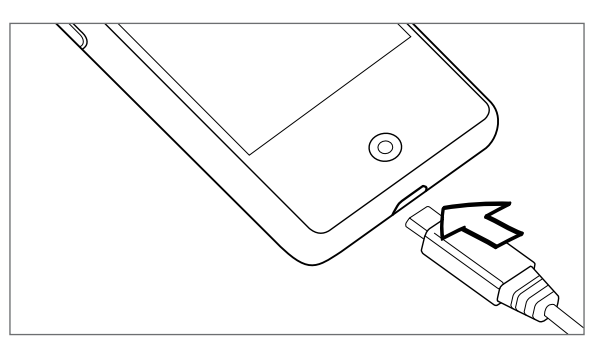

3. Sluit het andere einde van de USB kabel aan op de USB-poort van de voeding.

4. Sluit de lichtnetadapter aan op een stopcontact om de batterij op te laden.

Tijdens het laden van de batterij is het meldings-LED (rechts van de oortelefoon) ononderbroken rood. Het lampje wordt groen als de telefoon volledig is geladen.

Als u de batterij oplaadt terwijl de telefoon is ingeschakeld, wordt een oplaadpictogram ( $\Box$ ) in de statusbalk van het beginscherm weergegeven. Zodra de batterij volledig is opgeladen, verschijnt een pictogram van een volle batterij ( ) in de statusbalk van het Beginscherm.

- U moet alleen de meegeleverde lichtnetadapter en USB-synchronisatiekabel gebruiken om de batterij van de telefoon op te laden.
- Verwijder de batterij niet uit de telefoon terwijl u hem oplaadt met de wisselstroomadapter of de auto-adapter.
- Stop met het opladen van de batterij wanneer deze oververhit raakt.

#### <span id="page-21-0"></span>Vingerbewegingen

#### Tik op

Als u met het schermtoetsenbord wilt typen, selecteert u items op het scherm zoals pictogrammen voor toepassingen en instellingen, of u drukt op knoppen op het scherm door ze met uw vinger aan te raken.

#### Houd ingedrukt

Om de beschikbare opties voor een onderdeel te openen (bijvoorbeeld contacten of een koppeling in een webpagina) tikt u op het onderdeel en houdt u dit vast.

#### Schuiven of vegen

Vegen wil zeggen dat u uw vinger verticaal of horizontaal over het scherm of de optische trackball sleept.

#### Slepen

Druk uw vinger op het scherm voordat u gaat slepen. Til tijdens het slepen uw vinger niet van het scherm totdat de gewenste locatie is bereikt.

#### Aantikken

Het aantikken van het scherm lijkt op vegen, maar u moet met een lichtere, snellere beweging vegen. Deze vingerbeweging gaat altijd verticaal, bijvoorbeeld wanneer u de lijst met contactpersonen aantikt.

#### Draaien

Bij de meeste schermen kunt u automatisch de schermstand veranderen van staand in liggend door de telefoon op zijn kant te houden. Bij het invoeren van tekst kunt u de telefoon op zijn kant houden om een groter toetsenbord te openen. Zie het hoofdstuk Instellingen voor meer informatie.

#### Knijpen

Voor sommige toepassingen, zoals Galerij of de webbrowser, kunt u het scherm met 2 vingers (bijvoorbeeld duim en wijsvinger) "knijpen" om in of uit te zoomen bij het bekijken van een afbeelding of een webpagina.

### <span id="page-22-0"></span>Aan de slag

Nadat u de SIM-kaart, batterij en microSD-kaart hebt geïnstalleerd, kunt u de telefoon inschakelen en gebruiken.

#### De telefoon inschakelen

Druk op de AAN/UIT-toets.

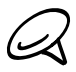

Als u de telefoon voor het eerst inschakelt, wordt u gevraagd om uw telefoon in te stellen. Zie hoofdstuk "De telefoon de eerste keer instellen" voor meer informatie over het instellen van uw telefoon.

#### Uw pincode invoeren

Als de SIM-kaart reeds is voorzien van een PIN (personal identification number) wordt u gevraagd om de PIN in te voeren om door te gaan. Voer de pincode van de SIM in en tik vervolgens op OK.

Zie "De SIM-kaart beveiligen met een pincode" in het hoofdstuk Beveiliging voor meer informatie over het in- en uitschakelen of wijzigen van de pincode van de SIM-kaart.

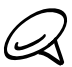

De meeste SIM-kaarten hebben een vooraf ingestelde Pincode (persoonlijk identificatienummer) die verstrekt is door uw mobiele netwerkaanbieder. Typ als daarom wordt gevraagd de vooraf ingestelde PIN en tik op Enter. Als u de pincode drie keer verkeerd hebt ingevoerd, wordt de SIMkaart geblokkeerd. Wanneer dat gebeurt kunt u de blokkering van de kaart opheffen met de PUK (PIN Unblocking Key) die u van uw mobiele netwerkaanbieder heeft gekregen.

#### De telefoon uitschakelen

Als u de telefoon niet hoeft te gebruiken, kunt u hem uitschakelen om de batterij te sparen.

- 1. Als het beeldscherm is uitgeschakeld, drukt u op de knop AAN-UIT om dat weer in te schakelen.
- 2. Wanneer het venster Vergrendelen wordt weergegeven,moet u uw telefoon ontgrendelen. Zie "Het scherm ontgrendelen" in dit hoofdstuk voor meer informatie.
- 3. Houd de aan/uit-knop enkele seconden ingedrukt.
- 4. Als het menu Telefoonopties verschijnt, tikt u op Uitschakelen.
- 5. Tik op OK als daarom wordt gevraagd om de telefoon uit te schakelen.

#### De telefoon voor het eerst instellen

Als u de telefoon voor het eerst aanzet, wordt u gevraagd om de telefoon in te stellen. U kunt uw taal selecteren, hoe u met internet verbinding wilt maken, en of u de huidige locatie automatisch wilt laten herkennen.

Meld u aan bij uw Google-account zodat u Google-toepassingen kunt gebruiken, zoals Gmail™. U kunt ook uw andere e-mailaccounts en uw favoriete sociale netwerken instellen, zoals Facebook®, Twitter™ enzovoort.

Volg de aanwijzingen op het scherm waarna u binnen geen tijd met uw telefoon aan de slag kunt gaan.

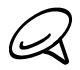

Een paar opties die verbinding met internet moeten maken, zoals op locaties gebaseerde diensten en automatisch synchroniseren van uw online-accounts, kunnen extra kosten opleveren van uw mobiele provider. Dat is geen probleem. U kunt ze later in uw telefoon in- of uitschakelen. Zie het hoofdstuk over Instellingen als u wilt weten, hoe dat moet.

#### <span id="page-23-0"></span>Slaapstand

In de slaapstand gebruikt uw telefoon bijna geen energie en wordt het beeldscherm uitgeschakeld om energie te besparen. U kunt in de slaapstand nog gewoon berichten en oproepen ontvangen.

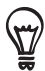

Zie voor informatie over het aanpassen van de tijd voordat het scherm uitschakelt "De tijd voordat het scherm wordt uitgeschakeld instellen" in het hoofdstuk Instellingen.

#### Naar de slaapmodus gaan

Druk kort op de Aan/Uit-toets om het beeldscherm tijdelijk uit te schakelen en de telefoon in de Slaapstand te zetten. Uw telefoon gaat ook automatisch in de slaapstand als u hem gedurende een bepaalde tijd niet gebruikt. Door naar de slaapstand over te gaan, voorkomt u ook dat per ongeluk op een toets of knop wordt gedrukt als u de telefoon in uw tas of zak hebt.

#### Uit de slaapstand ontwaken

Uw telefoon ontwaakt automatisch zodra iemand u belt. Druk kort op de knop AAN-UIT om uw telefoon handmatig te wekken. Daarna kunt u zien dat de telefoon het scherm heeft geblokeerd. Zie "Het scherm ontgrendelen" in dit hoofdstuk om te zien hoe u het scherm kunt vrijgeven.

#### Het scherm ontgrendelen

Druk op de balk op de schermblokkering en schuif met uw vinger omlaag om het scherm te vergrendelen of een binnenkomend gesprek te beantwoorden.

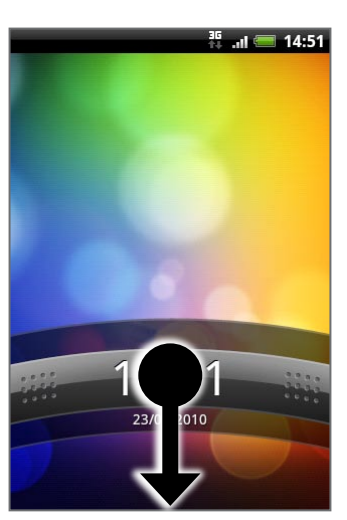

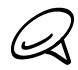

Als u een schermontgrendelpatroon hebt ingesteld, wordt gevraagd het patroon op het scherm te tekenen voordat het wordt ontgrendeld. Zie voor meer informatie over het maken en activeren van het ontgrendelpatroon "De telefoon beveiligen met een schermblokkering" in het hoofdstuk Beveiliging.

### <span id="page-24-0"></span>Beginscherm

Het Beginscherm bevat een weerklok die de tijd en het weer van uw huidige locatie toont. Tik op het betreffende item om de bijbehorende toepassing te openen.

In het Beginscherm kunt u ook onderdelen toevoegen die u daar nodig hebt. Voeg onderdelen toe zoals pictogrammen voor toepassingen, snelkoppelingen, mappen en widgets waarmee u rechtstreeks toegang krijgt tot informatie en toepassingen. Zie het hoofdstuk Personaliseren als u wilt weten hoe u uw beginscherm kunt personaliseren.

#### Uitgebreid Beginscherm

Het Beginscherm strekt zich uit voorbij de randen van het scherm om meer ruimte te bieden voor extra pictogrammen, widgets enzovoort. Behalve het hoofd-beginscherm zijn er nog zes extra schermen.

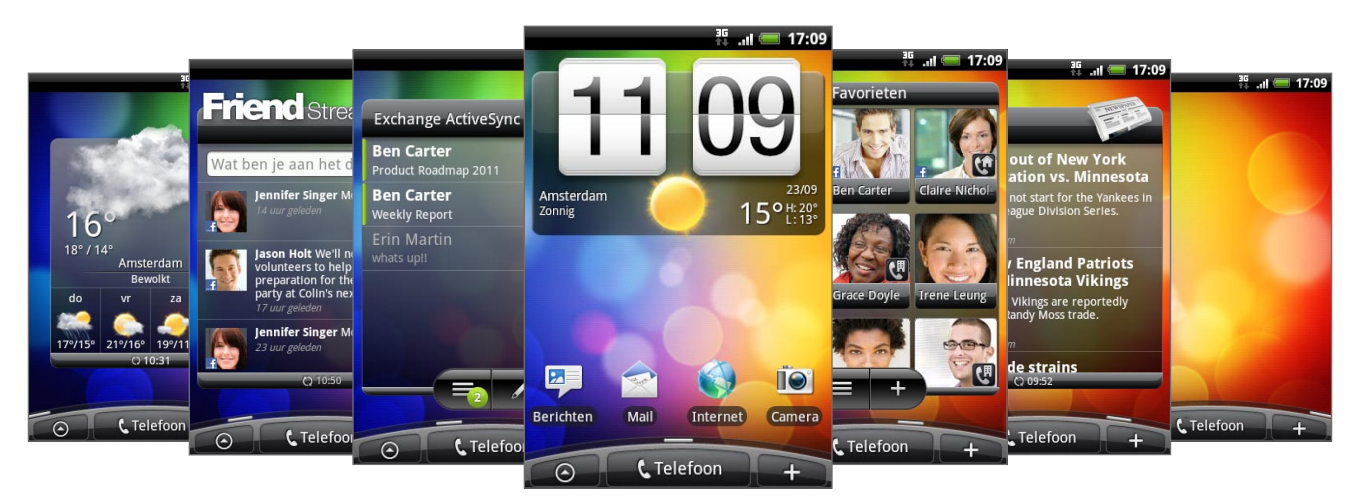

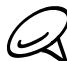

U kunt niet meer schermen toevoegen.

#### Over het Beginscherm navigeren

U kunt naar het uitgebreide Beginscherm gaan door een vinger horizontaal naar de linker- of rechterkant over het scherm te schuiven. Druk in een uitgebreid beginscherm op BEGIN om naar het hoofd-beginscherm terug te keren.

#### Rechtstreeks naar een bepaald scherm gaan

1. Knijp in een Beginscherm op het scherm om een afbeelding van het Beginscherm te openen.

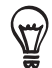

Druk op het hoofd-Beginscherm op BEGIN om de afbeelding van het Beginscherm weer te geven.

2. Tik op het scherm dat u wilt openen.

# <span id="page-25-0"></span>Telefoonstatus en meldingen

#### Pictogrammen telefoonstatus

De volgende pictogrammen kunnen in het vak telefoonstatus van de statusbalk verschijnen:

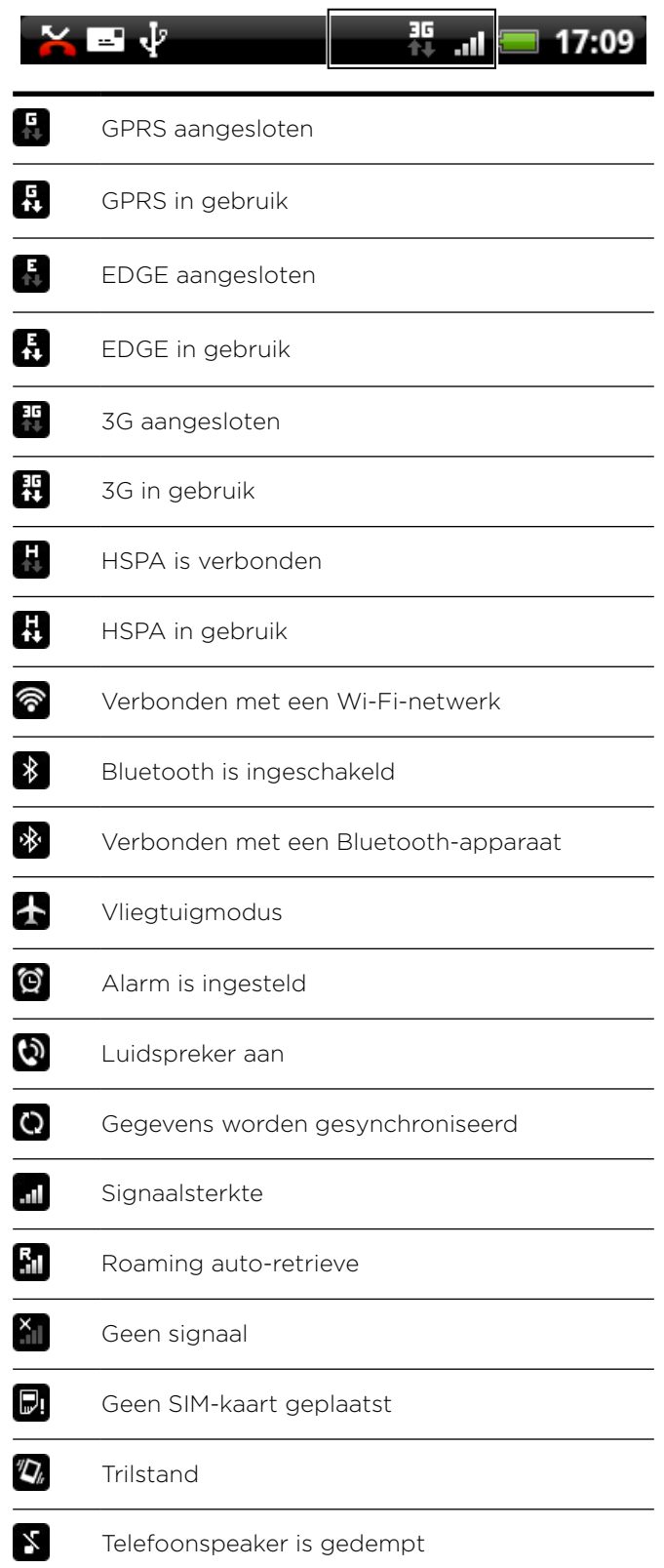

<span id="page-26-0"></span>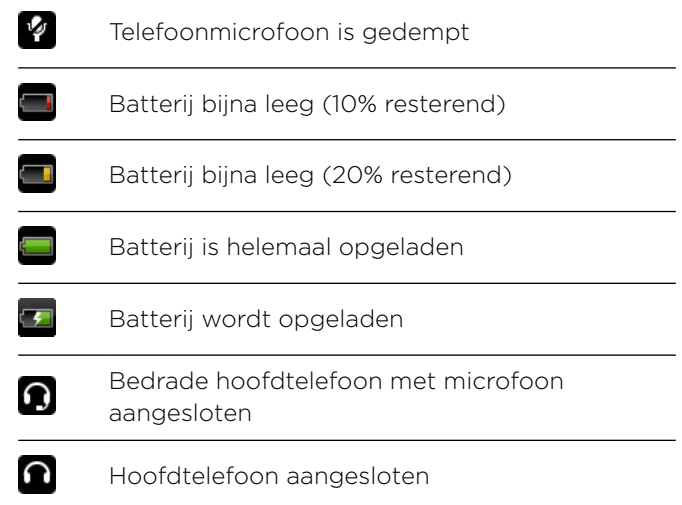

#### Pictogrammen voor meldingen

Dit zijn de pictogrammen die in het meldinggebied van de statusbalk kunnen verschijnen:

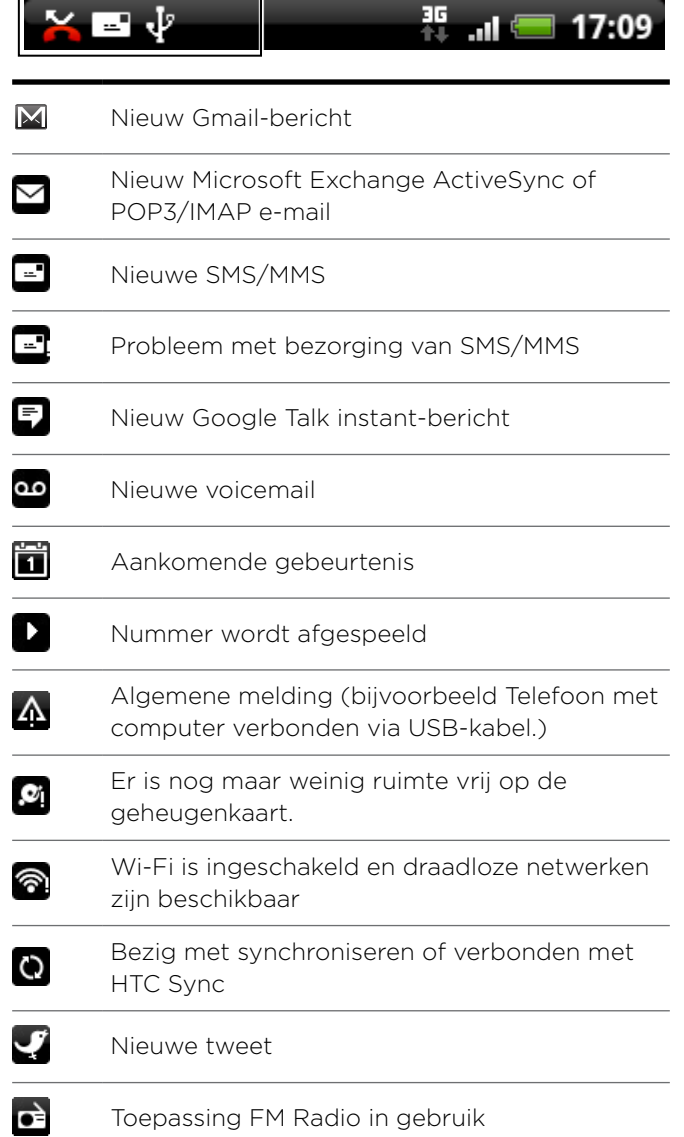

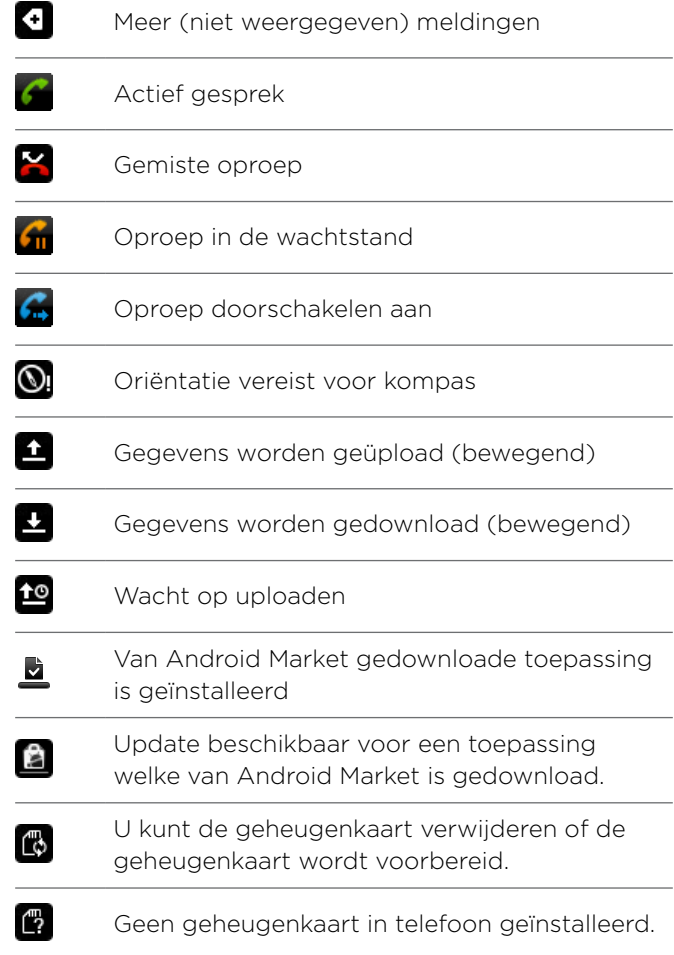

#### <span id="page-28-0"></span>Op meldingen controleren

Met meldingpictogrammen in de statusbalk wordt de ontvangst van een nieuw bericht, gebeurtenissen in de agenda, ingestelde alarmen en huidige activiteiten weergegeven, bijvoorbeeld wanneer het doorschakelen van oproepen is ingeschakeld, of de huidige gespreksstatus. U kunt het meldingenvenster openen om het bericht, de herinnering of de gebeurtenis te openen en de naam van de mobiele provider te bekijken.

#### Het meldingenvenster openen

Wanneer het pictogram van een nieuwe melding in de statusbalk wordt weergegeven, houdt u de statusbalk aangetikt en schuift u met uw vinger naar beneden om het meldingenvenster te openen.

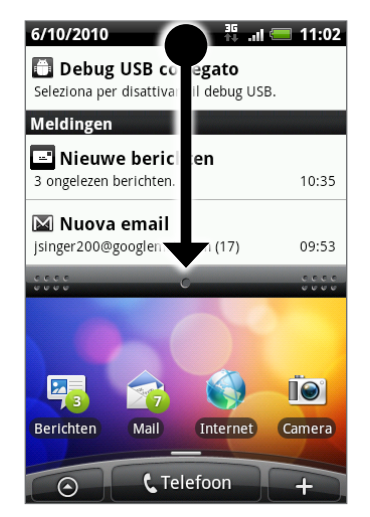

Als er verschillende meldingen zijn, kunt u omlaag rollen om deze te bekijken.

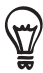

U kunt het meldingenvenster ook openen in het beginscherm door op Menu te drukken en vervolgens op Meldingen te tikken.

#### Het meldingenvenster sluiten

Voer een van de volgende handelingen uit:

- **Houd de onderste balk van het meldingenvenster aangetikt en schuif uw vinger omhoog** over het scherm.
- **Druk op VORIGE.**

### <span id="page-29-0"></span>Het volume aanpassen

Wanneer u het belvolume aanpast, wordt het volume van het belsignaal aangepast. Het aanpassen van het mediavolume heeft invloed op het volume van geluidsmeldingen en de weergave van muziek en video. U kunt het belvolume en mediavolume afzonderlijk aanpassen.

#### Het belvolume aanpassen

- 1. Druk op de knoppen VOLUME OMLAAG of VOLUME OMHOOG aan de zijkant van de telefoon om het belvolume op het gewenste niveau in te stellen. Het venster Ringer volume (Belvolume) met de volumeniveaus verschijnt. Wanneer het laagste volumeniveau voor de beltoon is ingesteld (stille modus), drukt u één keer op de knop VOLUME OMLAAG om de trilstand in te stellen. De telefoon trilt en het pictogram voor de trilmodus  $(\mathbb{Z})$  verschijnt in de statusbalk.
- 2. Druk in de trilmodus op VOLUME OMHOOG om over te gaan naar de stille modus. Het pictogram voor dempen ( $\blacktriangledown$ ) wordt in de statusbalk weergegeven.

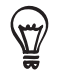

Als u de telefoon snel wilt dempen, houdt u de AAN-UIT-knop ingedrukt en tikt u op Stille modus in het optiemenu.

#### Het mediavolume instellen

Druk tijdens het afspelen van muziek of video op de knoppen VOLUME OMHOOG of VOLUME OMLAAG aan de zijkant van de telefoon om het mediavolume op het gewenste niveau in te stellen. Het venster Muziek/videovolume met het volumeniveau wordt op het scherm weergegeven.

#### Het volume van het oorstukje voor telefoongesprekken aanpassen

Druk tijdens een telefoongesprek op de knop VOLUME OMHOOG of VOLUME OMLAAG.

#### Het volume via instellingen aanpassen

- 1. Druk in het beginscherm op Menu en tik op Instellingen > Geluid > Volume.
- 2. Sleep de volumeschuiven naar links of rechts om het volumeniveau van de beltoon, het afspelen van media, en meldingen in te stellen.

De telefoon laat kort een voorbeeldgeluid horen waarbij het volume is aangepast terwijl u de schuif verplaatst.

- 3. Als u hetzelfde volume wilt gebruiken voor uw beltoon en meldingen, kiest u Volume van inkomende oproepen gebruiken voor meldingen.
- 4. Tik op OK als u klaar bent.

### <span id="page-30-0"></span>Het toestel aansluiten op een computer

Als u uw telefoon via de USB-kabel op een computer aansluit, verschijnt het dialoogvenster Verbinden met pc waarin u wordt gevraagd het type USB-verbinding te kiezen. Maak een keuze uit de volgende opties en tik op Gereed:

#### Alleen laden

Selecteer deze modus als u de batterij van de telefoon alleen wilt laden met behulp van uw computer.

#### HTC Sync

Als deze optie is geselecteerd, gebruikt de telefoon automatisch HTC Sync bij aansluiting op uw computer. U kunt dan Outlook en het adresboek van Windows (Outlook Express), contacten en agenda-items synchroniseren tussen uw pc en uw telefoon. Zie "Synchroniseren met uw computer" in het hoofdstuk Accounts en synchroniseren.

#### Diskdrive

Deze modus is alleen beschikbaar als een microSD-kaart in het toestel is geplaatst. Kies deze modus als u uw geheugenkaart als USB-stick wilt gebruiken en bestanden wilt kopiëren tussen de geheugenkaart van uw telefoon en uw computer.

Als de modus Diskdrive is ingeschakeld terwijl de telefoon met de computer is verbonden, kunt u geen toepassingen gebruiken die de geheugenkaart nodig hebben, zoals Muziek of Galerij. Zie voor meer informatie "Bestanden naar en van de geheugenkaart kopiëren" in dit hoofdstuk.

#### Gedeeld Internet

Als uw computer niet met internet is verbonden, kunt u deze modus selecteren om de mobiele gegevensverbinding van uw telefoon met uw computer te delen. Zie voor meer informatie "Uw telefoon als modem gebruiken (tethering)" in het hoofdstuk Internet.

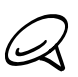

Als u het dialoogvenster Verbinden met pc niet telkens wilt zien als u de telefoon met de computer verbindt, wist u het keuzevakje Niet nogmaals vragen in het dialoogvenster Verbinden met PC. Bij het verbinden van de telefoon met de computer wordt het standaard verbindingstype gebruikt.

Om het standaard verbindingstype te controleren of wijzigen en om het dialoogvenster Verbinden met PC te tonen of verbergen, drukt u op BEGIN > MENU, waarna u op Instellingen > Verbinden met PC tikt.

### <span id="page-31-0"></span>Bestanden naar en vanaf de geheugenkaart kopiëren

- 1. Sluit de telefoon aan op uw computer met de meegeleverde USB-kabel.
- 2. Als het dialoogvenster Verbinden met PC verschijnt, selecteert u Diskdrive en tikt u op Gereed.
- 3. Uw computer herkent de aangesloten telefoon als een verwisselbare schijf. Ga naar deze verwisselbare schijf toe en open hem.
- 4. Voer een van de volgende handelingen uit:
	- Kopieer de bestanden vanaf de computer naar de basismap op de geheugenkaart van de telefoon.
	- Kopieer de bestanden vanaf de geheugenkaart van de telefoon naar een map op uw computer of naar het bureaublad van uw computer.
- 5. Na het kopiëren van de bestanden ontkoppelt u de verwisselbare schijf (dus de aangesloten telefoon) zoals gewenst door het besturingssysteem van uw computer om de telefoon veilig te kunnen verwijderen.
- 6. Voer een van de volgende handelingen uit:
	- Ontkoppel de telefoon van de computer.
	- Als u wilt dat de telefoon verbonden blijft met de computer maar dat deze ook toegang heeft tot de geheugenkaart, opent u het meldingenscherm waarin u op Diskdrive tikt, u selecteert een andere optie dan Diskdrive en u klikt op Gereed. Zie "Het meldingenvenster openen" in dit hoofdstuk als u wilt weten hoe u het meldingenvenster opent.

### <span id="page-32-0"></span>Op uw telefoon en op het web zoeken

Met het vak Snelzoeken kunt u op de telefoon en op het web naar informatie zoeken. Sommige toepassingen, zoals Mensen en Mail, hebben hun eigen zoekvak, dat u kunt gebruiken om binnen die toepassingen te zoeken (het pictogram van de toepassing bevindt zich links van het zoekvak).

#### Opties voor zoeken op web en telefoon instellen

- 1. Druk in het beginscherm op MENU en tik op Instellingen.
- 2. Schuif omlaag en tik op Zoeken.
- 3. Tik op de Google zoeken en ga als volgt te werk:
	- Selecteer Websuggesties weergeven als u suggesties van Google wilt opnemen tijdens het zoeken.
	- Selecteer Mijn locatie gebruiken als u uw locatie wilt gebruiken bij het zoeken op Google en het werken met andere Google-diensten.
	- Selecteer Zoekgeschiedenis om een persoonlijke zoekgeschiedenis in te schakelen. Voor deze optie moet u zich aanmelden bij uw Google Account. Selecteer ook het keuzevakje Websuggesties weergeven om deze optie in te schakelen.

Druk op TERUG als u klaar bent.

4. Tik op Doorzoekbare onderdelen en selecteer de onderdelen die u tijdens het zoeken wilt opnemen.

#### Met het Snelzoekvak op het web en op uw telefoon zoeken

- 1. Druk in het scherm Maps op ZOEKEN.
- 2. Typ het zoekonderwerp in het Snelzoekvak. Tijdens het typen worden overeenkomstige onderdelen op uw telefoon en suggesties van Google voor het web als lijst getoond.

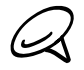

Welke onderdelen worden voorgesteld, is afhankelijk van de opties die u in de zoekinstellingen hebt geselecteerd. Zie "Opties voor zoeken op web en telefoon instellen" voor meer informatie.

- 3. Om uw zoekopdracht alleen op het web te richten of op informatie voor een enkele toepassing, tik op  $\left\vert \mathbf{Q}\right\vert$  links van het zoekvak en tik op het pictogram dat aangeeft waar u wilt zoeken.
- 4. Voer een van de volgende handelingen uit:
	- Als wat u zoekt in de lijst met suggesties staat, tikt u daar op. Het onderdeel opent in de juiste toepassing.
	- Als waar u naar zoekt n iet in de lijst staat, tikt u op  $\Rightarrow$  om op het web te zoeken of, als u de zoekopdracht voor een enkele toepassing gebruikt, binnen die toepassing.

# <span id="page-33-0"></span>Personaliseren

## Uw telefoon echt van uzelf maken

Laat uw telefoon er precies zo uitzien en klinken als u dat wilt. Maak uw telefoon van uzelf met een andere achtergrond, beltoon, en meldingsgeluid voor gebeurtenissen zoals binnenkomende SMS, e-mail, herinneringen, enzovoort.

U kunt het beginscherm van de telefoon uitstekend aanpassen, het spreidt zich uit voorbij de breedte van het scherm zodat u genoeg ruimte hebt om alle informatie toe te voegen die voor uw dagelijks leven van belang is, evenals telefoonopties waardoor de communicatie sneller en gemakkelijker verloopt. Maximaal zeven schermen spreiden zich als beginscherm uit links en rechts van de display, waarop u elementen kunt toevoegen zoals widgets, pictogrammen voor programma's, snelkoppelingen naar informatie enzovoort.

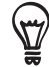

Zie "Geluidsinstellingen wijzigen" in het hoofdstuk Instellingen om te lezen hoe u meldingsgeluiden instelt.

### De beltoon veranderen

Maak een keuze uit de beschikbare beltonen op uw telefoon. U kunt ook beltonen of songs kopiëren of downloaden naar de geheugenkaart van uw telefoon en er een als beltoon kiezen. Zie "Kopiëren naar en vanaf de geheugenkaart" als u wilt weten hoe u bestanden naar uw geheugenkaart kopieert.

- 1. Druk in het beginscherm op MENU en tik op Instellingen.
- 2. Tik op Personaliseren > Standaard beltoon.
- 3. Tik op de beltoon die u wilt gebruiken. De beltoon wordt kort afgespeeld wanneer u deze selecteert.
- 4. Tik op OK.

### <span id="page-34-0"></span>Uw telefoon met scenes personaliseren

Als u scenes gebruikt, wordt uw telefoon meerdere telefoons in één. Scènes zijn gepersonaliseerde indelingen voor het beginscherm die u snel op uw telefoon kunt toepassen. Door tussen scenes te wisselen, verandert u de telefoon in een oogwenk in de ideale weekend-telefoon, reistelefoon, werktelefoon of speeltelefoon.

#### Een standaardscene gebruiken

Uw telefoon is reeds voorzien van een aantal standaardscenes, elk ingesteld met een andere achtergrond en een reeks widgets die verschillende momenten in uw leven voorstellen. U kunt een scene kiezen die geschikt is voor werken, spelen, reizen, of uw sociale leven.

- 1. Druk in het beginscherm op MENU en tik op Scènes.
- 2. Selecteer een standaardscene in het menu Selecteer een scene en tik op Gereed.

#### Een scene aanpassen en opslaan

Nadat u een scene hebt geselecteerd, kunt u widgets en andere elementen toevoegen, de indeling wijzigen, een andere achtergrond kiezen, en het hele beginscherm als uw gepersonaliseerde scene.

- 1. Druk in het beginscherm op MENU en tik op Scènes.
- 2. Selecteer een standaardscene die reeds een paar widgets bevat in het menu Selecteer een scene of selecteer Schone lei als u uw eigen beginscherm wilt ontwerpen.
- 3. Voeg widgets en andere elementen toe.
- 4. Pas de indeling van het beginscherm aan uw wensen aan.
- 5. De achtergrond van het beginscherm wijzigen. U kunt ook de achtergrond voor het vergrendelscherm veranderen.
- 6. Als u klaar bent met het ontwerpen van uw beginscherm, drukt u op BEGIN > MENU en tikt u nogmaals op Scènes.
- 7. Controleer of onder Mijn scenes de optie Huidige (niet opgeslagen) is geselecteerd en tik op Opslaan.
- 8. Typ een nieuwe naam voor uw beginscherm en tik op Gereed. Of, als u reeds een scene hebt gemaakt, typt u dezelfde naam voor die scene, tik op Gereed en vervolgens op Vervangen.

#### Een scene hernoemen of wissen

U kunt een gepersonaliseerde scene hernoemen of verwijderen die u hebt gemaakt. Standaardscenes kunnen niet worden hernoemd of verwijderd.

- 1. Druk in het beginvenster op MENU en tik op Instellingen > Personaliseren > Scènes.
- 2. Houd onder Mijn scenes een scene ingedrukt en kies of u deze wilt hernoemen of verwijderen.

### <span id="page-35-0"></span>De achtergrond wijzigen

De achtergrond van het beginscherm voorzien van uw favoriete foto is een snelle en eenvoudige manier om uw telefoon een fris uiterlijk te geven. Bekijk de verzameling achtergronden op uw telefoon of maak een keuze uit foto's die u met de camera hebt gemaakt. U kunt het beginscherm ook een bewegende achtergrond geven.

#### De achtergrond van het beginscherm wijzigen

- 1. Druk in het beginscherm op MENU en tik op Achtergrond.
- 2. Voer een van de volgende handelingen uit:
	- Tik op Bewegende achtergronden om te kiezen uit vooraf ingestelde bewegende achtergronden. Tik op een achtergrond om een voorbeeld van de animatie te bekijken en tik vervolgens op Achtergrond instellen.
	- Tik op HTC-achtergronden om een standaardachtergrond te kiezen en tik op Achtergrond instellen.
	- Tik op Galerij om een foto te selecteren die u met de camera hebt genomen of naar de geheugenkaart hebt gekopieerd. Snijd de foto bij en tik op Opslaan.
- 3. Nadat u de achtergrond hebt gewijzigd, moet u het opslaan als de scene die u hebt gemaakt of als nieuwe scene. Zie "Een scene aanpassen en opslaan" als u wilt weten hoe u een scene moet opslaan.
# Het beginscherm met widgets personaliseren

Widgets plaatsen belangrijke informatie en media op uw startscherm. Sommige widgets zijn voor uw gemak reeds toegevoegd aan uw beginscherm. U kunt er meer toevoegen uit de beschikbare keuze van widgets of meer widgets downloaden.

#### Een widget aan uw beginscherm toevoegen

Een grote keuze aan widgets is beschikbaar, zoals Agenda, Muziek, Fotoalbum, Friend Stream, Twitter enzovoort.

- 1. Ga naar het deel van het beginscherm waar ruimte is voor een nieuwe widget. Zie "Over het beginscherm navigeren" als u wilt weten, hoe dat moet.
- 2. Tik op  $\Box$  of houd het beginscherm ingedrukt om het menu Toevoegen aan Begin te openen.
- 3. Tik op Widget en selecteer een widget.
- 4. De meeste HTC-widgets zijn in een groot aantal ontwerpen en maten beschikbaar om aan alle behoeften te voordoen. Tik op de knop met de pijl naar links of rechts onderin het scherm om de verschillende stijlen te bekijken en tik op Selecteren om er een te kiezen.

U kunt ook widgets toevoegen waarmee u snel bepaalde instellingen van uw telefoon kunt in- of uitschakelen, zoals Wi-Fi, Mobiel netwerk, Bluetooth enzovoort. Schuif omlaag door de lijst met widgets, tik op Instellingen, en tik op de gewenste widget.

#### HTC widgets downloaden

Een keuze van leuke en nuttige HTC-widgets is ook voor download beschikbaar.

- 1. Ga naar het deel van het beginscherm waar ruimte is voor een nieuwe widget. Zie "Over het beginscherm navigeren" als u wilt weten, hoe dat moet.
- 2. Tik op  $\Box$  of houd het beginscherm ingedrukt om het menu Toevoegen aan Begin te openen.
- 3. Tik op Widget en vervolgens op Meer HTC-widgets verkrijgen.
- 4. Tik op een widget om deze te selecteren.
- 5. Tik op Details om een korte beschrijving van de widget te lezen. Druk op VORIGE als u klaar bent met lezen.
- 6. Als u klaar bent om de widget te downloaden en aan het beginscherm toe te voegen, klikt u op Download.

# Pictogrammen voor toepassingen en andere snelkoppelingen aan het beginscherm toevoegen

Plaats pictogrammen voor toepassingen op het beginscherm zodat u toepassingen sneller kunt openen. U kunt ook snelkoppelingen toevoegen aan instellingen en aan specifieke informatie zoals bladwijzers voor webpagina's, een telefoonnummer, een afspeellijst, een routebeschrijving en nog veel meer zaken.

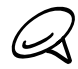

Welke snelkoppelingen beschikbaar zijn, is afhankelijk van de toepassingen die op uw telefoon zijn geïnstalleerd.

- 1. Ga naar het deel van het beginscherm waar ruimte is voor een nieuwe snelkoppeling. Zie "Over het beginscherm navigeren" als u wilt weten, hoe dat moet.
- Tik of houd het beginscherm ingedrukt om het menu Toevoegen aan Begin te openen. 2. Tik op  $\vert$
- 3. Voer een van de volgende handelingen uit:
	- Tik op Programma en selecteer een toepassing om het pictogram daarvan te bewerken.
	- Tik om een snelkoppeling aan een instelling of aan informatie toe te voegen, op Snelkoppeling en selecteer het type informatie of instelling.

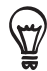

Om een pictogram voor een toepassing op het beginscherm te plaatsen, kunt u ook op BEGIN drukken, op coup tikken, en het pictogram voor een toepassing ingedrukt houden. Zonder uw vinger op te tillen, sleept u het pictogram naar een lege plek van het beginscherm en laat u het los.

# Mappen toevoegen aan het beginscherm

Gebruik mappen om bij elkaar horende toepassingen en andere snelkoppelingen te groeperen, zodat het beginscherm opgeruimd en georganiseerd blijft.

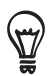

U kunt ook gegevensmappen toevoegen die actuele informatie tonen zoals via Bluetooth ontvangen bestanden, uw telefoonboek van Facebook enzovoort.

# Een nieuwe map maken en items toevoegen

- 1. Ga naar het deel van het beginscherm waar ruimte is voor een nieuwe map. Zie "Over het beginscherm navigeren" als u wilt weten, hoe dat moet.
- Tik of houd het beginscherm ingedrukt om het menu Toevoegen aan Begin te openen. 2. Tik op
- 3. Tik op Map en vervolgens op Nieuwe map.
- 4. Houd een pictogram voor een toepassing of een snelkoppeling ingedrukt dat u naar de map wilt verplaatsen. De telefoon gaat trillen. Licht uw vinger niet op.
- 5. Versleep het pictogram of de snelkoppeling en laat deze bovenop de map los.

Tik op de map om deze te openen zodat u de toepassingen en snelkoppelingen in de map kunt gebruiken.

#### Een map hernoemen

- 1. Tik op de map om deze te openen.
- 2. Houd de titelbalk van het mapvenster ingedrukt.
- 3. Voer een naam voor de map in en tik op OK.

# De volgorde wijzigen van widgets en pictogrammen op het beginscherm of ze verwijderen

Orden de widgets en pictogrammen in het beginscherm om ruimte te maken voor extra items. U kunt widgets en pictogrammen die u niet veel gebruikt ook verwijderen.

## Een widget of pictogram verwijderen

1. Houd de widget of het pictogram ingedrukt dat u wilt verplaatsen.

De telefoon trilt en rond de widget of het pictogram verschijnt een groen vak. Licht uw vinger niet op.

2. Sleep de widget of het pictogram naar een nieuwe locatie op het scherm.

Pauzeer op de linker- of rechterrand van het scherm om de widget of het pictogram naar een ander venster van het beginscherm te slepen.

3. Als de widget of het pictogram op de gewenste plaats staat, kunt u uw vinger weghalen.

Als u uw vinger hebt weggehaald maar een bericht verschijnt dat er geen ruimte is om de widget of het pictogram te plaatsen, sleept u het weer naar links of rechts naar een ander venster van het beginscherm.

## Een widget of pictogram verwijderen

1. Houd de widget of het pictogram ingedrukt dat u wilt verwijderen.

De telefoon trilt en rond de widget of het pictogram verschijnt een groen vak. Licht uw vinger niet op.

- 2. Sleep het pictogram naar de knop Telefoon. De knop Telefoon verandert in de knop Verwijderen en wordt rood.
- 3. Als de widget of het pictogram eveneens rood wordt, kunt u uw vinger weghalen.

# Telefoonoproepen

# Bellen

Op verschillende handige manieren kunt u met uw telefoon een gesprek voeren.

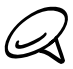

De meeste SIM-kaarten hebben een vooraf ingestelde Pincode (persoonlijk identificatienummer) die verstrekt is door uw mobiele netwerkaanbieder. Typ als daarom wordt gevraagd de vooraf ingestelde PIN en tik op Enter. Als u de pincode drie keer verkeerd hebt ingevoerd, wordt de SIMkaart geblokkeerd. Wanneer dat gebeurt kunt u de blokkering van de kaart opheffen met de PUK (PIN Unblocking Key) die u van uw mobiele netwerkaanbieder heeft gekregen. Zie "Een geblokkeerde SIMkaart vrijgeven" in het hoofdstuk Beveiliging voor details.

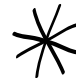

De twee uitsteeksels onder de achterkant fungeren als antenne voor uw telefoon. U moet de achterkant goed plaatsen zodat de antenne goed werkt. In "De achterkant terugzetten" in het hoofdstuk Aan de slag kunt u lezen hoe u dit moet doen.

## Iemand bellen

U kunt een nummer direct kiezen, of u kunt de optie Smart Dial (zie Smart Dial) gebruiken om iemand in uw contactlijst of een nummer uit de gespreksgeschiedenis te bellen.

- 1. Tik in het beginscherm op Telefoon.
- 2. Voer de eerste paar getallen of tekens in door op de toetsen van het toetsenblok te tikken. Terwijl u cijfers of letters typt, worden de nummers en namen getoond die overeenkomen met de toetsen waarop u hebt getikt.

Tik op  $\lfloor \frac{1}{2} \rfloor$ om een verkeerd cijfer te wissen. Als u het volledige nummer wilt wissen, houdt  $u \neq$  ingedrukt.

- 3. Tik op | m het toetsenblok te sluiten zodat er nog meer overeenkomende contactpersonen kunnen worden weergegeven. Blader door de gefilterde lijst door met uw vinger langzaam omhoog of omlaag over de lijst te vegen.
- 4. Op de volgende manier kunt u bellen:
	- Tik op Bellen als de lijst leeg is gebleven nadat u het nummer hebt getypt.
	- Tik op het gewenste telefoonnummer of contactpersoon in de lijst.
	- Om een ander telefoonnummer te bellen dat aan de contactpersoon is gekoppeld, tikt u op het pictogram  $\mathbb{E}$  rechts van de naam. Tik in het detailvenster van de contactpersoon op het nummer dat u wilt bellen.

## Smart Dial

De functie Smart Dial van de Telefoonkiezer maakt het u gemakkelijk om snel een nummer te kiezen. U hoeft slechts het telefoonnummer of de eerste paar letters van de persoon in te voeren die u wilt bellen. Smart Dial doorzoekt en filtert automatisch uw contactenlijst(die opgeslagen is op de telefoon en uw SIM-kaart) en de telefoonnummers uit de Oproepgeschiedenis.

## Een snelkeuzenummer bellen

- 1. Tik in het beginscherm op Telefoon.
- 2. Houd op het telefoontoetsenblok het nummer ingedrukt dat is gekoppeld aan de persoon die u wilt bellen.

Nummer 1 op het toetsenblok is gewoonlijk gereserveerd voor uw voicemail. Houd deze knop ingedrukt om uw voicemail te bellen zodat u uw voicemail-berichten kunt beluisteren.

#### Een snelkeuze voor een contact maken

- 1. Tik in het beginscherm op Telefoon.
- 2. Druk op MENU en tik op Snelkeuze > Nieuwe toevoegen.
- 3. Typ de naam van de persoon die u wilt toevoegen. Als de naam in de lijst verschijnt, tikt u op die naam.
- 4. Selecteer in het scherm Snelkeuze het telefoonnummer dat u wilt gebruiken en de toewijzing aan het toetsenblok. Tik op Opslaan.

## Een telefoonnummer vanuit een SMS bellen

- 1. Tik in het beginscherm op  $\Box$   $\Theta$  > Berichten en tik op het bericht met het telefoonnummer.
- 2. Tik in de berichtenreeks op het bericht met het telefoonnummer.
- 3. Tik in het scherm Select link op het nummer dat u wilt bellen.
- 4. Bewerk eventueel het telefoonnummer en tik op Bellen.

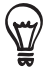

Om de afzender van het bericht te bellen, houdt u in de lijst Alle berichten het bericht ingedrukt en tikt u in het optiemenu op Bellen.

Zie voor meer informatie over SMS-berichten het hoofdstuk Berichten.

## Een telefoonnummer in een e-mail bellen

- 1. Tik in het beginscherm op  $\circ$   $\circ$  > Mail.
- 2. Open de e-mailaccount dat de e-mail met het nummer bevat.
- 3. Tik in het postvak van de account op de e-mail om dit te openen.
- 4. Tik in de tekst van de e-mail op het telefoonnummer. Het kiesscherm verschijnt met daarin het telefoonnummer.

De telefoon herkent een nummer als telefoonnummer als het nummer uit ten minste 5 cijfers bestaat en ten minste een van de volgende onderdelen bevat:

- Nummers waar een "+" voor staat Bijvoorbeeld +1-987-654-321 of +1987654321.
- Nummers waar getallen tussen haakjes voor staan. Bijvoorbeeld (02)987654321 of (02)987-654-321.
- Nummers gescheiden door streepjes. Bijvoorbeeld (02)-987-654-321 of 0987-654-321.
- 5. Tik op Bellen.

Zie voor meer informatie over e-mail het hoofdstuk E-mail.

#### Een noodoproep plaatsen

U kunt vanaf uw telefoon noodoproepen plaatsen ook als u geen SIM-kaart hebt geplaatst of als deze is geblokkeerd.

- 1. Tik in het beginscherm op Telefoon.
- 2. Tik in het telefoonscherm het internationale alarmnummer voor uw land (bijvoorbeeld 112) en tik op Bellen.

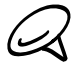

De SIM-kaart kan aanvullende alarmnummers bevatten. Neem contact op met uw mobiele netwerkaanbieder voor meer details.

Als u het schermontgrendelpatroon en/of de SIM-blokkering hebt ingeschakeld en u bent het ontgrendelpatroon of de SIM PIN vergeten, kunt u nog steeds noodoproepen plaatsen door in het scherm op Alarmnummer te tikken.

# Oproepen ontvangen

Als u gebeld wordt door iemand die in de lijst met contactpersonen staat, verschijnt het venster Incoming call (binnenkomend gesprek) met het pictogram voor nummerweergave, de naam en het telefoonnummer van degene die belt. Als iemand belt die niet in de lijst staat, worden alleen het standaard pictogram voor nummerweergave en telefoonnummer weergegeven.

## Een inkomend gesprek opnemen

Afhankelijk of het scherm is in- of uitgeschakeld, moet u:

- Als het scherm is ingeschakeld op Opnemen tikken.
- Als het scherm is uitgeschakeld, licht het scherm op met het vergrendelscherm. Sleep de balk omlaag om het gesprek te opnemen.

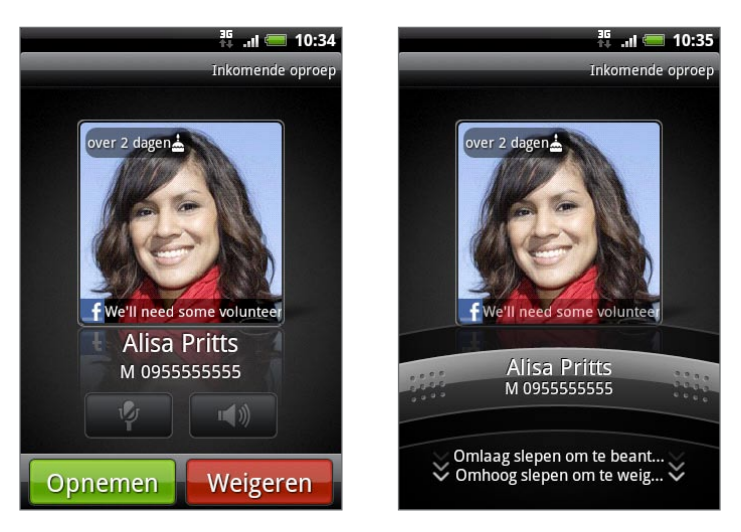

## De beltoon dempen zonder het gesprek te weigeren

Voer een van de volgende handelingen uit:

- Druk op knop VOLUME OMLAAG.
- Leg de telefoon met het scherm omlaag op een plat vlak.

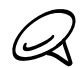

Als de telefoon al met de voorkant omlaag ligt, zal hij nog altijd bellen als er nog meer gesprekken binnenkomen.

## Het belvolume automatisch verlagen als u de telefoon oppakt

U kunt uw telefoon zo instellen dat het volume van de beltoon automatisch verlaagt als u de telefoon oppakt om gesprekken te opnemen.

- 1. Druk in het beginscherm op MENU en tik op Instellingen > Geluid.
- 2. Schuif omlaag en selecteer het keuzevakje Beltoon zachter bij oppakken telefoon.
- 3. Druk op VORIGE.

#### Een binnenkomend gesprek weigeren

Afhankelijk of het scherm is in- of uitgeschakeld, moet u:

- Tik als het scherm is ingeschakeld op Weigeren om het gesprek te weigeren en naar uw voicemail te sturen.
- Als het scherm is uitgeschakeld, licht het scherm op met het vergrendelscherm. Sleep in het vergrendelscherm de balk omhoog om het gesprek af te wijzen en naar uw voicemail te sturen.
- Als het scherm is uitgeschakeld, licht het scherm op met het vergrendelscherm. Druk als het vergrendelscherm zichtbaar is op MENU en tik op Beëindigen om het gesprek af te wijzen en naar uw voicemail te sturen.

#### Een oproep negeren en een SMS-bericht sturen

U kunt automatisch een standaard tekstbericht naar de beller sturen en het binnenkomende gesprek weigeren.

Om een binnenkomend gesprek te weigeren en een bericht te sturen, drukt u op MENU en tikt u op Bericht verzenden.

#### Het standaardbericht bewerken

U kunt het bericht aanpassen dat wordt verzonden.

- 1. Tik in het beginscherm op Telefoon.
- 2. Druk op MENU en tik op Telefooninstellingen > Standaardbericht bewerken.
- 3. Typ het nieuwe bericht en tik op OK.

# HTC Nummerweergave

Telkens wanneer u belt of u wordt gebeld, ziet u de laatste statusupdate van uw vriend op sociale netwerken zoals Facebook of Twitter in het telefoonscherm.

U mist ook niet de verjaardagen van vrienden. Als uw vriend of vriendin binnen de komende zeven dagen jarig is, verschijnt een herinnering.

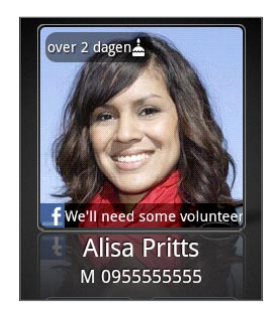

# In-gesprekopties

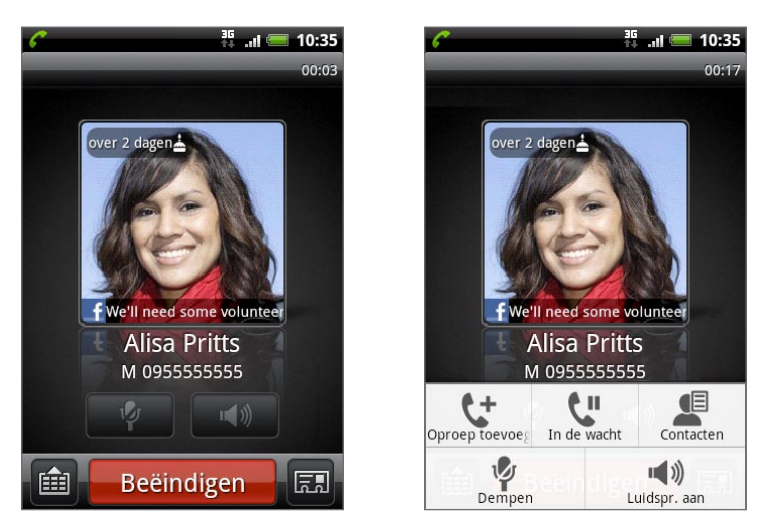

Gebruik terwijl u een telefoongesprek voert de knoppen op het scherm om de microfoon te dempen of in te schakelen en om de luidspreker in het toestel in of uit te schakelen. U kunt ook op MENU drukken om de gespreksopties te openen zodat u een gesprek kunt toevoegen, het gesprek in de wachtstand zetten, de microfoon dempen, enzovoort.

## Meerdere gesprekken beheren

Uw telefoon geeft een melding wanneer u nog een inkomende oproep hebt en biedt de keuze om de oproep te negeren of te accepteren. Als u al in gesprek bent en de nieuwe oproep accepteert, hebt u de keuze om tussen de twee bellers te schakelen.

- 1. Als u een ander gesprek ontvangt, tikt u op Opnemen om het tweede gesprek te opnemen, waarbij u het eerste gesprek in de wachtstand zet.
- 2. Om tussen bellers te wisselen, tikt u op het scherm op de persoon met wie u wilt spreken.

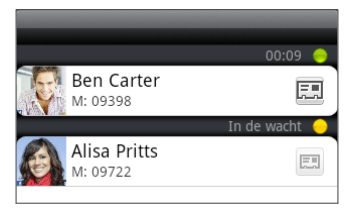

3. Druk op Beëindigen om het huide gesprek te beëindigen en terug te keren naar het andere gesprek.

U kunt iedereen laten deelnemen aan een vergadergesprek door de gesprekken te combineren. Tik op  $\bigwedge$  rechtsonder in het scherm om de gesprekken samen te voegen.

#### Een telefonische vergadering instellen

- 1. Bel de eerste deelnemer aan het vergadergesprek.
- 2. Druk als u verbinding hebt op MENU, tik op Oproep toevoegen en bel daarna de volgende deelnemer. De eerste deelnemer wordt in de wachtstand gezet terwijl u de tweede deelnemer belt.
- 3. Als u verbinding hebt met de tweede deelnemer, tikt u op  $\blacktriangle$  (samenvoegen).
- 4. Om een andere deelnemer aan de telefonische vergadering toe te voegen, tikt u op op het scherm en belt u het nummer van de contactpersoon die u voor het groepsgesprek wilt uitnodigen.
- 5. Tik als u verbinding hebt op  $\vert \bm{\hat{\lambda}} \vert$  om de deelnemer aan de telefonische vergadering toe te voegen.

Als u tijdens het vergadergesprek met iemand privé wilt spreken, tikt u op  $(\blacktriangledown)$  en selecteert u Privé-gesprek in het optiemenu.

6. Zodra u klaar bent, tikt u op Beëindigen.

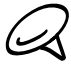

Niet alle mobiele netwerken ondersteunen telefonisch vergaderen. Neem contact op met uw mobiele netwerkaanbieder voor meer details.

## Een gesprek in de wachtstand zetten

Druk op MENU en tik op Hold om het gesprek in de wachtstand te zetten. Als u een gesprek in de wachtstand plaatst, verschijnt het pictogram voor de wachtstand ( $\binom{m}{m}$ ) in de statusbalk. Druk op MENU en tik op Herstarten om het gesprek te hervatten.

## De microfoon dempen tijdens een gesprek

Tik op  $\mathbb{F}_p$  om de microfoon in of uit te schakelen. Wanneer de microfoon is uitgeschakeld, verschijnt het pictogram voor dempen ( $\blacktriangledown$ ) in de statusbalk.

## De luidspreker tijdens een gesprek in- of uitschakelen

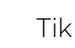

Tik op  $\left[\begin{array}{c} \mathbf{I}^{\text{in}} \\ \mathbf{I} \end{array}\right]$  om de luidspreker in of uit te schakelen.

Het pictogram van de luidspreker ( $\bigcirc$ ) wordt in de statusbalk weergegeven wanneer de luidspreker is ingeschakeld.

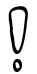

Om gehoorsbeschadiging te voorkomen, raden we u aan het toestel niet tegen uw oor te houden als de luidspreker is ingeschakeld.

#### Een gesprek beëindigen

Gebruik een van onderstaande opties om een gesprek te beëindigen:

- Tik op het scherm op Beëindigen.
- Als u de meegeleverde headset gebruikt, houdt u de knop ingedrukt om het gesprek te beëindigen.

Als het nummer van de persoon die heeft gebeld, niet in de contactlijst staat, kunt u dit nummer in de contactlijst opslaan nadat u hebt opgehangen.

# De Oproepgeschiedenis gebruiken

Als u een gesprek mist, verschijnt het pictogram voor gemiste gesprekken ( $\blacktriangleright$ ) in de titelbalk. Gebruik het tabblad Oproepen in de toepassing Mensen om te zien wie de beller is of om alle gebelde nummers en ontvangen gesprekken te bekijken.

- 1. Tik in het beginscherm op Telefoon.
- 2. Tik op **L**U rechts onderin het scherm.
- 3. Voer een van de volgende handelingen uit:
	- Tik in de lijst op de naam die of het nummer dat u wilt bellen.

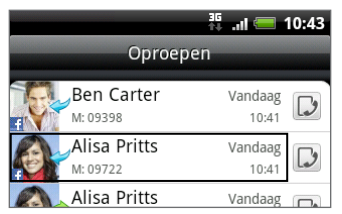

**H** Houd een naam of nummer in de lijst aangetikt om het optiemenu weer te geven waar u kunt kiezen om contactgegevens te bekijken (indien opgeslagen in de lijst met contactpersonen), het nummer kunt bewerken voordat u terugbelt, een SMS-bericht sturen, of wissen uit de oproepgeschiedenis.

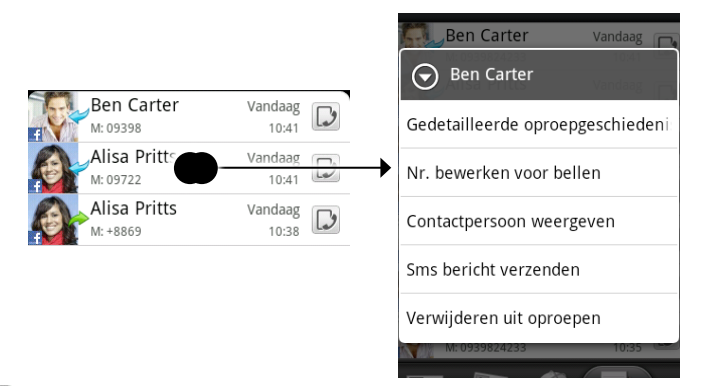

Tik op  $\Box$  om de oproepgeschiedenis voor die specifieke contact te tonen.

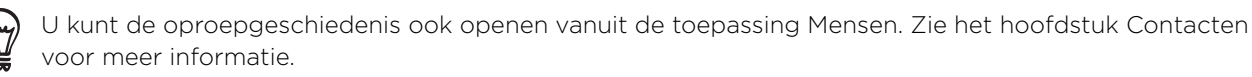

## Vanuit de oproepgeschiedenis een nieuw telefoonnummer aan uw contacten toevoegen

- 1. Tik in het beginscherm op Telefoon.
- 2. Tik op  $\triangledown$  rechts onderin het scherm.
- 3. Houd het nummer ingedrukt van het ontvangen gesprek dat u aan de contactlijst wilt toevoegen en tik op Opslaan in Contacten.
- 4. Typ in het lege contactrecord dat verschijnt de naam en andere informatie voor de contactpersoon. Het telefoonnummer wordt automatisch toegevoegd aan het veld Mobiel. Tik op de knop Mobiel als u het als een ander soort nummer wilt opslaan, bijvoorbeeld een huisnummer.
- 5. Schuif omlaag en tik op Opslaan.

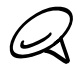

Zie het hoofdstuk Contacten als u wilt weten hoe u nieuwe contacten toevoegt of de contactgegevens bewerkt.

#### Een gemist gesprek bekijken.

Wanneer u een oproep mist, verschijnt het pictogram voor gemiste oproepen in de statusbalk.

- 1. Tik in het beginscherm op Telefoon.
- 2. Tik op  $\triangledown$  rechts onderin het scherm.
- 3. In de oproepgeschiedenis worden gemiste gesprekken aangegeven door het pictogram voor gemiste gesprekken ( ).

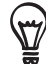

U kunt ook op de statusbalk tikken en met uw vinger over het scherm omlaag schuiven om het meldingenvenster te openen. Het nummer of de naam van de contactpersoon van de gemiste oproep wordt weergegeven.

#### De Oproepgeschiedenis wissen

- 1. Tik in het beginscherm op Telefoon.
- 2. Tik op  $\triangledown$  rechts onderin het scherm.
- 3. Voer een van de volgende handelingen uit:
	- Druk op een naam of nummer dat u uit de lijst wilt verwijderen, houd het ingedrukt en tik op Uit oproepgeschiedenis verwijderen.
	- **Druk om de hele lijst te wissen op MENU en tik op Alles verwijderen.**

# Telefoonservices

Uw telefoon kan rechtstreeks verbinding maken met het mobiele telefoonnetwerk en u kunt de instellingen voor verschillende telefoondiensten voor uw telefoon wijzigen. Voorbeelden van telefoonservices zijn het doorschakelen van oproepen, nummerweergave en voicemail. Neem contact op met uw mobiele netwerkprovider voor informatie over de beschikbaarheid van telefoondiensten voor uw telefoon.

Druk op BEGIN > MENU en tik op Instellingen > Bellen om de beldiensten te openen.

#### Vaste nummers

Uitgaande gesprekken beperken tot een vaste reeks nummers. Om deze optie in te schakelen, moet u de PIN2-code van de SIM-kaart kennen.

#### Service voor voicemail

Geeft aan of de huidige voicemail-dienst wordt gebruikt.

#### Instellingen voor voicemail

Geef een ander nummer voor voicemail op naast dat op uw SIM-kaart.

#### Voicemail-bericht wissen

Als u een bericht van een nieuwe voicemail hebt, kunt u het bericht met deze optie wissen.

#### TTY-modus

Selecteer deze optie als u een compatibel TTY-apparaat (teletypewriter, ook wel TDD of teksttelefoon genoemd) met uw telefoon wilt gebruiken. Als u een gehoors-, spraak- of taalprobleem hebt, kunt u een TTY gebruiken om via uw telefoon te communiceren.

#### Hoortoestellen

Selecteer deze optie als u een gehoorapparaat gebruikt om interferentie tijden het gebruiken van de telefoon te beperken.

#### Telefooninstellingen

Bewerk het bericht bij het afwijzen van een gesprek, kies of u de berichteditor wilt openen als u een gesprek met een bericht wilt afwijzen, en kies of u een onbekend contactnummer automatisch wilt opslaan als een gesprek met dat nummer is beëindigd.

#### Cell broadcast

Schakel de ontvangst van cell broadcast-berichten van uw provider in of uit.

#### Instellingen cell broadcast

Stel kanalen en de taal in voor cell broadcast-berichten.

#### Oproep doorschakelen

U kunt selecteren hoe oproepen worden afgehandeld als de lijn bezet is, bij niet-beantwoorde oproepen of als het nummer niet bereikbaar is. U kunt ook alle inkomende oproepen laten doorschakelen.

#### Instellingen voor Gesprek blokkeren

Kies of u bepaalde categorieën binnenkomende en uitgaande gesprekken wilt blokkeren.

#### Aanvullende instellingen

De diensten nummerweergave en call waiting in- of uitschakelen.

# Vliegtuigmodus in- of uitschakelen

In veel landen is het wettelijk verplicht de telefoon aan boord van vliegtuigen uit te schakelen. Een manier om de telefoonfunctie uit te schakelen, is door het apparaat te schakelen naar de Vliegtuigmodus. Als u de vliegtuigmodus activeert, worden alle draadloze radio's van uw telefoon uitgeschakeld, inclusief de telefoonfunctie, gegevensdiensten, Bluetooth en Wi-Fi.

- 1. Druk in het startscherm op MENU en tik op Instellingen > Draadloos en netwerken.
- 2. Klik in het keuzevakje Vliegtuigmodus om de vliegtuigmodus in of uit te schakelen. Wanneer de vliegtuigmodus is ingeschakeld, wordt het bijbehorende pictogram ( $\blacktriangle$ ) in de statusbalk weergegeven.

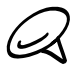

Als u de Vliegtuigmodus uitschakelt, wordt de telefoon weer ingeschakeld en de eerdere toestand van Bluetooth en wifi hersteld.

# Contacten

# Over Contacten

In Contacten kunt u gemakkelijk uw communicatie met contactpersonen via telefoon, berichten en e-mail beheren. U kunt ook updates bekijken op hun Facebook en Flickr accounts.

Als u contacten met uw Google-account, met uw pc en/of met een Exchange Server synchroniseert, worden alle contacten welke in die accounts zijn opgeslagen, in Contacten weergegeven. U kunt ook contacten uit uw Facebook-account met Contacten synchroniseren. Zie "Manieren om contacten naar uw telefoon te halen" in dit hoofdstuk voor meer informatie over het synchroniseren van accounts.

# Manieren om contacten naar uw telefoon te halen

U kunt contacten toevoegen vanuit:

Gmail contacten Gmail contacten worden naar uw telefoon geïmporteerd nadat u een Google Account hebt ingesteld.

U kunt op uw telefoon nieuwe Google-contacten toevoegen. Zie "Een nieuwe contact toevoegen" in dit hoofdstuk voor meer informatie hierover.

- Telefooncontacten Zie "Zo voegt u een nieuwe contactpersoon toe" in dit hoofdstuk voor meer informatie.
- **Exchange ActiveSync Server** Zie "Synchroniseren met een Microsoft Exchange ActiveSync-account" in het hoofdstuk Accounts en synchronisatie voor details.
- **Contacten op uw computer** Zie "Synchroniseren met uw computer" in het hoofdstuk Accounts en synchronisatie voor details.
- **SIM-kaart** Zie "Contacten vanaf uw SIM-kaart importeren" in dit hoofdstuk voor details.
- Facebook Zie "Een sociaal netwerkaccount toevoegen" in het hoofdstuk Accounts en synchronisatie voor details.

# Het scherm Contacten

Het scherm Contacten geeft u eenvoudig toegang tot al uw contacten en nog sneller toegang tot de mensen en groepen mensen waarmee u het meeste contact hebt.

Het scherm Contacten heeft de volgende tabbladen:

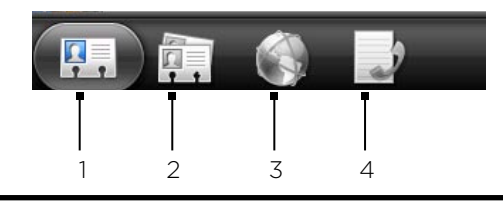

#### Tab Allen

Geeft u toegang tot alle contacten op uw telefoon, waaronder Google-contacten, Exchange ActiveSync-contacten, telefooncontacten en contacten welke op de SIM-kaart zijn opgeslagen. U kunt dit tabblad ook gebruiken om Mijn visitekaartje te openen of bij te werken. Zie "Mijn visitekaartje instellen" in dit hoofdstuk voor meer informatie.

2 Tab Groepen

Plaats contacten in groepen zodat u eenvoudig een SMS, MMS of e-mail naar een groep kunt sturen. Zie voor meer informatie "Contactgroepen" in dit hoofdstuk.

3 Tab Online adresboeken

Zoek contacten in uw online adresboeken zoals uw Exchange ActiveSync of Facebook-account om naar uw telefoon te kopiëren.

4 Tab Oproepgeschiedenis

Een overzicht van alle gebelde nummers en ontvangen en gemiste gesprekken. Zie "De oproepgeschiedenis gebruiken" in het hoofdstuk Telefoongesprekken.

#### Mijn visitekaartje instellen

Mijn visitekaartje is een handige manier om uw persoonlijke contactgegevens op te slaan, zodat u deze eenvoudig via SMS, MMS, e-mail of Bluetooth kunt verzenden.

- 1. Tik in het beginscherm op  $\bigcirc$  > Contacten.
- 2. Tik in het tabblad Alles van Contacten op Mij.

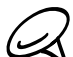

Als u bent aangemeld bij uw Facebook-account via Facebook for HTC Sense, in plaats van Mij, ziet u de naam die u op Facebook gebruikt.

- 3. Typ uw naam en contactgegevens.
- 4. Tik op Opslaan.

#### Uw lijst met contactpersonen

Het tabblad Alles van het scherm Contacten laat alle contacten zien, waaronder Googlecontacten, Exchange ActiveSync-contacten, telefooncontacten, contacten op uw SIM-kaart, en Facebook-contacten.

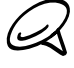

Als u was aangemeld bij uw Google-account en Facebook-account toen u de telefoon voor het eerst hebt ingesteld, verschijnen uw contacten van deze accounts in de lijst met contactpersonen als u Contacten opent.

#### 54 Contacten

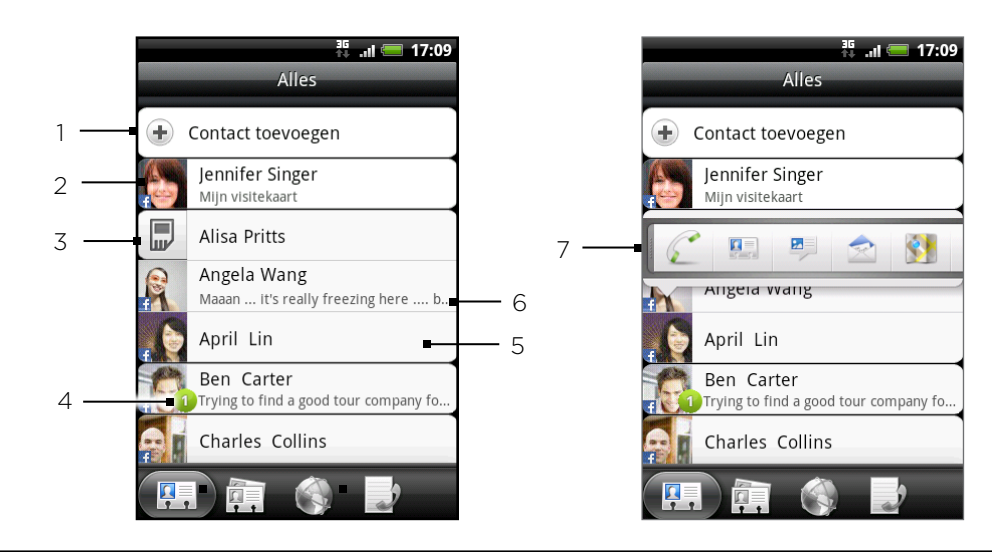

- Een nieuwe contactpersoon maken.
- 2 Tik hierop om Mijn visitekaartje te bewerken
- 3 SIM-kaartcontacten
- 4 Dit pictogram verschijnt als de contactpersoon:
	- U een nieuw SMS- of e-mailbericht heeft gezonden, of u tevergeefs heeft gebeld.
	- Heeft zijn of haar Facebook-profiel bijgewerkt of foto's op Flickr of Facebook geplaatst.
	- Aankomende Facebook-activiteiten heeft.
- 5 Tik op een contact om de detailgegevens voor die contactpersoon te openen.
- 6 Dit verschijnt als de contactpersoon een Facebook-contact is of als u de contactpersoon aan zijn of haar Facebook-account koppelt.
- 7 Tik op de foto of het pictogram om een menu te openen waarin u snel kunt kiezen hoe u met de contactpersoon communiceert. Afhankelijk van de opgeslagen contactgegevens kunt u bellen, een bericht of e-mail sturen, het Facebook-profiel van de contactpersoon gebruiken en zijn of haar adres in Google Maps op de kaart zetten.

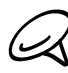

Druk op MENU, tik op Weergeven en selecteer de contacttypes als u alleen contacten van een bepaald type wilt zien, bijvoorbeeld Google of Exchange ActiveSync.

## Een nieuwe contactpersoon toevoegen

- 1. Tik in het beginscherm op  $\Box$   $\odot$   $\Box$  > Contacten.
- 2. Tik in het tabblad Alles op Contact toevoegen boven aan het scherm.
- 3. Selecteer het Type contact, bijvoorbeeld Google of Microsoft Exchange ActiveSync. Dit bepaalt met welke account het contact wordt gesynchroniseerd. Zie voor meer informatie "Manieren om contacten naar uw telefoon te halen" in dit hoofdstuk.
- 4. Voer een van de volgende handelingen uit:
	- Tik voor Google, Exchange of telefooncontact in het veld Naam, typ de voor- en achternaam van de contactpersoon en kies de volgorde waarin u de namen wilt weergeven. Tik op OK.
	- Tik voor het contacttype SIM in het veld Naam en typ de naam.
- 5. Typ de contactgegevens in de betreffende velden.
- 6. Schuif naar de onderkant van het scherm en tik op Opslaan.

#### Contacten vanaf uw SIM-kaart importeren

U kunt alle contacten op uw SIM-kaart naar uw telefoon kopiëren. U kunt ze importeren als telefooncontacten, Google-contacten, of Exchange ActiveSync-contacten als u de betreffende accounts hebt ingesteld.

- 1. Tik in het beginscherm op  $\Box$   $\odot$   $\Box$  > Contacten.
- 2. Druk in het tabblad Alle op MENU en tik op Importeren/Exporteren > Van SIM-kaart importeren.
- 3. Als u op uw telefoon een Google- of Exchange ActiveSync-account hebt ingesteld, tikt u op het type voor de geïmporteerde contacten.
- 4. Voer een van de volgende handelingen uit:
	- **Als u alle contactpersonen wilt importeren, drukt u op MENU en tikt u op Alles selecteren.**
	- Tik op een contact om deze te importeren.
- 5. Tik op Opslaan.

#### Contacten importeren uit een Exchange ActiveSync-account

U kunt naar een contact van uw werk zoeken in uw Exchange ActiveSync-account en deze naar uw telefoon kopiëren.

Uw Exchange ActiveSync-account moet op uw telefoon zijn ingesteld. Zie "Synchroniseren met een Microsoft Exchange ActiveSync account" in het hoofdstuk Accounts en synchroniseren.

Open contacten in uw online accounts en kopieer ze naar de telefoon.

- 1. Tik in het beginscherm op  $\Box$   $\odot$   $\Box$  > Contacten.
- 2. Tik in het tabblad Online adresboeken op Bedrijfsmap.
- 3. Typ de naam en tik op  $\mathbf{Q}$ .
- 4. Tik in de lijst op de naam van de contact die u naar uw telefoon wilt kopiëren.
- 5. Tik op In Contacten opslaan.

#### Contactgegevens samenvoegen

Voeg dubbele contacten op uw telefoon samen om rommel en verwarring te vermijden. Als dezelfde contactpersoon zichtbaar is in uw telefoon-, Google- en Facebook-accounts, kunt u de contactgegevens samenvoegen.

De telefoon voegt automatisch contacten samen die dezelfde gegevens hebben. Ga als volgt te werk als u handmatig contacten moet samenvoegen of de koppeling tussen contacten verbreken.

#### Contactgegevens handmatig samenvoegen

- 1. Tik in het beginscherm op  $\Box$   $\odot$   $\Box$  > Contacten.
- 2. Tik in het tabblad Alles op de naam van het contact (niet op het pictogram of de foto ) die u wilt samenvoegen met een andere contact op uw telefoon.
- 3. Tik in de rechterbovenhoek van het scherm op  $\epsilon \Rightarrow$  of op **Link** dias er koppelingen zijn voorgesteld.)
- 4. In het scherm kunt u:
	- Als er voorgestelde koppelingen zijn op  $\mathfrak{S} \oplus \mathfrak{t}$ ikken om de contact met de geselecteerde account te koppelen.
	- Op een van de opties tikken in de sectie Contact toevoegen.
- 5. Tik op Gereed.

#### De koppeling voor de contactgegevens tussen contacten verbreken

- 1. Tik in het beginscherm op  $\Box$   $\Theta$   $\rightarrow$  Contacten.
- 2. Tik in het tabblad Alles op de naam van het contact (niet op het pictogram of de foto) waarvan u de koppeling met de gegevens wilt verbreken.
- 3. Tik in de rechterbovenhoek van het scherm op **. 3.**
- 4. Tik in het deel Gekoppelde contacten op **1998 haast de naam van het contact waarmee u** de koppeling wilt verbreken.
- 5. Tik op Gereed.

#### Gegevens van een contact bewerken

- 1. Tik in het beginscherm op  $\Box$   $\odot$   $\Box$  > Contacten.
- 2. Houd in het tabblad Alles de contactpersoon ingedrukt en tik op Contact bewerken.
- 3. Typ de nieuwe gegevens voor de contact.
- 4. Schuif naar de onderkant van het scherm en tik op Opslaan.

#### Zoeken naar een contact

- 1. Tik in het beginscherm op  $\Box$   $\Theta$   $\rightarrow$  Contacten.
- 2. Druk op de knop ZOEKEN op de telefoon.
- 3. Typ in de zoekbalk de eerste paar letters van de voor- of achternaam van de gezochte contactpersoon. Overeenkomstige contacten worden getoond.

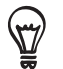

Als de lijst lang is, kunt u meer resultaten bekijken door op **te tikken om het schermtoetsenbord** te verbergen.

4. Tik op de contactpersoon waarvan u het scherm Contactdetails wilt openen. Zie "Contactgegevens en conversaties" in dit hoofdstuk voor meer informatie.

## Een back-up van de contacten op de geheugenkaart maken

- 1. Tik in het beginscherm op  $\Box$   $\odot$   $\Box$  > Contacten.
- 2. Druk op MENU en tik op Importeren/Exporteren > Naar SD-kaart exporteren.
- 3. Selecteer een account of type contacten om te exporteren en tik op OK.

## Contacten vanaf de geheugenkaart importeren

- 1. Tik in het beginscherm op  $\Box$   $\odot$   $\Box$  > Contacten.
- 2. Druk op MENU en tik op Importeren/Exporteren > Van SD-kaart importeren.

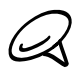

U kunt alleen contacten importeren die naar de geheugenkaart zijn geëxporteerd met de optie Naar SD-kaart exporteren. Zie "Een back-up van de contacten op de geheugenkaart maken".

3. Als u op uw telefoon een Google- of Exchange ActiveSync-account hebt ingesteld, tikt u op het type voor de geïmporteerde contacten.

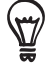

Druk op VORIGE om het importeren vanaf de geheugenkaart te stoppen.

#### Contacten verwijderen

- 1. Tik in het beginscherm op  $\Box$   $\odot$   $\Box$  > Contacten.
- 2. Druk in het tabblad Alle op MENU en tik op Verwijderen.
- 3. Selecteer de contacten die u wilt verwijderen en tik op Verwijderen.
- 4. Wanneer hierom wordt gevraagd, tikt u op OK.

## Contactgegevens via MMS verzenden als een vCard

- 1. Tik in het beginscherm op  $\Box$   $\odot$   $\Box$  > Contacten.
- 2. Houd in het tabblad Alles de naam ingedrukt van het contact (niet het pictogram of de foto) waarvan u de contactgegevens wilt verzenden, en tik op Contact verzenden als vCard.
- 3. Selecteer het type informatie dat u wilt verzenden en tik op Verzenden.
- 4. Geef het mobiele telefoonnummer of e-mailadres van de ontvanger op en tik op Verzenden.

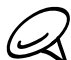

U kunt een vCard niet via SMS verzenden.

U kunt de vCard ook via Bluetooth verzenden. Zie het hoofdstuk Bluetooth als u wilt weten hoe u bestanden via Bluetooth verzendt.

## Contactgegevens via MMS verzenden als een vCard

- 1. Tik in het beginscherm op  $\Box$   $\odot$   $\Box$  > Contacten.
- 2. Tik in het tabblad Alles op [Uw naam] Mijn visitekaartje.
- 3. Druk op MENU en tik op Mijn contactgegevens verzenden.
- 4. Selecteer het type informatie dat u wilt verzenden en tik op Verzenden.
- 5. Geef het mobiele telefoonnummer of e-mailadres van de ontvanger op en tik op Verzenden.

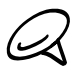

U kunt een vCard niet via SMS verzenden.

U kunt de vCard met uw contactgegevens ook via Bluetooth verzenden. Zie het hoofdstuk Bluetooth als u wilt weten hoe u bestanden via Bluetooth verzendt.

# Contactgroepen

In het tabblad Groepen kunt u contacten in groepen plaatsen zodat u eenvoudig een SMS, MMS of e-mail naar een groep kunt sturen. U kunt groepen op uw telefoon ook synchroniseren met groepen in uw Google-account die via de webbrowser op uw computer bereikbaar is.

#### Een groep maken en contacten toevoegen

- 1. Tik in het beginscherm op  $\Box$   $\odot$   $\Box$  > Contacten.
- 2. Tik in het tabblad Groepen op Groep toevoegen boven aan het scherm.
- 3. Typ een naam voor de groep en tik op Contact aan groep toevoegen.
- 4. Selecteer de contacten die u aan de groep wilt toevoegen en tik op Opslaan.

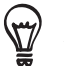

Als uw lijst met contacten lang is, kunt u de zoekbalk gebruiken om snel naar contacten te zoeken of op <sub>v</sub> tikken om het schermtoetsenbord te verbergen en door de lijst te schuiven.

- 5. Tik op to om een foto voor de groep te selecteren.
- 6. Tik op Opslaan.

#### Een groep verwijderen

- 1. Tik in het beginscherm op  $\Box$   $\Theta$   $\rightarrow$  Contacten.
- 2. Houd in het tabblad Groepen de groep ingedrukt die u wilt verwijderen en tik op Groep verwijderen.

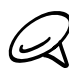

 $\Lambda$  U kunt alleen groepen verwijderen die u hebt gemaakt.

## Contacten aan een groep toevoegen of er uit verwijderen

- 1. Tik in het beginscherm op  $\Box$   $\odot$   $\Box$  > Contacten.
- 2. Houd in het tabblad Groepen de groep ingedrukt en tik op Groep bewerken.
- U kunt: 3.
	- Tik op de naam van de groep om deze te wijzigen. U kunt alleen de naam wijzigen van groepen die u hebt gemaakt.
	- Tik op het pictogram links van de naam van de groep om de groepsfoto te wijzigen of verwijderen.
	- Tik om contacten aan de groep toe te voegen op Contact aan groep toevoegen, selecteer de contacten die u wilt toevoegen en tik op Opslaan.
	- Tik op  $(X)$  rechts van de contactnaam om deze uit de groep te verwijderen en tik op Opslaan

## Een SMS/MMS-bericht of e-mail aan de groep sturen

- 1. Tik in het beginscherm op  $\Box$   $\odot$   $\Box$  > Contacten.
- 2. Tik in het tabblad Groepen op de groep waaraan u een SMS/MMS-bericht of e-mail wilt sturen.
- 3. Ga naar het tabblad Handeling met groep en doe het volgende:
	- Tik op Groep bericht sturen om een SMS/MMS-bericht naar de groep te sturen. Zie het hoofdstuk over Berichten als u meer wilt weten over het verzenden van een MMS-bericht.

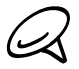

Uw provider belast u voor elk verzonden bericht. Als u bijvoorbeeld een bericht stuurt aan een groep van vijf mensen, wordt u voor vijf berichten belast.

Tik op Groep e-mail sturen om een e-mail naar de groep te sturen. Zie het hoofdstuk over E-mail als u meer wilt weten over het maken en verzenden van een e-mailbericht.

# Contactgegevens en conversaties

Als u in het scherm Contacten op een contactpersoon tikt, verschijnt het scherm Contactdetails met een overzicht van de informatie die u voor die contactpersoon hebt opgeslagen, uitgewisselde berichten en telefoongesprekken met die persoon, Facebookmeldingen enzovoort.

Het scherm Contactdetails bevat de volgende tabs:

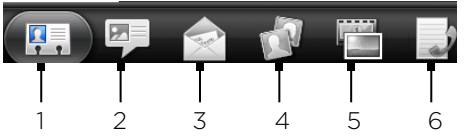

#### **Tabblad Details**

Toont de informatie die u voor de contactpersoon hebt opgeslagen, en laat u rechtstreeks met de contactpersoon in contact komen door een van de getoonde methoden aan te raken. Als voor de contactpersoon bijvoorbeeld een telefoonnummer voor zijn werk is opgenomen, tikt u op Werk bellen om dat nummer te bellen.

U kunt ook een van de telefoonnummers van de contactpersoon als snelkiesnummer toevoegen. Zie voor informatie hierover "Een snelkeuze voor een contact maken" in dit hoofdstuk.

#### 2 Tabblad Berichten

Toont de SMS-berichten die u met de contactpersoon hebt uitgewisseld. Tik op een bericht om dit te bekijken. Druk om een nieuw bericht te sturen op MENU en tik op SMS verzenden. Zie voor meer informatie over berichten het hoofdstuk Berichten.

#### 3 Tabblad Post

Toont e-mailberichten die u van de contactpersoon hebt ontvangen. Tik op een e-mail om deze te bekijken. Druk om een nieuw bericht te sturen op MENU en tik op Nieuwe mail. Zie voor meer informatie over e-mail het hoofdstuk E-mail.

#### 4 Tabblad Updates en gebeurtenissen

Toont de Facebook-status van de contactpersoon, updates en gebeurtenissen, en laat zien wanneer hij of zij nieuwe foto's naar Flickr uploadt. Als een bericht over de verjaardag van de contactpersoon verschijnt, kunt u daar op tikken om de contactpersoon te bellen of om een felicitatie te sturen.

U moet zijn aangemeld bij uw Facebook-account om de updates en gebeurtenissen te zien. Tik op Verbinden met Facebook als u niet bent aangemeld.

#### 5 Tab Galerij

Toont de fotoalbums van de contactpersoon op Facebook en Flickr. Tik op een album om de foto's in het album te bekijken.

U moet zijn aangemeld bij uw Facebook- en Flickr-accounts om de fotoalbums te kunnen

bekijken. Tik op Verbinden met Facebook en/of Verbinden met Flickr als u niet bent aangemeld.

#### 6 Tab Oproepgeschiedenis

Geeft een overzicht van alle inkomende, uitgaande en gemiste gesprekken van en met de contactpersoon. Tik op een item in de lijst om de contactpersoon met het getoonde nummer te bellen.

# Widget Contacten

Plaats de groep met mensen waarmee u het meest contact hebt direct op het beginscherm door ze als widget Contacten toe te voegen. Met de widget Contacten kunt u met een enkele tik direct bellen, een bericht versturen of details van een favoriete contact bekijken.

## De widget Contacten toevoegen

Schuif met uw vinger naar links of rechts over het beginscherm om de widget Contacten op te zoeken. Als u de widget Contacten niet op het beginscherm vindt. gaat u als volgt te werk om de widget toe te voegen.

- 1. Tik in het beginscherm op **wit widget > Contacten**.
- 2. Tik op de stijl voor de widget en tik op Selecteren.
- 3. Selecteer de groep die u als widget wilt toevoegen.
- 4. Sleep de widget naar een lege ruimte in het beginscherm en laat los.

## De standaard communicatiemethode instellen

- 1. Druk op BEGIN en ga naar de widget Contacten.
- 2. Tik op een contact in de widget.
- 3. Tik in het scherm Standaardactie selecteren op de communicatiemethode die u voor het contact wilt instellen.

## De standaard communicatiemethode wijzigen

Als u de standaardactie voor communicatie met een contact in de widget Contacten wilt wijzigen, moet u deze contact eerst uit de groep verwijderen. Voeg het contact weer terug in de groep en kies de nieuwe communicatiemethode.

- 1. Verwijder het contact uit de groep. Zie "Contacten aan een groep toevoegen of er uit verwijderen" voor details.
- 2. Voeg het contact weer terug in de groep. Zie "Contacten aan een groep toevoegen of er uit verwijderen" voor details.
- 3. Selecteer de standaard communicatiemethode. Zie "De standaard communicatiemethode instellen" voor details.

## Contact opnemen met een contact

- 1. Druk op BEGIN en ga naar de widget Contacten.
- 2. Tik op een contact (foto, niet de naam) in de widget. De standaard communicatiemethode wordt geactiveerd.

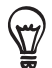

Tik op de naam van het contact om het scherm met gegevens voor die contact te openen.

Als u geen standaard communicatiemethode hebt ingesteld, verschijnt het scherm Standaardactie selecteren. Zie "De standaard communicatiemethode instellen" in dit hoofdstuk voor details.

# Toetsenbord

# Het schermtoetsenbord gebruiken

Als u een programma start of een veld selecteert waarin tekst of cijfers nodig zijn, komt het schermtoetsenbord beschikbaar.

# Het liggende schermtoetsenbord gebruiken

Bij het invoeren van tekst kunt u kiezen om het schermtoetsenbord in de liggende stand te gebruiken. Draai de telefoon op zijn kant zodat u een groter toetsenbord krijgt waarop u gemakkelijk met beide duimen kunt typen.

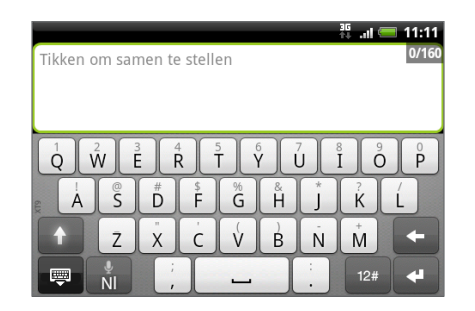

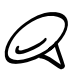

Het keuzevakje Scherm autom. draaien in BEGIN > MENU > Instellingen > Weergave moet zijn geselecteerd om de schermstand automatisch te laten veranderen.

Niet alle toepassingen ondersteunen het liggende toetsenbord.

## De indeling van het schermtoetsenbord wijzigen

U kunt uit verschillende indelingen van het toetsenbord kiezen die aan uw stijl van typen voldoen. Ga als volgt te werk om de indeling van het toetsenbord te wijzigen:

1. Druk op BEGIN > MENU en tik op Instellingen > Land en toetsenbord > Touchinvoer.

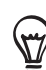

Als u ingesteld hebt dat het schermtoetsenbord meerdere talen moet ondersteunen, kunt u snel naar de instellingen voor Touchinvoer gaan door op de taaltoets te tikken <sub>NI</sub> (als u het Engelse schermtoetsenbord gebruikt) en vervolgens op Instellingen. Zie "Meerdere toetsenbordtalen inschakelen".

- 2. Tik op Toetsenbordtypen en selecteer de indeling die u wilt gebruiken. Kies uit de volgende opties:
	- QWERTY. Deze indeling komt overeen met die van een computertoetsenbord. Dit is de standaardinstelling.
	- **Toetsenblok van telefoon**. Deze indeling komt overeen met het traditionele telefoontoetsenblok.
	- **Compacte QWERTY**. Deze indeling heeft twee letters op elke toets. De toetsen zijn iets groter dan bij de indeling Volledige QWERTY.

## Meerdere toetsenbordtalen inschakelen

Als op uw telefoon meerdere toetsenbordtalen beschikbaar zijn, kunt u kiezen welke talen u in het schermtoetsenbord wilt inschakelen zodat u naar deze talen kunt schakelen om tekst in te voeren.

- 1. Druk op het beginscherm op MENU en tik op Instellingen > Land en tekst > Touchinvoer.
- 2. Tik op Internationaal toetsenbord.
- 3. Selecteer de gewenste talen. Welke talen beschikbaar zijn, is afhankelijk van waar u de telefoon hebt gekocht.

## Tekst invoeren

Gebruik de volgende toetsen bij het invoeren van tekst met het schermtoetsenbord:

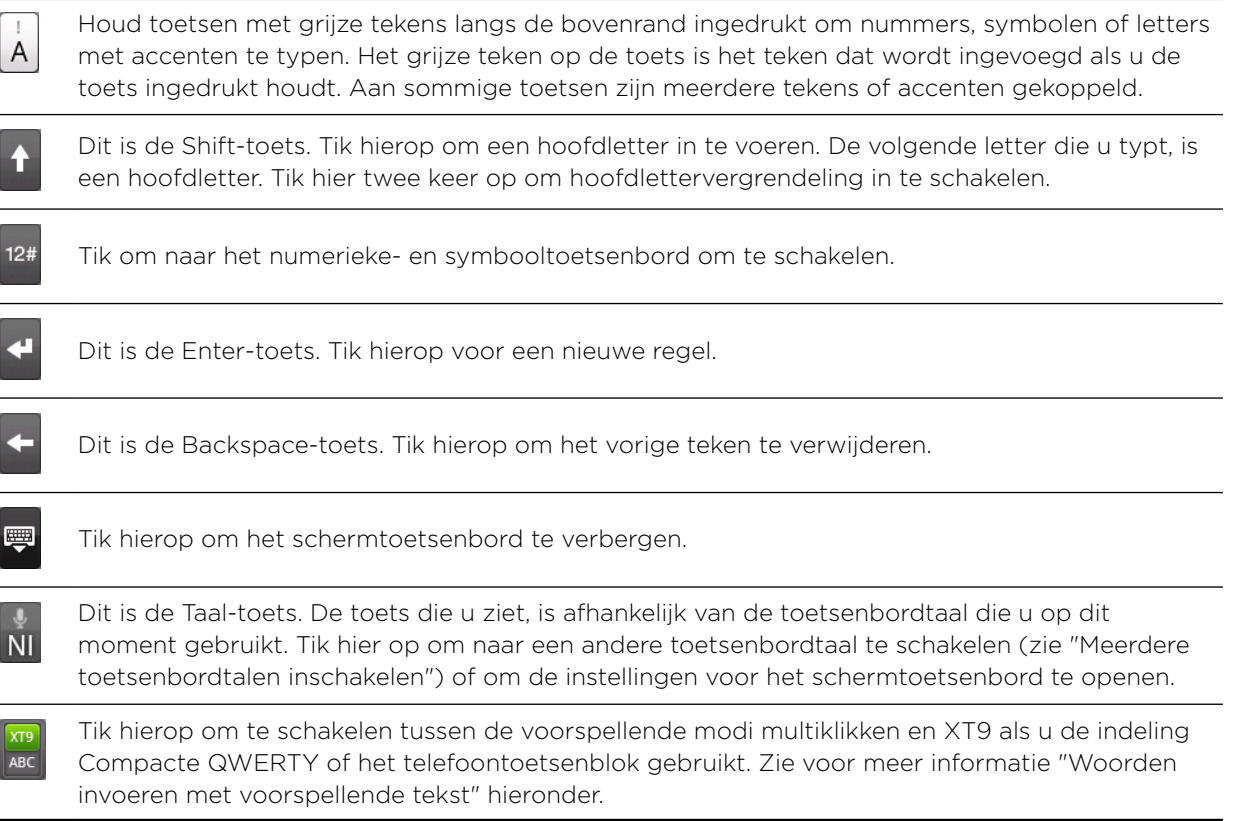

## Woorden invoeren met voorspellende tekst

Het schermtoetsenbord beschikt over voorspellende tekst zodat u snel en nauwkeurig kunt typen. Standaard is de invoer met voorspellende tekst ingeschakeld en worden woordvoorstellen tijdens het typen weergegeven.

Ga als volgt te werk om een woord in de voorspellende modus in te voeren:

- Als u het woord dat u wilt gebruiken groen of oranje gemarkeerd ziet, tikt u op de spatiebalk om het woord in de tekst in te voegen.
- Als u het woord dat u wilt gebruiken in de suggesties ziet voordat u klaar bent met het typen van het gehele woord, tikt u op het woord om dit in de tekst in te voegen.
- Als rechts van de lijst met suggesties een pijl staat, tikt u op de pijl om meer suggesties te bekijken.

#### Een woord toevoegen aan de lijst met voorspellende tekst.

Uw telefoon bevat een lijst met woorden die het gebruikt voor suggesties voor voorspellende tekst. U kunt woorden toevoegen aan deze lijst, bijvoorbeeld een naam of een specifiek technisch woord.

Als u tijdens de tekstinvoer met de indeling QWERTY op een woord in de lijst met suggesties tikt, wordt dit automatisch toegevoegd aan de voorspellende woordenlijst als het daar nog niet in staat.

U kunt ook handmatig een woord aan de lijst toevoegen:

- 1. Druk op BEGIN > MENU en tik op Instellingen > Land en toetsenbord > Touchinvoer > Gebruikerswoordenboek.
- 2. Tik op Nieuw toevoegen.
- 3. Typ het woord dat u wilt toevoegen en tik op OK.

#### Een woord in het gebruikerswoordenboek bewerken of verwijderen

U kunt woorden bewerken of verwijderen die u eerder aan het woordenboek hebt toegevoegd.

- 1. Druk op BEGIN > MENU en tik op Instellingen > Land en toetsenbord > Touchinvoer > Gebruikerswoordenboek.
	- Tik op het woord zelf om dit te bewerken.
	- **Druk op MENU en tik op Verwijderen om woorden te verwijderen. Selecteer de** woorden die u wilt verwijderen en tik op OK.

# Tekst invoeren door te spreken

Geen tijd om te typen? Probeer de woorden uit te spreken om ze in te voeren in de meeste tekstvelden waarvoor u ook het schermtoetsenbord kunt gebruiken.

Houd hiervoor de toets Taal ingedrukt. Als de telefoon "Nu spreken" meldt, vertelt u uw telefoon wat u getypt wilt hebben.

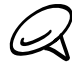

Selecteer eerst de taal die u wilt gebruiken in Instellingen voor spraakinvoer en uitvoer. Zie "De taal voor spraakinvoer instellen".

Omdat de telefoon de Google-dienst voor spraakherkenning gebruikt, moet u met internet zijn verbondne om tekst in te spreken.

#### De taal voor spraakinvoer instellen

- 1. Druk op het beginscherm op MENU en tik op Instellingen > Spraakinvoer en uitvoer > Instellingen spraakherk.
- 2. Tik op Taal en selecteer de gewenste taal,

De beschikbare talen zijn afhankelijk van de talen die Google voor spraakinvoer ondersteunt.

# Touchinvoerinstellingen aanpassen

Open de Touchinvoerinstellingen op een van de druk op BEGIN > MENU, en tik op Instellingen > Land en toetsenbord > Touchinvoer.

#### Toetsenbordtypen

Tik hierop om de gewenste toetsenbordindeling te selecteren. U kunt kiezen uit QWERTY, Toetsenblok van telefoon, of Compact QWERTY.

#### Internationaal toetsenbord

Tik hierop om de taalindeling van het toetsenbord te selecteren.

#### Tekstinvoer

Tik hierop om tekstinvoeropties in te stellen, het toetsenbord te kalibreren en geluid- en/of trillingsfeedback bij het indrukken van een toets in te stellen. Zie "Tekstinvoer" voor details.

#### Zelfstudie

Leer hoe u het schermtoetsenbord gebruikt door de zelfstudie te volgen.

#### Gebruikerswoordenboek

Voeg woorden toe in het voorspellende tekstwoordenboek, bewerk ze of verwijder ze. Zie "Woorden invoeren met voorspellende tekst" in dit hoofdstuk voor meer informatie.

## **Tekstinvoer**

#### **QWERTY**

#### Volgend woord

Typefouten corrigeren door het juiste woord uit de voorgestelde lijst te kiezen op basis van de ingetikte tekens en tekens van de toetsen rondom.

#### Spellingcorrectie

Hiermee kunt u typefouten verbeteren door te selecteren uit een lijst met mogelijke woorden die bestaan uit zowel de tekens die u hebt ingetikt als nabijgelegen tekens.

#### Telefoontoetsenbord en compacte QWERTY

#### Spellingcorrectie

Hiermee kunt u typefouten verbeteren door te selecteren uit een lijst met mogelijke woorden die bestaan uit zowel de tekens die u hebt ingetikt als nabijgelegen tekens.

#### Woordaanvulling

Bij het gebruik van Compacte QWERTY of telefoontoetsenblok kunt u kiezen uit een lijst van mogelijke combinaties aan de hand van de tekens die op de toetsen staan welke u hebt aangeraakt.

# Berichten

# Over Berichten

Met de toepassing Berichten kunt u SMS- en MMS-berichten verzenden naar andere mobiele telefoons.

Tik in het beginscherm op  $\bigcirc$  > Berichten om het Postvak IN te openen.

Als de lijst met berichten niet op het scherm past, kunt u met uw vinger over het scherm of over de optische trackball omlaag schuiven om meer berichten te bekijken.

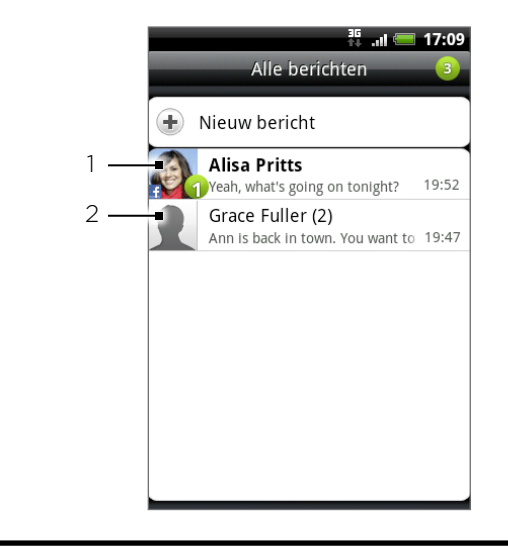

- Vette tekst geeft ongelezen berichten in de thread aan.
- 2 Tik om het bericht of de berichtenreeks te openen en lees de tekst of bekijk het MMS-bericht.

## SMS- en MMS-berichten verzenden

Korte tekstberichten (SMS) en multimediaberichten (MMS) naar andere mobiele telefoons sturen. Als u het maximale aantal tekens voor een tekstbericht hebt overschreden, wordt het bericht als één enkel bericht bezorgd maar als meerdere berichten gefactureerd. Dit wordt een aaneengeschakeld bericht genoemd.

MMS-berichten kunnen tekst, afbeeldingen, een opgenomen stem, een audio- of videobestand, een diavoorstelling, contactkaart (vCard) of afspraak (vCalendar) bevatten.

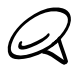

Berichten zet een tekstbericht automatisch om naar een multimediabericht als u een e-mail-adres in het veld Aan hebt opgegeven, een onderwerp hebt getypt, een bijlage hebt toegevoegd of een bijzonder lang bericht hebt samengesteld.

## Een SMS-bericht zenden

- 1. Tik in het beginscherm op  $\Box$   $\odot$   $\rightarrow$  Berichten.
- 2. Tik in het scherm Alle berichten op Nieuw bericht. Een venster verschijnt waarin u het bericht kunt typen.
- 3. Vul een of meer ontvangers in. U kunt:
	- Typ telefoonnummers in het veld Aan. Als u de e-mail naar verschillende telefoonnummers stuurt, moet u de nummers scheiden met een komma. Tijdens het invoeren worden alle overeenkomende telefoonnummers uit de contactenlijst getoond. Tik op een nummer om dat direct in te voegen.
	- Tik op het pictogram  $\blacktriangle$  en selecteer de telefoonnummers van de contacten aan wie u het bericht wilt sturen. U kunt ook groepen met contactpersonen als ontvangers selecteren. Tik op OK als u alle ontvangers hebt geselecteerd.
- 4. Tik op het tekstvak dat de tekst "Tik om op te stellen" bevat en typ uw bericht.

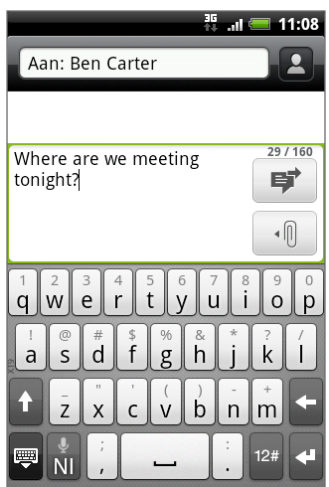

5. Tik als u klaar bent op  $\Rightarrow$  om het tekstbericht te verzenden.

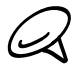

Als u een ontvangstrapport wilt ontvangen zodat u weet wanneer een SMS-bericht is ontvangen, drukt u in de berichtenlijst op MENU en tikt u op Instellingen. Schakel onder MMS settings (MMSinstellingen) het selectievakje Bezorgingsrapporten in.

#### Een multimedia (MMS) bericht sturen

- 1. Tik in het beginscherm op  $\Box$   $\odot$   $\rightarrow$  Berichten.
- 2. Tik in het scherm Alle berichten op Nieuw bericht. Een venster verschijnt waarin u het bericht kunt typen.
- 3. Vul een of meer ontvangers in. U kunt:
	- Typ telefoonnummers of e-mailadressen in het veld Aan. Als u de e-mail naar verschillende ontvangers stuurt, moet u de telefoonnummers of e-mailadressen scheiden met een komma.

Tijdens het invoeren worden alle overeenkomende telefoonnummers of adressen uit de contactenlijst getoond. Tik op een nummer om dat direct in te voegen.

Tik op het pictogram  $\blacktriangle$  en selecteer de contacten aan wie u het bericht wilt sturen. U kunt ook groepen met contactpersonen als ontvangers selecteren. Tik op Gereed als u alle ontvangers hebt geselecteerd.

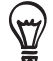

Voeg een onderwerpregel toe door op MENU te drukken en op Onderwerp toevoegen te tikken.

4. Tik op het tekstvak dat de tekst "Tik om op te stellen" bevat en typ uw bericht.

- 5. Tik op  $\lVert \cdot \rVert$  en kies het type bijlage.
	- **Afbeelding**. Selecteer Camera om een foto te maken die u toevoegt, of Galerij om een foto toe te voegen die op de geheugenkaart staat.
	- Video. Selecteer Camcorder om een video te maken die u toevoegt, of Video's om een video toe te voegen die op de geheugenkaart staat.
	- **Audio**. Selecteer Spraakopname om een spraakopname te maken en toe te voegen, of Muziek en geluiden om een muziekbestand of spraakopname toe te voegen van uw geheugenkaart.
	- **Contact (vCard)**. Selecteer een contactpersoon op uw telefoon en selecteer vervolgens welke informatie u als bijlage wilt toevoegen.
	- **Afspraak (vCalendar)**. Select de gebeurtenis in de agenda die u wilt bijvoegen.
	- **Diashow.** Opent het scherm Diashow bewerken. Tik op Dia toevoegen om een nieuwe dia te maken. Tik op de gemaakte dia (bijvoorbeeld dia 1), tik op Foto invoegen en selecteer de foto die u aan de dia wilt toevoegen. U kunt ook naar het tekstvak navigeren en een bijschrift toevoegen. Wanneer u klaar bent, tikt u op Gereed om de diavoorstelling aan het bericht te koppelen.

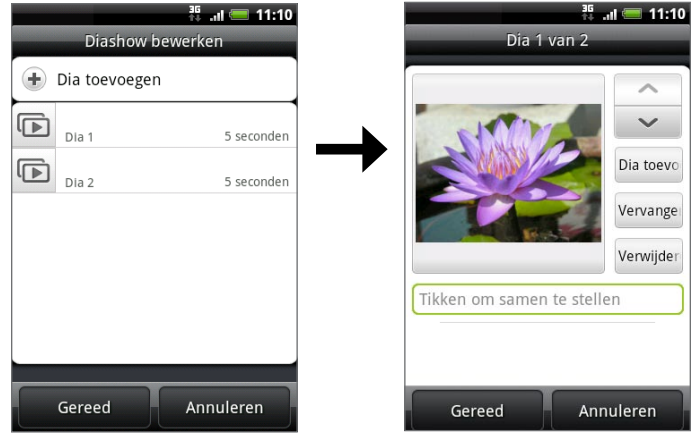

- Tik bij het bewerken van meerdere dia's op  $\sim$  om de volgende dia te bewerken, of op  $\sim$  om terug te keren naar de vorige dia.
- Druk tijdens het bewerken van de diavoorstelling op MENU om de diavoorstelling te bekijken, muziek of video aan een dia toe te voegen, een dia te verwijderen enzovoort.

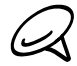

Druk tijdens het bewerken van een bericht op MENU en tik op Bijlage voor een volledige lijst met  $\blacktriangleleft$  soorten bijlagen die u aan het bericht kunt toevoegen.

7. Als u klaar bent met het samenstellen van het bericht, tikt u op  $\mathbf{F}$ 

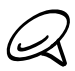

Als u een ontvangstrapport wilt ontvangen zodat u weet wanneer een SMS-bericht is ontvangen, drukt u in de berichtenlijst op MENU en tikt u op Instellingen. Klik in het keuzevakje Bezorgingsrapporten onder de MMS-instellingen.

#### Een conceptbericht opslaan en opnieuw openen

Wanneer u een SMS- of MMS-bericht maakt, kunt u op de knop TERUG drukken om uw bericht automatisch als concept op te slaan. Zo gaat u verder met het bericht:

- 1. Druk in het scherm Alle berichten op MENU en tik op Concepten.
- 2. Tik op het bericht om het verder te bewerken.
- 3. Tik als u klaar bent met het samenstellen van het bericht op  $|F|$ .

# Meldingen voor nieuwe berichten

Afhankelijk van de meldingsinstellingen speelt de telefoon een beltoon af, trilt hij of geeft het bericht kort weer in de statusbalk wanneer u een nieuw SMS- of MMS-bericht ontvangt. Zie "Instellingen voor SMS- en MMS-berichten aanpassen" verderop in dit hoofdstuk als u de meldingen voor nieuwe berichten wilt aanpassen.

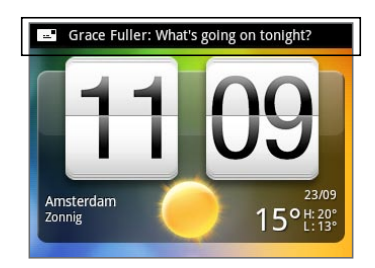

Er wordt ook een pictogram voor een nieuw bericht ( $\boxed{=}$ ) weergegeven in het meldingengebied van de statusbalk om het nieuwe SMS- of MMS-bericht te melden. Het pictogram Berichten (indien op het beginscherm getoond) geeft ook het aantal nieuwe berichten weer **E** 

Druk op de statusbalk en schuif deze omlaag om het meldingenvenster te openen. Tik op het nieuwe bericht om dit te openen en lezen. Zie voor informatie over het lezen en beantwoorden van berichten "Conversaties beheren" in dit hoofdstuk.

# Wap-pushbericht

WAP-pushberichten bevatten een webkoppeling. De koppeling is in veel gevallen bedoeld om een bestand te downloaden waarnaar u hebt gevraagd, bijvoorbeeld een beltoon.

Als u een WAP pushbericht ontvangt, verschijnt een meldingspictogram  $\bigoplus$  in de statusbalk.

## De koppeling in het WAP pushbericht openen

- 1. Druk op de statusbalk en schuif deze omlaag om het meldingenvenster te openen.
- 2. Tik op het nieuwe bericht.
- 3. Tik op Website bezoeken.

## Alle WAP pushberichten bekijken

- 1. Tik in het beginscherm op  $\Box$   $\odot$   $\rightarrow$  Berichten.
- 2. Druk op MENU en tik op Pushberichten.

# Conversaties beheren

SMS- en MMS-berichten die u verzendt naar en ontvangt van een contactpersoon (of nummer) worden gegroepeerd in een conversatie of berichtenreeks in het scherm Alle berichten. U kunt in een SMS- of MMS-berichtenreeks zien welke berichten u hebt uitgewisseld met de contactpersoon op het scherm (net als bij een chatprogramma).

## Een SMS-bericht lezen

Voer een van de volgende handelingen uit:

- Tik in het scherm Alle berichten op het bericht of de berichtenreeks om het te openen en lezen.
- Als u een melding van een nieuw bericht ontvangt, drukt u op de statusbalk en schuift u deze omlaag om het meldingenvenster te openen. Tik op het nieuwe bericht om dit te openen en lezen.

Om terug te keren naar het scherm Alle berichten vanuit een berichtenreeks, drukt u op MENU en tikt u op Alle berichten.

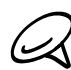

Om de details van een bepaald bericht te bekijken in de berichtenreeks, raakt u het bericht aan om het menu te openen, waarna u op Berichtdetails weergeven tikt.

- Als een bericht een koppeling naar een webpagina bevat, tikt u op het bericht en vervolgens op de koppeling om deze in de webbrowser te openen.
- Als een bericht een telefoonnummer bevat, tikt u op het bericht en vervolgens op het telefoonnummer om dit te kiezen of om dit aan uw contacten toe te voegen.

#### Een MMS-bericht bekijken

- 1. Tik in het beginscherm op  $\Box$   $\Theta$   $\rightarrow$  Berichten.
- 2. Tik in het scherm Alle berichten op het MMS-bericht of de berichtenreeks om deze te openen en lezen.
- 3. Tik op de bijlage om deze te openen.

Als de bijlage een vCard contact is, wordt deze in de lijst met contacten op uw telefoon geïmporteerd. Zie het hoofdstuk Mensen voor informatie over contacten. Als de bijlage een vCalendar-bestand is, kunt u de agenda selecteren waarin u de gebeurtenis wilt opslaan. Zie het hoofdstuk Agenda voor informatie over werken met de Agenda.

4. Om de bijlage op de geheugenkaart op te slaan, houdt u de naam of het telefoonnummer van de afzender ingedrukt en tikt u op [type bijlage] opslaan in het optiemenu.

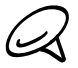

Wanneer Automatisch ophalen in de MMS-instellingen is uitgeschakeld, wordt alleen de berichtkop gedownload. Tik op de knop Download rechts van het bericht om het hele bericht op te halen. Zie "Instellingen voor SMS- en MMS-berichten aanpassen" later in dit hoofdstuk voor meer informatie.

Als u zich zorgen maakt over de grootte van de gegevensdownloads, controleert u de grootte van een MMS-bericht voordat u het downloadt.

#### Een SMS- of MMS-bericht beantwoorden

- 1. Tik in het beginscherm op  $\Box$   $\Theta$   $\rightarrow$  Berichten.
- 2. Tik in het scherm Alle berichten op een SMS- of MMS-bericht om dit te openen en lezen.
- 3. Tik in het tekstvak onderaan het scherm, typ uw antwoord en tik op  $| \cdot \cdot |$

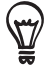

Om met een MMS-bericht op een SMS-bericht te antwoorden, opent u u het SMS-bericht, drukt u op MENU en tikt u op Meer > Onderwerp toevoegen of op Toevoegen. Het SMS-bericht wordt automatisch geconverteerd naar een MMS-bericht.
# Een bericht tegen verwijderen beschermen

U kunt een bericht vergrendelen zodat het niet wordt verwijderd, zelfs al u de andere berichten in de conversatie verwijdert.

- 1. Tik in het beginscherm op  $\Box$   $\Theta$   $\Rightarrow$  Berichten.
- 2. Tik in het scherm Alle berichten op een berichtthread.
- 3. Houd het pictogram ingedrukt dat u wilt vergrendelen.
- 4. Tik op Bericht vergrendelen in het optiemenu.

De voortgang van het verzenden wordt rechts van het bericht aangegeven.

# Een berichtenreeks verwijderen

- 1. Tik in het beginscherm op  $\Box$   $\odot$   $\rightarrow$  Berichten.
- 2. Tik in het scherm Alle berichten op de berichtenreeks die u wilt wissen.
- 3. Druk op MENU en tik op Verwijderen.
- 4. Wanneer om bevestiging wordt gevraagd, tikt u op OK.

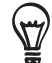

Eventuele vergrendelde berichten in de reeks worden niet verwijderd, behalve wanneer u in het keuzevakje Vergrendelde berichten verwijderen klikt.

# Verschillende berichtenreeksen verwijderen

- 1. Tik in het beginscherm op  $\Box$   $\Theta$   $\rightarrow$  Berichten.
- 2. Druk in het scherm Alle berichten op MENU en tik op Verwijderen.
- 3. Selecteer de berichtenreeksen die u wilt verwijderen.
- 4. Tik op Verwijderen. Eventuele vergrendelde berichten worden niet verwijderd.

# Een enkel bericht verwijderen

- 1. Druk terwijl u een berichtenreeks bekijkt op het bericht dat u wilt verwijderen en houd dit aangedrukt.
- 2. Tik als het bericht is vergrendeld op Bericht ontgrendelen in het optiemenu en houd het bericht aangedrukt om het optiemenu opnieuw te openen.
- 3. Tik op Bericht verwijderen in het optiemenu.
- 4. Wanneer om bevestiging wordt gevraagd, tikt u op OK.

# Contactgegevens bekijken en met een contact communiceren

Als u een bericht hebt ontvangen van iemand in uw contactenlijst, kunt u op de foto of het pictogram voor die persoon in de berichtenreeks tikken om een menu te openen. Afhankelijk van de informatie die over de persoon is opgeslagen, kunt u de contactdetails bekijken, bellen of een e-mailbericht zenden, enzovoort.

# Instellingen voor SMS- en MMS-berichten aanpassen

Tik in het beginscherm op  $\bigcirc$  > Berichten. Druk in het scherm Alle berichten op MENU en tik op Instellingen om de instellingen voor SMS- of MMS-berichten aan te passen. U kunt de volgende opties instellen:

# Ontvangen berichten

#### Ontvangstmelding

Een bericht in de statusbalk ontvangen als een nieuw SMS- of MMS-bericht aankomt.

#### Meldingsgeluid afspelen

Uw telefoon instellen om geluid te maken als een nieuw bericht aankomt.

#### Meldingsgeluid

Selecteer een geluid dat wordt weergegeven bij ontvangst van een bericht.

# Trillen

Uw telefoon instellen om te trillen als een nieuw bericht aankomt.

# Verzonden berichten

#### Melding van verzonden

Een melding in de statusbalk ontvangen als een bericht met succes is verzonden.

#### Foutmelding

Een melding in de statusbalk ontvangen als een bericht niet met succes is verzonden.

#### Meldingsgeluid afspelen

Uw telefoon een geluid laten weergeven als een bericht over verzenden of mislukte verzending is ontvangen.

# Meldingsgeluid

Selecteer een geluid dat wordt afgespeeld bij een melding over verzenden of fouten.

# Trillen

Uw telefoon instellen om te trillen als een nieuw bericht aankomt.

# Bericht op het scherm weergeven

Stel de telefoon in om pop-up meldingen te tonen (niet alleen in de statusbalk) als het verzenden van de berichten al dan niet gelukt is. U kunt ook Geen selecteren om deze optie uit te schakelen.

# Instellingen voor opslag

# Oude berichten verwijderen

Verwijder automatisch oudere berichten behalve vergrendelde berichten als de vastgestelde grenzen zijn bereikt.

# Limiet voor SMS

Selecteer het maximale aantal SMS-berichten dat u in elke conversatie wilt opslaan (dit is exclusief vergrendelde berichten).

# Limiet voor MMS

Selecteer het maximale aantal MMS-berichten dat u in elke conversatie wilt opslaan (dit is exclusief vergrendelde berichten).

# Sms-instellingen

#### Bezorgingsrapporten

Selecteer deze optie als u een rapport wilt ontvangen over de bezorgingsstatus van uw bericht.

#### **Servicecentrum**

Toont het nummer van het servicecentrum. Tik om het nummer te wijzigen. Aanbevolen wordt om het nummer niet te wijzigen omdat dit problemen kan opleveren bij het ontvangen en verzenden van berichten.

# Berichten op de SIM-kaart beheren

Tik om SMS-berichten te bekijken die op uw SIM-kaart zijn opgeslagen. U kunt deze berichten ook verwijderen of naar het geheugen van de telefoon kopiëren.

# MMS-instellingen

# Bezorgingsrapporten

Selecteer deze optie als u een rapport wilt ontvangen over de bezorgingsstatus van uw bericht.

#### Leesrapporten

Selecteer deze optie als u een rapport wilt ontvangen of elke ontvanger het bericht heeft gelezen of zonder te lezen heeft verwijderd.

#### Automatisch ophalen

Selecteer deze optie om alle MMS-berichten automatisch volledig op te halen. Hierna worden de MMS-berichtkop en de eigenlijke tekst plus bijlagen automatisch naar de telefoon gedownload. Als u dit selectievakje uitschakelt, worden alleen de berichtkoppen opgehaald en weergegeven in het scherm Alle berichten.

# Automatisch ophalen tijdens roamen

Selecteer deze optie om alle MMS-berichten tijdens roamen automatisch volledig op te halen. Dit kan extra kosten opleveren.

# Prioiteit

Stel de berichtprioriteit in van verzonden MMS-berichten.

# Maximale berichtgrootte

Stel de maximale bestandsgrootte van een MMS-bericht in. Het MMS-bericht wordt niet verzonden als het groter is dan de hier ingestelde waarde.

# Trillen

Selecteer deze optie als u wilt dat de telefoon trilt wanneer u een nieuw SMS- of MMS-bericht ontvangt.

# De widget Berichten toevoegen

Voeg de widget Berichten toe zodat u uw berichten in het beginscherm kunt lezen. Zie " Een widget aan het beginscherm toevoegen" in het hoofdstuk Personaliseren als u wilt weten hoe u widgets toevoegt.

# Accounts en synchroniseren

# Synchroniseren met online accounts

Uw telefoon kan informatie synchroniseren en updates ontvangen van uw Google™- en Microsoft® Exchange ActiveSync®-accounts evenals van populaire online-diensten zoals Facebook®, Twitter™ en Flickr™.

Een paar soorten informatie die u kunt synchroniseren:

- Gmail™ en Exchange ActiveSync e-mail.
- Google en Exchange ActiveSync contacten, evenals de contactgegevens van uw vrienden op Facebook. Zie het hoofdstuk Contacten voor informatie over contacten.
- Agenda-items uit uw primaire Google-account en van Exchange ActiveSync. Zie het hoofdstuk Agenda voor informatie over werken met de Agenda.
- Status updates en koppelingen, gedeeld door uw vrienden en uzelf op sociale netwerken zoals Facebook en Twitter. Zie het hoofdstuk over sociale netwerken voor meer informatie.
- Foto-uploads op Flickr en Facebook. Zie het hoofdstuk Galerij voor informatie over het bekijken van foto's.

# Een account voor een sociaal netwerk toevoegen

U kunt met uw accounts op populaire online-services zoals Facebook, Twitter en Flickr synchroniseren.

- 1. Druk in het beginscherm op MENU en tik op Instellingen > Accounts en synchronisatie.
- 2. Tik op Account toevoegen en vervolgens op het type account dat u wilt toevoegen.
- 3. Volg de aanwijzingen op het scherm om de gegevens voor de account op te geven.

Als u klaar bent, wordt de account toegevoegd aan de lijst op het scherm Accounts en synchronisatie. Afhankelijk van de instellingen van de account is het mogelijk dat de nieuwe account direct met uw telefoon synchroniseert.

# Synchroniseren met een Google-account

Door u aan te melden bij uw Google-account, kunt u Gmail en uw Google-contacten en agenda's tussen uw telefoon en het web synchroniseren. U moet u ook aanmelden bij een Google-account om Google Apps te kunnen gebruiken zoals Google Talk™ en Android Market.

U kunt meer dan één Google-account op uw telefoon toevoegen. Maar volgende Googleaccounts kunnen alleen Gmail en contacten synchroniseren. Andere Google-diensten gebruiken alleen de eerste Google-account die u hebt toegevoegd.

- 1. Druk in het beginscherm op MENU en tik op Instellingen > Accounts en synchronisatie.
- 2. Tik op Account toevoegen > Google.
- 3. Volg de aanwijzingen op het scherm om u aan te melden bij een account of om een nieuwe account te maken.

# Synchroniseren met een Microsoft Exchange ActiveSync-account

U kunt slechts één Microsoft Exchange ActiveSync-account op uw telefoon toevoegen. U kunt synchroniseren met Microsoft Exchange Server 2003 Service Pack 2 (SP2) of later.

- 1. Druk in het beginscherm op MENU en tik op Instellingen > Accounts en synchronisatie.
- 2. Tik op Account toevoegen > Exchange ActiveSync.
- 3. Typ de details van de Exchange ActiveSync account en tik op Volgende.

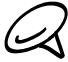

Uw bedrijfs-Exchange Server moet auto-detect ondersteunen opdat de telefoon de Exchange  $\triangleleft$  ActiveSync account automatisch kan instellen. Als uw bedrijfs Exchange Server auto-detect niet ondersteunt, moet u de instellingen voor uw Exchange Server handmatig invoeren nadat u op Volgende hebt geklikt. Vraag de beheerder van de Exchange Server naar de details.

4. Selecteer de soorten informatie die u wilt synchroniseren en tik op Setup voltooien.

# Uw accounts beheren

# Algemene synchronisatie-instellingen wijzigen

- 1. Druk in het beginscherm op MENU en tik op Instellingen > Accounts en synchronisatie.
- 2. Selecteer of wis de volgende:
	- **Achtergrondgegevens**. Als dit is geselecteerd, kunnen toepassingen online accountgegevens verzenden en ontvangen, ook als u ze op dit moment niet gebruikt.
	- Automatische synchronisatie. Als deze optie is geselecteerd, kunnen toepassingen het synchronisatieschema gebruiken dat in de accountinstellingen is vastgelegd. Als de optie leeg is, moet u handmatig accounts synchroniseren. Zie "Een account handmatig synchroniseren" hieronder voor aanwijzingen hoe u dit doet.

# Accountinstellingen wijzigen

U kunt instellingen wijzigen zoals de frequentie van de synchronisatie en de soorten gesynchroniseerde informatie, de soorten meldingen die u ontvangt, en de manier waarop accountgegevens worden getoond.

- 1. Druk in het beginscherm op MENU en tik op Instellingen > Accounts en synchronisatie.
- 2. Tik op de account die u wilt bewerken.
- 3. Bewerk de instellingen van de account.

#### Een account handmatig synchroniseren

- 1. Druk in het beginscherm op MENU en tik op Instellingen > Accounts en synchronisatie.
- 2. Tik op de account die u wilt synchroniseren.
- 3. Tik op Nu synchroniseren.

# Een account verwijderen

U kunt een account verwijderen zodat ook alle daaraan gekoppelde informatie van de telefoon wordt verwijderd, zoals berichten, contacten of instellingen. Door een account te verwijdreen, verwijdert u geen informatie van de online-dienst zelf.

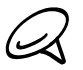

U kunt sommige accounts niet verwijderen, zoals de eerste Google-account, behalve door alle persoonlijke gegevens van uw telefoon te wissen met een harde reset. Zie voor aanwijzingen hoe u dit doet "Harde reset/fabrieksinstellingen terugzetten uitvoeren" in het hoofdstuk Back-up, update en reset.

- 1. Druk in het beginscherm op MENU en tik op Instellingen > Accounts en synchronisatie.
- 2. Tik op de account die u wilt verwijderen.
- 3. Tik op Account verwijderen en bevestig dat u de account wilt verwijderen.

# Synchroniseren met de computer

Uw nieuwe vakantiefoto's staan op uw telefoon en uw zakelijke agenda staat op uw comptuer. Waarom stelt u deze soorten bestanden en informatie niet op beide apparaten beschikbaar? Met HTC Sync™ kunt u:

- Uw contacten synchroniseren tussen Microsoft® Outlook®, Outlook® Express of Windows Contacten op uw computer en uw telefoon.
- Uw agenda synchroniseren tussen de agenda van Outlook of Windows op uw computer en uw telefoon.
- Uw foto's, video's, documenten, muziek en afspeellijsten overbrengen naar uw telefoon zodat u er onderweg van kunt genieten.
- **Importeer op eenvoudige wijze uw eigen foto's en video van uw telefoon naar uw computer.**
- Synchroniseer bladwijzers in de map "HTC-bladwijzers" op uw computer en alle bladwijzers die in de webbrowser van uw telefoon zijn opgeslagen.
- **Installeer toepassingen voor mobiele telefoons van derden (niet gedownload van Android** Market) vanaf uw computer.

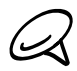

De telefoon moet zijn voorzien van een microSD-kaart om multimediabestanden en documenten te kunnen synchroniseren.

# HTC Sync installeren dat is meegeleverd met de microSD-kaart

Controleer of de microSD-kaart zich in de telefoon bevindt. Kopieer het installatieprogramma van HTC Sync vanaf de microSD-kaart naar uw computer en gebruik dit voor de installatie.

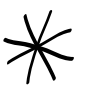

De versie van HTC Sync op de microSD-kaart die met de telefoon is meegeleverd, kunt u installeren op een computer onder Windows 7, Windows Vista of Windows XP.

- Voor HTC Sync hebt u USB 2.0 op uw computer nodig om verbinding met uw telefoon te maken en te synchroniseren.
- Sluit eerst alle actieve programma's en tijdelijk ook uw antivirusprogramma voordat u HTC Sync installeert.
- 1. Sluit de telefoon aan op uw computer met de meegeleverde USB-kabel.
- 2. Als het scherm AAnsluiten op PC op de telefoon verschijnt. Tik op Diskdrive en vervolgens op Gereed.

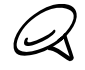

Waarom zie ik het scherm Aansluiten op PC niet op mijn telefoon? Controleer het standaardtype USB-verbinding in Instellingen > Aansluiten met PC. U kunt het keuzevakje Vragen selecteren zodat telkens wanneer u de telefoon op de computer aansluit het scherm Aansluiten op PC verschijnt.

- 3. Nadat u op de telefoon de modus diskdrive hebt geselecteerd, behandelt uw computer de telefoon als een verwisselbare schijf (net als andere USB-stations). Open deze schijf zodat u kunt zien wat er op de microSD-kaart staat.
- 4. Kopieer HTCSync.exe naar uw computer.
- 5. Na het kopiëren ontkoppelt u de verwisselbare schijf (dus de aangesloten telefoon) zoals gewenst door het besturingssysteem van uw computer om de telefoon veilig te kunnen verwijderen.
- 6. Dubbelklik op uw computer op HTCSync.exe en volg de aanwijzingen op het scherm om HTC Sync te installeren.

Na installatie van HTC Sync, is het pictogram voor HTC Sync ( $\Box$ ) toegevoegd aan het systeemvak van uw computer (zie rechts onderin het computerscherm). Dubbelklik op dit pictogram om HTC Sync te openen.

# HTC Sync instellen zodat het uw telefoon herkent.

Stel HTC Sync na de installatie in om uw telefoon te herkennen.

- 1. Sluit het toestel op de computer aan met behulp van de meegeleverde usb-kabel.
- 2. Tik in het scherm Aansluiten met PC op HTC Sync, en tik op Gereed. Wacht op de computer tot HTC Sync uw telefoon herkent.
- 3. Voer een naam in voor uw telefoon in het dialoogvenster Apparaat instellen en klik vervolgens op Opslaan. Het apparaatscherm verschijnt.

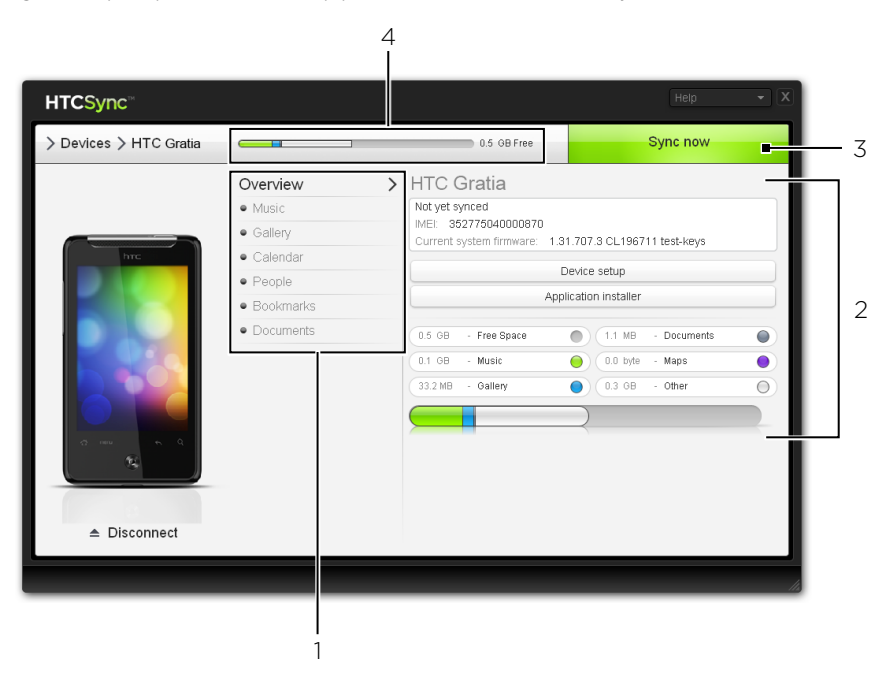

- 1 Klik op een categorie met items zodat de synchronisatieopties rechts in het venster Apparaat verschijnen. Klik op Overzicht voor een overzicht met de basisinformatie over software en het gebruik van de geheugenkaart, om de naam van de telefoon te veranderne, of om toepassingen van derden op de telefoon te installeren.
- 2 Toont de beschikbare synchronisatieopties voor de geselecteerde categorie.
- 3 Klik om de synchronisatie te starten.
- 4 Balk voor geschat gebruik opslag. Als er nieuwe items zijn om te synchroniseren en aan uw telefoon toe te voegen, toont deze balk de geschatte ruimte op de geheugenkaart die gebruikt zal worden.

# De synchronisatie-opties voor muziek instellen

Haal de nummers die u op uw computer afspeelt naar uw telefoon over. Als u in iTunes® of Windows Media® Player afspeellijsten hebt gemaakt, kunt u deze ook synchroniseren zodat u daar onderweg van kunt genieten.

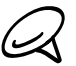

U kunt muziek met de volgende indelingen synchroniseren: .aac, .amr, .m4a, .mid, .midi, .mp3, .wav, .wma

- 1. Tik in het venster Apparaat op Muziek en vervolgens op de knop Aan. Door de synchronisatie voor muziek in te schakelen, geeft u aan dat u de deze categorie wilt opnemen telkens wanneer u de computer en de telefoon synchroniseert.
- 2. Selecteer Muziekbestanden synchroniseren van en klik op Toevoegen.
- 3. Selecteer de map die uw audiobestanden bevat en klik op OK. Alle ondersteunde audiobestanden die aan deze map zijn toegevoegd, worden ook naar de geheugenkaart van de telefoon gekopieerd tijdens het synchroniseren.
- 4. Selecteer Muziekbestanden van iTunes en Windows Media Player synchroniseren als u een van deze toepassingen op uw computer gebruikt. Selecteer daarnaa een van de volgende opties:
	- Alle nummers en afspeellijsten. Selecteer dit om alle nummers en afspeellijsten van iTunes en Windows Media Player te synchroniseren.
	- Geselecteerde afspeellijsten. Selecteer alleen uw favoriete afspeellijsten.

# De synchronisatie-opties voor de galerij instellen

U kunt er voor kiezen om de foto's die u met de telefoon hebt gemaakt, automatisch naar uw computer te synchroniseren. Tegelijkertijd worden de foto's en video's die in een map staan die u op uw computer selecteert, ook naar de geheugenkaart van de telefoon gesynchroniseerd.

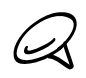

U kunt foto's en video's met de volgende indelingen synchroniseren: Foto's: .bmp, .gif, .jpeg, .jpg, .png Videos: .3gp, .3g2, .mp4, .wmv

- 1. Tik in het venster Apparaat op Galerij en vervolgens op de knop Aan. Door de synchronisatie voor Galerij in te schakelen, geeft u aan dat u de deze categorie wilt opnemen telkens wanneer u de computer en de telefoon synchroniseert.
- 2. Om uw foto's tijdens het synchroniseren automatisch in de computer te importeren, selecteert u Met het apparaat gemaakte foto's naar de pc kopiëren. Foto's en video's op de geheugenkaart worden opgeslagen in de map \My Photos\Device Camera Shots op uw computer.
- 3. Selecteer Foto's en video's op de pc synchroniseren uit en klik op Toevoegen.
- 4. Selecteer de map die uw multimediabestanden bevat en klik op OK. Alle ondersteunde foto- en videobestanden die aan deze map zijn toegevoegd, worden ook naar de geheugenkaart van de telefoon gekopieerd tijdens het synchroniseren.

# Synchronisatieopties voor de agenda instellen

Uw telefoon kan afspraken en gebeurtenissen synchroniseren met uw agenda in Outlook (Outlook XP, Outlook 2003 of Outlook 2007) of Windows Agenda (voor Windows Vista).

- 1. Tik in het venster Apparaat op Agenda en vervolgens op de knop Aan. Door de synchronisatie voor Agenda in te schakelen, geeft u aan dat u de deze categorie wilt opnemen telkens wanneer u de computer en de telefoon synchroniseert.
- 2. Selecteer de toepassing waarmee u de agenda wilt synchroniseren.
- 3. Selecteer het aantal dagen voor agenda-items die u wilt synchroniseren. U kunt kiezen uit Een week geleden, Twee weken geleden of Een maand geleden.
- 4. Selecteer als conflicterende informatie wordt gevonden op de telefoon en op de computer welke informatie u wilt bewaren.

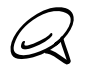

U kunt alleen de volgende details voor gebeurtenissen synchroniseren: Naam van gebeurtenis, Datum gebeurtenis, Begintijd, Eindtijd, Beschrijving, Herinnering en Herhaling.

# Synchronisatieopties voor Contacten instellen

Sychroniseer de contacten op uw telefoon met uw contacten in Outlook (Outlook XP, Outlook 2003 of Outlook 2007), Outlook Express, of Windows Contacten (voor Windows Vista). Als u contacten vanaf uw SIM-kaart wilt synchroniseren, moet u deze eerst naar de telefoonopslag importeren.

- 1. Tik in het venster Apparaat op Contacten en vervolgens op de knop Aan. Door de synchronisatie voor Contacten in te schakelen, geeft u aan dat u de deze categorie wilt opnemen telkens wanneer u de computer en de telefoon synchroniseert.
- 2. Selecteer de toepassing waarmee u uw contacten wilt synchroniseren.
- 3. Selecteer als conflicterende informatie wordt gevonden op de telefoon en op de computer welke informatie u wilt bewaren.

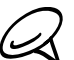

Allen de door uw telefoon ondersteunde contactvelden worden gesynchroniseerd.

# Synchronisatieopties voor Bladwijzers instellen

Synchroniseer de bladwijzers in de favorietenmap "HTC-bladwijzers" in de webbrowser op uw computer met de bladwijzers die in de webbrowser op uw telefoon zijn opgeslagen.

- 1. Tik in het venster Apparaat op Bladwijzers en vervolgens op de knop Aan. Door de synchronisatie voor Bladwijzers in te schakelen, geeft u aan dat u de deze categorie wilt opnemen telkens wanneer u de computer en de telefoon synchroniseert.
- 2. Selecteer de webbrowser die de bladwijzers bevat om met uw telefoon te synchroniseren.
	- Alleen de titel van de pagina en de URL-gegevens worden gesynchroniseerd.
	- Als u Firefox® gebruikt en u hebt dit geselecteerd voor synchronisatie met de telefoon, moet u alle vensters van Firefox sluiten voordat u met synchroniseren begint.
	- Als conflicterende informatie wordt aangetroffen op uw telefoon en computer, bewaart HTC Sync de informatie van uw computer.

# Synchronisatieopties voor Bladwijzers instellen

U kunt bestanden en documenten vanaf uw computer met uw telefoon synchroniseren. Controleer of uw telefoon beschikt over de toepassing die nodig is om zulke bestanden en documenten te bekijken:

Gewoonlijk kan uw telefoon de volgende bestandstypen openen en bekijken: Microsoft Office 2003 en 2007 Word (.doc), Excel (.xls), PowerPoint (.ppt), PDF-bestanden (.pdf) en tekst- (.txt) bestanden.

U kunt ook e-mailbijlagen die u op de geheugenkaart van uw telefoon hebt opgeslagen met uw computer synchroniseren.

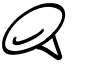

Om e-mailbijlagen te synchroniseren die op de geheugenkaart van uw computer zijn opgeslagen, moet u een Exchange ActiveSync of POP3/IMAP-account op uw telefoon instellen met Mail. Zie het hoofdstuk E-mail voor meer informatie over hoe u dit moet doen.

- 1. Tik in het venster Apparaat op Documenten en vervolgens op de knop Aan. Door de synchronisatie voor Documenten in te schakelen, geeft u aan dat u de deze categorie wilt opnemen telkens wanneer u de computer en de telefoon synchroniseert.
- 2. Om bijlagen bij e-mail te synchroniseren die u op de geheugenkaart van de telefoon hebt opgeslagen, selecteert u

# Alle gedownloade maildocumenten naar pc synchroniseren.

Als u de telefoon met de computer synchroniseert, worden alle bijlagen opgeslagen in de map \Mijn documenten\Device documents\ op uw computer.

- 3. Selecteer Documenten van de pc synchroniseren uit en klik op Toevoegen als u bestanden en documenten vanaf uw computer naar de geheugenkaart van uw telefoon wilt synchroniseren.
- 4. Selecteer een map die de bestanden bevat welke u wilt synchroniseren en klik op OK. Als u de telefoon met de computer synchroniseert, worden de bestanden en documenten van uw computer opgeslagen in de map Mijn documenten\Documenten\ op de geheugenkaart van de telefoon.

# De telefoon synchroniseren

Klik nadat u de gewenste categorieën hebt geselecteerd en ingesteld op de knop Nu synchroniseren.

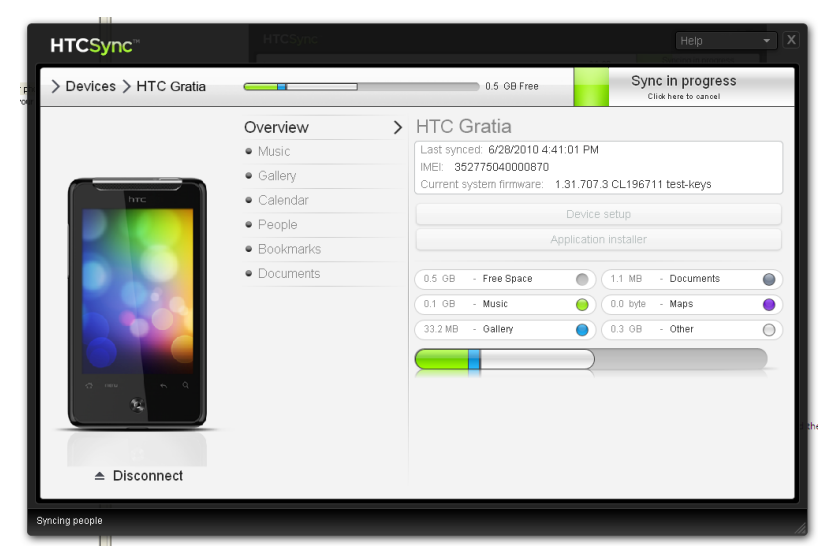

Klik na afloop van de synchronisatie op Loskoppelen en verwijder de telefoon op veilige wijze zoals vereist door het besturingssysteem van uw computer. De volgende keer dat u de telefoon met de computer verbindt, start de synchronisatie automatisch aan de hand van uw opties.

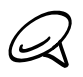

Controleer altijd de geschatte bestandsgrootte van nieuwe onderdelen die u met uw telefoon wilt synchroniseren. Een waarschuwingspictogram verschijnt naast de balk met het geschatte opslaggebruik als er niet genoeg ruimte op de geheugenkaart over is.

# Informatie synchroniseren van uw computer naar uw telefoon

Als op uw computer toepassingen (.apk-bestanden) staan, kunt u HTC Sync gebruiken om ze op uw telefoon te installeren. We raden sterk aan om alleen toepassingen te installeren die u vertrouwt.

Voordat u begint, moet u controleren of uw telefoon is ingesteld om installaties van toepassingen vanaf uw computer toe te staan. Druk hiertoe in het beginscherm op MENU, tik op Instellingen > Toepassingen en klik in het keuzevakje Onbekende bronnen.

- 1. Sluit uw telefoon met de meegeleverde USB-kabel op de computer aan.
- 2. Als het scherm Verbinden met pc op uw telefoon verschijnt, tikt u op HTC Sync en vervolgens op Gereed. HTC Sync start automatisch op uw computer.
- 3. Klik in het apparaatvenster van HTC Sync op Installatieprogramma toepassingen.
- 4. Ga naar de toepassing op uw computer en klik op Openen.
- 5. Tik op Gereed. Het installatieproces op uw telefoon start.
- 6. Controleer op de telefoon of er extra aanwijzingen staan voor het voltooien van de installatie.
- 7. Klik na afloop van de installatie op Loskoppelen en verwijder de telefoon op veilige wijze zoals vereist door het besturingssysteem van uw computer.

# Een andere telefoon met uw computer synchroniseren

HTC Sync kan maximaal drie telefoons met uw computer synchroniseren, zodat uw favoriete muziek, video's, foto's en bestanden altijd beschikbaar voor u zijn.

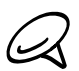

Controleer of alle telefoons die u met uw computer verbindt en met HTC Sync synchroniseert, onder Android 2.1 of nieuwer draaien.

- 1. Sluit de andere telefoon aan op uw computer met de meegeleverde USB-kabel.
- 2. Als het dialoogvenster Verbinden met PC verschijnt, selecteert u HTC Sync en tikt u op Gereed.
- 3. Wacht op uw computer tot HTC Sync de andere telefoon herkent. Voer een naam in voor de telefoon in het dialoogvenster Apparaat instellen en klik vervolgens op Opslaan.
- 4. U kunt uw synchronisatie-instellingen voor deze telefoon afzonderlijk instellen.

Klik om tussen de aangesloten telefoons te wisselen op Apparaten in de linkerbovenhoek van het venster Apparaten en klik op de naam of afbeelding van de telefoon.

# Sociale netwerken

# Facebook voor HTC Sense en Facebook voor Android

# Facebook voor HTC Sense

Bekijk de updates op Facebook® in ondersteunde toepassingen op de telefoon. Door u aan te melden bij Facebook voor HTC Sense, worden uw Facebook-contacten en de gegevens daarvan gedownload naar Contacen, u kunt door de fotoalbums van Facebook bladeren in Galerij, en de statusupdates van Facebook lezen in Friend Stream. Zie het hoofdstuk Acccounts en synchronisatie als u wilt weten hoe u zich aanmeldt bij Facebook voor HTC Sense.

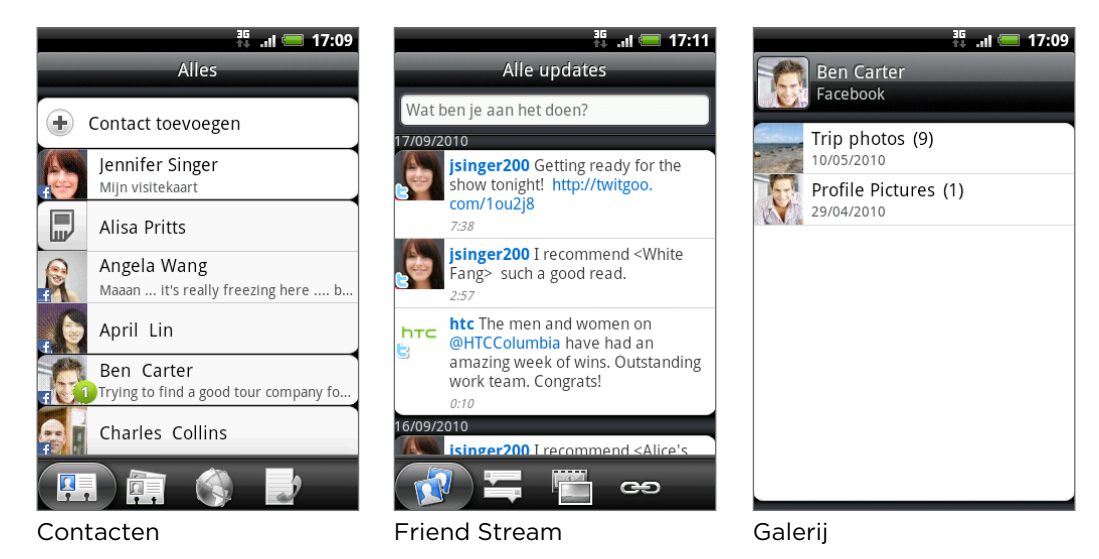

# Facebook voor Android

De toepassing Facebook op uw telefoon zorgt er voor dat u contact houdt met uw vrienden op Facebook. Het biedt de meeste opties die u reeds kent als u Facebook op uw computer gebruikt.

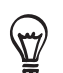

Als u meerdere Facebook-accounts hebt, kunt u zich met uw andere Facebook-account bij de toepassing Facebook aanmelden.

# De toepassing Facebook

- 1. Tik in het beginscherm op **OD** > Facebook.
- 2. Als dit de eerste keer is dat u Facebook gebruikt, volgt u de aanwijzingen op het scherm om u aan te melden bij uw Facebook-account.
- 3. Tik in het scherm Nieuwsbronnen op het logo van Facebook bovenaan het scherm om de andere functies te openen.

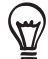

- Druk in het scherm van Facebook op MENU en tik op Instellingen om de opties voor verversen en meldingen in te stellen.
- In sommige schermen van Facebook kunt u een item ingedrukt houden om een optiemenu te openen.

# Met de toepassing Facebook kunt u:

- Uw gedachten delen en de status updates van anderen bekijken.
- De vriendenlijst bekijken en op de muur van een ander schrijven.
- Geef commentaar op de post van een vriend.
- Persoonlijke gegevens van een ander bekijken, inclusief foto-albums.
- Uw Facebook-meldingen bekijken.
- Een foto maken en deze direct naar uw Facebook-account uploaden.

#### De widget Facebook toevoegen

Voeg de widget Facebook toe aan het beginscherm zodat u uw gedachten snel met anderen kunt delen en de statusupdates van uw vrienden bekijken.

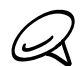

De widget maakt alleen verbinding met de Facebook-account waarop u in de Facebook-toepassing  $\omega$  bent aangemeld.

- 1. Tik in het beginscherm op **+ + > Widget > Facebook**.
- 2. Sleep de widget naar een lege ruimte in het beginscherm en laat los.

# Verschillen tussen Facebook voor HTC Sense en Facebook voor Android

- Facebook voor HTC Sense is geen zelfstandige toepassing. Deze is geïntegreerd in Contacten, Friend Stream en Galerij zodat u actuele informatie ontvangt over uw Facebook-contacten (hun status-updates en nieuwe foto's) in deze toepassingen.
- De toepassing Facebook voor Android is een zelfstandige toepassing. Gebruik deze toepassing voor de meeste zaken die u zou doen als u de webbrowser van uw computer zou gebruiken om naar uw Facebook-account te gaan, zoals een vriend toevoegen en bijschriften toevoegen aan foto's die u uploadt.
- De twee delen niet dezelfde aanmeldingsgegevens. aanmelden bij Facebook voor HTC Sense meldt u niet aan bij de toepassing Facebook en omgekeerd. Als u voor beide dezelfde Facebook-account wilt gebruiken, moet u zich met dezelfde aanmeldingsgegevens bij beide aanmelden.

# Tweeten op de telefoon

Peep is een Twitter™ client waarmee u met uw telefoon kunt "twitteren". Stuur tweets, lees en ontvang tweets van anderen, zoek naar nieuwe Tweet-gebruikers die u wilt volgen, en dat alles vanaf uw telefoon.

- 1. Tik in het beginscherm op  $\bigcirc$  > Peep.
- 2. Als u zich niet hebt aangemeld bij uw Twitter-account toen u de telefoon voor het eerst inschakelde, moet u de aanwijzingen op het scherm volgen om u aan te melden bij uw Twitter-account.
- 3. Peep opent met het tabblad Alle Tweets. Schuif met uw vinger over de onderste rij voor het gewenste tabblad.

# Het scherm Peep

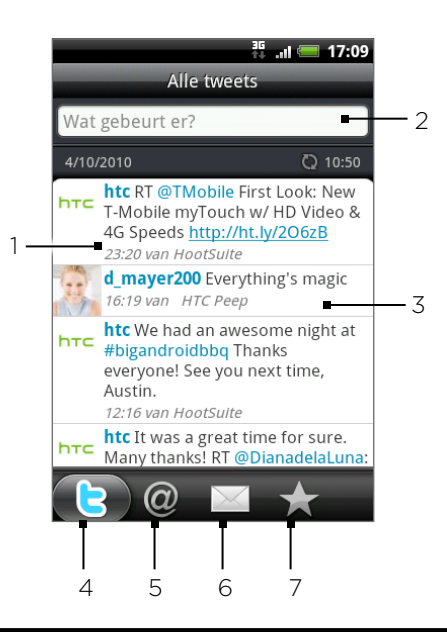

- 1 Tik hierop om het profiel van de Twitter-gebruiker te bekijken. Dit toont ook alle tweets van deze Twitter-gebruiker.
- 2 Tik hierop om een tweet te verzenden.
- 3 Houd een item ingedrukt om het optiemenu te openen waarmee u kunt antwoorden, een rechtstreeks bericht sturen, Retweet, aan favorieten toevoegen, en het profiel bekijken.
- 4 Toont alle tweets van mensen die u volgt en tweets die u zelf hebt verzonden.
- 5 Toont alle tweets die uw gebruikersnaam noemen met de indeling "@[uw gebruikersnaam]".
- 6 Toont alle persoonlijke en directe berichten die u hebt ontvangen of verzonden.
- 7 Toont tweets die u als favoriet hebt gemarkeerd.

# Een tweet verzenden

- 1. Tik in het beginscherm op  $\Box$   $\Theta$   $\rightarrow$  Peep.
- 2. Tik in het tabblad Alle Tweets in het tekstveld met de woorden "Wat gebeurt er?".
- 3. Typ de tweet en tik vervolgens op Update. Voordat u op Update tikt, kunt u:
	- $\blacksquare$  Op  $\blacksquare$  tikken om een foto uit Galerij of Camera naar uw standaard foto-site te sturen en de koppeling naar de foto in de tweet te plaatsen.
	- $\blacksquare$  Op  $\spadesuit$  tikken om uw locatie in de tweet op te nemen. U kunt een koppeling naar de kaart, de naam van uw locatie of de coördinaten van uw positie toevoegen.

# Te volgen Twitter-gebruikers zoeken.

- 1. Tik in het beginscherm op  $\Box$   $\odot$   $\Box$  > Peep.
- 2. Druk in het scherm Peep op de knop ZOEKEN.
- 3. Tik in het tekstveld met de woorden "Search Twitter", geef de zoekcriteria op, en tik op **Q**.
- 4. Blader in het scherm Zoekresultaat door de lijst en tik op de twitter-gebruiker die u wilt volgen.

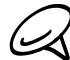

De zoekresultaten bevatten ook tweets die het zoekwoord bevatten.

5. Druk op MENU en tik op Volgen.

# Een Twitter-gebruiker niet meer volgen

- 1. Tik in het beginscherm op  $\circ$  > Peep.
- 2. Houd in het tabblad Alle Tweets de Twitter-gebruiker ingedrukt die u niet langer wilt volgen.
- 3. Druk op MENU en tik op Volgen beëindigen.

#### Een rechtstreeks bericht zenden

U kunt alleen een rechtstreeks bericht sturen naar iemand die u volgt.

- 1. Tik in het beginscherm op  $\circ$  > Peep.
- 2. Druk op MENU en tik op Nieuw bericht.

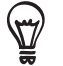

U kunt ook een rechtstreeks bericht sturen vanaf het tabblad Alle Tweets of Rechtstreeks bericht. Houd in het tabblad Alle Tweets of Rechtstreeks bericht de persoon ingedrukt aan wie u een rechtstreeks bericht wilt sturen en tik op Rechtstreeks bericht verzenden in het menu.

- 3. Tik in het veld Aan en typ de naam. Terwijl u typt, verschijnen de namen van de Twittergebruikers die overeenkomen met wat u typt. Tik op de naam als u deze ziet.
- 4. Typ het bericht en tik vervolgens op Update.

# Peep-opties instellen

- 1. Tik in het beginscherm op  $\Box$   $\odot$   $\Box$  > Peep.
- 2. Druk op MENU en tik op Meer > Instellingen. U kunt de volgende opties instellen:

#### Accountinstellingen

Meld u af bij uw Twitter-account.

#### Algemene instellingen

Kies of u de schermnaam of de echte naam wilt weergeven van de mensen die u volgt.

#### Verzenden en ontvangen

Stel de frequentie in voor het zoeken naar nieuwe tweets en geef het aantal te downloaden tweets op.

#### Services

Stel uw site voor het delen van foto's, de fotokwaliteit, locatieopties en URL-inkorthoost op.

# Meldingsinstellingen

Selecteer of u meldingen wilt ontvangen en hoe.

# De widget Twitter toevoegen

Voeg de widget Twitter toe zodat u de tweets direct in het beginscherm kunt volgen en verzenden.

- 1. Tik in het beginscherm op  $\begin{array}{|c|c|c|c|}\n\hline\n\end{array}$  > Widget > Twitter for HTC Sense.
- 2. Tik op de stijl voor de widget en tik op Selecteren.
- 3. Sleep de widget naar een lege ruimte in het beginscherm en laat los.

# Friend Stream

Stroomlijn uw accounts bij sociale netwerken met Friend Stream. Werk de status tegelijkertijd bij, bekijk statusupdates en bekijk foto-updates van uw Facebook-, Twitter- en andere sociale netwerkaccounts met Friend Stream.

- 1. Druk op BEGIN en tik op  $\Box$  > Friend Stream.
- 2. Als u niet bent aangemeld bij een account voor een sociaal netwerk, wordt u gevraagd om u bij ten minste een van deze accounts aan te melden.
- 3. Friend Stream opent met het tabblad Alle Updates. Schuif met uw vinger over de onderste rij voor het gewenste tabblad.

# Het scherm Friend Stream

Alleen updates van accounts waarbij u bent aangemeld worden getoond.

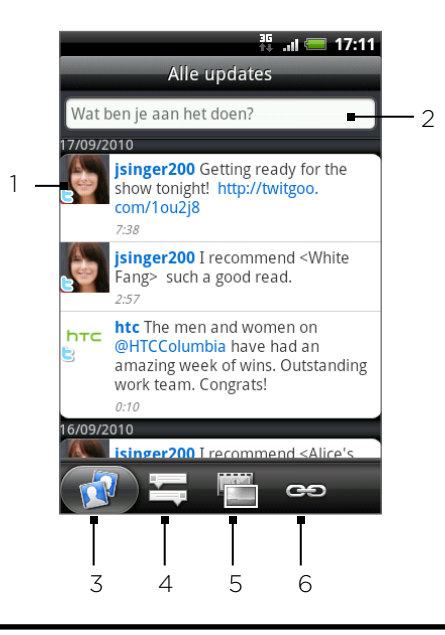

- 1 Tik afhankelijk van het type om Peep te openen, een opmerking op Facebook te plaatsen, een album op Flickr te bekijken, of om de koppeling in een webbrowser te openen.
- 2 Tik om een statusupdate in te voeren en te verzenden.
- 3 Toont alle berichten van de sociale netwerkaccounts waarbij u bent aangemeld.
- 4 Toont alleen statusupdates van Facebook en Twitter.
- 5 Toont alleen foto-updates van Facebook en Flickr.
- 6 Toont alleen koppelingen die op Facebook zijn gepost.

# Uw status bijwerken

- 1. Druk op BEGIN en tik op  $\Box$   $\bullet$  > Friend Stream.
- 2. Tik in het tabblad Alle updates in het tekstveld met de woorden "Wat ben je aan het doen?".
- 3. Tik op selecteer in het dialoogvenster Status bijwerken op welke accounts u de status update wilt posten. Tik op Gereed.

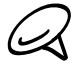

Alleen de accounts waarbij u bent aangemeld, verschijnen in het dialoogvenster.

4. Typ uw status en tik vervolgens op Delen.

# De widget Friend Stream toevoegen

Voeg de widget Friend Stream toe zodat u uw status tegelijk kunt updaten en status updates van uw sociale netwerkaccounts direct in het beginscherm kunt bekijken.

- 1. Tik in het beginscherm op  $\begin{array}{|c|c|c|}\hline \textbf{t} & \textbf{b} \end{array}$   $>$  Widget  $>$  Friend Stream.
- 2. Tik op de stijl voor de widget en tik op Selecteren.
- 3. Sleep de widget naar een lege ruimte in het beginscherm en laat los.

# Chatten met Google Talk

Google Talk is het instant messaging programma van Google. Hiermee kunt u communiceren met anderen die ook Google Talk gebruiken.

# Aanmelden bij Google Talk

Als u zich bij uw Google-account hebt aangemeld bij het instellen van de telefoon, bent u nu reeds aangemeld bij Google Talk.

- 1. Tik in het beginscherm op  $\Box$   $\Box$  > Talk > Volgende > Aanmelden.
- 2. Typ uw gebruikersnaam en wachtwoord voor de Google-account en tik op Aanmelden.

Als u bij Google Talk bent aangemeld, verschijnt uw online-status in Google Talk ook in andere Google-toepassingen zoals Gmail en Google Maps.

# Afmelden bij Google Talk

Als u gedurende een langere periode Google Talk niet gebruikt, adviseren we om u af te melden bij Google Talk om uw batterij te sparen.

- 1. Tik in het beginscherm op  $\Box$   $\odot$   $\Box$  > Talk.
- 2. Druk in de Vriendenlijst op MENU en tik op Afmelden.

# Met vrienden chatten

# Een chat beginnen

- 1. Tik in het beginscherm op  $\Box$   $\odot$   $\Box$  > Talk.
- 2. Tik in de vriendenlijst op een vriend.
- 3. Chat met uw vriend door tekst in te voeren in het tekstvak onderin het scherm.

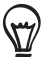

Om een smiley toe te voegen, drukt u op MENU en tikt u op Meer > Smiley invoegen. Tik op een smiley om deze in te voegen in het bericht.

4. Tik na het invoeren van het bericht op Verzenden.

# Uitnodiging voor chat verzenden

Als een vriend u een Google Talk-bericht stuurt, ontvangt u een melding. Zijn of haar naam in de Vriendenlijst wordt wit en het bericht verschijnt.

Voer een van de volgende handelingen uit:

- **Tik in de Vriendenlijst op de vriend die u de chatuitnodiging heeft gezonden.**
- Open het meldingenvenster en tik op de chatmelding. Zie "Het meldingenvenster openen" in het hoofdstuk Algemeen als u wilt weten hoe u het meldingenvenster opent.

# Terug naar de Vriendenlijst

Druk in een chatvenster op MENU en tik op Vriendenlijst.

#### Tussen actieve chats wisselen

Als u met meerdere mensen tegelijk chat, kunt u tussen de chats schakelen.

- 1. Druk in een chatvenster op MENU en tik op Van chat wisselen.
- 2. Tik in het venster dat verschijnt op de vriend waarmee u wilt chatten.

#### Een vriend uitnodigen om aan een groepschat deel te nemen

- 1. Druk in een chatvenster op MENU en tik op Toevoegen aan chatgesprek.
- 2. Tik op de vriend die u wilt uitnodigen. De uitgenodigde vriend en de huidige deelnemers ontvangen een uitnodiging voor een groepschat. Iedereen die de uitnodiging accepteert, neemt deel aan de groepschat.

#### Wel of niet vertrouwelijk chatten

De berichten van Google Talk worden opgeslagen, zodat u ze achteraf kunt bekijken en ze zelfs kunt doorzoeken in de map Chats in Gmail. Maar als u de berichten in een chat liever niet opslaat, kunt u een vertrouwelijk gesprek voeren.

- 1. Druk in een chatvenster op MENU en tik op Vertrouwelijk aan.
- 2. Als u de berichten in de chat weer wilt opslaan, drukt u op MENU en tikt u op Vertrouwelijk uit.

#### Een chat beëindigen

Druk in een chatvenster op MENU en tik op Chat beëindigen.

# De online status en afbeelding wijzigen

- 1. Tik in het beginscherm op  $\Box$   $\odot$   $\Box$  > Talk.
- 2. Tik in de Vriendenlijst op uw naam om het scherm Status instellen te openen.
- 3. Typ het nieuwe statusbericht of druk op VORIGE om een standaardstatus in een lijst te selecteren.
- 4. Tik op de online-status naast uw foto en selecteer de gewenste status in het menu.
- 5. Tik op uw foto en tik op Verwijderen om uw foto te verwijderen, of op Wijzigen om een andere foto op de geheugenkaart te selecteren. Merk op dat als u een grote foto kiest, u gevraagd wordt om deze bij te snijden.
- 6. Tik op Gereed.

Uw online status, bericht en foto verschijnen in de vriendenlijst van uw contact en op andere locaties waar uw status van Google Talk wordt weergegeven.

# Uw vriendenlijst beheren

# Een vriend toevoegen

U kunt iedereen met een Google-account uitnodigen om uw vriend te worden in Google Talk zodat u met elkaar kunt chatten en elkaars online status bekijken.

- 1. Tik in het beginscherm op  $\Box$   $\odot$   $\Box$  > Talk.
- 2. Druk in de Vriendenlijst op MENU en tik op Vriend toevoegen.
- 3. Geef het Google Talk instant messaging-ID of het Google-e-mailadres op van degene die u wilt toevoegen.

# Een uitnodiging accepteren om vriend te worden

Als een contactpersoon u uitnodigt om vriend te worden in Google Talk, ontvangt u een bericht in de statusbalk en verschijnt de uitnodiging in uw Vriendenlijst.

- 1. Tik in het beginscherm op  $\Box$   $\odot$   $\Box$  > Talk.
- 2. Tik in de Vriendenlijst op Uitnodiging voor chat.
- 3. Voer een van de volgende handelingen uit:
	- Tik op Accepteren in het menu dat verschijnt om de uitnodiging te accepteren.
	- Tik op Annuleren als u niet met de afzender wilt chatten en uw Google Talk status wilt delen.

# De lijst met openstaande uitnodigingen bekijken

- 1. Tik in het beginscherm op  $\Box$   $\odot$   $\Box$  > Talk.
- 2. Druk in de Vriendenlijst op MENU en tik op Meer > Uitnodigingen. Alle vrienden aan wie u een uitnodiging hebt gezonden om vrienden te worden in Google Talk verschijnen in de lijst tot ze uw uitnodiging accepteren of annuleren.
- 3. Tik op een uitnodiging die in behandeling is en tik op Accepteren of Weigeren.

# Alle vrienden of alleen de bij u populairste bekijken

Stadaard staan alleen de vrienden waarmee u regelmatig communiceert - de populairste - in de Vriendenlijst. Maar u kunt ook alle vrienden bekijken.

- 1. Tik in het beginscherm op  $\Box$   $\odot$   $\Box$  > Talk.
- 2. Druk in de Vriendenlijst op MENU en tik op Alle vrienden. Om terug te keren naar alleen de vrienden met wie u het meest chat, tikt u in het menu op Populairste.

# Een vriend populair maken

- 1. Tik in het beginscherm op  $\Box$   $\odot$   $\Box$  > Talk.
- 2. Houd in de Vriendenlijst de naam van een vriend ingedrukt.

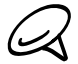

Als u de vriend niet kunt zien, drukt u op MENU en tikt u op Alle vrienden.

3. Tik in het optiemenu op Vriend altijd tonen.

# Een vriend blokkeren

U kunt voorkomen dat een vriend u berichten stuurt. Na blokkeren wordt de vriend ook uit de Vriendenlijst verwijderd.

- 1. Tik in het beginscherm op  $\circ$   $\bullet$  > Talk.
- 2. Houd in de Vriendenlijst de naam van de vriend aangetikt die u wilt blokkeren.

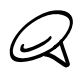

Als u de vriend niet kunt zien, drukt u op MENU en tikt u op Alle vrienden.

3. Tik in het optiemenu op Vriend blokkeren. De vriend wordt verwijderd uit de vriendenlijst en toegevoegd aan de geblokkeerde vriendenlijst.

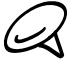

Als u de blokkering van een vriend wilt opheffen, drukt u in de vriendenlijst op MENU en tikt u op Meer > Geblokkeerd. Tik in de geblokkeerde vriendenlijst op de naam van degene waarvan u de blokkering wilt opheffen en tik op OK als daarom wordt gevraagd.

# Instellingen voor Google Talk wijzigen

#### Meldingen instellen voor nieuwe Google Talk-berichten

U kunt instellen dat de telefoon een geluid afspeelt, trilt of een melding weergeeft in de statusbalk wanneer u een nieuw expresbericht ontvangt.

- 1. Tik in het beginscherm op  $\circ$   $\bullet$  > Talk.
- 2. Druk in de Vriendenlijst op MENU en tik op Instellingen.
- 3. Klik in het keuzevakje Expresberichtmeldingen om een melding ( $\blacktriangleright$ ) te ontvangen in de statusbalk als een nieuw expresbericht binnenkomt.
- 4. Doe het volgende:
	- Tik op Beltoon selecteren om de beltoon te selecteren als een nieuw expresbericht binnenkomt. De beltoon wordt kort afgespeeld wanneer u deze selecteert. Als u geen beltoon wilt laten afspelen wanneer u een nieuw Google Talk-bericht ontvangt, selecteert u Stil.
	- Tik op Trillen om in te stellen of uw telefoon moet trillen als u een nieuw bericht van Google Talk ontvangt.

#### De mobiele indicator voor vrienden weergeven of verbergen

U kunt nagaan wat voor toestel uw vriend gebruikt om in Google Talk te chatten. Bekijk in de vriendenlijst het pictogram dat rechts van de naam van uw vriend wordt weergegeven.

- 1. Tik in het beginscherm op  $\circ$   $\bullet$  > Talk.
- 2. Druk in de Vriendenlijst op MENU en tik op Instellingen.
- 3. Selecteer de optie Mobiele indicator.

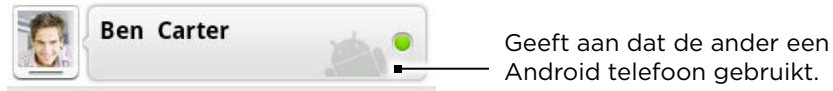

# Instellen of u automatisch bij Google Talk wilt aanmelden

U kunt automatisch aanmelden bij uw Google Talk-account wanneer u de telefoon inschakelt.

- 1. Tik in het beginscherm op  $\bigcirc$  > Talk.
- 2. Druk in de vriendenlijst op MENU en tik op Instellingen.
- 3. Klik in het keuzevakje Automatisch aanmelden om dit te selecteren.

# E-mail

# Gmail

Gmail is de e-maildienst van Google. Gmail wordt ingesteld als u de telefoon voor het eerst gebruikt. Afhankelijk van uw synchronisatie-instellingen wordt Gmail op uw telefoon automatisch gesynchroniseerd met een of meer Gmail-accounts op het web. Zie "Met een Google-account synchroniseren" in het hoofdstuk Accounts en synchronisatie als u meer over synchronisatie wilt weten.

# Het postvak van Gmail bekijken

Het postvak IN is de standaardweergave van Gmail. Al uw ontvangen berichten worden in het Postvak afgeleverd.

Gmail groepeert elk bericht dat u verzendt met alle reacties die u ontvangt. Deze conversatielijst wordt steeds langer wanneer een nieuw antwoord wordt verzonden, zodat u steeds de berichten in context kunt zien. Bij een nieuw bericht of een wijziging in het onderwerp van een huidig bericht wordt een nieuwe conversatie gestart.

- 1. Druk in het beginscherm op  $\circ$  > Gmail.
- 2. Door de conversatielijst schuiven:
	- Schuif met uw vinger omhoog/omlaag op het scherm.
	- Ga omhoog of omlaag met de optische trackball.

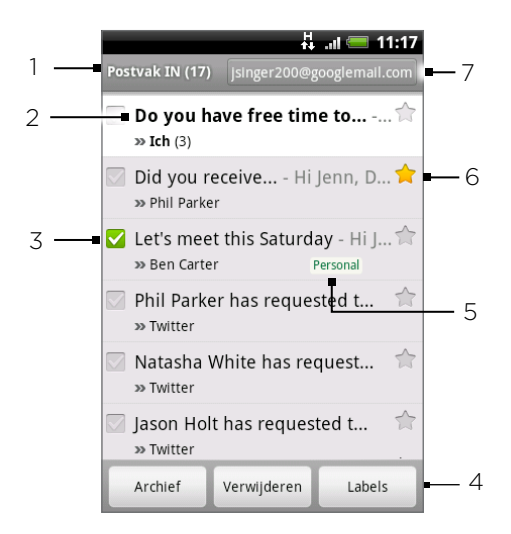

- 1 Map (of Label) en aantal ongelezen e-mailberichten.
- 2 Ongelezen berichten worden vet weergegeven.
- 3 Gemarkeerde e-mail. Selecteer een of meer berichten om een actie toe te passen. Opmerking: Batch-handelingen moeten zijn ingeschakeld.
- 4 Acties voor gemarkeerde berichten. Dit is niet zichtbaar als in het postvak geen item is geselecteerd.
- 5 Berichtlabel.
- 6 Bericht met een ster. Tik hierop om de ster toe te voegen of te verwijderen.
- De Google-account die u nu bekijkt. Zie "Naar een andere Google-account gaan" hieronder als u een andere account wilt gebruiken.

# Naar een andere Google-account gaan

Als u op uw telefoon meer dan één Google-account hebt ingesteld, kunt u in Gmail tussen deze accounts wisselen. Zie "Met een Google-account synchroniseren" in het hoofdstuk Accounts en synchronisatie als u meer over het instellen van Google-accounts wilt weten.

- 1. Druk in het Postvak op MENU en tik op Accounts.
- 2. Tik op de account die u wilt gebruiken.

# Berichten lezen

Afhankelijk van de meldingsinstellingen speelt de telefoon een beltoon af of geeft het bericht kort weer in de statusbalk wanneer u een nieuw e-mailbericht ontvangt. Er wordt ook een pictogram voor een nieuw e-mailbericht (M) weergegeven in het meldingengebied van de statusbalk om het nieuwe e-mailbericht te melden. Zie "Instellingen voor Gmail wijzigen " later in dit hoofdstuk voor meer informatie over instellingen voor e-mailmeldingen.

Zie "Synchronisatie-instellingen voor Gmail wijzigen" in dit hoofdstuk als u meer over automatische synchronisatie wilt weten.

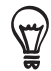

Als u het postvak IN wilt bijwerken, drukt u op MENU en tikt u op Vernieuwen.

- 1. Raak de statusbalk aan en houd deze ingedrukt; schuif omlaag om het meldingenvenster te openen.
- 2. Tik op de nieuwe e-mail.
- 3. Tik in het Postvak IN op het ongelezen bericht of op de conversatie met het ongelezen bericht om dit te bekijken.
- 4. Ga als volgt te werk met het e-mailbericht of conversatie:
	- Blader door de berichten in de conversatie door met uw vinger omhoog of omlaag over het scherm te gaan.
	- Als de conversatie twee of meer e-mailberichten bevat, tikt u op x gelezen bericht om alle berichtkoppen in de conversatie weer te geven.
	- Tik op de ster ( $\binom{1}{k}$ ) om het bericht een ster te geven. Zie "Een bericht een ster geven" voor meer informatie.
	- Als de afzender een vriend in Google Talk is, markeert u de knop ( $\bigcirc$ ) voor de ster in de berichtkop om de online-status van uw vriend te bekijken.
	- Tik op Archief om de conversatie uit het postvak te verwijderen en over te brengen naar de map Alle post in de Google-account.
	- Tik op Verwijderen om de conversatie uit het postvak te verwijderen.
- **Als u een conversatie per ongeluk hebt verwijderd of gearchiveerd, tikt u op Ongedaan maken** bovenaan de lijst met conversaties. De conversatie wordt weer in het Postvak IN geplaatst.
- Om de gearchiveerde of gewiste berichten te bekijken, drukt u in het Postvak IN op MENU en tikt u op Labels weergeven > Alle post (voor gearchiveerde berichten) of op Prullenbak (voor verwijderde berichten).
	- Tik op  $\leq$  of op  $\geq$  om de vorige of volgende conversatie in het postvak te openen.
	- **Druk op MENU voor meer opties.**

# Een e-mailbericht beantwoorden of doorsturen

- 1. Druk in het beginscherm op  $\bigcirc$  > Gmail.
- 2. Tik in het Postvak IN op het e-mailbericht of de conversatie. Als het e-mailbericht lang is, veegt u met uw vinger omhoog over het scherm.
- 3. Tik op Beantwoorden, Allen beantwoorden of op Doorzenden.
- 4. Voer een van de volgende handelingen uit:
	- **Als u Beantwoorden of Allen beantwoorden** hebt geselecteerd, typt u de tekst van het antwoord.
	- Als u Doorsturen hebt geselecteerd, geeft u de ontvangers van het bericht op.
- 5. Tik op Verzenden.

#### Een conversatie dempen

Als u deel uitmaakt van een uitgebreide conversatie die niet relevant is, kunt u de conversatie 'dempen' om alle toekomstige aanvullingen buiten uw postvak te houden.

Druk terwijl u de conversatie bekijkt op MENU en tik op Dempen.

#### Een conversatie als spam melden:

De Gmail webmail service werkt er hard aan om te voorkomen dat spam (ongewenste en ongevraagde "junk"-mail) uw postvak bereikt. Mocht er toch een spam-bericht doorkomen, kunt u de dienst helpen verbeteren door de conversatie als spam te melden.

Druk terwijl u de conversatie bekijkt op MENU en tik op Meer > Spam melden.

# Een bericht verzenden

- 1. Druk in het beginscherm op  $\bigcirc$  > Gmail.
- 2. Druk in het Postvak IN op MENU en tik op Opstellen.
- 3. Typ het e-mailadres van de ontvanger in het veld Aan. Als u het bericht naar meerdere ontvangers stuurt, moet u de adressen met komma's scheiden. U kunt net zoveel ontvangers toevoegen als u wilt.

Terwijl u e-mailadressen invoert, worden alle overeenkomstige adressen in uw contactenlijst getoond. Tik op een adres om dat direct in te voegen.

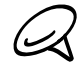

Als u een Cc (kopie, carbon copy) of een Bcc (blinde kopie, blind carbon copy) van het emailbericht naar andere ontvangers wilt verzenden, drukt u op MENU en tikt u op Cc/Bcc toevoegen.

4. Typ het onderwerp voor het bericht en stel dit verder op.

5. Als u een afbeelding als bijlage wilt toevoegen, drukt u op MENU en tikt u op Toevoegen. Selecteer de afbeelding die u wilt koppelen en tik op OK.

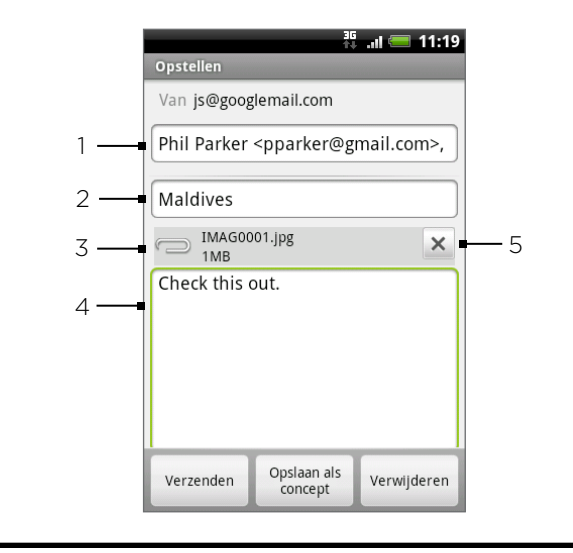

- 1 Ontvanger.
- 2 Onderwerp.
- 3 Bijlage.
- 4 Voer hier uw bericht in.
- 5 Tik hierop om de bijlage te verwijderen.

#### 5. Tik na het invoeren van het bericht op Verzenden.

Tik tijdens het opstellen op Opslaan als concept of druk op de knop VORIGE om het bericht op te slaan als concept. Als u uw conceptberichten wilt bekijken, drukt u in de berichtenlijst in het Postvak IN op MENU en tikt u op Labels weergeven > Concepten.

#### Een handtekening aan uw berichten toevoegen

U kunt een handtekening toevoegen aan elk e-mailbericht dat u verzendt.

- 1. Druk in het Postvak op MENU en tik op Meer > Instellingen > Handtekening.
- 2. Voer uw handtekening in het tekstvak in en tik op OK.

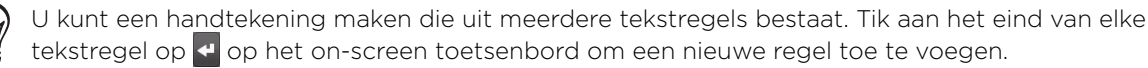

#### Verzenden berichten bekijken

Druk in het Postvak op MENU en tik op Ga naar labels > Verzenden.

# Conversaties en berichten beheren

#### Naar berichten zoeken

U kunt naar berichten zoeken die een of meer woorden bevatten in de inhoud of in de adressen, onderwerp, labels enzovoort. Als u naar berichten zoekt, wordt ook gezocht in alle berichten in uw Gmail-account op het web (behalve degene die zijn gemarkeerd als Trash of Spam), niet alleen degene die u naar uw telefoon hebt gesynchroniseerd.

- 1. Druk in het postvak op ZOEKEN.
- 2. Typ het woord of de woorden waarnaar u zoekt.
- 3. Tik op Q of tik op de Enter-toets op het schermtoetsenbord.

Een lijst met conversaties opent, waarin alle conversaties staan die berichten met de gezochte woorden bevatten. De woorden waarnaar u zoekt, worden in de titelbalk getoond. U werkt op dezelfde manier met de conversaties in deze lijst als met de conversaties in uw postvak of andere conversatielijsten.

#### Een bericht een ster geven

U kunt een belangrijk bericht een ster geven zodat u het gemakkelijk kunt terugvinden. Conversaties die berichten met een ster bevatten, worden met een ster in het postvak en in andere conversatielijsten getoond. Zie "Conversaties op label bekijken" in dit hoofdstuk als u alleen conversaties wilt bekijken die berichten met een ster bevatten.

Voer een van de volgende handelingen uit:

- Tik in het Postvak IN op de ster ( ) rechts van het onderwerp van de conversatie om het laatste bericht in de conversatie een ster te geven. Conversaties die berichten met een ster bevatten, worden met een ster in het postvak en in andere conversatielijsten getoond.
- Tik in het postvak op een conversatie en ga naar het bericht dat u een ster wilt geven. Tik op de ster  $(\sqrt{ } )$  in de berichtkop.

Tik nogmaals op de ster om deze te verwijderen. Of tik op de ster in een conversatielijst om de sterren bij alle berichten in die conversatie te verwijderen.

#### Een conversatie labelen

U kunt conversaties organiseren door ze te labelen. Gmail bevat verschillende standaardlabels en u kunt met Gmail op het web ook uw eigen labels toevoegen.

- 1. Druk terwijl u de berichten in een conversatie bekijkt op MENU en tik op Labels wijzigen.
- 2. Selecteer de labels die u aan de conversatie wilt toewijzen en tik op OK.

#### Conversaties op label bekijken

U kunt een lijst bekijken met conversaties die hetzelfde label hebben.

- 1. Druk bij het bekijken van uw postvak of een andere conversatielijst op MENU en tik op Ga naar labels.
- 2. Tik op een label om een conversatielijst met dat label te bekijken.

De conversatielijst lijkt op uw postvak maar in de titelbalk staat het label. U werkt op dezelfde manier met gelabelde conversaties als met uw postvak.

#### Synchronisatie-instellingen van Gmail instellen

- 1. Druk in het beginscherm op  $\circ$  > Gmail.
- 2. Druk op MENU en tik op Meer > Instellingen > Labels.
- 3. Tik op Aantal te synchroniseren dagen om in te stellen, hoeveel dagen u wilt synchroniseren.
- 4. Tik op een label om de synchronisatie voor dat label in te stellen. U kunt het standaard aantal dagen synchroniseren of alle of geen van de berichten voor het label synchroniseren.

#### Met conversaties in groepen werken

U kunt archiveren, labelen, verwijderen, of andere handelingen in een keer uitvoeren op een groep conversaties, in uw postvak of in een andere gelabelde conversatielijst.

1. Selecteer in het postvak of in de conversatielijst de keuzevakjes voor de conversaties waarmee u als groep wilt werken. Als u een keuzevakje selecteert, verschijnen de knoppen Archief, Labels en Verwijderen onderin het scherm.

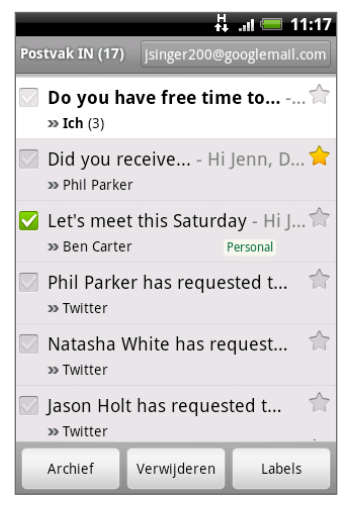

2. Tik op de knop Archief, Labels of Verwijderen om een van deze handelingen uit te voeren op de groep conversaties, of druk op MENU voor meer opties.

# Instellingen van Gmail wijzigen

- 1. Druk in het beginscherm op  $\bigcirc$  > Gmail.
- 2. Druk in het Postvak op MENU en tik op Meer > Instellingen.
- 3. Stel de volgende opties in:
	- **Handtekening**. Tik hierop om een handtekening te maken die aan het eind van uw berichten wordt toegevoegd.
	- Verwijderen bevestigen. Klik in het keuzevakje om een bevestiging te laten verschijnen als u een conversatie wist.
	- Automatisch verder. Selecteer welke conversatie u wilt weergeven nadat u een conversatie hebt verwijderd of gearchiveerd.
	- **Tekstgrootte bericht**. Pas de grootte van tekst in uw e-mailberichten aan.
	- **Groepshandelingen**. Dit voegt een keuzevakje toe links van elke conversatie, zodat u ze aan een groep kunt toevoegen. Zie "Met conversaties in groepen werken" hierboven.
	- Zoekgeschiedenis wissen. Verwijder de uitgevoerde zoekopdrachten.
	- **Labels**. Tik om te selecteren welke Gmail-labels u wilt synchroniseren.
	- E-mailmeldingen. Klik in het keuzevakje om een meldingpictogram in de statusbalk te tonen zodra u een nieuwe e-mail ontvangt.
	- Tik op Beltoon selecteren als u wilt dat uw telefoon overgaat bij aankomst van een nieuw e-mailbericht. Selecteer in het beltoonmenu een beltoon speciaal voor nieuwe emailberichten. De beltoon wordt kort afgespeeld wanneer u deze selecteert. Als u geen beltoon wilt laten afspelen wanneer u een nieuw e-mailbericht ontvangt, selecteert u Stil. Tik op OK om de keuze voor de beltoon te bevestigen.
- Tik in het keuzevakje Trillen als u uw telefoon wilt laten trillen bij ontvangst van een nieuw e-mailbericht.
- Eenmaal herinneren. Als deze optie leeg is, ontvangt u telkens bij het ontvangen van een nieuw e-mailbericht een herinnering.

# Mail

Met de toepassing Post kunt u e-mail ontvangen van en verzenden via uw webmail of andere accounts, met POP3 of IMAP.

Hiermee kunt u ook uw Exchange ActiveSync e-mail en andere opties op uw telefoon openen. Zie voor informatie hierover "Exchange ActiveSync e-mail" in dit hoofdstuk.

# Een POP3/IMAP-account toevoegen

- 1. Tik in het beginscherm op  $\Box$   $\odot$   $\rightarrow$  Mail.
- 2. Voer een van de volgende handelingen uit:
	- Als dit de eerste keer is dat u een e-mailaccount in Post toevoegt, tikt u op Overige (POP3/IMAP) in het scherm Een mail provider zoeken.
	- Als u reeds een e-mailaccount in Post hebt toegevoegd, tikt u op  $\bullet$  in de rechterbovenhoek, waarna u op Nieuwe account tikt. Tik als het scherm Een mail provider zoeken zichtbaar is, op Overige (POP3/IMAP).
- 3. Voer uw E-mailadres en het Wachtwoord voor de e-mailaccount in en tik op Volgende.

Als het gewenste accounttype niet in de database van de telefoon voorkomt, wordt u gevraagd om meer details op te geven.

4. Voer de Accountnaamen uw naam in en tik op Setup voltooien.

# Uw e-mailpostvak filteren

- 1. Tik in het beginscherm op  $\circ$  > Mail.
- 2. Tik op een tab onderin het scherm om het postvak te filteren.

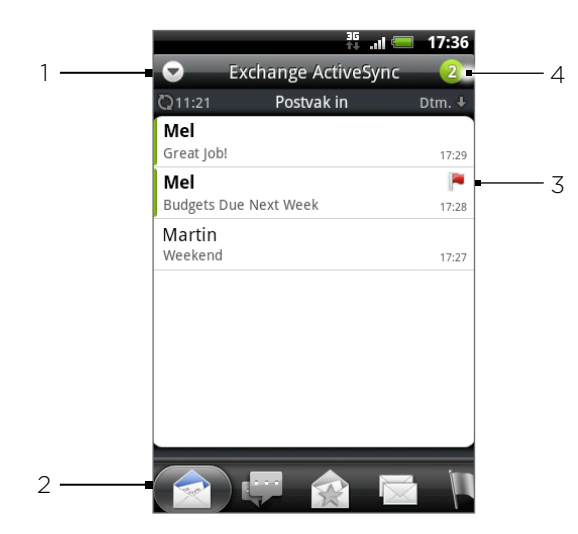

- 1 Tik hier op om een andere e-mailaccount te bekijken of een nieuwe emailaccount toe te voegen.
- 2 Tabs filteren. Zie "Filtertabs voor postvak" voor details.
- 3 Gemarkeerd (alleen Exchange ActiveSync)
- 4 Aantal ongelezen berichten.

# Filtertabs voor postvak

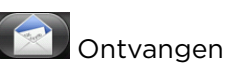

Toont bericten als individuele items.

# Conversaties

Toont berichten als conversaties, gegroepeerd op onderwerp. Tik op een onderwerp in de lijst om de conversatie te openen.

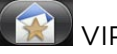

# **VIP-groep**

Toont berichten van contactpersonen in uw VIP-groep. Tik hier op om contacten aan de VIP groep toe te voegen vanuit dit tabblad op Contact aan groep toevoegen, selecteer de contacten die u wilt toevoegen en tik op Opslaan. Zie voor meer informatie over groepen met contacten "Groepen met contactpersonen" in het hoofdstuk Mensen.

# Ongelezen

Toont ongelezen berichten.

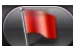

# Gemarkeerd (alleen Exchange ActiveSync)

Toont alle gemarkeerde berichten.

# **15 Gemarkeerde uitnodigingen (alleen Exchange ActiveSync)**

Toont uitnodigingen voor bijeenkomsten die u nog niet hebt geaccepteerd of afgewezen.

# **WE** Bijlagen

Toont alle berichten met een bijlage.

# Een e-mailaccount verversen

Ongeacht wat uw automatische synchronisatie-instellingen zijn, kunt u uw verzonden en ontvangen e-mailberichten ook handmatig synchroniseren.

Druk in de account die u wilt synchroniseren op MENU en tik op Verversen.

# E-mailberichten sorteren

- 1. Druk in het Postvak op MENU en tik op Sorteren.
- 2. Selecteer opties om de berichten te sorteren op ontvangstdatum, prioriteit, onderwerp, afzender of grootte.

# Een e-mailbericht wissen

- 1. Tik in het postvak van de e-mailaccount op het bericht dat u wilt wissen en houd dit vast.
- 2. Tik in het optiemenu op Wissen.

# Meerdere e-mailberichten wissen

- 1. Druk in het postvak van de account op MENU en tik op Verwijderen.
- 2. Selecteer de berichten die u wilt wissen en tik op Verwijderen.

# Exchange ActiveSync e-mail

Als u uw telefoon synchroniseert met de Exchange ActiveSync-account op uw werk, kunt u e-mail op dezelfde manier lezen, beheren en verzenden als met een POP3/IMAP-account. U kunt echter ook een paar krachtige opties van Exchange gebruiken.

Zie voor informatie over het instellen van een Exchange ActiveSync-account "Synchroniseren met een Microsoft Exchange ActiveSync-account" in in het hoofdstuk Accounts en synchronisatie.

# De afwezigheidstatus instellen

U kunt ook uw status voor Out of Office rechtstreeks vanaf uw telefoon instellen en automatisch berichten beantwoorden.

- 1. Tik in het beginscherm op  $\circ$   $\circ$   $\rightarrow$  Mail.
- 2. Ga naar de Exchange ActiveSync-account.
- 3. Druk op MENU en tik op Meer > Afwezig.
- 4. Selecteer in de lijst Ik ben momenteel de optie Afwezig.
- 5. Geef de data en tijden op voor de periode waarin u afwezig bent.
- 6. Typ het automatische antwoordbericht.
- 7. Tik op Opslaan.

#### Een vergaderverzoek verzenden

- 1. Tik in het beginscherm op  $\circ$   $\circ$   $\rightarrow$  Mail.
- 2. Ga naar de Exchange ActiveSync-account.
- 3. Druk op MENU en tik op Meer > Nieuwe uitnodiging voor afspraak.
- 4. Voer de details voor de afspraak in en tik op Verzenden.

#### De prioriteit voor een e-mailbericht instellen

U kunt de prioriteit voor een door u verzonden bericht instellen met uw Exchange ActiveSync-account.

- 1. Druk terwijl u het bericht typt op MENU.
- 2. Tik op Prioriteit.
- 3. Selecteer de prioriteit voor het bericht.

Als u Hoog of Laag hebt geselecteerd, verschijnt de prioriteit onder de onderwerpregel van het bericht.

# E-mailberichten maken en verzenden

- 1. Tik in het beginscherm op  $\circ$   $\circ$   $\rightarrow$  Mail.
- 2. Druk in het Postvak op MENU en tik op Opstellen.
- 3. Vul een of meer ontvangers in. U kunt:
	- Typ e-mailadressen rechtstreeks in het veld Aan. Als u de e-mail naar verschillende ontvangers stuurt, moet u de adressen scheiden met een komma. Tijdens het invoeren van e-mailadressen worden alle overeenkomende adressen uit de contactenlijst getoond. Tik op een adres om dat direct in te voegen.
	- Tik op het pictogram  $\blacktriangle$  en selecteer de contacten aan wie u het bericht wilt sturen. U kunt ook groepen contactpersonen als ontvangers selecteren of contacten uit het bedrijfsadresboek toevoegen als u een Exchange ActiveSync-account op uw telefoon hebt ingesteld. Tik op Gereed als u alle ontvangers hebt geselecteerd.

Als u een Cc (kopie, carbon copy) of een Bcc (blinde kopie, blind carbon copy) van het e-mailbericht naar andere ontvangers wilt verzenden, drukt u op MENU en tikt u op Cc/Bcc weergeven.

- 4. Typ het onderwerp voor het bericht en stel dit verder op.
- 5. Druk om een bijlage toe te voegen op MENU, tik op Bijlage toevoegen, en maak een keuze uit de volgende opties:
	- **Afbeelding**. Selecteer Camera om een foto te maken die u toevoegt, of Afbeeldingen om een foto toe te voegen die op de geheugenkaart staat.
	- Video. Selecteer Camcorder om een video te maken die u toevoegt, of Video's om een video toe te voegen die op de geheugenkaart staat.
	- **Audio.** Selecteer Spraakopname om een spraakopname te maken en toe te voegen, of Muziek en geluiden om een muziekbestand of spraakopname toe te voegen van uw geheugenkaart.
	- App-aanbeveling. Selecteer een toepassing die u vanaf Android Market hebt geïnstalleerd en waarover u anderen iets wilt vertellen. De URL waarvan de toepassing kan worden gedownload, wordt in de e-mail geplaatst. Zie "Spelletjes en toepassingen delen" in het hoofdstuk Meer toepassingen.
	- **Location.** U kunt informatie over de locatie toevoegen. Stuur de huidige locatie (GPS moet zijn ingeschakeld), een locatie die in Footprints is opgeslagen, of een locatie die u op een kaart kiest. Zie het hoofdstuk Kaarten en locatie voor meer informatie over GPS, kaarten en footprints.
	- **Document**. Voeg een PDF-bestand of Office-document toe zoals een tekstbestand of een spreadsheet.
- 6. Tik op Verzenden om het bericht direct te verzenden of tik op Opslaan als concept als u het later wilt verzenden.

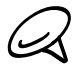

Om een concept-e-mail te openen, drukt u in het postvak op MENU en tikt u op Mappen > Concepten.

#### E-mail 107

# Een e-mailbericht lezen en beantwoorden

- 1. Tik in het beginscherm op  $\circ$   $\circ$   $\rightarrow$  Mail.
- 2. Tik in het postvak van de e-mailaccount op het bericht dat u wilt bekijken.
- 3. Tik op Beantwoorden of op Allen beantwoorden om het bericht te beantwoorden.

Bij een Exchange ActiveSync-account kunt u een bericht markeren. Tik om een bericht te markeren tijdens het lezen van het bericht op de witte vlag  $\Box$  in de rechterbovenhoek van het scherm. De vlag wordt rood  $\Box$  als u het bericht markeert.

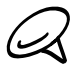

U kunt tekst in een e-mailbericht kopiëren, doorzoeken, vertalen of delen. Zie als u wilt weten hoe u dit doet "Tekst kopiëren, informatie opzoeken, en delen" in het hoofdstuk over Internet.

# Instellingen voor de e-mailaccount bewerken

- 1. Tik in het beginscherm op  $\bigcirc$   $\rightarrow$  Mail.
- 2. Ga naar de e-mailaccount die u wilt bewerken.
- 3. Druk op MENU en tik op Meer > Instellingen.
- 4. Maak een keuze uit de volgende instellingen:

#### Accountinstellingen

Verander de instellingen van de e-mailaccount zoals de naam, het e-mailadres, wachtwoord en beschrijving.

#### Algemene instellingen

Stel de lettergrootte in voor het lezen van e-mailberichten, geef een handtekening op of schakel deze in of uit, stel de account in als standaard e-mailaccount, en geef de locatie voor het opslaan van bijlagen op.

#### Verzenden en ontvangen

Stel de maximale bestandsgrootte voor berichten in bij het ontvangen, de frequentie voor het controleren op nieuwe berichten en op hoeveel moet worden gecontroleerd. U kunt ook instellen dat verzonden berichten naar uzelf worden ge-bcc'd.

#### Meldingsinstellingen

Instellingen voor e-mailwaarschuwingen

#### Account verwijderen

Tik om de account te verwijderen.

5. Druk op VORIGE om de instelling op te slaan.

# Een e-mailaccount verwijderen

- 1. Tik in het beginscherm op  $\circ$  > Mail.
- 2. Ga naar de e-mailaccount die u wilt verwijderen.
- 3. Druk op MENU en tik op Meer > Instellingen > Account verwijderen.

# De widget Mail toevoegen

Voeg de widget Mail toe zodat u POP3/IMAP of Exchange ActiveSync-berichten in het beginscherm kunt lezen. Zie " Een widget aan het beginscherm toevoegen" in het hoofdstuk Personaliseren als u wilt weten hoe u widgets toevoegt.

# Agenda

# Over Agenda

Gebruik de Agenda van uw telefoon om gebeurtenissen, vergaderingen en afspraken vast te leggen en te beheren. U kunt uw telefoon ook instellen om synchroon te blijven met de volgende soorten agenda's:

Meld u op uw telefoon aan bij uw Google-account zodat u de agenda van uw telefoon kunt synchroniseren met uw Google Agenda online. Als u zich nog niet hebt aangemeld bij uw Google-account, kunt u in het hoofdstuk Accounts en synchronisatie vinden hoe u zich moet aanmelden.

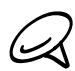

U kunt meerdere Google-agenda's alleen in Google Agenda op het web maken. Nadat u ze hebt gemaakt, kunt u ze op uw telefoon in de toepassing Agenda zien.

Ga als u mee wilt weten over het maken en beheren van meerdere Google-agenda's naar de Google-website op de volgende URL: http://calendar.google.com.

- Als u Microsoft Outlook op uw computer gebruikt, kunt u HTC Sync op uw computer instellen zodat de agenda van Outlook met die op uw telefoon wordt gesynchroniseerd. Zie "Synchroniseren met uw computer" in het hoofdstuk Accounts en synchroniseren.
- Als u een Microsoft Exchange ActiveSync-account hebt en u hebt dat aan uw telefoon toegevoegd, kunt u de agenda op uw telefoon synchroniseren met de gebeurtenissen in uw Exchange ActiveSync-agenda. Zie de hoofdstukken E-mail en Accounts en synchronisatie als u hier meer over wilt weten.

# Een gebeurtenis in de Agenda maken

U kunt gebeurtenissen maken die alleen op uw telefoon verschijnen, evenals gebeurtenissen die u met uw Google Agenda, de Outlook Agenda op uw computer of Exchange ActiveSyncagenda kunt synchroniseren.

- 1. Tik in het beginscherm op  $\Box$  en tik op Agenda.
- 2. Druk in een willekeurige weergave van de agenda op MENU en tik op Nieuwe gebeurtenis.

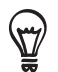

In de weergave Maand en Agenda kunt u ook op  $\frac{1}{1}$  rechts onderin het scherm tikken om een nieuwe gebeurtenis te maken.

- 3. Als u met meer dan één agenda werkt, selecteert u de agenda waarin u de gebeurtenis wilt opslaan.
	- Selecteer Mijn agenda om een gebeurtenis te maken die alleen op uw telefoon verschijnt.
	- Selecteer uw Google Account om een gebeurtenis voor de Google Agenda te maken. Als u op het web meerdere Google-agenda's hebt, moet u selecteren aan welke u de gebeurtenis wilt toevoegen.
	- Selecteer PC Sync om een gebeurtenis voor Outlook Agenda te maken die u met de computer synchroniseert.
	- Selecteer Exchange om een gebeurtenis voor de Exchange ActiveSync-agenda te maken.
- 4. Geef de gebeurtenis een naam.
- 5. Ga als volgt te werk om de datum en tijd van de gebeurtenis in te stellen:
	- Als voor de gebeurtenis een tijdsperiode bestaat, tikt u op Van en Tot bij de datum en tijd om deze in te stellen.
	- Als het een speciale gebeurtenis betreft, zoals een verjaardag of een activiteit die een hele dag duurt, stelt u de datum Van en Tot in waarna u in het keuzevak De hele dag klikt.
- 6. Typ de locatie en een beschrijving voor de gebeurtenis.
- 7. Stel de tijd voor een herinnering in.

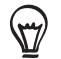

U kunt in de gebeurtenis voor Google Agenda nog een tijd voor een herinnering instellen. Druk op MENU en tik op Herinnering toevoegen.

- 8. Als de gebeurtenis regelmatig plaatsvindt, tikt u in het keuzevakje Herhaald en kiest u hoe vaak de gebeurtenis plaatsvindt.
- 9. Schuif naar de onderkant van het scherm en tik op Toevoegen.

#### `Gasten uitnodigen voor een gebeurtenis (alleen Google-account)

Als u gasten voor een gebeurtenis wilt uitnodigen, moet u het evenement in uw Google Agenda maken. Met uw Google-account wordt een uitnodiging per e-mail naar de gasten gezonden.

- 1. Open Agenda en maak een nieuwe gebeurtenis. Tik in het veld Agenda en selecteer uw Google-account (of een van uw andere Google Agenda's). Zie voor de stappen "Een gebeurtenis in de agenda maken".
- 2. Voeg details over de gebeurtenis toe, zoals datum en tijd, locatie enzovoort.
- 3. Typ in het veld Gasten de e-mailadressen van iedereen die u wilt uitnodigen voor de gebeurtenis. Scheid meerdere e-mailadressen met komma's ( , ).

Als de mensen aan wie u uitnodigingen stuurt Google Agenda gebruiken, ontvangen ze de uitnodiging in Agenda en via e-mail.

4. Tik op Toevoegen om de gebeurtenis aan uw Google Agenda toe te voegen.

#### Een vergaderverzoek verzenden met Agenda (alleen Exchange ActiveSync)

Als op uw telefoon een Exchange ActiveSync-account is ingesteld, kunt u Agenda gebruiken om een afspraak te maken en een e-mail met een vergaderverzoek aan de mensen te sturen die u wilt uitnodigen.

- 1. Open Agenda en maak een nieuwe gebeurtenis. Tik in het veld Agenda en selecteer Exchange. Zie voor de stappen "Een gebeurtenis in de agenda maken".
- 2. Voeg details over de gebeurtenis toe, zoals datum en tijd, locatie enzovoort.
- 3. Druk op MENU en tik op Uitnodiging voor afspraak.
- 4. Tik op  $\blacktriangle$  en kies de deelnemers in uw contacten of in het bedrijfsadresboek.
- 5. Schrijf het bericht en tik op Verzenden.
- 6. Tik op Toevoegen om de afspraak toe te voegen aan uw Exchange ActiveSync-agenda.

# Van agendaweergave wisselen

Als u Agenda opent, verschijnt standaard de weergave Maand. U kunt de Agenda ook weergeven met de weergave Agenda, Dag of Week. Om tussen agendaweergaven te wisselen, drukt u op MENU en kiest u het gewenste type weergave.

#### Maandweergave

In de maandweergave ziet u markeringen op de dagen waarop een gebeurtenis plaatsvindt.

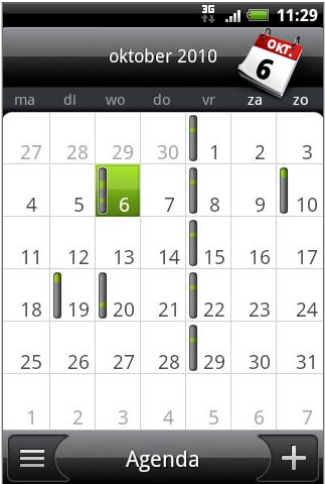

In de maandweergave:

- Tik op  $\equiv$  (links onder in het scherm om naar de Agendaweergave te gaan. Tik op rechtsonder om een nieuwe gebeurtenis te maken.
- Tik op een dag om de gebeurtenissen voor die dag te bekijken.
- Houd een dag ingedrukt om een optiemenu te openen waarmee u ook een gebeurtenis kunt maken of naar de Dag- of Agendaweergave kunt overschakelen.
- **Schuif met uw vinger omhoog of omlaag over het scherm om eerdere of latere maanden** te bekijken.

#### Dag- en Agendaweergaven

De dagweergave toont een lijst met gebeurtenissen op één dag, evenals weersinformatie onderin het scherm als u gebeurtenissen van vandaag bekijkt. De Agendaweergave toont een lijst met alle gebeurtenissen in chronologische volgorde.

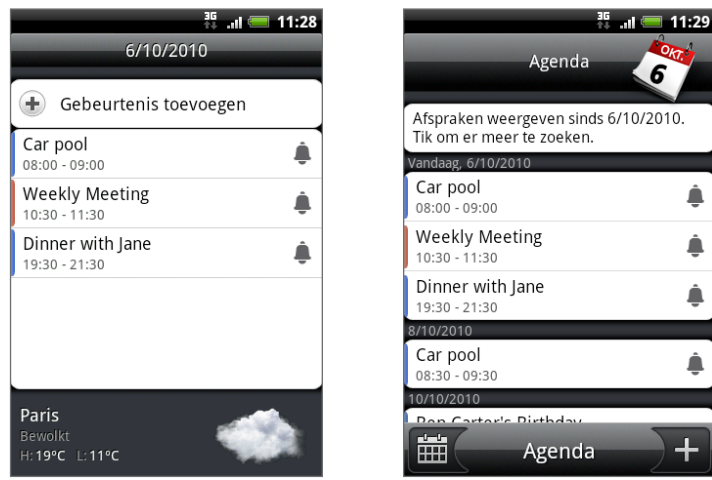

De gekleurde balken links van de gebeurtenissen geven het type agenda aan waartoe de gebeurtenis behoort. Om te zien wat elke kleur voorstelt, drukt u op MENU en tikt u op Meer > Agenda's.

Schuif in de Dagweergave naar links of rechts over het scherm om eerdere of latere dagen te zien.

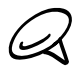

- In de Dagweergave verschijnt de weersinformatie alleen als de gebeurtenis binnen de vijfdaagse voorspelling van de toepassing Weer valt.
- De weersinformatie wordt niet weergegeven als u de Dagweergave instelt voor het weergeven als een lijst met tijden. Zie "Agenda-instellingen wijzigen" als u hier meer over wilt weten.

#### Weekweergave

De Weekweergave toont een grafiek met de gebeurtenissen van één week.

In de Maandweergave:

- Kunt u een tijdsleuf indrukken om op dat tijdstip een nieuwe gebeurtenis te maken.
- Tik op een gebeurtenis om de details te bekijken.
- **Schuif naar links of rechts over het scherm om eerdere of latere weken te bekijken.**

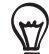

In een volle weekweergave is het vaak gemakkelijker om een gebeurtenis met de optische trackball te selecteren. Druk vervolgens op de optische trackball om details van de geselecteerde gebeurtenis te bekijken.

# Een gebeurtenis bekijken, bewerken of verwijderen

U kunt door u gemaakte gebeurtenissen bekijken, bewerken of verwijderen. U kunt ook uitnodigingen voor gebeurtenissen bekijken die anderen u hebben gezonden.

#### Een gebeurtenis bekijken en bewerken

- 1. Tik in het beginscherm op  $\begin{array}{|c|c|c|c|c|c|} \hline \textbf{0} & \textbf{e} \textbf{n} \textbf{t} \textbf{i} & \textbf{k} \textbf{0} & \textbf{A} \textbf{g} \textbf{e} \textbf{n} \textbf{d} \textbf{a}. \hline \end{array}$
- 2. Tik in de Maandweergave op de dag waarop de gebeurtenis plaatsvindt en vervolgens op de gebeurtenis om deze te openen.

Het venster Gebeurtenisdetails verschijnt met een overzicht van de gebeurtenis.

- 3. Terwijl u de gebeurtenis bekijkt, kunt u het volgende doen:
	- **De locatie voor de gebeurtenis in Maps opzoeken.**
	- Als het een gebeurtenis in Google Agenda of Exchange ActiveSync-agenda is, de deelnemers aan de gebeurtenis controleren.
	- De tijd voor een herinnering wijzigen.
	- Als het een gebeurtenis in Google Agenda is, antwoorden of u de gebeurtenis zult bijwonen.
	- Druk op de knop VORIGE op de telefoon om wijzigingen in het scherm Gebeurtenissendetails op te slaan.
- 4. Als u meer details over de gebeurtenis wilt bewerken, drukt u op MENU terwijl het scherm Gebeurtenissendetails is geopend en tikt u op Gebeurtenis bewerken.
- 5. Breng uw wijzingen aan.
- 6. Als u klaar bent met bewerken, schuift u omlaag naar de onderkant van het scherm en tikt u op Opslaan.

#### Een gebeurtenis verwijderen

Er zijn verschillende manieren waarop u een gebeurtenis kunt verwijderen.

- Druk tijdens het bekijken van het overzicht van een gebeurtenis in het detailscherm op MENU en tik op Gebeurtenis verwijderen.
- **H** Houd in de Dag-, Agenda- of Weekweergave een gebeurtenis ingedrukt en tik op Gebeurtenis verwijderen.
- Schuif tijdens het bewerken van een gebeurtenis omlaag naar de onderkant van het scherm en tikt u op Verwijderen.

Als de gebeurtenis herhaald wordt, wordt u gevraagd of u alleen die ene keer wilt verwijderen, deze en alle volgende keren, of alle voorafgaande en toekomstige keren.

# Agenda herinneringen voor gebeurtenissen

Als u ten minste één herinnering hebt ingesteld voor een gebeurtenis, wordt het pictogram voor een aankomende gebeurtenis in weergegeven in het meldingengebied van de statusbalk.

#### Herinneringen bekijken, verwijderen of uitstellen

- 1. Tik op de statusbalk en schuif met uw vinger omlaag over het scherm om het meldingenvenster te openen.
- 2. Voer een van de volgende handelingen uit:
	- Tik op Wis om herinneringen voor gebeurtenissen en alle andere meldingen te verwijderen. Andere soorten meldingen zoals nieuwe berichten en gemiste gesprekken worden eveneens verwijderd.
	- Nadat u het meldingenscherm hebt geopend, tikt u op de herinnering voor de gebeurtenis. Een lijst met alle herinneringen voor aankomende gebeurtenissen verschijnt. Tik op Alles uitstellen om alle herinneringen voor vijf minuten uit te stellen, of tik op Alles verwijderen om alle herinneringen voor gebeurtenissen te verwijderen.
	- **Druk op TERUG om de herinneringen in behandeling te houden in het meldingengebied** van de statusbalk.

# Agenda's weergeven en synchroniseren

U kunt kiezen welke agenda's u in de Agenda op uw telefoon wilt weergeven of verbergen, en welke u wilt synchroniseren.

#### Agenda's weergeven of verbergen

Druk in een willekeurige Agendaweergave op MENU, tik op Meer > Agenda's en selecteer of wis een agenda om deze te tonen of verbergen. Tik op Alle agenda's om alle agenda's weer te geven.

De agenda's worden op uw telefoon gesynchroniseerd, ongeacht of u ze weergeeft of verbergt.

#### Selecteren welke Google Agenda's op uw telefoon worden gesynchroniseerd.

U kunt kiezen welke Google Agenda's u op uw telefoon wilt synchroniseren en welke u niet meer wilt synchroniseren.

#### De synchronisatie met een Google Agenda stopzetten

- 1. Druk in een willekeurige agendaweergave op MENU en tik op Meer > Agenda's.
- 2. Druk nogmaals op MENU en tik op Agenda's verwijderen.
- 3. Selecteer een Google Agendadie u uit uw lijst met agenda's wilt verwijderen en tik op OK.
- 4. Druk op VORIGE om de agenda met de nieuwe wijzigingen bij te werken en keer terug naar de agendaweergave die u bekeek.

De agenda's die u uit de lijst met agenda's verwijdert, worden niet langer op uw telefoon gesynchroniseerd maar u blijft er wel op geabonneerd en kunt er mee werken in Google Agenda op het web.

#### Een Google Agenda aan de synchronisatie toevoegen

Alleen de agenda's die u hebt gemaakt of waarop u op het web bent geabonneerd maar die u eerder uit uw lijst met agenda's hebt verwijderd, worden getoond in de lijst met agenda's die u kunt toevoegen.

- 1. Druk in een willekeurige agendaweergave op MENU en tik op Meer > Agenda's.
- 2. Druk nogmaals op MENU en tik op Agenda's toevoegen.
- 3. Selecteer een Google Agendaom aan uw lijst met agenda's toe te voegen en tik op OK.
- 4. Druk op VORIGE om de agenda met de nieuwe wijzigingen bij te werken en keer terug naar de agendaweergave die u bekeek.

# Agenda-instellingen wijzigen

U kunt de instellingen van Agenda aanpassen om aan te geven hoe deze gebeurtenissen moet weergeven en hoe u van komende gebeurtenissen op de hoogte wordt gebracht. Druk in een willekeurige agendaweergave op MENU en tik op Meer > Instellingen om de instellingen van de Agenda te openen.

#### Herinneringsinstellingen

Kies hoe u wilt dat Agenda herinneringen stuurt voor aanstaande gebeurtenissen.

#### Alle agenda's

Selecteer dit keuzevakje om dezelfde instellingen voor herinneringen voor alle soorten agenda's te gebruiken. Als u dit keuzevakje wist, kunt u voor elke agenda eigen instellingen opgeven.

#### Alarmtonen en meldingen instellen

Geef op dat een herinnering een alarm moet openen of u een melding sturen, of schakel meldingen van gebeurtenissen uit.

#### Standaard herinneringstijd

Kies hoe lang voor een gebeurtenis u wilt worden gewaarschuwd.

#### Beltoon selecteren

Selecteer een beltoon die moet klinken als u een herinnering ontvangt.

#### Trillen

Kies of uw telefoon moet trillen als u een melding voor een gebeurtenis ontvangt.

#### Afgewezen gebeurtenissen verbergen

Kies of u gebeurtenissen wilt verbergen of weergeven waarvoor u uitnodigingen hebt afgewezen.

#### Agendaweergaveïnstellingen

Kies wat er in de Agenda verschijnt als u deze opent en wat getoond wordt in de weergaven Dag, Week en Maand.

#### Starten in

Kies de standaard agendaweergave die bij het openen van Agenda verschijnt.

#### Dagweergaven

Kies of u de dagweergave in de vorm van een lijst met gebeurtenissen of een lijst met tijden wilt tonen.

#### Eerste dag van de week

Stel de weergaven Maand en Week in om op een zondag of een maandag te beginnen.

#### Weer opnemen

Zorg er voor dat dit keuzevakje is geselecteerd zodat weersinformatie wordt getoond in de lijst met gebeurtenissen in de dagweergave.

#### Stad

Standaard geeft de Dagweergave het weer van uw huidige locatie weer. U kunt echter ook het weer in een andere stad laten weergeven.

# Een vCalendar verzenden

U kunt via Bluetooth een gebeurtenis uit de agenda als vCalendar versturen naar de telefoon van een ander of naar uw computer. U kunt het ook als bijlage bij een bericht verzenden.

- 1. Tik in het beginscherm op  $\begin{array}{|c|c|c|c|c|}\hline \textbf{0} & \textbf{e} \textbf{n} \text{ t} \textbf{i} \textbf{k} \text{ op A} \textbf{g} \textbf{e} \textbf{n} \textbf{d} \textbf{a}. \hline \end{array}$
- 2. Tik in de Maandweergave op de dag waarop de gebeurtenis plaatsvindt.
- 3. Houd de gebeurtenis ingedrukt die u wilt verzenden en tik op vCalendar delen.
- 4. Kies of u de gebeurtenis via Bluetooth of e-mail wilt verzenden.
- 5. Als u voor Bluetooth kiest, wordt u in de volgende paar stappen gevraagd om Bluetooth op uw telefoon in te schakelen en verbinding te maken met het ontvangende Bluetoothapparaat zodat de vCalendar kan worden verzonden. Volg de stappen in "Gegevens van uw telefoon naar een ander apparaat verzenden" in het hoofdstuk over Bluetooth.

Als u voor e-mail kiest, verschijnt een nieuw berichtvenster waarin de vCalendar al als bijlage is opgenomen. Voor het verzenden wordt uw standaard e-mailaccount gebruikt dat in de toepassing Post is geselecteerd. Zie het hoofdstuk over E-mail als u meer wilt weten over het werken met post.

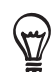

U kunt de vCalendar ook in een MMS-bericht verzenden. Zie het hoofdstuk over Berichten als u meer wilt weten over het verzenden van een MMS-bericht.

# Over de widget Agenda

U kunt een widget Agenda toevoegen aan uw beginscherm. Dit bevat meerdere agendaweergaven. Tik op een dag of gebeurtenis in de widget om de toepassing Agenda te openen.

Zie "Het beginscherm persoonlijk maken met widgets" in het hoofdstuk Persoonlijk maken als u wilt weten hoe u een widget toevoegt.

# Klok en weer

# Over de widget HTC Klok

De widget HTC Klok die standaard op het beginscherm staat, toont de huidige datum, tijd en locatie. U kunt op de weersafbeelding in deze widget tikken om de toepassing Weer te openen en weervoorspellingen te bekijken. Zie "Het weer bekijken" voor details.

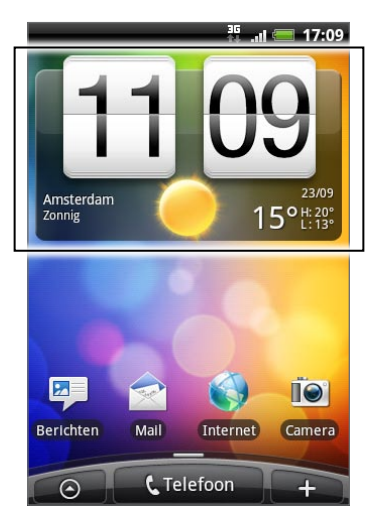

De widget HTC Klok heeft een grote keuze aan weergavemogelijkheden en designs. U kunt nog een widget Klok aan het beginscherm toevoegen als u een extra klok nodig hebt die de tijd in een andere stad laat zien. Zie het hoofdstuk Persoonlijk maken als u wilt weten hoe u een widget toevoegt.

# Over de toepassing Klok

De toepassing Klok is meer dan zomaar een klok die de datum en tijd toont. Hij functioneert als bureauklok die de datum, tijd en weersinformatie toont en u kunt hem instellen als wekker of screensaver. Hij bevat een wereldklok die de huidige tijd op verschillende plaatsen ter wereld kan tonen. Verder bevat hij een wekker, stopwatch en afteltimer.

Zo opent u de toepassing Klok:

- Tik op de widget HTC Klok op het beginscherm.
- Tik in het beginscherm op  $\bigcirc$  > Klok.  $\blacksquare$

Tik op de tabs op de onderste rij of schuif uw vinger over de tabs om tussen de verschillende functies van de toepassing Klok te wisselen.

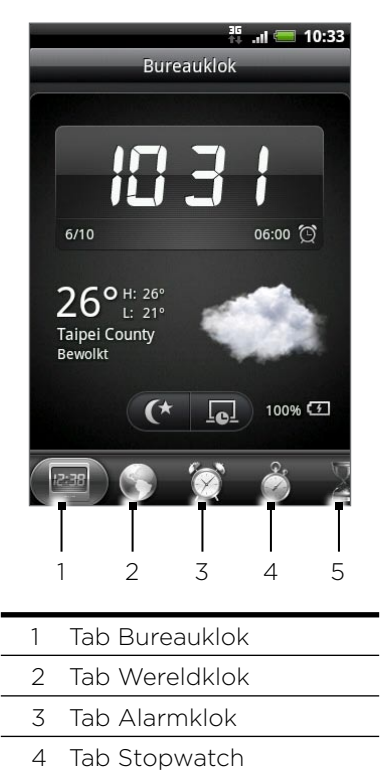

5 Tab Timer

## De Bureauklok

Als u de toepassing Klok opent, verschijnt direct het scherm Bureauklok.

De Bureauklok geeft de actuele datum, tijd en het weer aan, evenals een wekkerindicator en een indicator voor de batterij. U kunt het scherm dempen zodat alleen de tijd en datum zichtbaar zijn.

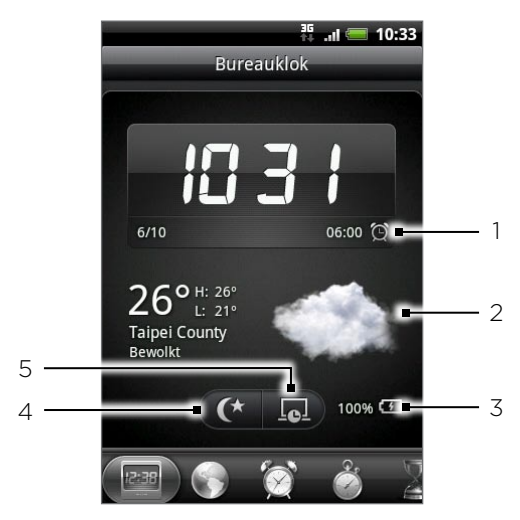

- 1 De wekkerindicator geeft aan of de wekker is in- of uitgeschakeld. Zie "De wekker instellen" als u wilt weten hoe u de wekker instelt.
- 2 Onder de datum en tijd staat de weersinformatie van uw huidige locatie. Tik op de weersinformatie om de toepassing Weer te openen waar u de weersverwachting voor de komende paar dagen ziet. Zie "Het weer bekijken" voor meer informatie over de toepassing Weer.
- 3 De batterij-indicator toont het energieniveau van de batterij. Dit is alleen zichtbaar als de telefoon is aangesloten op de voedingsadapter of is verbonden met uw computer.
- 4 Tik op deze knop om het scherm te dimmen, zodat allen de tijd en datum zichtbaar zijn. Tik ergens anders in het scherm of druk op de knop VORIGE om het scherm weer helder te maken.
- 5 Tik op deze knop om het scherm te dimmen en de screensavermodus te starten. In de screensavermodus veranderen de datum en tijd telkens na een paar minuten van positie. Tik ergens anders in het scherm of druk op de knop VORIGE om het scherm weer helder te maken.

U kunt het scherm van de bureauklok wijzigen zodat de datum en tijd van een andere tijdzone worden getoond. Zie "De tijdzone, datum en tijd instellen" als u wilt weten hoe u een andere tijdzone kiest.

# Wereldklok

Gebruik het scherm Wereldklok van de toepassing Klok om de huidige tijd op verschillende plaatsen ter wereld tegelijk te zien. U kunt ook uw woonplaats instellen, meer steden toevoegen aan de lijst van de wereldklok, en de tijdzone, datum en tijd met de hand instellen.

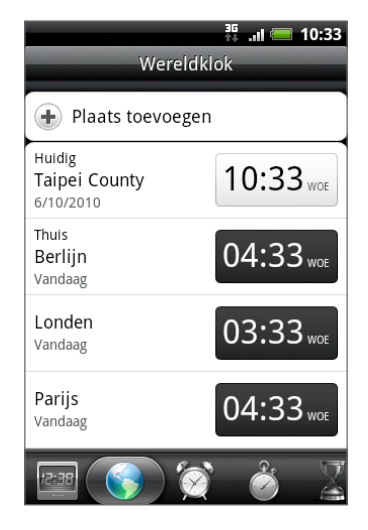

#### De woonplaats instellen

- 1. Tik op de widget HTC Klok op het beginscherm.
- 2. Tik op de tab Wereldklok.
- 3. Druk op MENU en tik op Thuis-instellingen.
- 4. Typ de naam van uw woonplaats. Tijdens het typen wordt de lijst gefilterd zodat de bijpassende steden en landen worden getoond.
- 5. Blader door de lijst en tik op uw woonplaats.

#### Datum, tijdzone en tijd instellen

Als u de tijdzone, datum en tijd met de hand wilt instellen, moet u eerst de automatische tijdsynchronisatie uitschakelen.

- 1. Tik op de widget HTC Klok op het beginscherm.
- 2. Tik op de tab Wereldklok.
- 3. Druk op MENU en tik op Plaatselijke tijdinstellingen om het scherm Datum- en tijdinstellingen te openen.
- 4. Maak het selectievakje Automatisch leeg.
- 5. Tik op Tijdzone selecteren. Blader door de lijst en tik op de gewenste tijdzone.
- 6. Tik om de datum te wijzigen op Datum instellen. Stel de datum in door de bladerwieltjes voor dag, maand en jaar op het scherm te verdraaien en tik op Gereed.
- 7. Tik om de tijd te wijzigen op Tijd instellen. Stel de tijd in door de bladerwieltjes voor uur en minuut op het scherm te verdraaien en tik op Gereed.
- 8. Selecteer het keuzevakje 24-uurs indeling gebruiken om te schakelen tussen een 12-uurs of 24-uurs indeling.

9. Tik op Datumindeling selecteren en selecteer hoe u data op uw telefoon wilt weergeven. (De geselecteerde datumnotatie wordt ook toegepast op de datumweergave in de wekker.)

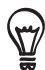

U kunt ook op BEGIN > MENU drukken en op Instellingen> Datum en tijd tikken om het scherm Datum- en tijdinstellingen te openen.

#### Een stad toevoegen aan het scherm Wereldklok.

Voeg meer steden toe aan het scherm Wereldklok zodat u direct de datum en tijd in deze steden kunt bekijken. Naast de huidige stad en de woonplaats kan de wereldklok maximaal 15 steden tonen.

- 1. Tik op de widget HTC Klok op het beginscherm.
- 2. Tik op de tab Wereldklok.
- 3. Tik op Stad toevoegen. Typ de naam van de stad die u wilt toevoegen. Tijdens het typen, wordt de lijst gefilterd om de bijpassende steden en landen te tonen.
- 4. Blader door de lijst en tik op de stad die u wilt toevoegen.

### De wekker instellen

U kunt het scherm Alarmsignalen van de toepassing Klok gebruiken om een of meer weksignalen in te stellen.

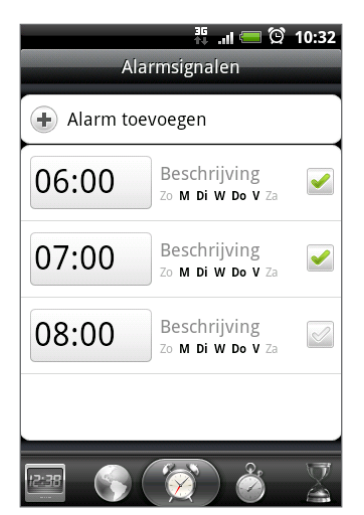

#### Een alarm instellen

- 1. Tik op de widget HTC Klok op het beginscherm.
- 2. Tik op het tabblad Alarmsignalen.
- 3. Selecteer het keuzevakje voor een alarm en tik op dat alarm.
- 4. Sleep in het scherm Alarm instellen met uw vinger omhoog of omlaag om de bladerwieltjes voor de tijd te rollen en de alarmtijd in te stellen.
- 5. Blader door het scherm Alarm instellen om alle beschikbare alarmopties te bekijken. U kunt:
	- **De Beschrijving voor het alarm invoeren en het Alarmgeluid kiezen dat u wilt** gebruiken.
	- Tik op Herhalen. Selecteer de weekdagen waarop het alarm moet afgaan en tik op OK.
	- Tik in het keuzevakje Trillen als u wilt dat de telefoon ook trilt als het alarm afgaat.

6. Tik op Gereed als u klaar bent met het instellen van het alarm.

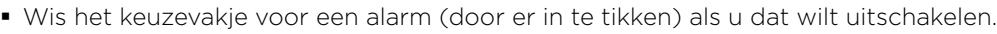

Als u meer dan drie alarmsignalen moet instellen, drukt u op MENU terwijl het scherm Alarmsignalen is geopend, waarna u op Alarm toevoegen tikt.

#### Een alarm wissen

- 1. Tik op de widget HTC Klok op het beginscherm.
- 2. Tik op het tabblad Alarmsignalen.
- 3. Druk in het tabblad Alarmsignalen op MENU en tik op Verwijderen.
- 4. Voer de items in die u wilt wissen en tik op Verwijderen.

#### De instellingen voor het alarmgeluid wijzigen

Als u een of meer alarmsignalen hebt ingesteld, kunt u de instellingen wijzigen zoals het volume, de tijdsduur voor het uitstellen, enzovoort.

- 1. Tik op de widget HTC Klok op het beginscherm.
- 2. Tik op het tabblad Alarmsignalen.
- 3. Druk in het tabblad Alarmsignalen op MENU en tik op Instellingen. U kunt de volgende instellingen wijzigen:

#### Alarm in stille modus

Deze optie is standaard geselecteerd. Hierdoor klinkt het alarmsignaal, ook als het volume van de telefoon op stille modus is ingesteld. Wis dit keuzevakje als u wilt dat het alarm evenmin geluid heeft als het volume in de stille modus staat.

#### Alarmvolume

Stel het volumeniveau voor het alarmsignaal in.

#### Uitsteltijd

Stel in hoe lang het volgende alarm wordt uitgesteld.

#### Gedrag zijknop

Kies wat er gebeurt met het alarmsignaal als u op de knop op de zijkant (VOLUME OMHOOG/OMLAAG) van de telefoon drukt. U kunt de knop instellen op uitstellen, het alarmsignaal stoppen, of de knop uitschakelen.

De knop werkt alleen als het telefoonscherm niet is vergrendeld. Tik terwijl u in het vergrendelscherm staat op de knop Sluimeren om het alarm uit te stellen of schuif omlaag over het scherm om het alarm uit te schakelen.

## Het weer bekijken

Als u hebt ingestemd met het inschakelen van de locatieservice toen u de telefoon voor het eerst hebt ingeschakeld, ziet u het weer van de huidige locatie in de widget HTC Klok in het beginscherm.

U kunt de toepassing Weer ook gebruiken om het actuele weer en de weersverwachtingen voor de volgende vier dagen te bekijken. Naast het weer voor uw huidige locatie toont deze toepassing ook de weersverwachtingen voor andere steden wereldwijd.

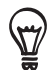

Als u de locatieservice niet hebt ingesteld, kunt u dat alsnog doen in de instellingen van uw telefoon zodat u het weer van uw huidige locatie kunt bekijken op de widget HTC Klok, de toepassing Weer en de widget Weer. Druk op BEGIN > MENU, tik op Instellingen > Locatie en selecteer het keuzevakje Draadloze netwerken.

- 1. Maak verbinding met internet met de Wi-Fi- of gegevensverbinding van uw telefoon. Zie het hoofdstuk over Internet als u wilt weten, hoe dat moet.
- 2. Tik in het beginscherm op  $\begin{array}{|c|c|c|c|}\n\hline\n0 & & & \end{array}$  > Weer.
- 3. In het scherm Weer ziet u eerst het weer van de huidige locatie. Ga met uw vinger omhoog of omlaag over het scherm als u het weer op een andere locatie wilt zien.

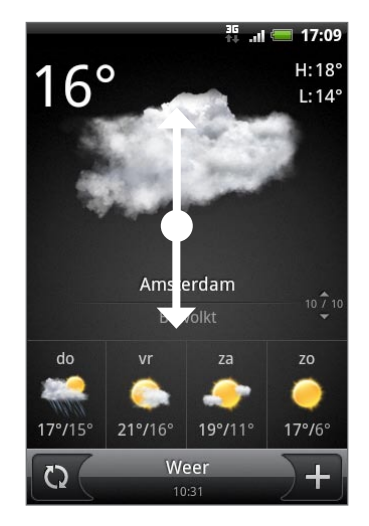

- 4. De toepassing Weer downloadt automatisch de meest recente weerupdates en toont deze. U kunt op elk gewenst moment het weer downloaden door op  $\Omega$  te tikken.
- 5. Als u meer weersinformatie op het web wilt zien, tikt u op Weer midden onder in het scherm Weer.

#### Een stad toevoegen aan het scherm Weer

Voeg meer steden toe aan het scherm Weer zodat u direct de weersverwachtingen voor deze steden kunt bekijken. Naast de huidige locatie kan het scherm Weer maximaal 15 steden weergeven.

- 1. Tik in het beginscherm op  $\begin{array}{|c|c|c|c|}\n\hline\n0 & > \text{Weer.} \n\end{array}$
- 2. Tik in het scherm Weer op  $\pm$ .
- 3. Typ in het tekstveld de locatie die u wilt toevoegen. Tijdens het typen wordt de lijst gefilterd om de mogelijke locaties te tonen aan de hand van de getypte letters.
- 4. Tik op de gewenste stad om deze te selecteren.

#### De volgorde van steden in het scherm Weer wijzigen

- 1. Tik in het beginscherm op  $\Box$   $\Theta$   $\rightarrow$  Weer.
- 2. Druk in het scherm Weer op MENU en tik op Herordenen.
- 3. Houd  $\equiv$  ingedrukt aan het einde van het item dat u wilt verplaatsen. Als de rij groen is gemarkeerd, sleept u deze naar de nieuwe positie en laat u los.
- 4. Tik op Gereed.

#### Steden van het scherm Weer verwijderen

- 1. Tik in het beginscherm op  $\Box$   $\Theta$   $\rightarrow$  Weer.
- 2. Druk in het tabblad Weer op MENU en tik op Verwijderen.
- 3. Voer de steden in die u wilt verwijderen en tik op Verwijderen.

#### Opties voor Weer wijzigen

- 1. Tik in het beginscherm op  $\Box$   $\Theta$   $\rightarrow$  Weer.
- 2. Druk in het tabblad Weer op MENU en tik op Instellingen.
- 3. U kunt de volgende instellingen wijzigen:
	- Selecteer of wis het keuzevakje Automatisch updaten, afhankelijk of u wilt dat uw telefoon de weerupdates automatisch downloadt.
	- Tik op Bijwerkfrequentie en kies een schema.
	- Tik op Temperatuurschaal om in te stellen of u het weer wilt weergeven in Celsius of Fahrenheit.

### Over de widget Weer

Gebruik de widget Weer om direct de weersverwachtingen voor de huidige locatie en voor andere steden te bekijken zonder dat u de toepassing Weer moet openen.

De widget Weer bevat verschillende weergaven en stijlen. U kunt de widget op het beginscherm plaatsen als dat nog niet is gebeurd. Zie "Het beginscherm persoonlijk maken met widgets" in het hoofdstuk Persoonlijk maken als u wilt weten hoe u een widget toevoegt.

# Internet

# Gegevensverbinding

Uw telefoon wordt automatisch ingesteld voor het gebruik van de gegevensverbinding van uw mobiele aanbieder als u het apparaat voor het eerst inschakelt (als de SIM-kaart is geplaatst).

#### Controleren welke gegevensverbinding u gebruikt

- 1. Druk in het startscherm op MENU en tik op Instellingen > Draadloos en netwerken.
- 2. Tik op Mobiele netwerken > Aanbiederkeuze of op Namen draadloze toegangspunten.

#### De gegevensverbinding in- of uitschakelen

U kunt de levensduur van de batterij verbeteren door de gegevensverbinding uit te schakelen. Dit bespaart ook kosten. Als de gegevensverbinding is uitgeschakeld, ontvangt u echter mogelijk niet altijd automatische updates voor uw e-mail, sociale netwerkaccounts en andere gesynchroniseerde informatie.

- 1. Druk in het startscherm op MENU en tik op Instellingen > Draadloos en netwerken.
- 2. Klik in het keuzevakje Mobiel netwerk om de gegevensverbinding in te schakelen; maak het keuzevakje leeg om de verbinding uit te schakelen.

#### Een nieuw toegangspunt maken

Als u voor uw telefoon een nieuwe gegevensverbinding nodig hebt, moet u de naam en instellingen van het toegangspunt (inclusief gebruikersnaam en wachtwoord indien nodig) aanvragen bij uw mobiele aanbieder.

- 1. Druk in het startscherm op MENU en tik op Instellingen > Draadloos en netwerken.
- 2. Tik op Mobiele netwerken > Namen draadloze toegangspunten.
- 3. Druk in het venster APNs op MENU en tik op Nieuwe APN.
- 4. Typ de APN-instellingen in het venster Toegangspunt bewerken. Tik op een APN-instelling om deze te bewerken.
- 5. Tik op MENU en vervolgens op Opslaan als u klaar bent met het instellen van de nieuwe APN.

#### Data roaming inschakelen

Met data roaming kunt u verbinding maken met de netwerken van partners van uw mobiele aanbieder voor toegang tot dataservices wanneer u buiten het bereik van het netwerk van de mobiele aanbieder bent.

De toegang tot dataservices tijdens het roaming kan veel extra kosten met zich meebrengen. Vraag de tarieven op bij uw mobiele aanbieder voordat u data roaming inschakelt.

- 1. Druk in het startscherm op MENU en tik op Instellingen > Draadloos en netwerken.
- 2. Tik op Mobiele netwerken en selecteer het keuzevakje Data roaming.

U kunt ook het keuzevakje Geluid voor gegevensroaming selecteren als u wilt dat de telefoon geluid maakt zodra u verbinding maakt met een roaming netwerk.

# Wi-Fi

Wi-Fi geeft draadloze toegang tot het Internet over afstanden tot 100 meter (300 voet). Om Wi-Fi op uw telefoon te gebruiken, hebt u toegang nodig tot een draadloos toegangspunt of "hotspot".

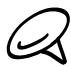

De beschikbaarheid en het bereik van Wi-Fi-signalen zijn afhankelijk van het aantal, de infrastructuur en andere objecten waar het signaal doorheen gaat.

#### Wi-Fi inschakelen en verbinding maken met een draadloos netwerk

- 1. Druk in het startscherm op MENU en tik op Instellingen > Draadloos en netwerken.
- 2. Schakel het selectievakje Wi-Fi in om Wi-Fi in te schakelen. De telefoon scant naar beschikbare draadloze netwerken.
- 3. Tik op Wi-Fi-instellingen. De netwerknamen en beveiligingsinstellingen van de gevonden Wi-Fi-netwerken worden in het deel Wi-Fi-netwerken getoond.
- 4. Tik op een Wi-Fi-netwerk om verbinding te maken. Wanneer u een open (niet-beveiligd) netwerk selecteert, wordt u automatisch verbonden met het netwerk. Als u een met WEP beveiligd netwerk selecteert, moet u de sleutel typen en op Verbinden tikken. Afhankelijk van het netwerktype en de beveiligingsinstellingen, moet u mogelijk nog meer gegevens invoeren of een beveiligingscertificaat selecteren.

Wanneer uw telefoon verbinding heeft met een draadloos netwerk, wordt het Wi-Fi-pictogram weergegeven in de statusbalk en ziet u de signaalsterkte (aantal verlichte balken). Als Netwerkmelding is ingeschakeld in de Wi-Fi-instellingen, verschijnt dit pictogram ain de statusbalk telkens wanneer de telefoon een beschikbaar draadloos netwerk binnen het bereik selecteert.

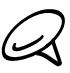

De volgende keer dat uw telefoon verbinding maakt met een beveiligd draadloos netwerk dat u eerder hebt gebruikt, wordt u niet meer gevraagd om de sleutel of andere beveiligingsgegevens in te voeren, behalve wanneer u de fabrieksinstellingen van de telefoon terugzet.

#### Verbinding maken met een Wi-Fi netwerk met EAP-TLS beveiliging

U moet mogelijk een netwerkcertificaat (.p12) op uw telefoon installeren voodat u verbinding kunt maken met een Wi-Fi netwerk met het EAP-TLS verificatieprotocol.

- 1. Sla het certificaat op in de basismap van de geheugenkaart.
- 2. Druk in het beginscherm op MENU en tik op Instellingen > Beveiliging.
- 3. Tik op Installeren van SD-kaart.
- 4. Selecteer het netwerkcertificaat dat nodig is om het EAP-TLS-netwerk te bereiken.
- 5. Volg de stappen in het vorige deel om verbinding te maken met het Wi-Fi netwerk.

#### De status van draadloze netwerken controleren

- 1. Druk in het startscherm op MENU en tik op Instellingen > Draadloos en netwerken.
- 2. Tik in het scherm Draadloos en netwerken op Wi-Fi-instellingen en vervolgens op het draadloze netwerk waarmee de telefoon is verbonden.

Een bericht verschijnt met de naam van het Wi-Fi netwerk, de status, snelheid, signaalsterkte enzovoort.

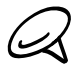

Als u de instellingen van het draadloze netwerk van de telefoon wilt verwijderen, tikt u in dit venster op Vergeten. U moet in dat geval de instellingen nogmaals invoeren wanneer u verbinding maakt met dit draadloze netwerk.

#### Verbinding maken met een ander Wi-Fi-netwerk

- 1. Tik in het scherm Draadloos en netwerken op Wi-Fi-instellingen. Gedetecteerde draadloze netwerken wroden in de sectie Wi-Fi networks getoond. Als u handmatig wilt scannen naar beschikbare draadloze netwerken, drukt u in het scherm Wifi-instellingen op MENU en tikt u op Scannen.
- 2. Tik op een Wi-Fi-netwerk om verbinding te maken.

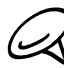

Als het draadloze netwerk waarmee u verbinding wilt maken niet in de lijst met gedetecteerde netwerken staat, schuift u omlaag en tikt u op Wifi-netwerk toevoegen. Voer de instellingen van het draadloze netwerk in en tik op Opslaan.

# Widgets Gegevensverbinding en Wi-Fi toevoegen

Voeg de widget Gegevensverbinding en/of Wi-Fi aan het beginscherm toe zodat u deze verbindingen sneller in of uit kunt schakelen. Tik op de widget om de verbinding in of uit te schakelen.

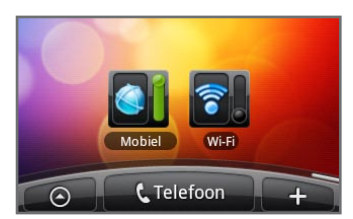

Zie " Een widget aan het beginscherm toevoegen" in het hoofdstuk Personaliseren als u wilt weten hoe u widgets toevoegt.

# Verbinding maken met een virtual private network (VPN)

Vanaf uw telefoon kunt u virtual private networks (VPN) toevoegen, instellen en beheren waardoor u verbinding kunt maken en netwerkbronnen gebruiken binnen een beveiligd lokaal netwerk, zoals uw bedrijfsnetwerk.

#### Uw telefoon voorbereiden op de VPN-verbinding

Afhankelijk van het type VPN dat u op uw werk gebruikt, kan u worden gevraagd om uw aanmeldgegevens in te voeren en/of beveiligingscertificaten te installeren voordat u verbinding kunt maken met het bedrijfsnetwerk. Uw netwerkbeheerder kan u deze informatie geven.

Verder moet de telefoon eerst een Wi-Fi of gegevensverbinding opzetten voordat u een VPN-verbinding kunt starten. Zie voor informatie over het opzetten en gebruiken van deze verbindingen op uw telefoon "Gegevensverbinding" en "Wi-Fi" in dit hoofdstuk.

#### De beveiligde opslag voor aanmeldgegevens instellen

Als uw netwerkbeheerder u opdracht geeft om beveiligingscertificaten te downloaden en installeren, moet u eerst de beveiligde opslag voor aanmeldgegevens op uw telefoon instellen.

- 1. Druk in het beginscherm op MENU en tik op I**nstellingen > Beveiliging** en tik op Wachtwoord instellen.
- 2. Typ een nieuw wachtwoord (minimaal 8 tekens zonder spaties) voor de opslag, schuif omlaag en bevestig het wachtwoord, en tik op OK.
- 3. Selecteer het keuzevakje Beveiligde aanmeldgegevens gebruiken.

Daarna kunt u de benodigde certificaten voor het gebruik van uw netwerk downloaden en installeren. Uw netwerkbeheerder kan u hierbij helpen.

#### Een VPN-verbinding toevoegen

- 1. Druk in het beginscherm op MENU en tik op Instellingen > Draadloos en netwerken > VPN-instellingen.
- 2. Tik op VPN toevoegen en vervolgens op het type VPN dat u wilt toevoegen.
- 3. Tik op de VPN-instellingen en stel ze in volgens de beveiligingsgegevens die u van uw netwerkbeheerder hebt gekregen.
- 4. Druk als u klaar bent op MENU en tik op Opslaan.

De VPN wordt vervolgens toegevoegd aan de sectie VPNs van het scherm VPN-instellingen.

#### Verbinding maken met een VPN

- 1. Druk in het beginscherm op MENU en tik op Instellingen > Draadloos en netwerken > VPN-instellingen.
- 2. Tik in het gedeelte VPNs op de VPN waarmee u verbinding wilt maken.
- 3. Als daarom wordt gevraagd, geeft u uw aanmeldgegevens op en tikt u op Verbinden. Nadat de verbinding is gemaakt, verschijnt het pictogram voor de verbonden VPN in het systeemvak van de titelbalk.
- 4. Open de webbrowser om bronnen zoals intranetsites op uw bedrijfsnetwerk te openen. Zie "De webbrowser op uw telefoon gebruiken" voor meer informatie.

#### De verbinding met een VPN verbreken

- 1. Houd de titelbalk ingedrukt en schuif omlaag om het meldingenvenster te openen.
- 2. Tik op de VPN-verbinding om terug te keren naar het scherm met VPN-instellingen, en tik op de VPN-verbinding om deze te verbreken.

Als de verbinding tussen de telefoon en de VPN is verbroken, verschijnt het pictogram voor een verbroken VPN-verbinding in het meldingengebied van de titelbalk.

# De webbrowser van uw telefoon gebruiken

Open de webbrowser om te surfen op het web. De browser is volledig geoptimaliseerd en bevat geavanceerde mogelijkheden waarmee u vanaf uw telefoon op internet kunt browsen.

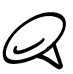

U moet een actieve gegevensverbinding of Wi-Fi verbinding hebben voor toegang tot internet.

#### De browser openen

Tik in het beginscherm op  $\bigcirc$  > Internet.

#### Naar een webpagina gaan

- 1. Druk in het browserscherm op MENU en tik in het URL-veld bovenin het scherm.
- 2. Voer het adres van de webpagina in met het toetsenbord. Wanneer u het adres invoert, worden overeenkomende adressen van webpagina's op het scherm weergegeven. Tik op een adres om direct naar de webpagina te gaan of voer het gehele webadres in.
- 3. Tik op ENTER <a>
op het toetsenbord op uw scherm.

#### De startpagina instellen

- 1. Tik in het beginscherm op  $\Box$   $\odot$   $\Box$  > Internet.
- 2. Tik op MENU en vervolgens op Meer > Instellingen > Startpagina instellen.
- 3. Selecteer in het scherm Startpagina instellen welke startpagina u wilt gebruiken.

#### De schermstand wijzigen

De telefoon wijzigt automatisch de schermstand afhankelijk van hoe u de telefoon vasthoudt.

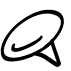

Het keuzevakje Scherm autom. draaien in BEGIN > MENU > Instellingen > Weergave moet zijn geselecteerd om de schermstand automatisch te laten veranderen.

#### Volledige versies van alle websites bekijken

Sommige websites tonen een mobiele versie van hun pagina's aan webbrowsers op telefoons. U kunt ook voor deze sites kiezen om de volledige versie van alle pagina's weer te geven.

- 1. Tik in het beginscherm op  $\Box$   $\odot$   $\Box$  > Internet.
- 2. Druk op MENU, tik op Meer > Instellingen, en wis het keuzevakje Mobiele weergave.

#### Navigeren op een webpagina

U kunt in elke gewenste richting met uw vinger op het scherm of de optische trackball schuiven om te navigeren naar andere gedeelten van de webpagina.

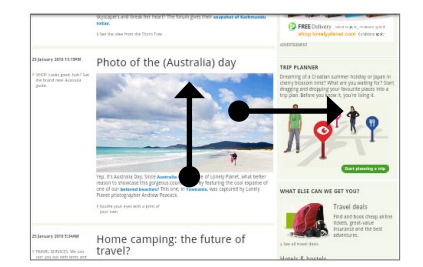

#### In- en uitzoomen op een webpagina

Tik tweemaal snel op het scherm om in te zoomen en tik daarna tweemaal snel op het scherm om uit te zoomen. U kunt ook uw vingers op het scherm uit elkaar of naar elkaar toe schuiven om in of uit te zoomen.

Spreid uw duim en wijsvingers uit over de webpagina om in te zoomen.

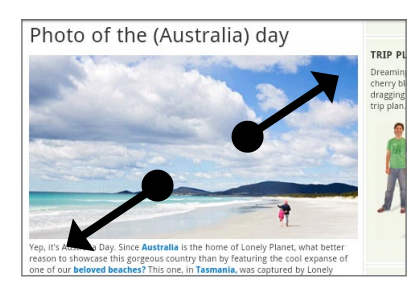

Haal uw duim en wijsvingers naar elkaar toe over de webpagina om uit te zoomen.

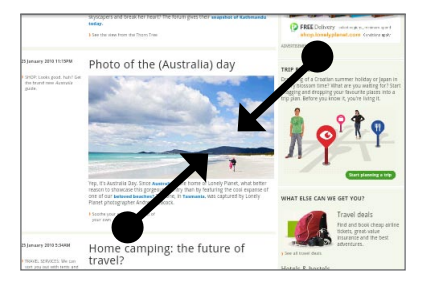

#### Een koppeling in een webpagina selecteren

U kunt met uw vinger op een koppeling tikken om deze te openen, of een link ingedrukt houden voor meer opties.

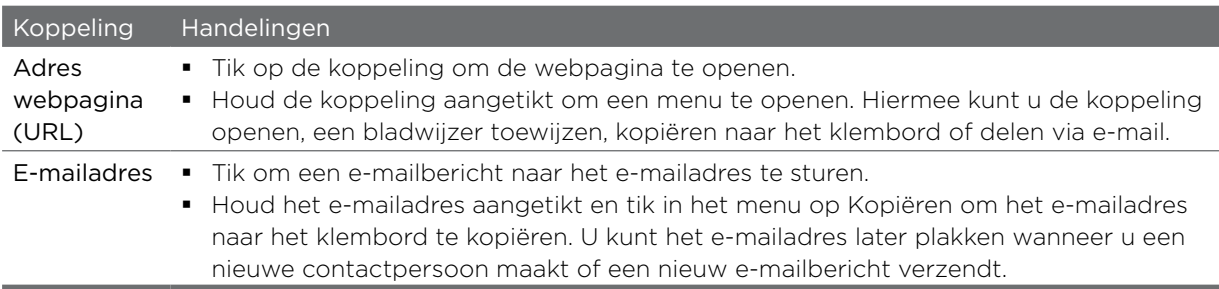

De browser herkent ook een aantal telefoonnummers en adressen waarmee u het telefoonnummer kunt bellen of het adres opzoeken in Google Maps™. Herkende telefoonnummers en adressen worden groen gemarkeerd als u daar heen navigeert.

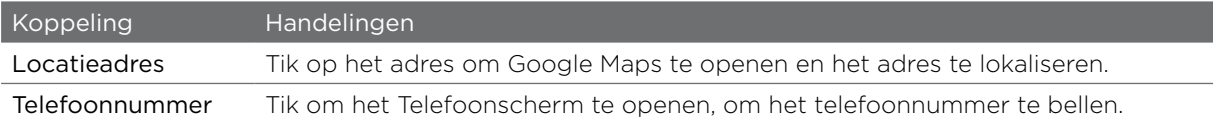

U kunt ook naar een koppeling op een webpagina navigeren en deze met de optische trackball selecteren. Dat is met name handig als u heel kleine tekst en koppelingen bekijkt. Wanneer u een koppeling markeert, wordt deze door een gekleurd vak omgeven.

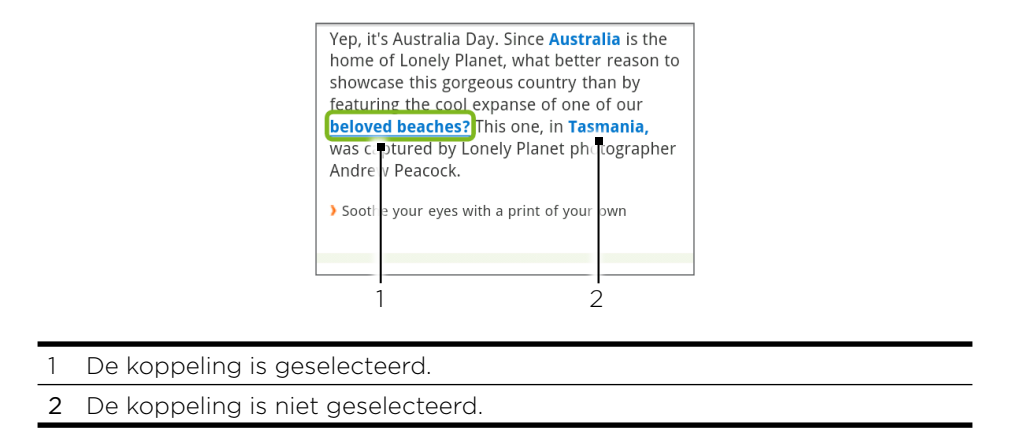

Nadat u met de optische trackball een koppeling hebt geselecteerd, kunt u op de optische trackball drukken om de koppeling te openen of de optische trackball ingedrukt houden voor meer opties.

#### Een nieuw browservenster openen

Open meerdere browservensters om het gemakkelijker te maken om van de ene website naar de andere te gaan. U kunt maximaal 4 browservensters openen.

- 1. Tik in het beginscherm op  $\Box$   $\odot$   $\Box$  > Internet.
- 2. Druk op MENU en tik op Vensters.
- 3. Tik op de knop "+".

Een nieuw browservenster verschijnt met de ingestelde startpagina.

#### Tussen browservensters schakelen

- 1. Tik in het beginscherm op  $\Box$   $\odot$   $\Box$  > Internet.
- 2. Druk op MENU en tik op Vensters.
- 3. Selecteer het browservenster dat u wilt bekijken door met uw vinger van rechts naar links over het scherm te schuiven.

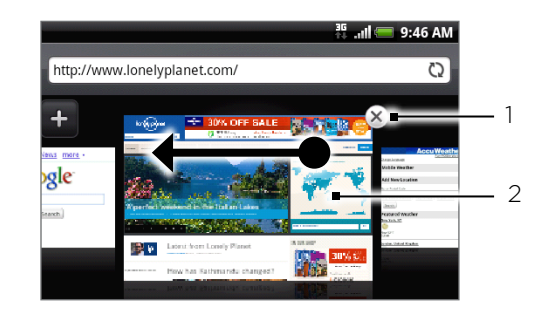

Tik hierop om de webpagina te sluiten.

2 Tik hierop om de webpagina in de modus Volledig scherm te bekijken.

#### Tekst zoeken in een webpagina

- 1. Druk tijdens het bekijken van een webpagina op MENU en tik op **Meer > Op pagina** zoeken.
- 2. Tik waarnaar u zoekt. Tijdens het typen worden de overeenkomende tekens groen gemarkeerd. Tik op de linker of rechter pijl om naar het vorige of volgende overeenkomende item te gaan.

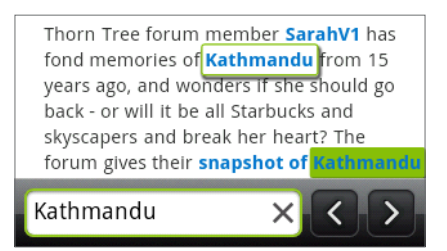

#### Toepassingen van het web downloaden

Voordat u toepassingen van het web kunt downloaden, moet u eerst de downloadoptie inschakelen in de telefooninstellingen.

- 1. Druk in het beginscherm op MENU en tik op Instellingen > Toepassingen.
- 2. Klik in het keuzevakje Onbekende bronnen om dit in te schakelen.
- 3. Wanneer het aandachtsvenster verschijnt, tikt u op OK.

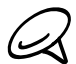

Alle gedownloade toepassingen worden opgeslagen op de geheugenkaart. Voordat u een toepassing van het web downloadt, moet u zorgen dat u een geheugenkaart in de telefoon hebt geïnstalleerd. Zie het hoofdstuk Aan de slag voor informatie over de installatie van een geheugenkaart.

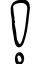

Toepassingen die u via het web downloadt, kunnen van onbekende bronnen zijn. Download alleen toepassingen van vertrouwde bronnen, zoals de Android Market, om uw telefoon en persoonlijke gegevens te beschermen. Zie "Toepassingen op Android Market zoeken en installeren" in het hoofdstuk Meer toepassingen voor details.

#### Downloads bekijken

Druk in een browservenster op MENU en tik op Meer > Downloads.

#### Tekst kopiëren, informatie opzoeken, en delen

U kunt tekst selecteren en vervolgens:

- Kopiëren.  $\blacksquare$
- Opzoeken in Wikipedia of Google Woordenboek.  $\blacksquare$
- Een vertaling ophalen bij Google Vertaling.  $\blacksquare$
- De tekst delen in een nieuw e-mail-, SMS- of MMS-bericht of in de statusupdate op een sociaal netwerk.

#### Tekst selecteren

1. Houd een woord ingedrukt.

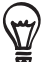

Om tekst in een koppeling te selecteren, houdt u de koppeling ingedrukt en tikt u op Tekst kopiëren.

2. Sleep de begin- en eindmarkeringen om de tekst te markeren die u wilt selecteren.

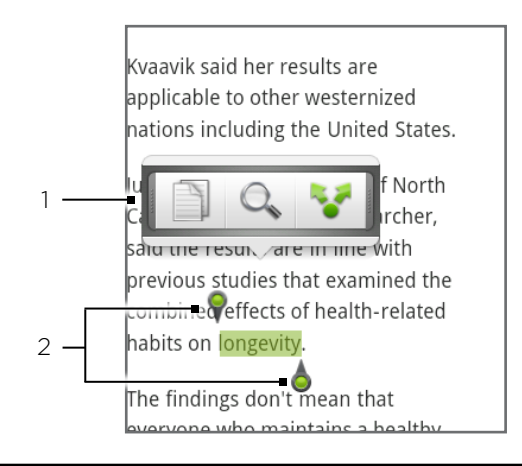

- 1 Tik om de tekst te kopiëren, zoeken of vertalen, of delen.
- 2 Begin- en eindemarkeringen. Sleep om het geselecteerde tekstgebied groter of kleiner te maken.

U kunt deze markeringen omhoog of omlaag slepen om meerdere alinea's te selecteren.

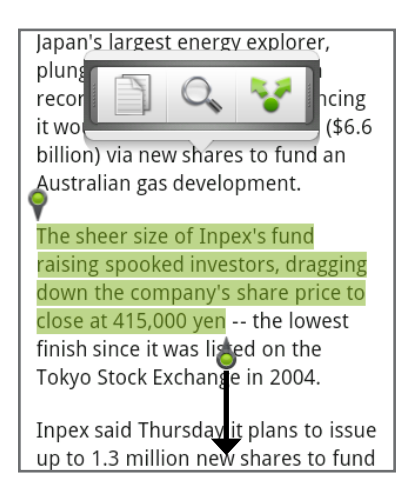

#### Tekst kopiëren en plakken

- 1. Nadat u de tekst hebt geselecteerd die u wilt kopiëren, tikt u op  $\equiv$   $\equiv$  De geselecteerde tekst wordt naar het klembord gekopieerd.
- 2. In een tekstinvoerveld (bijvoorbeeld bij het schrijven van een bericht) drukt u op het punt waar u de tekst wilt inplakken.
- 3. Tik op Plakken.

#### Tekst zoeken of vertalen

- 1. Nadat u de tekst hebt geselecteerd die u wilt zoeken of vertalen, tikt u op  $\mathbb{Q}_+$ .
- 2. Tik op een van de volgende tabs:

Wikipedia. Zoek naar verwante informatie op Wikipedia, gebaseerd op de geselecteerde tekst.

Google-Vertaling. Vertaal de tekst naar een andere taal.

Google Woordenboek. Zoek de geselecteerde tekst op in het woordenboek.

#### Tekst in een nieuw bericht of status-update voor een sociaal netwerk plakken

- 1. Nadat u de tekst hebt geselecteerd die u wilt delen, tikt u op  $\bullet$ .
- 2. Selecteer een optie om de tekst in een nieuw e-mail-, SMS- of MMS-bericht of in de statusupdate op een sociaal netwerk zoals Twitter te plakken. Zie de hoofdstukken E-mail, Berichten en Sociale netwerken voor meer informatie over het gebruik van deze opties.

#### Favorieten en eerder bezochte pagina's bekijken

U kunt zoveel bladwijzers opslaan als u wilt op de telefoon. U kunt ook een handige Geschiedenislijst openen met de sites die u hebt bezocht, of snel de pagina's bekijken die u het meest bezoekt.

#### Een bladwijzer voor een webpagina maken

- 1. Druk tijdens het bekijken van een webpagina op MENU en tik op Bladwijzer maken. Het scherm Nieuwe bladwijzer verschijnt.
- 2. Bewerk eventueel de Naam van de bladwijzer en tik op Gereed.

#### Een bladwijzer openen

- 1. Tik in het beginscherm op  $\Box$   $\odot$   $\Box$  > Internet.
- 2. Druk op MENU en tik op Bladwijzers.
- 3. Ga in het tabblad Bladwijzers **AD** naar de bladwijzer die u wilt openen en tik er op.

#### Een bladwijzer bewerken

- 1. Tik in het beginscherm op  $\Box$   $\odot$   $\Box$  > Internet.
- 2. Druk op MENU en tik op Bladwijzers.
- 3. Druk in het tabblad Bladwijzers **AD** op MENU en tik op Bewerken.
- 4. Tik op de bladwijzer die u wilt bewerken.
- 5. Voer uw wijzigingen in en tik op Gereed.

#### Een eerder bezochte pagina bekijken

- 1. Tik in het beginscherm op  $\Box$   $\odot$   $\Box$  > Internet.
- 2. Druk op MENU en tik op Bladwijzers.
- 3. Ga in het tabblad Geschiedenis  $\left( \bullet \right)$  naar de pagina die u wilt bekijken en tik daar op.

#### De lijst met eerder bezochte pagina's wissen

- 1. Tik in het beginscherm op  $\Box$   $\odot$   $\Box$  > Internet.
- 2. Druk op MENU en tik op Bladwijzers.
- 3. Druk in het tabblad Geschiedenis (<sup>22</sup>) op MENU en tik op Geschiedenis wissen.

#### Een pagina bekijken die u regelmatig bezoekt

- 1. Tik in het beginscherm op  $\Box$   $\odot$   $\Box$  > Internet.
- 2. Druk op MENU en tik op Bladwijzers.
- 3. Ga in het tabblad Meest bezocht **is b**inaar de pagina die u wilt bekijken en tik daar op.

#### De lijst met meest bezochte pagina's wissen

- 1. Tik in het beginscherm op  $\Box$   $\odot$   $\rightarrow$  Internet.
- 2. Druk op MENU en tik op Bladwijzers.
- 3. Druk in het tabblad Meest bezocht op MENU en tik op Alles wissen.

#### De weergave van bladwijzers of meest bezochte pagina's wijzigen

- 1. Tik in het beginscherm op  $\Box$   $\odot$   $\rightarrow$  Internet.
- 2. Druk op MENU en tik op Bladwijzers.
- 3. Druk in het tabblad Bladwijzers  $\Box$  of Meest bezocht  $\Box$  op MENU en tik op Miniaturen, Lijst of Raster om de weergave te veranderen. Als u bijvoorbeeld een Miniatuur-weergave gebruikt en u wilt de bladwijzers in een raster zien, drukt u op MENU Lijst en vervolgens op MENU > Raster.

#### Browseropties instellen

Pas de webbrowser aan uw manier van browsen aan. Stel de weergave, privacy en beveiligingsopties in als u met de webbrowser werkt.

- 1. Tik in het beginscherm op  $\Box$   $\odot$   $\rightarrow$  Internet.
- 2. Druk op MENU en tik op Meer > Instellingen.

# Uw telefoon als modem gebruiken (tethering)

Ga met uw computer op elk gewenst moment online met de gegevensverbinding van uw telefoon. Zie "Gegevensverbinding" in dit hoofdstuk als u meer wilt weten over het instellen en gebruiken van de gegevensverbinding.

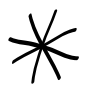

- U moet HTC Sync installeren voordat u uw telefoon als modem kunt gebruiken.
- Zie "Synchroniseren met de computer" in het hoofdstuk Accounts en synchronisatie voor details.
- Uw telefoon moet een SIM-kaart bevatten om deze als modem voor uw computer te kunnen gebruiken.
- Controleer of de gegevensverbinding van uw telefoon is ingeschakeld. Zie "De 1. gegevensverbinding in- of uitschakelen" eerder in dit hoofdstuk om te zien hoe u de gegevensverbinding inschakelt.
- 2. Sluit de telefoon aan op uw computer met de USB-kabel.
- 3. Als het scherm Verbinden met pc verschijnt, kiest u USB-tethering en tikt u vervolgens op Gereed.

Als u de telefoon als modem gebruikt, is de USB-massaopslag uitgeschakeld en kunt u HTC Sync evenmin gebruiken.

## Uw telefoon als draadloze router gebruiken

Deel uw gegevensverbinding met andere apparaten door van uw telefoon een draadloze router te maken. Controleer of de gegevensverbinding van de telefoon is ingeschakeld voordat u deze als draadloze router kunt gebruiken. Zie "Gegevensverbinding" eerder in dit hoofdstuk als u wilt weten hoe u de gegevensverbinding van uw telefoon moet instellen en gebruiken.

- 1. Druk in het beginscherm op MENU en tik op Instellingen.
- 2. Tik op Draadloos en netwerken > Instellingen voor draagbare Wi-Fi hotspot.

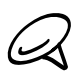

De eerste keer dat u Draagbare Wi-Fi hotspot opent, verschijnt een korte uitleg over de werking van  $\mathbf \mathbf \mathbf 1$  de toepassing. Tik op OK.

- 3. Typ een naam in Routernaam (SSID) of gebruik de standaard routernaam.
- 4. Kies het type Beveiliging en stel het Wachtwoord (sleutel) voor uw draadloze router in. Als u in Beveiliging Geen hebt geselecteerd, hoeft u geen wachtwoord in te voeren.

Het wachtwoord is de sleutel die anderen op hun apparaat moeten typen zodat ze verbinding met uw telefoon kunnen maken en deze als draadloze router gebruiken.

5. Selecteer het keuzevakje Draagbare Wi-Fi hotspot om de draadloze router van de telefoon in te schakelen.

Uw telefoon is klaar om als draadloze router gebruikt te worden als u in de statusbalk  $\frac{16}{100}$  ziet. Slechts twee apparaten kunnen tegelijkertijd verbinding maken met uw draadloze router, dus als een derde apparaat probeert om verbinding met uw telefoon te maken, lukt dat niet.

# Bluetooth

# Bluetooth gebruiken

Bluetooth is een communicatietechnologie voor de korte afstand waarmee apparaten informatie kunnen uitwisselen over een afstand van ongeveer acht meter zonder dat een fysieke verbinding nodig is.

#### Bluetooth in- of uitschakelen

- 1. Druk in het startscherm op MENU en tik op Instellingen > Draadloos en netwerken.
- 2. Schakel het selectievakje Bluetooth in of uit

Een nog eenvoudiger manier om Bluetooth in of uit te schakelen, is met de Bluetooth-widget in het beginscherm. Zie voor aanwijzingen over het toevoegen van een widget aan het beginscherm "Een widget aan het beginscherm toevoegen" in het hoofdstuk Personaliseren.

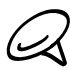

Schakel Bluetooth uit om energie te besparen of wanneer het gebruik van een draadloos apparaat verboden is, zoals aan boord van vliegtuigen en in ziekenhuizen.

#### De naam van de telefoon wijzigen

De naam van de telefoon identificeert uw telefoon bij andere apparaten.

- 1. Druk in het startscherm op MENU en tik op Instellingen > Draadloos en netwerken.
- 2. Als het keuzevakje Bluetooth niet is geselecteerd, moet u dit selecteren om Bluetooth in te schakelen.
- 3. Tik op Bluetooth-instellingen > Apparaatnaam.
- 4. Typ de naam van uw telefoon in het dialoogvenster en tik op OK.

# Een Bluetooth-headset of car kit aansluiten

U kunt met een Bluetooth headset naar muziek luisteren of handsfree bellen met een compatibele Bluetooth headset of car kit. Gebruik dezelfde procedure voor het instellen van stereo audio en hands free.

Als u met uw headset of car kit naar muziek wilt luisteren, moeten deze het A2DP Bluetoothprofiel ondersteunen.

Schakel de headset in en plaats hem in de "koppelingsmodus". Zie de gebruiksaanwijzing van de headset als u wilt weten hoe dat moet.

- 1. Druk in het startscherm op MENU en tik op Instellingen > Draadloos en netwerken > Bluetooth-instellingen.
- 2. Als Bluetooth niet is ingeschakeld, tikt u in het keuzevakje Bluetooth om het in te schakelen.
- 3. Tik op Scannen naar toestellen. Uw telefoon gaat naar Bluetooth-apparaten zoeken die zich binnen het bereik bevinden.
- 4. Als de naam van uw headset in het deel voor Bluetooth-apparaten verschijnt, tikt u op de naam. Vervolgens probeert uw telefoon automatisch een koppeling te maken met de headset.
- 5. Als het niet lukt om automatisch een koppeling te maken, moet u de code invoeren die met de headset is meegeleverd.

De status van koppelen en verbinden wordt onder de handsfree hoofdtelefoon of carkit in de lijst met Bluetooth-apparaten weergegeven. Wanneer de Bluetooth-hoofdtelefoon of -carkit verbinding heeft gemaakt met uw telefoon, wordt het pictogram voor Bluetooth-verbinding in de statusbalk weergegeven. Afhankelijk van het verbonden type headset of car kit kunt u hiermee beginnen met luisteren naar muziek en/of het voeren van telefoongesprekken.

#### Opnieuw verbinding maken met een headset of car kit

Als u een headset met uw telefoon hebt gekoppeld, moet u deze automatisch opnieuw kunnen verbinden door Bluetooth op uw telefoon in te schakelen en vervolgens de headset in te schakelen. Soms moet u echter handmatig verbinding maken, bijvoorbeeld als u uw headset met een ander Bluetooth-apparaat hebt gebruikt.

- 1. Plaats de headset in de koppelingsmodus.
- 2. Druk op de telefoon op BEGIN> MENU en tik op Instellingen > Draadloos en netwerken > Bluetooth-instellingen.
- 3. Als Bluetooth niet is ingeschakeld, tikt u in het keuzevakje Bluetooth om het in te schakelen.
- 4. Tik op de naam van de headset in het deel voor Bluetooth-apparaten.
- 5. Als om een code wordt gevraagd, kunt u 0000 of 1234 proberen, of de code opzoeken in de handleiding van de headset of car kit.

Als u nog steeds geen verbinding kunt maken met de headset of car kit, moet u de aanwijzingen volgen in "Een Bluetooth-apparaat ontkoppelen" in dit hoofdstuk en vervolgens de aanwijzingen volgen onder "Verbinding maken met een Bluetooth headset of car kit" hierboven.

# Een Bluetooth-apparaat ontkoppelen of de verbinding verbreken

#### De verbinding met een Bluetooth-apparaat verbreken

- 1. Druk in het startscherm op MENU en tik op Instellingen > Draadloos en netwerken > Bluetooth-instellingen.
- 2. Houdt in het vak Bluetooth-apparaten het apparaat ingedrukt waarmee u de verbinding wilt verbreken.
- 3. Tik op Verbinding verbreken.

#### Een Bluetooth-apparaat ontkoppelen

U kunt uw telefoon zijn koppelingsinformatie voor een ander Bluetooth-apparaat laten vergeten. Om opnieuw verbinding met dat apparaat te maken, moet u mogelijk de code opnieuw invoeren of bevestigen.

- 1. Druk in het startscherm op MENU en tik op Instellingen > Draadloos en netwerken > Bluetooth-instellingen.
- 2. Houdt in het vak Bluetooth-apparaten het apparaat ingedrukt waarmee u de koppeling wilt opheffen.
- 3. Tik op Verbinding verbreken.

Of tik op Koppeling ongedaan maken als het Bluetooth-apparaat op dit moment niet met de telefoon is verbonden.

# Informatie verzenden en ontvangen met Bluetooth

U kunt Bluetooth gebruiken om informatie uit te wisselen tussen uw telefoon en een ander Bluetooth-apparaat zoals een telefoon of notebookcomputer. U kunt de volgende soorten informatie verzenden, afhankelijk van het apparaat waarheen u zendt:

- Foto's en video
- Afspraken in de agenda
- Contacten
- Audiobestanden

Stel eerst het ontvangende apparaat in de ontdekbare modus in. Mogelijk moet u ook "Uitstraling ontvangen" of "Bestanden ontvangen" instellen. Zie de documentatie van het apparaat voor aanwijzingen over het ontvangen van informatie via Bluetooth.

De eerste keer dat u informatie uitwisselt tussen uw telefoon en een ander apparaat, moet u een code invoeren of bevestigen. Daarna zijn uw telefoon en het andere apparaat gekoppeld en hoeft u voortaan geen code meer in te voeren om informatie uit te wisselen.

- 1. Open op de telefoon de toepassing die de informatie of het bestand bevat dat u wilt verzenden.
- 2. Ga als volgt te werk voor het type onderdeel dat u wilt verzenden:
	- **Foto of video** (in Camera). Nadat u een foto hebt gemaakt, tikt u op het voorbeeldscherm op de knop Delen Men vervolgens op Bluetooth.
	- Foto's en video's (in Galerij). Tik op het tabblad Albums  $\Box$  op een album. Tik op de knop Delen M, tik op Bluetooth, selecteer de onderdelen die u wilt delen en tik op Volgende.
	- **Afspraken in de agenda**. Houd in de dagweergave, weekweergave of agendaweergave de afspraak of gebeurtenis ingedrukt en tik op vCalendar delen > Bluetooth.
	- Contacten. Houd in het tabblad Allen van Mensen  $\left[\mathbb{F}_{\tau}\right]$  de contactpersoon ingedrukt en tik op Contact verzenden als vCard. Tik op het pijltje omlaag en selecteer Bluetooth in de lijst die verschijnt.
	- **Muzieknummer.** Terwijl het nummer wordt getoond in het scherm Afspelen drukt u op MENU en tikt u op Delen > Bluetooth.
	- Spraakopname. Tik in het scherm Spraakopname op de knop Delen Wel en vervolgens op Bluetooth.
- 3. Tik op Ja als u gevraagd wordt om Bluetooth in te schakelen.
- 4. Tik op de naam van het ontvangende apparaat.
- 5. Accepteer de verbinding op het ontvangende apparaat als daarom wordt gevraagd en typ dezelfde code op de telefoon en op het andere apparaat, of bevestig de automatisch gegenereerde code.
- 6. Accepteer het bestand op het ontvangende apparaat.

De plek waar de informatie wordt opgeslagen, is afhankelijk van het type informatie en van het ontvangende apparaat:

Als u een afspraak of gebeurtenis uit de agenda of een contactpersoon verstuurt, wordt deze gewoonlijk direct opgeslagen in de bijbehorende toepassing op het ontvangende apparaat. Als u bijvoorbeeld een gebeurtenis uit de agenda naar een compatibele telefoon stuurt, verschijnt deze gebeurtenis in de agenda op die telefoon.
Als u een ander bestandstype naar een Windows-computer stuurt, wordt deze gewoonlijk op geslagen in de Bluetooth-map in uw mappen met persoonlijke documenten.

Onder Windows XP is dat pad standaard C:\Documents and Settings\[uw naam]\Mijn documenten\Bluetooth Uitwisseling

Onder Windows Vista is het pad: C:\Users\[uw naam]\Documenten

Onder Windows 7 is het pad C:\Users\[uw naam]\Mijn documenten\Bluetooth Uitwisselingsmap

Als u een bestand naar een ander apparaat stuurt, kan de opslaglocatie afhankelijk zijn van het bestandstype. Als u bijvoorbeeld een afbeelding naar een andere mobiele telefoon stuurt, kan deze worden opgeslagen in een map "Afbeeldingen".

### Informatie van een ander apparaat ontvangen

Uw apparaat kan met Bluetooth een groot aantal bestandstypen ontvangen, zoals foto's, muziek, en documenten zoals PDF's.

Om bestanden van een ander apparaat te ontvangen, moet uw telefoon een SD-kaart bevatten.

- 1. Druk in het startscherm op MENU en tik op Instellingen > Draadloos en netwerken > Bluetooth-instellingen.
- 2. Als Bluetooth niet is ingeschakeld, tikt u in het keuzevakje Bluetooth om het in te schakelen.
- 3. Tik in het keuzevakje Identificeerbaar.
- 4. Zend vanaf het verzendende apparaat een of meer bestanden naar uw telefoon. Zie de documentatie van het apparaat voor aanwijzingen over het verzenden van informatie via Bluetooth.
- 5. Als daarom gevraagd wordt, accepteert u de verbindingsaanvraag op uw telefoon en op het ontvangende apparaat.

Geef ook dezelfde code op zowel uw telefoon als het andere apparaat op, of bevestig de automatisch gegenereerde code.

Op uw telefoon verschijnt een aanvraag voor Bluetooth-verificatie.

- 6. Als u in de toekomst automatisch bestanden wilt ontvangen van het zendende apparaat, selecteert u het keuzevakje Altijd.
- 7. Tik op Accepteren of op OK.
- 8. Als uw telefoon een bericht ontvangt over een aanvraag voor bestandsoverdracht, schuift u omlaag in het meldingenscherm en tikt u op Accepteren.
- 9. Nadat een bestand is overgebracht, verschijnt een melding. Om het bestand direct te openen, schuift u omlaag over het meldingenvenster en tikt u op het betreffende bericht.

Als u een ontvangen bestand opent, is wat daarna gebeurt van het bestandstype afhankelijk:

- Mediabestanden en documenten worden gewoonlijk rechtstreeks in een compatibele toepassing geopend. Als u bijvoorbeeld een muzieknummer opent, wordt dit in de toepassing Muziek afgespeeld.
- Selecteer voor een vCalendar-bestand in welke agenda u de gebeurtenis wilt opslaan en tik op Importeren. De vCalendar wordt aan de gebeurtenissen in uw Agenda toegevoegd. Zie het hoofdstuk Agenda voor informatie over werken met de Agenda.
- Als uw geheugenkaart meerdere vCard-contactbestanden bevat, kunt u kiezen om er een, meerdere, of alle contacten naar uw lijst met contactpersonen te importeren.

#### De map Bluetooth ontvangen aan het beginscherm toevoegen

U kunt een map aan het beginscherm toevoegen dat alle bestanden toont welke u met Bluetooth hebt ontvangen.

- Tik in het beginscherm op . 1.
- 2. Tik in het scherm Toevoegen aan Begin op Map > Bluetooth ontvangen.
- 3. Houd het pictogram voor de map Bluetooth ontvangen ingedrukt en sleep dit naar de gewenste positie in het beginscherm.

Tik op het pictogram van de map om de inhoud te bekijken. Tik op de naam van een bestand om dit te openen.

## Camera

### Aan de slag met de camera

Of u nu voor uw werk of voor uw plezier reist, geniet van het maken van foto's en het vastleggen van video's van uw reis en ontmoetingen met de 5-megapixelcamera van uw telefoon.

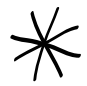

Foto's en video's die u met de camera hebt vastgelegd, worden op de microSD-kaart opgeslagen.

- Tik in het beginscherm op  $\boxed{\Theta}$  > Camera to om de camera in de fotomodus te openen en foto's te maken.
- Om de camera rechtstreeks in de videomodus te openen zodat u direct kunt beginnen met het vastleggen van video, tikt u in het beginscherm op  $\bullet$  > Camcorder.

### Zoekerscherm

De camera geeft alleen in de stand liggend weer. In het zoekerscherm van de telefoon vindt u de volgende bedieningselementen:

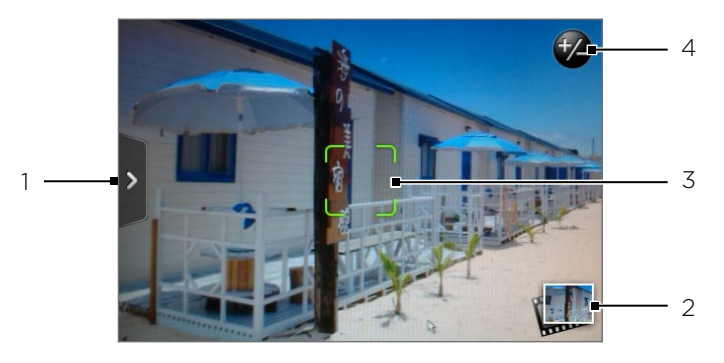

### 1 7 Tabblad Menu

Tik om het menuvenster te openen en de instellingen van de camera te wijzigen. Voor meer informatie, zie "Geavanceerde instellingen".

### 2 Knop Bekijken

Tik om de toepassing Galerij te openen zodat u de foto's en video's op uw geheugenkaart kunt bekijken.

Zie het hoofdstuk Galerij voor meer informatie.

### 3 Autofocusindicator

Telkens wanneer u de camera op een ander onderwerp richt, toont het scherm de autofocusindicator in het midden terwijl de camera automatisch scherpstelt op het midden van het scherm.

Als u op een ander deel van het scherm tikt, verplaatst de indicator zich naar waar u hebt getikt en scherpt de camera automatisch scherp op dat gebied.

### 4 Zoomknoppen

Tik om de zoombalk te tonen of verbergen. Zie "Zoomen" voor details.

### De optische trackball als sluiter gebruiken

De optische trackball werkt als sluiter voor de camera. Druk op de optische trackball om een foto te maken of video op te nemen. Druk er nogmaals op om een video-opname te stoppen.

### Voorbeeldscherm

Na de opname verschijnt het Controlescherm en toont de foto of het eerste beeld van de video die u juist heeft vastgelegd. Gebruik de knoppen op het scherm om de foto of video te verwijderen, in de toepassing Galerij te bekijken, of te delen.

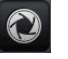

Terug

Teruggaan naar het zoekerscherm.

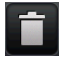

### Verwijderen

De opgeslagen foto of video verwijderen.

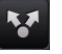

### Delen

Stuur de foto of video naar een andere telefoon of naar uw computer met Bluetooth, e-mail of via een sociaal netwerk waarheen u het uploadt.

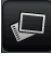

#### Weergeven

Open de toepassing Foto's en gebruik deze om de foto of video te bekijken, te draaien enzovoort. Zie het hoofdstuk Galerij voor meer informatie.

### Zoomen

Voordat u een foto maakt of video opneemt, kunt u eerst de zoombalk op het scherm gebruiken om in of uit te zoomen op het onderwerp.

1. Tik op de Zoom-knop  $\bigtriangledown$  om de zoombalk op het scherm weer te geven. U kunt ook uw vinger naar boven of beneden schuiven op het zoekervenster.

Terwijl de zoombalk zichtbaar is in het zoekervenster, ziet u ook het aantal resterende foto's of de resterende tijd voor video in de rechterbovenhoek van het scherm.

- 2. U kunt het volgende doen:
	- Om langzaam in of uit te zoomen, schuift u uw vinger omhoog of omlaag over het zoekerscherm. U kunt uw vinger ook over de zoombalk slepen.

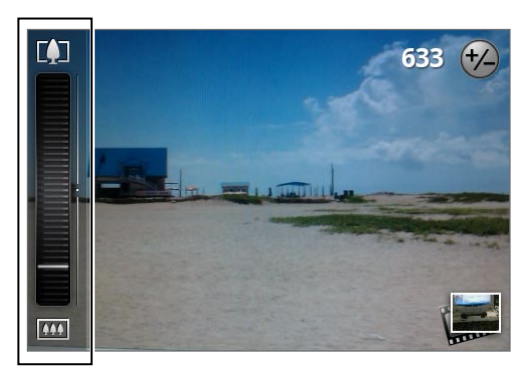

- $\blacksquare$  Tik op  $\blacksquare$  om tot de sterkste vergroting in te zoomen.
- $\blacksquare$  Tik op  $\blacksquare$  om uit te zoomen tot de eigenlijke grootte.
- 3. Wacht als u klaar bent een paar seconden, waarna de zoombalk automatisch van het scherm verdwijnt. U kunt ook nogmaals op de knop Zoom tikken of in het zoekervenster tikken om hem te verbergen.

### Een foto maken

- 1. Tik in het beginscherm op  $\boxed{\odot}$  > Camera.
- 2. Voordat u een foto maakt, kunt u eerst op het onderwerp inzoomen. Zie Zoomen als u wilt weten hoe u de zoombalk op het scherm gebruikt.
- 3. Kader het onderwerp op het scherm in.
- 4. Laat de camera automatisch scherpstellen op het midden van het scherm of tik op een ander deel van het scherm waarop u wilt scherpstellen.
- 5. Druk op de optische trackball m de foto te nemen.
- 6. Kies wat u met de zojuist genomen foto wilt doen. Zie "Controlescherm" voor details.

### Video vastleggen

- 1. Tik in het beginscherm op  $\Box$  > Camcorder.
- 2. Voordat u video vastlegt, kunt u eerst op het onderwerp inzoomen. Zie Zoomen als u wilt weten hoe u de zoombalk op het scherm gebruikt.
- 3. Kader het onderwerp op het scherm in.
- 4. Laat de camera automatisch scherpstellen op het midden van het scherm of tik op een ander deel van het scherm waarop u wilt scherpstellen.
- 5. Druk op de optische trackball om de opname te starten.

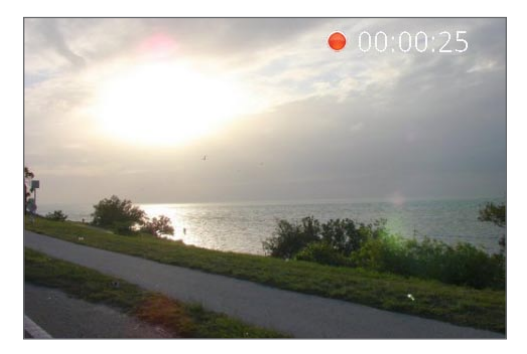

- 6. Druk nogmaals op de optische trackball om de opname te stoppen.
- 7. Kies wat u met de zojuist gemaakte video wilt doen. Zie "Controlescherm" voor details.

### Camera-instellingen

Open het menuvenster om de basisinstellingen voor de camera te wijzigen en om nog meer camera-instellingen te openen. U kunt vanuit het menuvenster ook omschakelen tussen de foto- en videomodus.

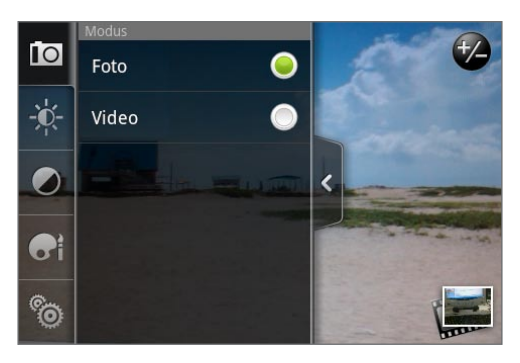

### Basisinstellingen wijzigen

- 1. Tik in het zoekerscherm op  $\overline{\ }$  om het menuvenster te openen.
- 2. Tik op een van deze pictogrammen in het menuvenster om de basisinstellingen voor de camera te veranderen.

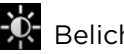

### **X** Belichting

Met de helderheidsbalk kunt u het helderheidsniveau instellen. Schuif uw vinger omhoog of omlaag over de helderheidsbalk om de helderheid te vergroten of verkleinen.

### Beeldeigenschappen

Schuif met uw vinger over elk van de schuiven om contrast, verzadiging en scherpte in te stellen.

### **ed** Effect

U kunt een speciaal effect toepassen op foto's en video's die u vastlegt. Blader door het menu Effecten en kies een effect zoals sepia, solarisatie, schakeringen reduceren enzovoort.

### Geavanceerde instellingen wijzigen

- 1. Tik in het zoekerscherm op  $\frac{1}{2}$  om het menuvenster te openen.
- 2. Tik op **ich** in het menuvenster om het menu Instellingen te openen en nog meer camerainstellingen te bewerken. Hierna volgen instellingen die u in het menu Instellingen kunt wijzigen.

### Witbalans

Door de witbalans in te stellen kan de camera kleuren beter vastleggen omdat deze dan is aangepast aan de huidige lichtomstandigheden. De verschillende witbalansinstellingen zijn: Automatisch, Gloeiend, Lichtgevend, Daglicht en Bewolkt.

### ISO (alleen modus Foto)

U kunt een ISO-niveau kiezen of dit terugzetten naar Automatisch. Hogere ISO-waarden zijn geschikter voor het maken van foto's bij weinig licht.

### Resolutie

Selecteer een resolutie die u voor het vastleggen van foto's of video's gebruikt.

#### Breedbeeld (alleen fotomodus).

Als dit keuzevakje is geselecteerd (standaard) hebben de beschikbare fotoresoluties de verhoudingen 3:2 en kunt u het hele Zoekervenster gebruiken om uw onderwerp in te kaderen. Als u deze optie niet selecteert, hebben de beschikbare fotoresoluties de standaardverhouding 4:3.

#### Kwaliteit (alleen modus Foto)

Selecteer het kwaliteitsniveau dat u voor het maken van foto's wilt gebruiken.

#### Zelfontspanner (alleen modus Foto)

Als u een zelfportret of een groepsfoto wilt maken, kunt u de zelfontspanner instellen op 2 of 10 seconden.

#### Geo-tag foto's (alleen modus foto)

Selecteer deze optie als u GPS-locaties in de foto's wilt opslaan.

#### Coderingstype (alleen modus Video)

Selecteer het type compressie dat u bij het vastleggen van video wilt gebruiken.

#### Opnamelengte (alleen modus Video).

Geef de maximale duur of bestandsgrootte voor de opname op.

#### Opnames met geluid (alleen modus Video)

Selecteer of wis het keuzevakje, afhankelijk of u geluid bij de video wilt opnemen.

#### **Meetmodus**

Stel in hoe de camera de hoeveelheid licht meet om de beste belichting te berekenen.

- **Spot meter modus stelt de camera in staat om het licht rond het scherpstelpunt te** meten.
- Middengebied laat de camera het licht in het midden meten.
- **Gemiddelde** modus laat de camera het licht in het hele beeld meten.

#### Tijdsduur bekijken

Stel de tijd in dat een foto of video in het controlescherm wordt weergegeven voordat de camera terugkeert naar het zoekervenster.

#### Trillingsaanpassing

Laat deze instelling, wanneer u binnenshuis foto's maakt bij TL-licht, op Auto staan of selecteer de juiste frequentie (50 Hz of 60 Hz) van het lichtnet in uw land om het trillen te verminderen.

#### Autofocus

Deze optie schakelt automatisch scherpstellen in of uit. Standaard is autofocus ingeschakeld.

#### Gezichtherkenning

Met deze optie kan de camera automatisch gezichten herkennen en de scherpte aanpassen als u mensen fotografeert of op video vastlegt. Als u Autofocus uitschakelt, wordt gezichtsherkenning uitgeschakeld.

### Sluitergeluid

Selecteer of wis dit keuzevakje, afhankelijk of u wilt dat de camera een sluitergeluid maakt als u op de sluiterknop drukt.

#### Tijdstempel (alleen modus Foto).

Selecteer dit keuzevakje als u de datum en tijd aan de foto's wilt toevoegen.

#### Raster (alleen in de modus Foto).

Selecteer dit keuzevakje als u een raster in het zoekervenster wilt weergeven zodat u het onderwerp eenvoudig kunt inkaderen en centreren voordat u de foto maakt.

#### Reset to default (Standaardwaarden)

Tik hier op om de standaardinstellingen van de camera terug te zetten.

# Galerij

## Over de toepassing Galerij

Met de toepassing Galerij kunt u foto's en video's bekijken die u met de camera van uw telefoon hebt genomen, hebt gedownload of naar uw geheugenkaart hebt gekopieerd. U kunt ook uw eigen foto's en die van uw vrienden bekijken op uw sociale netwerken (alleen Facebook en Flickr).

Bij foto's op de geheugenkaart kunt u eenvoudige bewerkingen uitvoeren zoals draaien en bijsnijden. U kunt ook eenvoudig een foto instellen als foto voor een contactpersoon of behang en foto's met uw vrienden delen.

### Een album selecteren

Tik in het beginscherm op  $\Box$  > Galerij.

De toepassing Galerij opent met het scherm Albums waarin uw foto's en video's zijn geordend in albums die u gemakkelijk kunt bekijken.

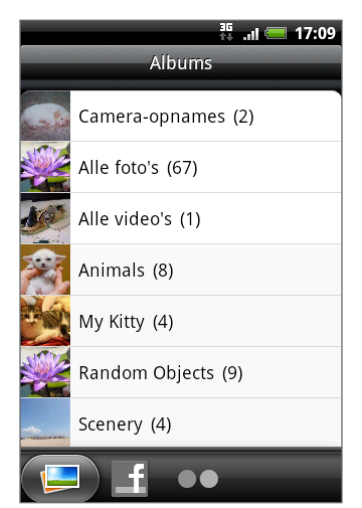

De volgende zijn standaardalbums:

- **Camera-opnames** toont foto's en video's die in de map van de camera zijn opgeslagen.
- Foto's en video's die u als favoriet hebt gemarkeerd, zijn gegroepeerd onder Mijn favorieten.
- Alle foto's geeft een overzicht van alle foto's die in alle mappen op de geheugenkaart zijn opgeslagen.
- Alle video's geeft een overzicht van alle video's die in alle mappen op de geheugenkaart zijn opgeslagen.
- Alle downloads geeft een overzicht van alle foto's en video's die u hebt gedownload.

Mappen op uw geheugenkaart die foto's en video's bevatten, worden ook als albums behandeld en verschijnen onder de standaardalbums. De namen van de mappen worden gebruikt als namen voor de albums.

Tik op een album om de foto's en/of video's in dat album te bekijken.

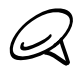

Als de basismap van de geheugenkaart foto's en video's bevat (die niet in mappen zijn opgeslagen), worden deze gegroepeerd in het album Overige.

### Foto's en video's bekijken

Nadat u een album hebt geselecteerd in het scherm Albums, kunt u door de foto's en video's in dat album bladeren in de weergave filmstrook of raster. Tik op een foto of video om deze in volledig scherm te openen.

### In de filmstrook- of rasterweergave bladeren

Standaard worden foto's en video's in een horizontale filmstrook getoond. Schuif met uw vinger naar links of naar rechts over de filmstrook om door de foto's en video's te bladeren.

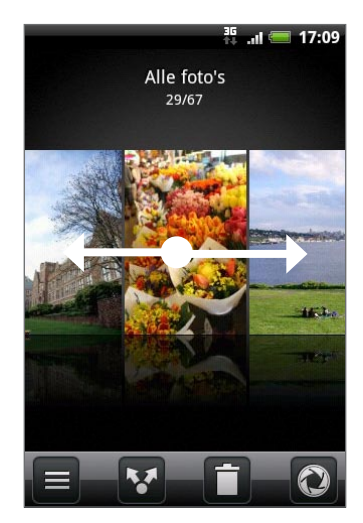

Druk in de filmstrookweergave op MENU en tik op Rasterweergave om door miniaturen van de foto's en video's te bladeren. Veeg met uw vinger omhoog of omlaag om door de miniaturen te lopen.

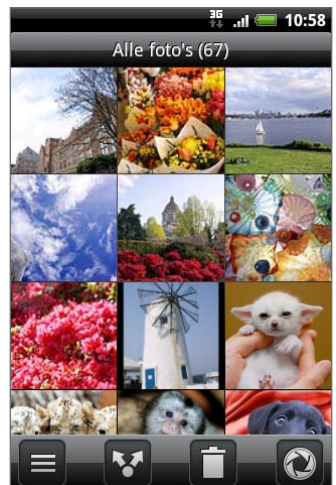

Om terug te keren naar de weergave van foto's en video's in een filmstrook drukt u op MENU en tikt u op Filmstrookweergave.

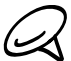

In beide weergaven kunt u een foto of video aantikken om een keuzemenu te openen en te kiezen wat u met de foto of video wilt doen.

 $\blacksquare$  Tik op  $\blacksquare$  als u een ander album wilt kiezen. U keert terug naar het scherm Albums in de toepassing Galerij.

### Een foto in liggende stand bekijken

Kantel de telefoon om de foto in liggende stand te bekijken. De stand van het scherm past zich aan de stand van de telefoon aan.

### In- of uitzoomen op een foto

U kunt op twee manieren in- en uitzoomen op een foto:

- Tik tweemaal snel op het scherm om in te zoomen en tik daarna tweemaal snel op het scherm om uit te zoomen.
- U kunt ook knijpzoomen. Druk met uw duim en wijsvinger op het scherm en spreid uw vingers uiteen om in te zoomen. Druk uw vingers naar elkaar toe om uit te zoomen.

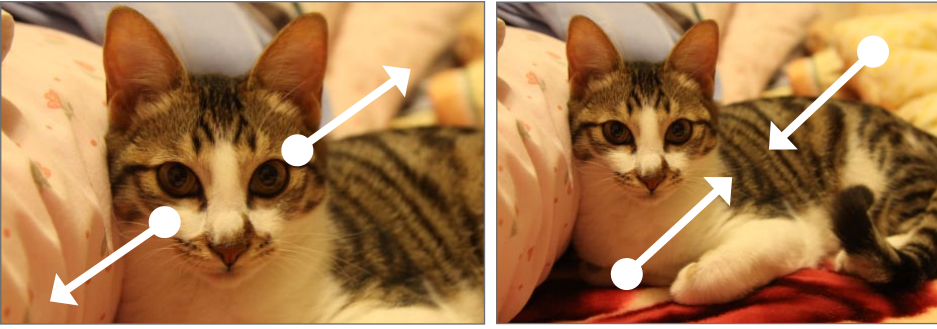

Inzoomen Uitzoomen

### Video's bekijken

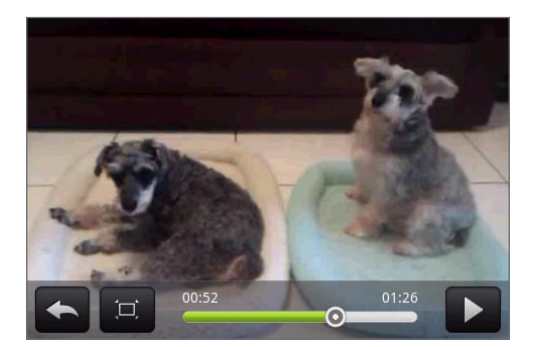

De schermweergave wordt automatisch gewijzigd in Liggend wanneer u een video afspeelt. Gebruik de knoppen op het scherm om de video af te spelen, te pauzeren of te stoppen.

De video wordt op het volledige scherm getoond. U kunt op D tikken om de video zo goed mogelijk op het scherm te laten passen, afhankelijk van de afmetingen van de video. Tik nogmaals op de knop om terug te keren naar de volledige schermgrootte.

### Foto's in uw sociale netwerken bekijken

Met de toepassing Galerij kunt u ook uw eigen foto's en die van uw vrienden bekijken op uw sociale netwerken (alleen Facebook en Flickr).

### Foto's bekijken op Facebook

U moet aangemeld zijn bij Facebook om de foto's op Facebook te bekijken.

- 1. Tik in het beginscherm op  $\Box$   $\Theta$   $\rightarrow$  Galerij.
- 2. Tik op de tab Facebook.
- 3. Tik in de lijst op de naam van uw account of op die van een vriend om de foto's in de account te bekijken.
- U bekijkt foto's in uw online albums op dezelfde manier als op de geheugenkaart.

### Foto's bekijken op Flickr

U moet aangemeld zijn bij Flickr om de foto's op Flickr te bekijken.

- 1. Tik in het beginscherm op  $\begin{bmatrix} \Theta \\ \Theta \end{bmatrix}$  > Galerij.
- 2. Tik op de tab Flickr.

Mogelijk wordt u gevraagd om de toepassing toestemming te geven om verbinding te maken met de website van Flickr. In dat geval moet u toestemming geven om uw Flickraccount te openen.

3. Tik in de lijst op de naam van uw account of op die van een vriend om de foto's in de account te bekijken.

U bekijkt foto's in uw online albums op dezelfde manier als op de geheugenkaart.

### Met foto's werken

Zowel in de rasterweergave als in de filmstrookweergave kunt u een foto aantikken om een keuzemenu te openen en te kiezen wat u met de foto wilt doen. U kunt de foto verwijderen, draaien of bijsnijden, enzovoort.

### Een foto draaien en opslaan

- 1. Tik in het beginscherm op  $\Box$   $\Theta$   $\rightarrow$  Galerij.
- 2. Tik in het scherm Albums van Galerij op een album.
- 3. Kies of u de foto's en video's in het album in de filmstrip- of rasterweergave wilt bekijken. Zie "In de filmstrook- of rasterweergave bladeren" voor details.
- 4. Houd de foto ingedrukt die u wilt draaien.
- 5. Tik in het optiemenu op Draaien en kies Linksom draaien of Rechtsom draaien.

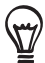

U kunt een foto ook draaien terwijl u deze op het volledige scherm bekijkt. Druk op MENU, tik op Draaienen kies Linksom draaien of Rechtsom draaien.

### Een foto bijsnijden

- 1. Tik in het beginscherm op  $\Box$  > Galerij.
- 2. Tik in het scherm Albums van Galerij op een album.
- 3. Kies of u de foto's en video's in het album in de filmstrip- of rasterweergave wilt bekijken. Zie "In de filmstrook- of rasterweergave bladeren" voor details.
- 4. Houd de foto ingedrukt die u wilt bijsnijden.
- 5. Tik in het menu dat verschijnt op Bijsnijden. Een bijsnijdvak verschijnt op de foto.

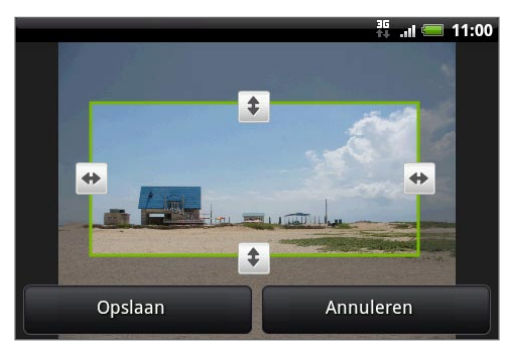

- 6. Als u het formaat van het bijsnijdvak wilt aanpassen, houdt u de rand van het vak aangetikt. Als richtingpijlen verschijnen, sleept u met uw vinger naar binnen of naar buiten om de afmetingen van het vak aan te passen.
- 7. Om het bijsnijdvak te verplaatsen naar het deel van de foto dat u wilt bijsnijden, sleept u het bijsnijdvak naar de gewenste positie.
- 8. Tik op Opslaan om de wijzigingen vast te leggen.

De bijgesneden foto wordt als kopie opgeslagen op de geheugenkaart. De oorspronkelijke foto wordt niet gewijzigd.

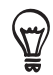

U kunt een foto ook bijsnijden terwijl u deze op het volledige scherm bekijkt. Druk op MENU, tik op Meer > Bijsnijden, en volg de hierboven beschreven stappen.

### Delen

Met de toepassing Galerij kunt u foto's en video's via e-mail of MMS verzenden. U kunt foto's delen in uw sociale netwerken (zoals Facebook, Flickr, Picasa en Twitter) en video's delen op YouTube. U kunt ze ook via Bluetooth naar een andere telefoon of computer sturen.

### Foto's en video's per e-mail sturen

U kunt meerdere foto's, video's of beide in een e-mailbericht sturen. Ze worden als bijlagen aan het bericht toegevoegd.

- 1. Tik in het beginscherm op  $\Box$   $\Theta$   $\rightarrow$  Galerij.
- 2. Open het album dat de foto's of video's bevat die u wilt delen.
- 3. Tik op **M** en tik in het menu Delen op Gmail, of Mail.
- 4. Selecteer de foto's of video's die u wilt delen en klik op Volgende.
- 5. Schrijf het bericht en tik op Verzenden.

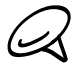

Als u Mail hebt geselecteert en u hebt meerdere e-mailaccounts, wordt de standaard e-mailaccount gebruikt.

### Een foto of video via MMS sturen

U kunt meerdere foto's of video's in een MMS-bericht sturen, maar vaak is het beter om ze een voor een te sturen, zeker als ze nogal groot zijn.

- 1. Tik in het beginscherm op  $\Box$   $\Theta$   $\rightarrow$  Galerij.
- 2. Open het album dat de foto's of video's bevat die u wilt delen.
- 3. Tik op **M** en tik daarna in het menu Delen op Berichten.
- 4. Tik op de foto of video die u wilt verzenden.
- 5. De foto of video wordt automatisch in het MMS-bericht ingevoegd.
- 6. Schrijf het bericht en tik op Verzenden.

### Foto's en video's via Bluetooth sturen

U kunt meerdere foto's, video's of beide selecteren en ze via Bluetooth naar een telefoon of uw computer sturen.

- 1. Tik in het beginscherm op  $\Box$   $\Theta$   $\rightarrow$  Galerij.
- 2. Open het album dat de foto's of video's bevat die u wilt delen.
- 3. Tik op **M** en tik daarna in het menu Delen op Bluetooth.
- 4. Selecteer de foto's of video's die u wilt delen en klik op Volgende.
- 5. In de volgende paar stappen wordt u gevraagd om Bluetooth op uw telefoon in te schakelen en verbinding te maken met het ontvangende Bluetooth-apparaat zodat de bestanden kunnen worden verzonden. Zie "Informatie verzenden en ontvangen met Bluetooth" in het hoofdstuk Bluetooth voor details.

### Foto's delen op Facebook

U moet zijn aangemeld bij uw Facebook-account om foto's te kunnen uploaden.

- 1. Tik in het beginscherm op  $\Box$   $\Theta$   $\rightarrow$  Galerij.
- 2. Open het album dat de foto's bevat die u wilt delen.
- 3. Tik op <sup>ty</sup> en tik daarna in het menu Delen op Facebook voor HTC Sense.
- 4. Selecteer de foto's die u wilt delen en klik op Volgende.
- 5. Selecteer naar welk album u wilt uploaden en stel privacy-instellingen voor de foto's in. Tik op Gereed.

### Foto's delen op Flickr

U moet zijn aangemeld bij uw Flickr-account om foto's te kunnen uploaden.

- 1. Tik in het beginscherm op  $\Box$   $\Theta$   $\rightarrow$  Galerij.
- 2. Open het album dat de foto's bevat die u wilt delen.
- 3. Tik op  $\mathbf{Y}$  en tik daarna in het menu Delen op Flickr.
- 4. Selecteer de foto's die u wilt delen en klik op Volgende.
- 5. Selecteer naar welk album u wilt uploaden en stel privacy-instellingen voor de foto's in. Tik op Gereed.

### Foto's delen op Picasa

U moet zijn aangemeld bij een Google-account als u foto's wilt uploaden naar de Picasa-fotodienst.

- 1. Tik in het beginscherm op  $\Box$   $\Theta$   $\rightarrow$  Galerij.
- 2. Open het album dat de foto's bevat die u wilt delen.
- 3. Tik op Men tik daarna in het menu Delen op Picasa.
- 4. Selecteer de foto's die u wilt delen en klik op Volgende.
- 5. Selecteer het online album waarheen u de foto's wilt uploaden, of tik op  $\vert + \vert$  om een nieuw album te maken.
- 6. Tik op Uploaden. U kunt de foto's online bekijken op http://picasaweb.google.com.

### Video's delen op YouTube

U kunt uw video's delen door ze naar YouTube™ te uploaden. Voordat u dat doet, moet u een YouTube-account maken en u vanaf de telefoon bij die account aanmelden.

- 1. Tik in het beginscherm op  $\Box$   $\Theta$   $\rightarrow$  Galerij.
- 2. Open het album dat de video's bevat die u wilt delen.
- 3. Tik op **M** en tik daarna in het menu Delen op YouTube.
- 4. Selecteer de video's die u wilt delen en klik op Volgende.
- 5. Typ de gevraagde gegevens, zoals beschrijving en tags, en selecteer een privacy-optie.
- 6. Tik op Uploaden.

## Muziek

## Over de toepassing Muziek

Geniet van muziek op uw telefoon met de toepassing Muziek. U moet eerst muziekbestanden naar uw geheugenkaart kopiëren voordat u de toepassing Muziek kunt gebruiken om naar muziek te luisteren. Zie "Bestanden naar en vanaf de geheugenkaart kopiëren" in het hoofdstuk Aan de slag als u wilt weten hoe u bestanden kopieert.

### Muziek afspelen

Tik in het beginscherm op  $\bigcirc$  en vervolgens op Muziek.

De toepassing Muziek opent met het scherm Afspelen. Gebruik de knoppen op het scherm om het afspelen te regelen, een nummer te kiezen of herhalen, enzovoort. U kunt in het scherm Afspelen ook met uw vinger van links naar rechts of van rechts naar links gaan om naar het volgende of vorige muziekalbum te gaan.

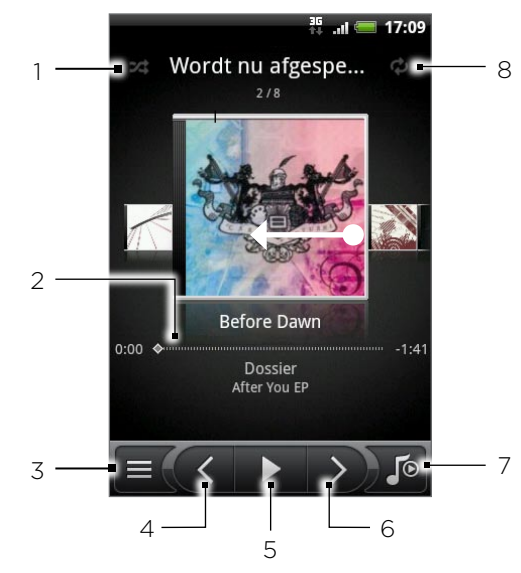

- Tik hierop om de modus voor willekeurig afspelen in of uit te schakelen. (Deze modus is uitgeschakeld wanneer het pictogram grijs is.)
- 2 Druk en sleep met uw vinger over de voortgangsbalk om naar een willekeurig punt in het nummer te springen.
- 3 Tik hierop om naar de bibliotheek te gaan.
- 4 Tik om naar het vorige nummer in de afspeellijst te gaan.
- 5 Tik hierop om het nummer te pauzeren of het afspelen te hervatten.
- 6 Tik om naar het volgende nummer in de afspeellijst te gaan.
- 7 Tik om te schakelen tussen de afspeellijst en het afspeelscherm.
- 8 Tik hierop om te schakelen tussen de verschillende herhaalmethoden: Herhaal alle nummers, Huidig nummer herhalen, en Niet herhalen.

Als u muziek afspeelt en het scherm schakelt uit, kunt u het afspelen bedienen vanuit het vergrendelscherm als u de telefoon "wekt" door op AAN-UIT te drukken. Als u de afspeelknoppen niet ziet in het vergrendelscherm, moet u op het scherm tikken om ze weer te geven.

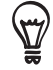

- Druk op de volumeknoppen om het afspeelvolume in te stellen.
- Als u de headset gebruikt om naar muziek te luisteren, kunt u op de middelste knop drukken om het afspelen te starten of pauzeren. Druk op de knoppen vorige of volgende om naar het vorige of volgende nummer te gaan.

### In de bibliotheek door muziek bladeren

Tik op  $\equiv$  in de linkerbenedenhoek van het scherm Afspelen of de afspeellijst om naar de bibliotheek te gaan.

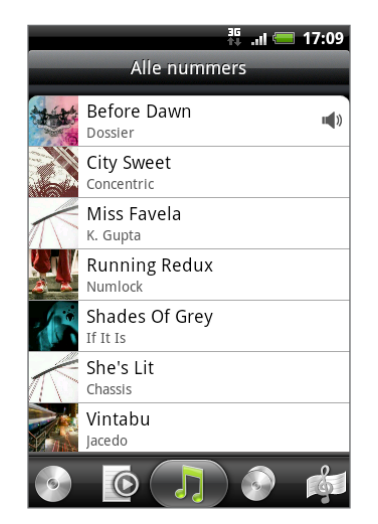

In de bibliotheek is uw muziek is in verschillende categorieën onderverdeeld zoals Albums, Artiesten, Genres, Componisten enzovoort. Selecteer een categorie door op een van de categorietabs onderin het scherm te klikken.

Als u in een categorie op een nummer klikt om dat af te spelen, wordt de afspeellijst bijgewerkt met de lijst met nummers in de geselecteerde lijst.

### Een afspeellijst maken

Personaliseer uw muzikale ervaring met afspeellijsten. Maak een afspeellijst die alleen uw favoriete nummers bevat of maak er een die bij uw stemming past. U kunt net zoveel afspeellijsten maken als u wilt.

- 1. Tik in het beginscherm op  $\Box$   $\Theta$   $\rightarrow$  Muziek.
- 2. Tik op  $\equiv$  linksonder in het scherm om naar de bibliotheek te gaan.
- 3. Tik in de bibliotheek op de onderste rij of schuif daar met uw vinger overheen om naar de categorie Afspeellijsten te gaan.
- 4. Tik op Afspeellijst toevoegen.
- 5. Typ een naam voor de afspeellijst en tik op Nummers aan afspeellijst toevoegen.
- 6. Tik of schuif met uw vinger over de onderste rij om een andere categorie te kiezen. Als u naar de categorie Nummers gaat, ziet u een lijst met alle nummers op uw geheugenkaart.
- 7. Klik in de keuzevakjes van de nummers die u aan de afspeellijst wilt toevoegen en tik op Toevoegen.
- 8. Tik op Opslaan.

### De nummers in een afspeellijst afspelen

- 1. Tik in de bibliotheek op de onderste rij of schuif daar met uw vinger overheen om naar de categorie Afspeellijsten te gaan.
- 2. Tik op een afspeellijst om deze te openen.
- 3. Tik op het eerste nummer of op een willekeurig nummer in de lijst.

Als u in de lijst op een nummer klikt om dat af te spelen, wordt de actuele afspeellijst bijgewerkt met de lijst met nummers in de afspeellijst.

### Afspeellijsten beheren

Nadat u een afspeellijst hebt gemaakt, kunt u daar meer nummers aan toevoegen, de volgorde wijzigen, enzovoort.

#### Meer nummers aan een afspeellijst toevoegen

- 1. Tik in de bibliotheek op de onderste rij of schuif daar met uw vinger overheen om naar de categorie Afspeellijsten te gaan.
- 2. Tik op een afspeellijst om deze te openen.
- 3. Druk op MENU en tik op Nummers toevoegen.
- 4. Ga naar de categorie Nummers of naar een andere categorie.
- 5. Selecteer de nummers die u aan de afspeellijst wilt toevoegen en tik op Toevoegen.

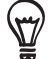

Druk tijdens het afspelen van een nummer op MENU en tik op Aan afspeellijst toevoegen om het nummer aan een afspeellijst toe te voegen.

### De volgorde van de nummers in een afspeellijst wijzigen

- 1. Tik in de bibliotheek op de onderste rij of schuif daar met uw vinger overheen om naar de categorie Afspeellijsten te gaan.
- 2. Tik op een afspeellijst om deze te openen.
- 3. Druk op MENU en tik op Volgorde veranderen.
- 4. Houd singedrukt aan het einde van de titel van het nummer dat u wilt verplaatsen. Als de rij is gemarkeerd, sleept u deze naar de nieuwe positie en laat u los.
- 5. Tik op Gereed.

#### Nummers uit een afspeellijst verwijderen

- 1. Tik in de bibliotheek op de onderste rij of schuif daar met uw vinger overheen om naar de categorie Afspeellijsten te gaan.
- 2. Tik op een afspeellijst om deze te openen.
- 3. Druk op MENU en tik op Nummers verwijderen.
- 4. Selecteer de nummers waarnaar u wilt zoeken en tik op Verwijderen.

#### Afspeellijsten verwijderen

- 1. Tik in de bibliotheek op de onderste rij of schuif daar met uw vinger overheen om naar de categorie Afspeellijsten te gaan.
- 2. Druk op MENU en tik op Afspeellijsten verwijderen.
- 3. Selecteer de afspeellijsten die u wilt verwijderen en tik op Verwijderen.

### Een nummer als beltoon instellen

U kunt een nummer selecteren in de bibliotheek van de toepassing Muziek en dit instellen als de beltoon van uw telefoon of de beltoon voor een bepaalde contactpersoon.

- 1. Tik in het beginscherm op  $\Box$   $\Theta$   $\rightarrow$  Muziek.
- 2. Tik op  $\equiv$  linksonder in het scherm om naar de bibliotheek te gaan.
- 3. Selecteer het nummer dat u als beltoon wilt gebruiken in de bibliotheek en speel het af.
- 4. Druk in het afspeelscherm op MENU en tik op Instellen als beltoon.
- 5. Tik in het menu Instellen als beltoon op Beltoon telefoon of Beltoon contact.

Als u Beltoon contact selecteert, moet u in het volgende scherm de contacten selecteren waaraan u de beltoon wilt koppelen.

### Controleren of het nummer als beltoon is toegevoegd

- 1. Druk in het beginvenster op MENU en tik op Instellingen.
- 2. Tik in het instellingenscherm op Geluid > Beltoon. Het nummer moet in de lijst met beltonen staan en geselecteerd zijn.

### Muziek verzenden met Bluetooth

U kunt een nummer selecteren in de bibliotheek van de toepassing Muziek en deze via Bluetooth naar de telefoon van iemand anders of naar uw computer sturen.

- 1. Tik in het beginscherm op  $\Box$   $\Theta$   $\rightarrow$  Muziek.
- 2. Tik op  $\equiv$  linksonder in het scherm om naar de bibliotheek te gaan.
- 3. Selecteer het nummer dat u als beltoon wilt gebruiken in de bibliotheek en speel het af.
- 4. Druk in het afspeelscherm op MENU en tik op Delen > Bluetooth.
- 5. Als u voor Bluetooth kiest, wordt u in de volgende paar stappen gevraagd om Bluetooth op uw telefoon in te schakelen en verbinding te maken met het ontvangende Bluetoothapparaat zodat de muziek kan worden verzonden. Volg de stappen in "Gegevens van uw telefoon naar een ander apparaat verzenden" in het hoofdstuk over Bluetooth.

### Over de widget Muziek

U kunt de widget Muziek gebruiken om muziek rechtstreeks vanaf het beginscherm af te spelen. Zie "Het beginscherm persoonlijk maken met widgets" in het hoofdstuk Persoonlijk maken als u wilt weten hoe u een widget toevoegt.

## Kaarten en locatie

### Google Maps gebruiken

Met Google Maps kunt u uw huidige locatie bepalen, realtime verkeerssituaties bekijken en een gedetailleerde routebeschrijving naar uw gewenste bestemming opvragen. Deze voorziening biedt tevens een zoekfunctie waarmee u interessante plekken of een adres kunt zoeken op een vector- of satellietkaart, of locaties kunt zoeken op straatniveau.

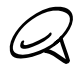

U hebt een actieve mobiele gegevensverbinding of een Wi-Fi-verbinding nodig om Google Maps te gebruiken.

De toepassing Google Maps beslaat niet elk land of elke stad.

### Locaties bekijken

### Locatiediensten inschakelen

Voordat u Google Maps opent om een locatie of interessante plek te zoeken, moet u Locatiebron inschakelen.

- 1. Druk in het beginscherm op MENU en tik op Instellingen > Location.
- 2. Selecteer Draadloze netwerken, GPS satellieten, of beide.

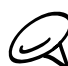

Als u GPS-satellieten selecteert, kunt u interessante plekken zoeken op straatniveau. Hiervoor is echter wel een onbelemmerd bereik en meer batterijvermogen nodig.

### Uw locatie zoeken

- 1. Tik in het beginscherm op **OD > Kaarten**.
- 2. Druk in het venster Google Maps op MENU en tik op Mijn locatie. Uw locatie wordt op de kaart weergegeven als een knipperende indicator.

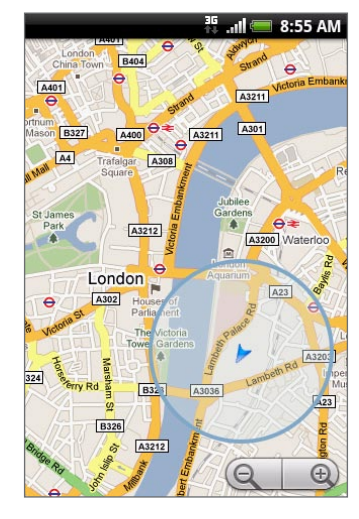

### Over de kaart bewegen

Ga met uw vinger over het scherm of de optische trackball om andere delen van de kaart te bekijken.

### In- of uitzoomen op een kaart

Tik op  $\Theta$  om in te zoomen of op  $\Theta$  om uit te zoomen. U kunt ook knijpzoomen. Druk met uw duim en wijsvinger op het scherm en spreid uw vingers uiteen om in te zoomen. Druk uw vingers naar elkaar toe om uit te zoomen.

### Een adres en aanvullende gegevens voor een locatie ophalen

Houd een locatie op de kaart ingedrukt. Een ballon verschijnt over de locatie met het adres en een miniatuur van Straatweergave (indien beschikbaar). Tik op de ballon als u meer informatie wilt zien of voor een routebeschrijving naar die locatie.

### Naar een locatie navigeren in Straatweergave

De modus straatweergave (alleen beschikbaar in bepaalde gebieden) biedt een weergave op straatniveau van de locatie.

- 1. Voer een van de volgende handelingen uit:
	- **Houd een locatie ingedrukt op de kaart en tik op de ballon die verschijnt.**
	- Zoek de plek op die u in straatweergave wilt bekijken. Zie "Naar een locatie zoeken" in dit hoofdstuk voor meer informatie. Tik op de ballon als u de plaats hebt gevonden.
- 2. Klik in het detailscherm op Straatweergave
- 3. U kunt als volgt in Straatweergave navigeren:
	- Ga met uw vinger over het scherm of over de optische trackball om omhoog of omlaag te pannen of in andere richtingen te kijken.
	- Tik op de pijlen om over de straat te gaan.
	- **Druk op MENU om andere navigatieopties te kiezen.**

Druk tijdens het bekijken van de straatweergave van een lokatie op MENU en tik op Kompasmodus om de kompasmodus in te schakelen. Kantel, pan of draai uw telefoon om het gebied rond de geselecteerde locatie te bekijken.

### De kaart wissen

Nadat u een routebeschrijving hebt gekregen of op een kaart hebt gezocht (zoals in andere delen van deze sectie wordt beschreven) kunt u de verschillende markeringen wissen die zulke activiteiten op de kaart achterlaten.

Druk tijdens het bekijken van een kaart op MENU en tik op Meer > Kaart wissen.

### Kaartlagen bekijken

Aanvankelijk opent Google Maps met een wegenkaart. U kunt extra kaartlagen bekijken, zoals satellietfoto's, verkeersinformatie, de locaties van uw vrienden op Google Latitude, en informatie uit Wikipedia. U kunt ook kaarten bekijken die u en anderen in Google Maps op het web hebben gemaakt.

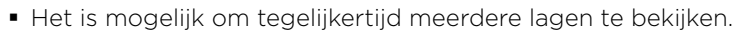

- Niet alle locaties bevatten informatie ter ondersteuning van alle kaartlagen of zoomniveaus. Ga naar Google Maps op het web http://maps.google.com/ als u meer over lagen wilt weten.
- 1. Druk tijdens het bekijken van een kaart op MENU en tik op Lagen.
- 2. Selecteer een van de volgende opties:
	- **Verkeer** (Alleen beschikbaar in geselecteerde gebieden) In deze modus ziet u realtime verkeerssituaties die op de straten worden weergegeven als gekleurde lijnen. Elke kleur geeft aan hoe snel het verkeer zich beweegt.

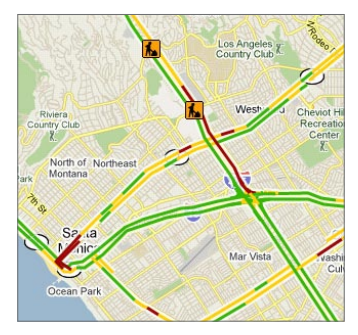

**Satelliet**. Google Maps maakt gebruik van dezelfde satellietgegevens als Google Earth™. Satellietafbeeldingen zijn niet realtime. Google Earth verkrijgt de best mogelijke beelden, waarvan de meeste ongeveer één tot drie jaar oud zijn.

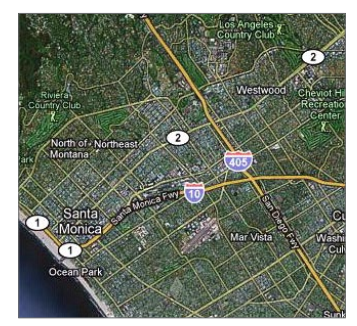

- Terrein. Toont de hoogten in de kaart die u bekijkt. De hoogte is beperkt tot natuurlijke geografische opties, zoals bergen en valleien, en is niet van toepassing op gebouwen.
- Tril. Bekijk foto's en informatie over plaatsen die door anderen worden gedeeld of post die van uzelf.
- Latitude. Als u bent aangesloten bij Latitude, kunt u de locaties van uw vrienden als een laag op de kaart bekijken. Zie voor meer informatie hierover "Uw vrienden opzoeken met Google Latitude (Per land beschikbaar)" in dit hoofdstuk.
- Tik op Meer lagen als u meer lagen wilt selecteren zoals spoorlijnen of kaarten die u op het web in Google Maps hebt gemaakt.
- Tik op Kaart wissen om alle lagen weg te halen zodat u alleen de wegenkaart ziet.

### Naar een locatie zoeken

- 1. Druk terwijl u een kaart bekijkt op ZOEKEN.
- 2. Voer de plek in waarnaar u wilt zoeken. U kunt een adres, stad of type bedrijf of stichting invoeren (bijvoorbeeld musea in Amsterdam).

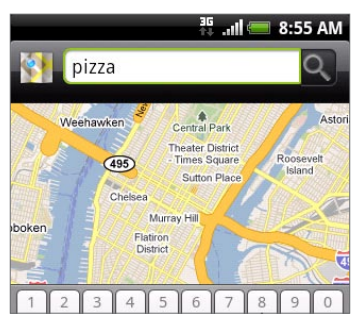

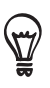

Tijdens het typen verschijnt een lijst met alle plekken waar u eerder hebt gezocht of die u eerder hebt bezocht. U kunt ook op een adres in het menu tikken om de locatie op de kaart weer te geven.

3. Tik op  $\boxed{\circ}$ . Het zoekresultaat verschijnt in de kaart.

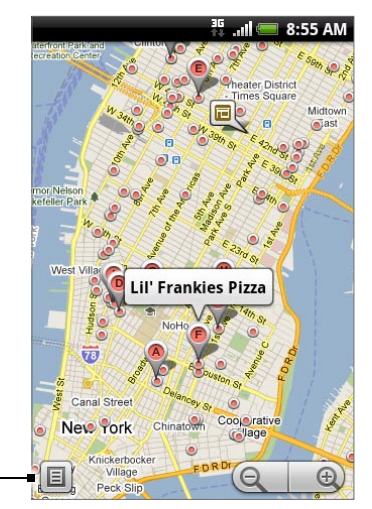

Tik hier op om de zoekresultaten als lijst te tonen.

4. Tik in het tekstvak om het Adres, Details (indien beschikbaar) en Beoordelingen (indien beschikbaar) voor het gezochte item te tonen.

### Routebeschrijvingen

U kunt met Google Maps een gedetailleerde routebeschrijving naar uw bestemming opvragen.

- 1. Druk tijdens het bekijken van een kaart op MENU en tik op Routebeschrijving.
- 2. Voer in het eerste tekstvak het startpunt in en voer in het tweede tekstvak de bestemming in. Standaard staat uw huidige locatie in het vak Beginpunt.

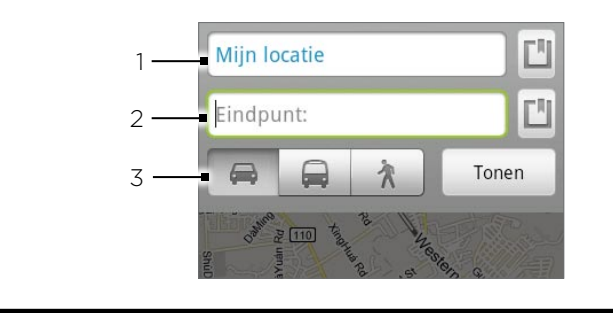

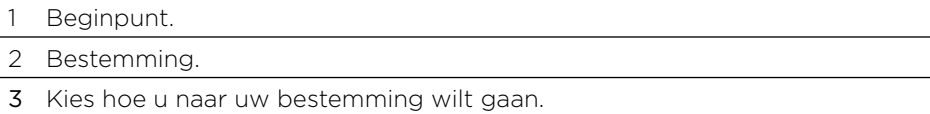

U kunt ook op  $\Box$  tikken om het bronmenu van de locatie te openen en een beginpunt en bestemmingsadres te selecteren.

- 3. Tik op het pictogram voor auto, openbaar vervoer of wandelen.
- 4. Tik op Start. De route naar uw bestemming verschijnt in een lijst. Tik op een aanwijzing in de lijst om de kaart te openen.

Als u de route hebt bekeken of gevolgd, drukt u op MENU en tikt u op Meer > Kaart wissen om de kaart opnieuw in te stellen. Uw bestemming wordt automatisch in de geschiedenis van Google Maps opgeslagen.

### Uw vrienden opzoeken met Google Latitude (Per land beschikbaar)

Met Google Latitude™ user location service kunnen u en uw vrienden locaties en statusberichten met elkaar delen. Hiermee kunt u ook expresberichten en e-mail sturen, telefoneren en een routebeschrijving naar de locatie van uw vriend opvragen.

Uw locatie wordt niet automatisch gedeeld. U moet lid worden van Latitude en vervolgens uw vrienden uitnodigen om uw locatie te bekijken of hun uitnodigingen accepteren.

### Latitude openen en deelnemen

- 1. Tik in het beginscherm op **OD > Kaarten**.
- 2. Druk tijdens het bekijken van een kaart op MENU en tik op Doe mee aan Latitude.
- 3. Nadat u zich bij Latitude hebt gevoegd en de toepassing hebt gesloten, kunt u het volgende doen om het in het beginscherm te openen:
	- Tik in het beginscherm op  $\Box$   $\odot$   $\Box$  > Latitude.
	- Tik in het beginscherm op  $\bigcirc$  > Kaarten, druk op MENU, en tik op Latitude.

### Vrienden uitnodigen om hun locaties te delen

- 1. Druk tijdens het bekijken van een kaart op MENU en tik op Latitude.
- 2. Druk in Latitude op MENU en tik op Vriend toevoegen.
- 3. Kies hoe u vrienden toevoegt:
	- Kiezen uit Contacten. Selecteer een willekeurig aantal vrienden in uw Contacten.
	- **Toevoegen via e-mailadres** . Typ een e-mailadres
- 4. Tik op Vriend toevoegen.
- 5. Wanneer om bevestiging wordt gevraagd, tikt u op Ja.

Als uw vrienden Latitude al gebruiken, ontvangen ze een e-mailverzoek en een melding op Latitude. Als ze nog geen lid zijn van Latitude, ontvangen ze een e-mailverzoek waarin staat dat ze zich met hun Google-account bij Latitude kunnen aanmelden.

### Reageren op een uitnodiging

Als u een uitnodiging van een vriend ontvangt, kunt u:

- Accepteren en eveneens delen. U en uw vriend kunnen elkaars locaties zien.
- Accepteren maar mijn locatie verbergen. U kunt de locatie van uw vriend zien maar hij of zij niet de uwe.
- **Niet accepteren** . Tussen u en uw vriend wordt geen informatie over locaties gedeeld.

### De locaties van uw vrienden bekijken

U kunt de locaties van uw vrienden op een kaart of in een lijst bekijken.

Als u Maps opent, verschijnen de locaties van uw vrienden. Iedere vriend wordt weergegeven door zijn foto (uit Contacten) met een pijl die bij benadering naar hun locatie verwijst. Als een vriend er voor heeft gekozen om locaties op stadsniveau te delen, heeft de foto geen pijl en verschijnt hij in het centrum van de stad.

Tik op de foto van een vriend(in) om zijn of haar profiel te bekijken en verbinding te maken. De naam van uw vriend(in) verschijnt in een ballon. Tik op de ballon om een scherm met details over uw vriend(in) en een reeks verbindingsopties te openen.

Als u Latitude opent, ziet u een lijst met uw Latitude-vrienden, met een overzicht van hun laatst bekende locaties, status, enzovoort. Tik op een vriend(in) in de lijst om een scherm met details over uw vriend(in) en een reeks verbindingsopties te openen.

### Verbinding maken met vrienden en ze beheren

Tik op de ballon met contactgegevens van een vriend in de kaartweergave of tik op een vriend in de lijstweergave om zijn of haar profiel te openen. In het profielscherm kunt u met uw vriend communiceren en privacy-opties instellen.

### $\Box$  Op kaart tonen

Toont de locatie van een vriend op de kaart.

Ŷ

Routebeschrijving opvragen

Haalt een routebeschrijving op naar de locatie van uw vriend.

#### Straatweergave

Bekijk de locatie van uw vriend in Street View.

#### De foto van uw vriend

Opent Snel contact waarmee u de contactgegevens van uw vriend kunt bekijken, een e-mail kunt sturen enzovoort.

#### Opties voor delen

Kies uit de volgende opties:

- **Beste beschikbare locatie**. Deel uw nauwkeurigste locatiegegevens.
- Alleen op stadsniveau delen. Deel alleen de stad waar u zich bevindt, niet de locatie op straatniveau. Uw vriend kan uw fotopictogram in het midden van de stad zien waar u bent. Tik om een nauwkeuriger locatie te delen op Beste beschikbare locatie.
- Voor deze vriend verbergen. Stop het delen van uw locatie met deze vriend(in), in een lijst of op een kaart.

#### Deze vriend verwijderen

Verwijder de vriend uit uw lijst en stop het delen van locaties met hem of haar volledig.

### Privacy-instellingen wijzigen

U kunt zelf bepalen hoe en wanneer u voor uw vrienden te vinden bent. Alleen de laatste locatie die naar Latitude is gezonden, wordt met uw Google Account opgeslagen. Als u Latitude uitschakelt of u verbergt, wordt geen locatie opgeslagen.

- 1. Tik in het beginscherm op  $\Box$   $\odot$   $\Box$  > Latitude.
- 2. Tik op uw eigen naam en tik op Privacy-instellingen wijzigen.
- 3. Pas de volgende opties naar voorkeur aan.

### Uw locatie detecteren

Laat Latitude uw locatie detecteren en wijzigen naarmate u rondreist. De bijwerkfrequentie wordt bepaald door verschillende factoren, zoals hoe recent uw locatie is gewijzigd.

### Uw locatie instellen

Kies uit verschillende opties om uw locatie handmatig te selecteren.

### Uw locatie verbergen

Verberg uw locatie voor al uw vrienden.

### Latitude uitschakelen

Schakel Latitude uit en stop het delen van uw locatie of status. U kunt altijd weer lid worden van Latitude.

### Werken met HTC Footprints™

Met HTC Footprints™ kunt u eenvoudig favoriete plekken opnemen en deze opnieuw bezoeken. Een footprint bestaat uit een opgeslagen foto van een locatie, zoals een restaurant, een toeristische attractie, enz., samen met een precieze gps-locatie en andere informatie over die locatie, zoals een straatadres en telefoonnummer.

De volgende keer dat u dezelfde plek wilt bezoeken, opent u gewoon de footprint. Daarna kunt u het telefoonnummer bellen of de locatie op Google Maps bekijken.

### Een Footprint maken

- 1. Tik in het beginscherm op  $\Box$   $\Theta$  > Footprints.
- 2. Tik op Nieuwe foofprint. Als GPS is uitgeschakeld, wordt u gevraagd om het in te schakelen zodat uw telefoon GPS kan gebruiken om uw locatie te zoeken.
- 3. Richt de camera op de scène die bij de locatie hoort. Footprints gebruikt gps om uw positie te bepalen.

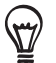

Voordat u een foto maakt, kunt u de helderheid en witbalans van de foto aanpassen. Druk op MENU en tik op Helderheid of Witbalans en kies een instelling.

- 4. Druk op de optische trackball om de foto te maken. Als uw gps-positie nog niet is gevonden, wordt u gevraagd de positie te zoeken op Google Maps, verder te gaan met de gps-zoekopdracht of de gps-zoekopdracht te stoppen. De vraag kan verschijnen of u wilt dat HTC Footprints automatisch het adres voor de locatie moet bepalen.
- 5. Tik op Gereed.

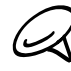

Voordat u op Gereed klikt, kunt u op MENU drukken en op Bewerken tikken om de naam, categorie  $\bowtie$  of adres van de Footprint te veranderen, het telefoonnummer en de website toe te voegen, en een spraakbericht aan de Footprint toe te voegen.

### Een Footprint opnieuw bezoeken

- 1. Tik in het beginscherm op  $\Box$   $\odot$  > Footprints.
- 2. Schuif onderin het scherm met uw vinger om de Footprint-categorie te selecteren.

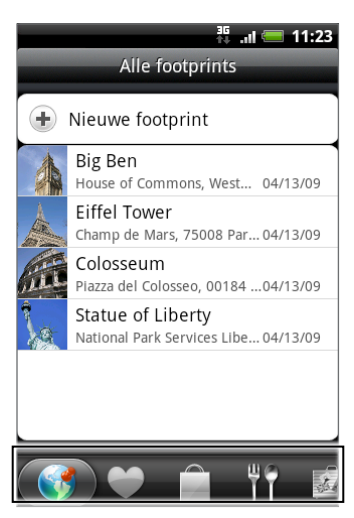

3. Tik op de Footprint die u opnieuw wilt bezoeken.

4. Schuif omlaag om meer informatie te bekijken. Tik op de informatievelden om meer informatie over de footprint te bekijken, een opgeslagen telefoonnummer te bellen, enzovoort.

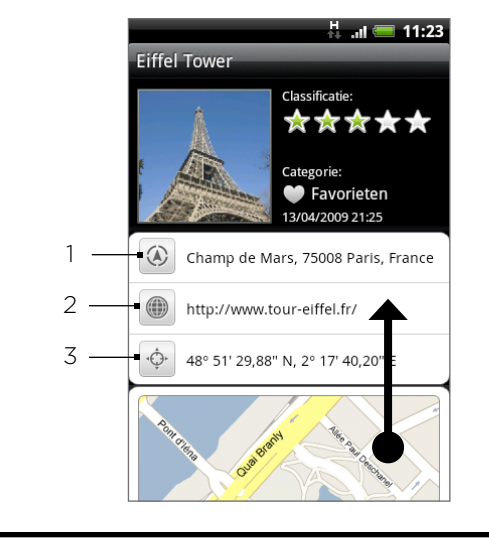

- Het adres in Google Maps tonen.
- De webpagina openen.
- 3 De GPS-locatie in Google Maps tonen.

### Een Footprint bewerken of wissen

- 1. Tik in het beginscherm op  $\Box$   $\Theta$   $\rightarrow$  Footprints.
- 2. Houd in een categoriescherm de Footprint ingedrukt die u wilt bewerken of wissen en tik op Bewerken of op Wissen in het optiemenu.

### Uw footprints exporteren

U kunt back-ups maken van footprints door ze naar een geheugenkaart te exporteren. U kunt ook geëxporteerde footprint-bestanden in andere toepassingen openen zoals Google Earth op uw pc. Zie voor het overzetten van bestanden vanaf de geheugenkaart naar de computer "Bestanden naar en vanaf de geheugenkaart kopiëren" in het hoofdstuk Aan de slag.

Tik in het beginscherm op  $\Box \Theta \rightarrow$  Footprints en verricht een van de volgende handelingen:

- Druk om alle footprints te exporteren in het tabblad Alle footprints op  $\left(\mathbb{Q}\right)$  , druk op MENU en tik op Exporteren.
- Druk om alle footprints van een bepaalde categorie te exporteren op MENU terwijl u die categorie bekijkt, en tik op Exporteren.
- Om een enkele footprint te exporteren, opent u die footprint; druk op MENU en tik op Exporteren.

Geëxporteerde footprints worden opgeslagen als .kmz-bestanden in de map Footprints\_Data op de geheugenkaart. Als u meerdere footprints tegelijk hebt geëxporteerd, worden ze samen in één .kmz-bestand opgeslagen.

### Footprints importeren

Footprints waarvan u een back-up hebt gemaakt, kunt u ook weer terugzetten op de geheugenkaart. Ook kunt u .kmz-bestanden importeren die u in andere toepassingen hebt opgeslagen, of u kunt een foto als footprint gebruiken.

- 1. Tik in het beginscherm op  $\bigcirc$  > Footprints.
- 2. Druk op MENU en tik vervolgens op Importeren.
- 3. Voer een van de volgende handelingen uit:
	- Om opgeslagen footprints of een ander .kmz-bestand van de geheugenkaart te importeren, tikt u op Gegevens Footprints waarna u op het bestand tikt dat u wilt importeren. Als een footprint op het apparaat hetzelfde is als degene die u wilt importeren, wordt u gevraagd of u deze wilt overschrijven.
	- Tik om een foto te importeren op Foto, ga naar de foto die u wilt importeren, en tik op de foto. Daarna kunt u informatie over de footprint toevoegen, zoals de locatie en categorie.

### De widget Footprint toevoegen

Voeg de widget Footprint toe om uw Footprints in het beginscherm te bekijken en openen. Zie " Een widget aan het beginscherm toevoegen" in het hoofdstuk Personaliseren als u wilt weten hoe u widgets toevoegt.

## Meer toepassingen

### Video kijken op YouTube

YouTube is een *online* videostreamingservice waarmee u video's kunt bekijken die zijn geüpload door YouTube-leden.

YouTube biedt de video's aan gegroepeerd in categorieën, zoals Most viewed, Most discussed, Most recent, en Top rated.

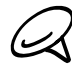

U hoeft geen YouTube-account te hebben om video's te kunnen zoeken en bekijken. Als u echter gebruik wilt maken van alle functies van YouTube (zoals video delen), moet u een YouTube-account op uw computer maken en u aanmelden op die account vanaf uw telefoon.

U hebt een actieve Wi-Fi of gegevensverbinding nodig voor toegang tot YouTube.

### Video's bekijken

- 1. Tik in het beginscherm op  $\bigcirc$  > YouTube.
- 2. Schuif in het YouTube-scherm door de lijst met video's en tik vervolgens op een video om deze te bekijken. De schermweergave wordt automatisch gewijzigd in Liggend wanneer u een video afspeelt.
- 3. Tijdens het bekijken van video kunt u:
	- Tik op het scherm om de afspeelknoppen op het scherm te tonen. Als de bedieningsknoppen verschijnen, kunt u pauzeren, vooruit of achteruit spoelen, of de schuif naar het punt in de video slepen dat u wilt bekijken.
	- **Druk o MENU om een beoordeling te geven, commentaar te leveren, delen, als** ongeschikt markeren, en op andere manieren met de video samen te werken.
- 4. Tik op VORIGE om het afspelen te stoppen en terug te keren naar de lijst met video's.

### Zoeken naar video's

- 1. Tik in het beginscherm op  $\Box$   $\odot$   $\Box$  > YouTube.
- 2. Druk in het scherm YouTube op ZOEKEN.
- 3. Voer een zoekwoord in en tik op  $\mathbf{Q}$ .
- 4. Het aantal zoekresultaten wordt onder de statusbalk weergegeven. Schuif door de resultaten en tik op een video om deze te bekijken.

### De zoekgeschiedenis wissen

- 1. Tik in het beginscherm op  $\Box$   $\Theta$   $\rightarrow$  YouTube.
- 2. Druk op MENU en tik op Instellingen.
- 3. Tik op Zoekgeschiedenis wissen en vervolgens op OK als daarom wordt gevraagd.

### Een videokoppeling delen

U kunt een video delen door de videokoppeling naar uw contactpersonen te verzenden.

- 1. Tik in het beginscherm op  $\Box$   $\Theta$   $\rightarrow$  YouTube.
- 2. Selecteer in het YouTube-scherm in de beschikbare categorieën een video die u wilt bekijken.
- 3. Druk tijdens het bekijken van een video op MENU en tik op Delen.
- 4. Kies hoe u de koppeling naar de video wilt delen.

### Video vastleggen en op YouTube delen

U moet zijn aangemeld bij een Google-account om video's te kunnen uploaden naar YouTube.

- 1. Tik in het beginscherm op  $\Box$   $\Theta$   $\rightarrow$  YouTube.
- 2. Tik op  $\blacksquare$ .
- 3. Druk op de optische trackball om de opname te starten. Druk nogmaals op de optische trackball als u klaar bent met opnemen. Tik op Gereed.
- 4. Typ een titel, beschrijving en tags voor uw video.
- 5. Stel het privacy-niveau in.
- 6. Tik op Uploaden.

### Documenten, presentaties en spreadsheets bekijken

Met Quickoffice kunt u bestanden van Microsoft Office Word, Microsoft Office Excel en Microsoft PowerPoint op uw telefoon bekijken. Quickoffice ondersteunt Microsoft Office 2003 en 2007 Word (.doc), Excel (.xls), PowerPoint (.ppt) en tekst- (.txt) bestanden.

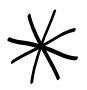

Controleer of u de bestanden naar de geheugenkaart van de telefoon hebt gekopieerd voordt u Quickoffice opent. Zie "Bestanden naar en vanaf de geheugenkaart kopiëren" in het hoofdstuk Aan de slag als u wilt weten hoe u bestanden naar de geheugenkaart kopieert.

1. Tik in het beginscherm op  $\Box$   $\Theta$   $\Rightarrow$  Quickoffice.

2. Tik in het scherm Bestand openen op het bestand dat u wilt bekijken.

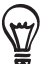

Druk in het scherm Openen op MENU en tik op Sorteren zodat u de lijst kunt sorteren op Naam of Datum.

3. Schuif met uw vinger over het scherm om te pannen of om door de pagina's van het bestand te bladeren.

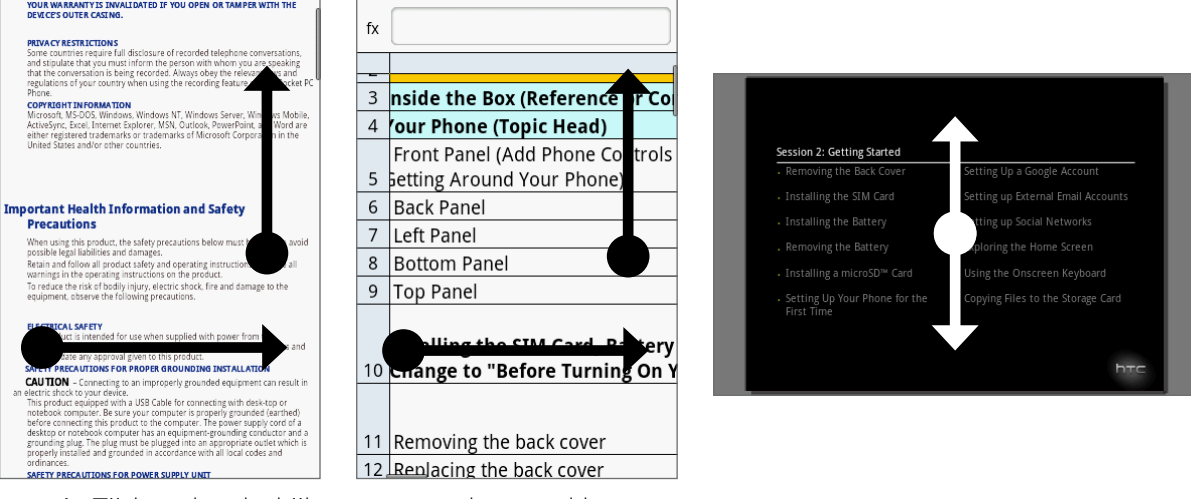

- 4. Tijdens het bekijken van een bestand kunt u:
	- Beweeg uw vingers op het scherm naar elkaar toe om in of uit te zoomen of gebruik de zoomknoppen op het scherm.
	- Voor Excel-bestanden: druk op MENU en tik op Werkblad om andere werkbladen in het bestand te bekijken.
	- Tik voor Word- en PowerPoint-bestanden op een URL-koppeling om de webpagina in de webbrowser te openen.
	- Als u Word-documenten opent, past Quickoffice de tekst aan de breedte van het scherm aan. Dubbeltik op het scherm om naar de normale weergave te schakelen, zodat u de indeling van de pagina kunt bekijken.

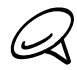

Quickoffice past tekst in tabellen niet aan.

Bij het bekijken van PowerPoint-bestanden kunt u na het inzoomen op een dia dubbeltikken op het scherm om automatisch uit te zoomen en de breedte van de dia automatisch aan te passen aan de breedte van het scherm.
## <span id="page-180-0"></span>Uw aandelen volgen

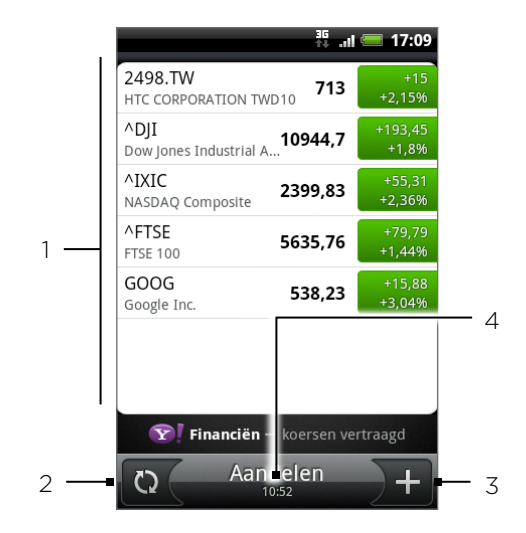

Gebruik Aandelen voor de meest recente aandelenkoersen en marktindicatoren die u volgt.

- 1 Lijst met uw aandelenkoersten en beursindexen. Tik op een item om de daggrafiek en andere details te bekijken.
- 2 Tik om de weersinformatie te updaten.
- 3 Tik hierop om een aandeelkoers of beursindex toe te voegen.
- Toont de laatste keer dat u de informatie hebt bijgewerkt.

#### Een aandeelkoers of beursindex toevoegen

- 1. Tik in het beginscherm op  $\begin{bmatrix} \bigcirc \bigcirc \end{bmatrix}$  > Aandelen.
- 2. Tik in het scherm Aandelen op  $\Gamma$  rechtsonder in het scherm.

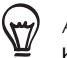

Als er geen aandelenkoersen op het scherm staan, tikt u op Tik hierop om een aandeelkoers of beursindex toe toe voegen bovenin het scherm.

- 3. Voer de aandeelkoers of beursindex in het tekstveld in en tik op  $\overline{Q}$
- 4. Tik in de lijst met resultaten op de aandeelkoers of beursindex die u wilt toevoegen.

#### De volgorde van de lijst veranderen

- 1. Tik in het beginscherm op  $\begin{bmatrix} \bigcirc \bigcirc \end{bmatrix}$  > Aandelen.
- 2. Druk op MENU en tik op Herordenen.
- 3. Houd  $\blacksquare$  ingedrukt aan het einde van het item dat u wilt verplaatsen. Als de rij groen is gemarkeerd, sleept u deze naar de nieuwe positie en laat u los.
- 4. Tik op Gereed.

#### Aandelenkoersen en indexen verwijderen

- 1. Tik in het beginscherm op  $\begin{bmatrix} \bigcirc \bigcirc \end{bmatrix}$  > Aandelen.
- 2. Druk op MENU en tik op Verwijderen.
- 3. Voer de items in die u wilt wissen en tik op Verwijderen.

#### De frequentie voor het bijwerken van de aandelenkoersen instellen

- 1. Tik in het beginscherm op  $\begin{bmatrix} \circ & \circ \\ \circ & \circ \end{bmatrix}$  > Aandelen.
- 2. Druk op MENU en tik op Instellingen.
- 3. Selecteer het keuzevakje Gegevensbronnen automatisch synchroniseren.

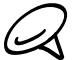

Het automatisch downloaden van informatie over aandelen en beurskoersen kan extra kosten van  $\omega$  uw draadloze provider opleveren.

4. Tik op Downloadfrequentie instellen en selecteer de frequentie waarin naar updates wordt gezocht.

#### Aandelenkoersen handmatig bijwerken

- 1. Tik in het beginscherm op  $\begin{bmatrix} \bigcirc \bigcirc \end{bmatrix}$  > Aandelen.
- 2. Druk op MENU en tik op Update.

#### De widget Aandelen toevoegen

- 1. Tik in het beginscherm op **in til in** > Widget > Aandelen.
- 2. Tik op de stijl voor de widget en tik op Selecteren.
- 3. Sleep de widget naar een lege ruimte in het beginscherm en laat los.

### <span id="page-182-0"></span>Naar de radio luisteren

Met FM-radio kunt u naar de FM-radiozenders op uw telefoon luisteren.

U moet eerst een headset aansluiten op de audio-aansluiting van uw telefoon voordat u FM Radio kunt gebruiken. FM Radio gebruikt de stereo headset als antenne.

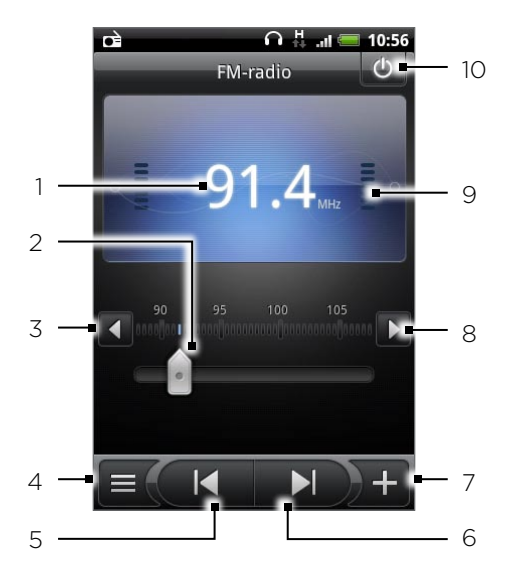

- FM radiofrequentie
- 2 Sleep om af te stemmen op een frequentie op de FM-band.
- 3 De radiofrequentie fijn afstemmen op -0,1 MHz.
- 4 De lijst Alle voorinstellingen.bekijken
- 5 Tik om in de FM-band naar het vorige FM-kanaal te zoeken.
- 6 Tik om in de FM-band naar het volgende FM-kanaal te zoeken.
- 7 Tik hierop om de naam te veranderen van het station waarop u bent afgestemd.
- 8 De radiofrequentie fijn afstemmen op +0,1 MHz.
- 9 Sterkte radiosignaal
- 10 FM-radio in- of uitschakelen.

#### Naar een FM-zender luisteren

- 1. Druk in het beginscherm op  $\Box$   $\Theta$   $\Rightarrow$  FM Radio.
- 2. De eerste keer dat u de FM-radio opent, wordt automatisch gescand naar beschikbare FM-zenders in uw gebied en worden deze als voorkeuren opgeslagen. Vervolgens wordt de eerste gevonden FM-zender afgespeeld.

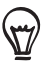

- **Om het scannen en opslaan van FM-stations te herhalen, drukt u op MENU en tikt u op Scannen** en opslaan.
- Druk op VORIGE om het automatisch scannen te stoppen.
- 3. In het scherm kunt u:
	- $\bullet$  Op  $\equiv$  tikken en een zender selecteren waarnaar u wilt luisteren.
	- Op  $\blacksquare$  tikken om naar de vorige beschikbare FM-zender te gaan, of op  $\blacksquare$  om naar de volgende beschikbare zender te gaan.
	- Druk op de volumeknoppen op het linkerpaneel van de telefoon om het volume aan te passen.
	- **Druk op MENU om meer opties voor FM Radio in te stellen.**

#### Stationsnamen toevoegen

- 1. Druk in het beginscherm op  $\Box$   $\Theta$   $\Rightarrow$  FM Radio.
- 2. Stem af op het gewenste FM-station en tik vervolgens op  $\Box$  .
- 3. Typ een stationsnaam voor het geselecteerde FM-station en tik op Opslaan.

#### FM-radio minimaliseren of uitschakelen

Voer een van de volgende handelingen uit:

- **Dianmal on The Steps of The Steps** of the Minimaliseren en actief te houden op de achtergrond zodat u kunt blijven luisteren terwijl u naar een ander scherm gaat.
- Als u de FM-radio wilt uitschakelen, tikt u op  $\phi$  in de rechterbovenhoek van het scherm FM-radio.

### <span id="page-184-0"></span>Uw stem opnemen

Spraakopname is handig voor het snel vastleggen van uw gedachten. U kunt ook uw stem opnemen en als beltoon instellen.

Om Spraakopname te kunnen gebruiken, moet de telefoon een microSD-kaart bevatten.

#### Uw stem opnemen

- 1. Druk in het beginscherm op  $\Box$   $\Theta$   $\Box$  > Spraakopname.
- 2. Houd de microfoon van het toestel bij uw mond.
- 3. Tik op  $\bullet$  om een spraakclip op te nemen. Tik op  $\bullet$  om de opname te stoppen.
- om de spraakopname af te spelen. 4. Tik op
- 5. Tik op  $\mathcal{M}$  om de opname snel te delen via Bluetooth, e-mail of MMS.

#### Een spraakopname delen

- 1. Druk in het beginscherm op  $\Box$   $\Theta$   $\Box$  > Spraakopname.
- 2. Tik in het scherm Spraakopname op  $\equiv$  .
- 3. Tik in het scherm Alle opnames op de opname die u wilt delen en tik op Delen in het optiemenu.
- 4. Selecteer in het menu Delen hoe u de spraakopname wilt delen

Zie het hoofdstuk Bluetooth als u wilt weten hoe u bestanden via Bluetooth verzendt.

#### Een spraakopname als beltoon instellen

- 1. Druk in het beginscherm op  $\Box$   $\Theta$   $\Box$  > Spraakopname.
- 2. Tik in het scherm Spraakopname op  $\equiv$  .
- 3. Tik in het scherm Alle opnames op de opname die u als beltoon wilt instellen en tik op Instellen als beltoon in het optiemenu.

#### Een spraakopname hernoemen

- 1. Druk in het beginscherm op  $\Box$   $\Theta$   $\Box$  > Spraakopname.
- 2. Tik in het scherm Spraakopname op  $\equiv$  .
- 3. Tik in het scherm Alle opnames op de opname die u wilt hernoemen en tik op Hernoemen in het optiemenu.
- 4. Typ de nieuwe naam en tik op Opslaan.

# <span id="page-185-0"></span>Toepassingen op Android Market zoeken en installeren

Android Market™ is de plaats waar u nieuwe toepassingen voor uw telefoon kunt vinden. Maak een keuze uit een grote verscheidenheid aan gratis en betaalde toepassingen, variërend van productieviteitstoepassinge, entertainment, tot spelletjes. Als u een geschikte toepassing hebt gevonden, kunt u deze met slechts een paar vingertikken eenvoudig downloaden en op uw telefoon installeren.

Om Android Market te bereiken, moet u eerst verbinding maken met internet via de Wi-Fi of gegevensverbinding van uw telefoon en u aanmelden bij uw Google Account.

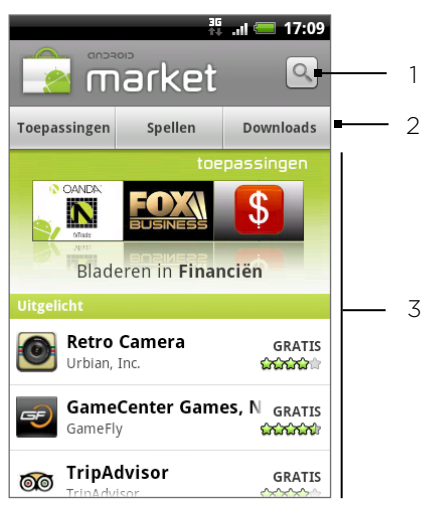

- 1 Tik hierop om in Android Market te zoeken naar toepassingen om op uw telefoon te installeren.
- 2 Tik hierop om de beschikbare toepassingen of spelen op Android Market te tonen, of de toepassingen die u reeds van Android Market hebt gedownload en geïnstalleerd.
- 3 Lijst met toepassingen. Tik op een toepassing om een beschrijving en beoordelingen door gebruikers te lezen.

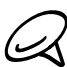

Betaalde toepassingen zijn op dit moment alleen maar in bepaalde landen leverbaar.

#### Een toepassing zoeken en installeren

Als u toepassingen installeert vanaf Android Market en u gebruikt ze op uw telefoon, hebben ze mogelijk toegang nodig tot uw persoonlijke gegevens (zoals uw locatie, contactinformatie enzovoort) of toegang tot bepaalde functies en instellingen van uw telefoon. Download en installeer alleen toepassingen die u vertrouwt.

- 1. Tik in het beginscherm op  $\Box$   $\odot$   $\Box$  > Market.
- Wanneer u de Android Market de eerste keer opent, wordt het scherm Terms of Service 2. (Gebruiksvoorwaarden) weergegeven. Tik op Accepteren om door te gaan.
- 3. Om naar een toepassing in Android Market te zoeken, kunt u:
	- Door toepassingen bladeren. Blader door de lijst met toepassingen als u Android Market opent.
	- Per categorie door toepassingen bladeren. Tik eerst op Toepassingen of Spelletjes en tik vervolgens op een categorie. Onder een categorie kunt u de toepassingen filteren op Beste betaald, Beste gratis of Zojuist gearriveerd.

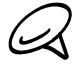

Betaalde toepassingen zijn op dit moment alleen maar in bepaalde landen leverbaar.

- Naar een toepassing zoeken. Tik in het beginscherm van Android Market op  $\lvert \mathcal{Q}_n \rvert$ , typ de naam of het type van de toepassing waarnaar u zoekt en tik op  $\Omega$  rechts van het zoekvak.
- 4. Tik op een toepassing om een beschrijving en beoordelingen door gebruikers te lezen.
- 5. Tik op Installeren (voor gratis toepassingen) of op Kopen (voor betaalde toepassingen).

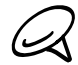

U hebt een Google Checkout-account nodig om items op Android Market te kunnen kopen. Zie "Een Google Checkout-account maken" als u een Google Checkout-account wilt aanmaken.

6. Het volgende scherm meldt of de toepassing toegang nodig heeft tot uw persoonlijke gegevens of tot bepaalde functies of instellingen van uw telefoon. Als u akkoord gaat met de voorwaarden, tikt u op OK om de toepassing te downloaden en installeren.

Als u een betaalde toepassing hebt gekozen, wordt u nadat u op OK hebt getikt, omgeleid naar het scherm van Google Checkout om voor de toepassing te betalen voordat deze naar uw telefoon wordt gedownload.

Lees het zorgvuldig! Wees vooral voorzichtig met toepassingen die toegang krijgen tot veel functies of tot een grote hoeveelheid gegevens. Nadat u op dit scherm op OK hebt getikt, bent u verantwoordelijk voor het gebruik van dit item op uw telefoon.

Tik na installatie van een toepassing op  $\left|\sum_{i=1}^{\infty}\right|$  linksboven in het scherm om terug te keren naar Android Market home. U kunt ook op MENU drukken en op Home tikken.

#### Een Google Checkout-account maken

U hebt een Google Checkout-account nodig, gekoppeld aan uw Google-account, om op Android Market te betalen.

Voer een van de volgende handelingen uit:

- Ga op uw computer naar http://checkout.google.com om een Google Checkout-account te maken.
- De eerste keer dat u de telefoon gebruikt om iets op Android Market te kopen, wordt u gevraagd om uw factuurgegevens in te vullen om een Google Checkout-account te maken.

Als u Google Checkout een keer hebt gebruikt om een toepassing op Android Market te kopen, onthoudt de telefoon het wachtwoord, zodat u dit de volgende keer niet hoeft te typen. Daarom moet u uw telefoon beveiligen om te voorkomen dat anderen hem zonder uw toestemming gebruiken. Zie het hoofdstuk Beveiliging als u wilt weten hoe u uw telefoon beveiligt.

#### Terugbetaling voor een toepassing aanvragen

Als u niet tevreden bent over de toepassing, kunt u binnen 24 uur na aankoop om terugbetaling vragen. Uw credit card wordt niet belast en de toepassing wordt van uw telefoon verwijderd.

Als u van gedachten verandert, kunt u de toepassing opnieuw installeren maar u kunt niet nogmaals om terugbetaling vragen.

- 1. Tik in het beginscherm op  $\Box$   $\Theta$   $\rightarrow$  Market > Downloads.
- 2. Tik op de toepassing om de installatie ongedaan te maken en uw geld terug te krijgen. Het scherm met details van de toepassing verschijnt.
- 3. Tik op Uninstall & refund. De toepassing wordt verwijderd en de betaling wordt geannuleerd.

4. Kies de reden voor het verwijderen van de toepassing en tik op OK.

#### <span id="page-188-0"></span>Een geïnstalleerde toepassing openen

Voer een van de volgende handelingen uit:

- Kijk op de statusbalk of u het pictogram  $\leq$  ziet. Als u het pictogram  $\leq$  ziet, opent u het meldingenscherm en tikt u op de toepassing om deze te openen. Zie "Het meldingenvenster openen" in het hoofdstuk Aan de slag als u wilt weten hoe u het meldingenvenster opent.
- Tik in het beginscherm op  $\bigcirc$  > Market > Downloads. Tik op het downloadscherm op de toepassing om deze te openen.
- Tik in het beginscherm op  $\begin{bmatrix} \Theta \\ \end{bmatrix}$ . Zoek in het scherm Alle programma's de toepassing op en tik er op.

#### Een toepassing verwijderen

U kunt elke toepassing verwijderen die u van Android Market hebt gedownload en geïnstalleerd.

- 1. Tik in het beginscherm op  $\bigcirc$  > Market > Downloads.
- 2. Tik in het scherm Downloads op de toepassing die u wilt verwijderen en tik op Verwijderen.
- 3. Tik op OK als daarom wordt gevraagd, om de toepassing van de telefoon te verwijderen.
- 4. Kies de reden voor het verwijderen van de toepassing en tik op OK.

#### Hulp halen

Als u ooit hulp nodig hebt of vragen hebt over Android Market drukt u op MENU en tikt u op Help. De webbrowser opent de webpagina van Android Market Help.

# Spelen en toepassingen delen

Hebt u een leuk spel of toepassing van Android Market gedownload? Deel dit dan direct met uw groep vrienden.

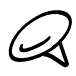

Als uw vrienden verbinding willen maken met de toepassing en dit van Android Market downloaden, moeten ze een Android-telefoon gebruiken.

- 1. Tik in het beginscherm op  $\bigcirc$
- 2. Druk op MENU en tik op Delen.

De lijst verschijnt met spelen en toepassingen die u van Android Market hebt gedownload en geïnstalleerd.

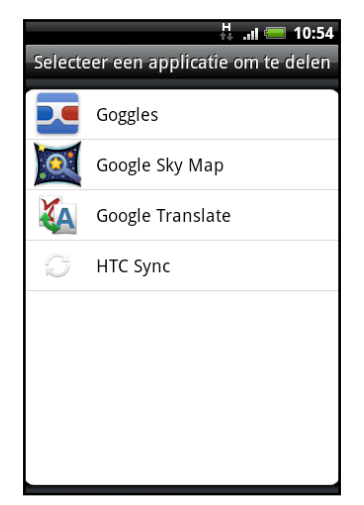

- 3. Tik op een toepassing en kies hoe u deze wilt delen:
	- Bluetooth. Verstuur de koppeling met Bluetooth. Zie het hoofdstuk Bluetooth.
	- **Facebook**. Publiceer de koppeling op Facebook. Zie het hoofdstuk Sociale netwerken.
	- **Fiend Stream**. Plaats de koppeling op Facebook en Twitter. Zie het hoofdstuk Sociale netwerken.
	- Gmail. Verstuur de koppeling met uw Gmail-account. Zie het hoofdstuk E-mail.
	- **Mail.** Verstuur de koppeling via uw POP3/IMAP of Exchange ActiveSync e-mailaccount. Zie het hoofdstuk E-mail.
	- **Berichten**. Stuur de koppeling in een SMS. Zie het hoofdstuk Berichten.
	- **Peep.** Deel de koppeling in Twitter. Zie het hoofdstuk Sociale netwerken.

<span id="page-190-0"></span>Als uw vrienden de koppeling in uw verzonden SMS, e-mail of status update zien, hoeven ze alleen maar op de koppeling te tikken om rechtstreeks naar het spel of de toepassing in Android Market te gaan om deze te downloaden.

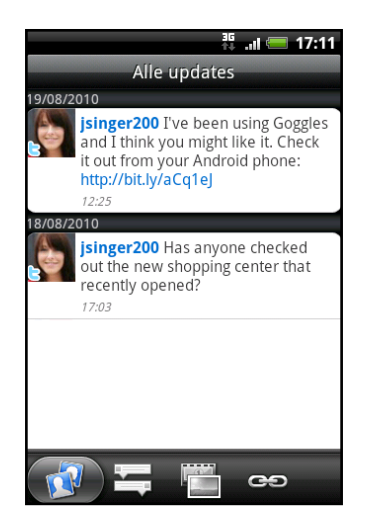

- Terwijl u de statusupdate in Friend Stream invoert, kunt u ook op tikken om uit spelen of 57 toepassingen te kiezen die u op uw sociale netwerken wilt delen.
	- **Als u al een nieuw SMS- of e-mailbericht hebt gemaakt, drukt u op MENU en tikt u op Toevoegen** > App-aanbeveling om te kiezen in de lijs met geïnstalleerde spelen en toepassingen.

### News feedslezen

Gebruik Nieuws om u op news feeds te abonneren zodat u op de hoogte blijft van het laatste nieuws op internet. Nieuws volgt RSS-feeds van uw favoriete nieuwssites, blogs enzovoort, en downloadt de nieuwste updates en podcasts.

#### Het scherm Nieuws

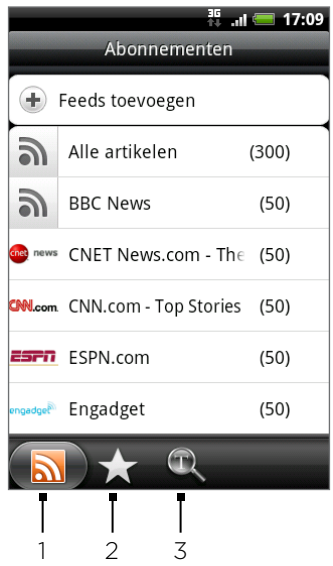

#### 1 Tabblad Abonnementen

Toont de kanalen waarop u geabonneerd bent. Tik op een kanaal om de verhalen voor dat specifieke kanaal weer te geven.

#### 2 Tab met sterren

Toont kanalen en het aantal verhalen (tussen haakjes) die een ster hebben gekregen. Tik op een kanaal om de verhalen met sterren voor dat kanaal weer te geven en tik op een verhaal om dat te lezen.

#### 3 Tab Sleutelwoorden

Toont de sleutelwoorden die u hebt gemaakt en het aantal verhalen (tussen haakjes) die daarmee overeenkomen. Tik op een sleutelwoord om de verhalen weer te geven die dat sleutelwoord bevatten.

#### Op een nieuwskanaal in een lijst abonneren

- 1. Tik in het beginscherm op  $\Box$   $\Theta$   $\rightarrow$  Nieuws.
- 2. Tik in het tabblad Abonnementen op Feeds toevoegen.
- 3. Tik op een van de categorieën op het scherm om de beschikbare kanalen te openen.

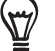

- Tik op News feed zoeken om op het web naar andere kanalen te zoeken.
- Tik op Google news feed toevoegen om u te abonneren op een kanaal van Google News.
- 4. Selecteer de kanalen waarop u zich wilt abonneren.
- 5. Herhaal de stappen 3 en 4 om u op meer kanalen te abonneren.
- 6. Tik op Gereed.

#### Op een nieuwskanaal abonneren door een URL te typen

- 1. Tik in het beginscherm op  $\Box$  $\odot$   $\Box$ > Nieuws.
- 2. Tik in het tabblad Abonnementen op Feeds toevoegen > Toevoegen van URL.
- 3. Typ de volledige URL voor de RSS-feed en tik op Gereed.

#### De bijwerkfrequentie voor verhalen instellen

Laat Nieuws automatisch op updates controleren voor de kanalen waarop u geabonneerd bent.

- 1. Tik in het beginscherm op  $\Box$   $\odot$   $\Box$  > Nieuws.
- 2. Druk in het tabblad Abonnement op MENU en tik op Meer > Instellingen > Controlefrequentie.
- 3. Tik op de gewenste tijd.

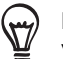

Druk als u met de hand naar updates wilt zoeken in het tabblad Abonnementen op MENU en tik op Verversen.

#### Een verhaal lezen

- 1. Tik in het beginscherm op  $\Box$   $\odot$   $\Box$  > Nieuws.
- 2. Tik in het tabblad Abonnementen op een kanaal waarvan u de verhalen wilt lezen.
- 3. Schuif door de lijst met verhalen en tik op een verhaal om dat te lezen.
- 4. Tijdens het lezen van een verhaal kunt u tikken op
	- **A** en op  $\vee$  om naar het vorige of volgende verhaal in het kanaal te gaan.
	- **E** om terug te gaan naar de lijst met verhalen.
	- om het verhaal te delen via een bericht (alleen koppeling naar het verhaal) of e-mail.
	- om het verhaal uit de lijst te verwijderen. .
- 5. Als u het hele verhaal wilt lezen, tikt u op Volledig artikel lezen. Het verhaal opent vervolgens in de webbrowser. Zie "De webbrowser op uw telefoon gebruiken" in het hoofdstuk over internet als u wilt lezen hoe u door webpagina's navigeert.

#### Een verhaal een ster geven

Geef uw favoriete verhalen een ster zodat u ze gemakkelijk terug kunt vinden.

- 1. Tik in het beginscherm op  $\Box$  $\odot$   $\Box$ > Nieuws.
- 2. Tik in het tabblad Abonnementen op het kanaal waar zich het verhaal bevindt dat u een ster wilt geven.
- 3. Voer een van de volgende handelingen uit:
	- $\blacksquare$  Zoek het verhaal op en tik op  $\mathbb{R}$ .
	- Tik op het verhaal dat u een ster wilt geven om het te openen en tik op  $\sum$  bij de bovenrand van het scherm.

U kunt de ster van een verhaal verwijderen door op  $\mathcal{X}$  te tikken.

# <span id="page-193-0"></span>Beveiliging

# De SIM-kaart beveiligen met een PINCODE

U kunt uw SIM-kaart beveiligen tegen onbevoegd gebruik door een Pincode (persoonlijk identificatienummer) toe te wijzen.

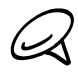

De standaard PIN voor de SIM-kaart wordt door uw mobiele aanbieder geleverd.

- 1. Druk in het beginscherm op MENU en tik op Instellingen.
- 2. Schuif omlaag over het scherm, tik op Beveiliging > SIM-kaartblokkering instellen en selecteer het keuzevakje SIM-kaart vergrendelen.
- 3. Voer de standaardpincode voor de SIM-kaart in en tik op OK. Tik op SIM-pincode wijzigen als u de code wilt wijzigen.

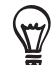

Noodoproepen kunnen altijd worden uitgevoerd, zonder dat een pincode is vereist. Zie "Een noodoproep plaatsen" in het hoofdstuk Telefoongesprekken voor meer details.

#### Een geblokkeerde SIM-kaart vrijgeven

Als u de verkeerde PIN vaker intikt dan het maximaal aantal toegestane pogingen, wordt uw SIM-kaart 'PUK-geblokkeerd'. U hebt een PUK-code nodig om weer toegang tot het toestel te krijgen. Uw mobiele aanbieder kan u die code al hebben gegeven toen u uw SIM-kaart kreeg.

- 1. Typ de PUK-code in het kiesscherm en tik op Volgende.
- 2. Typ de nieuwe PIN die u wilt gebruiken en klik op Volgende.
- 3. Typ de nieuwe PIN nogmaals en tik op Volgende.

# <span id="page-194-0"></span>De telefoon beveiligen met schermblokkering

U kunt uw telefoon verder beveiligen door het scherm te vergrendelen en/of om een ontgrendelpatroon te vragen telkens wanneer de telefoon wordt ingeschakeld of uit de slaapmodus ontwaakt (scherm is uitgeschakeld).

- 1. Druk in het beginscherm op MENU en tik op Instellingen > Beveiliging.
- 2. Tik op Schermvergrendeling instellen.
- 3. Selecteer een van de volgende onderdelen:
	- Niet. Schakel de eerder gemaakte schermvergrendeling uit.
	- **Patroon**. Stel een patroon voor schermvergrendeling in door de aanwijzingen op het scherm te volgen.
	- **PIN-code**. Leg een numeriek wachtwoord vast van minimaal vier cijfers.
	- **Wachtwoord**. Leg een alfanumeriek wachtwoord vast.
- 4. Tik in het scherm Beveiliging op Telefoon vergrendelen na en geef op na hoeveel tijd zonder activiteit het scherm vergrendeld moet worden.

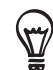

U kunt ook Zichtbaar patroon gebruiken in het scherm Beveiliging uitschakelen als u niet wilt dat uw schermpatroon wordt weergegeven terwijl u dat op het scherm tekent.

#### De schermvergrendeling wijzigen

- 1. Druk in het beginscherm op MENU en tik op Instellingen > Beveiliging.
- 2. Tik op Schermvergrendeling wijzigen.
- 3. Voer de huidige schermvergrendeling in om te bevestigen dat u deze wilt wijzigen.
- 4. Selecteer een ander type schermvergrendeling en voer het nieuwe patroon, PIN-code of wachtwoord in.

Of tik op Geen als u geen schermvergrendeling wilt gebruiken.

#### Het vergrendelpatroon vergeten?

Als u het vergrendelpatroon niet meer weet, kunt u tot vijf maal proberen om de telefoon te ontgrendelen. Als dat mislukt, kunt u de telefoon ontgrendelen door de gebruikersnaam en het wachtwoord van uw Google-account te typen.

- 1. Voer het vergrendelpatroon in op het ontgrendelscherm.
- 2. Tik na de vijfde poging en de vraag om 30 seconden te wachten op OK.
- 3. Als het scherm uitgaat, drukt u op de AAN/UIT-toets om het scherm weer in te schakelen, waarna u op de balk op het vergrendelscherm tikt en met uw vinger omlaag schuift om het scherm te ontgrendelen.
- 4. Tik op de knop Patroon vergeten in de rechter benedenhoek als deze verschijnt.
- 5. Typ uw gebruikersnaam en wachtwoord voor de Google-account en tik op Aanmelden.

U wordt vervolgens gevraagd om een nieuw vergrendelpatroon te maken. Als u dat niet meer wilt, tikt u op Annuleren.

# <span id="page-195-0"></span>Instellingen

# Instellingen op uw telefoon

In dit scherm kunt u telefooninstellingen beheren en aanpassen.

Druk in het beginscherm op MENU en tik op Instellingen om het instellingenscherm te openen.

#### Personaliseren

Selecteer een scene, stel de achtergrond in en stel de standaard beltoon voor binnenkomende gesprekken in. U kunt een aangepaste scene ook hernoemen of verwijderen door een aangepaste scene ingedrukt te houden in Scenes.

#### Draadloos en netwerken

U kunt de draadloze verbindingen van uw telefoon, zoals Wi-Fi en Bluetooth, configureren, de vliegtuigmodus inschakelen of opties instellen voor mobiele netwerken, roaming, Virtual Private netwerken, en meer.

#### Bellen

U kunt gespreksservices instellen, zoals voicemail, het doorschakelen van oproepen, gesprek in wachtstand en nummerweergave.

#### Geluid

Stel de beltonen in voor telefoneren en meldingen, stel het volume in, schakel opties voor geluid en trillen in of uit zoals Hoorbare druktoetsen en Beltoon zachter bij oppakken telefoon, enzovoort

#### Scherm

Stel weergave-instellingen in zoals automatische schermstand, helderheid, schermtime-out enzovoort.

#### Accounts en synchronisatie

Meld u aan of af bij uw sociale netwerkaccounts, Google-account en Exchange ActiveSyncaccount. U kunt ook de synchronisatie en andere instellingen voor uw accounts beheren. Zie het hoofdstuk Accounts en synchronisatie als u hier meer over wilt weten.

#### Location

Selecteer de bronnen die u wilt gebruiken bij het bepalen van uw locatie.

#### Zoeken

Selecteer onderdelen die u wilt opnemen als u op uw telefoon zoekt en stel opties voor zoeken met Google in.

#### Verbinden met de pc

Selecteer het standaard type usb-verbinding als u uw telefoon met uw computer verbindt. Selecteer Vraag me om altijd het dialoogvenster voor het verbindingstype te openen als het apparaat wordt verbonden.

Zie "Uw telefoon aansluiten op een computer" in het hoofdstuk Aan de slag voor details.

#### Beveiliging

Stel de schermvergrendeling in, schakel de vergrendeling voor de SIM-kaart in, en beheer de opslag van de aanmeldgegevens van de telefoon. Zie het hoofdstuk Beveiliging voor details.

#### Toepassingen

Toepassingen beheren en nieuwe programma's installeren.

#### Sd-kaart en telefoongeheugen

Controleer de beschikbare hoeveelheid vrije ruimte op de geheugenkaart en in het telefoongeheugen. U kunt ook een harde reset uitvoeren. Zie het hoofdstuk Back-up, update en reset voor meer details.

#### Datum en Tijd

Stel de datum, tijd, tijdzone en notatie voor de datum en tijd in. Zie voor het uitschakelen van automatische tijdsynchronisatie en het handmatig veranderen van de tijdzone "De tijzone, datum en tijd instellen" in het hoofdstuk Klok en weer.

#### Taal en toetsenbord

Stel de taal en het land voor het besturingssysteem in. U kunt ook opties voor het schermtoetsenbord instellen.

#### Toegankelijkheid

Deze optie verschijnt alleen nadat u een toegankelijkheidstool hebt gedownload en geïnstalleerd, zoals een schermlezer die gesproken feedback geeft. U kunt toegankelijkheidsopties in- of uitschakelen.

#### Spraakinvoer en uitvoer

Stel de opties voor spraakinvoer in. Als u een toepassing voor tekst-naar-spraak (gesproken gegevens) hebt geïnstalleerd, kunt u deze optie gebruiken om deze in te stellen.

#### Info over telefoon

Stel de update-methode voor de systeemsoftware in en bekijk de telefoonstatus zoals het netwerktype, de signaalsterkte, het batterijniveau en de netwerknaam. U kunt ook het batterijgebruik van individuele toepassingen of de juridische informatie en softwareversie van uw telefoon bekijken. Zie "Informatie over uw telefoon controleren" in dit hoofdstuk voor meer informatie.

# <span id="page-197-0"></span>Weergave-instellingen wijzigen

#### De helderheid van het scherm met de hand instellen

- 1. Druk in het beginscherm op MENU en tik op Instellingen > Weergave.
- 2. Schuif omlaag en tik op Helderheid.
- 3. Maak het selectievakje Automatische helderheid leeg.
- 4. Sleep de schuifregelaar naar links om de schermhelderheid te verlagen of naar rechts om deze te verhogen. Tik op OK.

#### De tijd instellen voordat het scherm uitschakelt

Na een bepaalde tijd van inactiviteit wordt het telefoonscherm uitgeschakeld om de levensduur van de batterij te verlengen. U kunt instellen na hoeveel tijd het scherm wordt uitgeschakeld.

- 1. Druk in het beginscherm op MENU en tik op Instellingen > Weergave.
- 2. Schuif omlaag en tik op Schermtime-out.
- 3. Tik op de tijd voordat het scherm uitschakelt.

Als u het scherm snel wilt uitschakelen, drukt u op de AAN-UIT-knop.

#### De automatische schermstand verhinderen

Standaard wordt de stand van het scherm automatisch aan de stand van de telefoon aangepast, afhankelijk hoe u uw telefoon houdt.

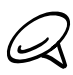

Niet alle toepassingsvensters ondersteunen automatisch draaien.

- 1. Druk in het beginscherm op MENU en tik op Instellingen > Weergave.
- 2. Maak het selectievakje Scherm autom. draaien leeg.

#### De G-sensor opnieuw kalibreren

Kalibreer het scherm opnieuw als u denkt dat de stand van het scherm niet goed overeenkomt met de manier waarop u de telefoon vasthoudt.

- 1. Druk in het beginscherm op MENU en tik op Instellingen > Weergave.
- 2. Schuif omlaag en tik op G-Sensor kalibreren.
- 3. Leg de telefoon op een plat oppervlak en tik op Kalibreren.
- 4. Tik na afloop van deze procedure op OK.

#### Het scherm ingeschakeld houden terwijl de telefoon wordt opgeladen

U kunt voorkomen dat de telefoon het scherm uitschakelt tijdens het laden van de telefoon.

- 1. Druk in het beginscherm op MENU en tik op Instellingen.
- 2. Schuif omlaag en tik op Toepassingen > Ontwikkeling.
- 3. Schakel het selectievakje Geactiveerd houden uit.

#### Animatie-effecten in- of uitschakelen

U kunt de animatie uitschakelen of slechts een paar animaties inschakelen bij het wisselen tussen schermen.

- 1. Druk in het beginscherm op MENU en tik op Instellingen > Weergave.
- 2. Schuif omlaag en tik op Animatie.
- 3. Selecteer de gewenste animatie-instelling in het menu.

# <span id="page-199-0"></span>Geluidsinstellingen wijzigen

#### Een geluidsprofiel instellen

Schakel naar trillen of stille modus, of gebruik de normale geluidsinstellingen van de telefoon.

- 1. Druk in het beginscherm op MENU en tik op Instellingen > Geluid > Geluidsprofiel.
- 2. Tik in het menu Kies een profiel op het geluidsprofiel dat u wilt gebruiken.

#### Druktoetsen in- of uitschakelen

U kunt een geluid laten klinken als u onderdelen op het scherm selecteert.

- 1. Druk in het beginscherm op MENU en tik op Instellingen > Geluid.
- 2. Schuif omlaag over het scherm en selecteer of wis het keuzevakje Hoorbare selectie.

#### Het meldingsgeluid kiezen

U kunt selecteren welke beltoon wordt afgespeeld wanneer uw telefoon een nieuwe melding ontvangt.

- 1. Druk in het beginscherm op MENU en tik op Instellingen > Geluid > Meldinggeluid.
- 2. Selecteer uw voorkeurs beltoon voor meldingen in de lijst en tik op OK.

### <span id="page-200-0"></span>De naam van de telefoon wijzigen

Als u de telefoon voor het eerst aanzet, wordt u gevraagd om de taal te kiezen die u wilt gebruiken. U kunt ook op elk gewenst moment de taal wijzigen. De taal wijzigen heeft invloed op de indeling van het toetsenbord, de opmaak van datum en tijd, enzovoort. De talen waaruit u kunt kiezen, kunnen afhankelijk zijn van de versie van uw telefoon.

- 1. Druk op het beginscherm op MENU en tik op Instellingen > Taal en toetsenbord > Taal kiezen.
- 2. Tik op de taal en het bijbehorende gebied die u wilt gebruiken.
- 3. Druk op BEGIN om terug te gaan naar het beginscherm. Mogelijk moet u even wachten terwijl de nieuwe taal op uw telefoon wordt ingesteld.

# <span id="page-201-0"></span>Het leven van de batterij optimaliseren

Als u onderweg bent, is het niet altijd even gemakkelijk om de batterij van de telefoon te laden wanneer u dat wilt. Volg deze tips om de tijd tussen het laden te verlengen:

- Schakel draadloze functies uit zoals Bluetooth, Wi-Fi en gegevensverbinding als u deze niet gebruikt. Zie de hoofdstukken over Internet en Bluetooth als u hier meer over wilt weten.
- Gebruik alleen GSM-netwerken. Zie "Het GSM-netwerk van uw mobiele aanbieder gebruiken" in dit hoofdstuk voor details hierover.
- Gebruik geen GPS-satellieten om uw GPS-locatie te bepalen. Zie het hoofdstuk Kaarten en locatie voor details.
- Verlaag de helderheid van het scherm. Zie "De helderheid van het scherm met de hand instellen" in dit hoofdstuk voor details.
- **Schakel schermanimaties uit. Zie "Animatie-effecten in- of uitschakelen" in dit hoofdstuk** voor details.
- Beperk activiteiten zoals op internet browsen. Draadloze gegevens vereisen veel energie.
- Vermijd het voeren van heel lange telefoongesprekken of het gebruik van de camera gedurende langere perioden.

#### Het GSM-netwerk van uw mobiele aanbieder gebruiken

Schakel over naar het GSM-netwerk van uw mobiele aanbieder als u geen gegevensverbinding gebruikt om verbinding met internet te maken. Het gebruik van het GSM-netwerk kost minder energie van de batterij.

- 1. Druk in het beginscherm op MENU en tik op Instellingen.
- 2. Tik op Draadloos en netwerken > Mobiele netwerken > Netwerkmodus.
- 3. Tik op Alleen GSM.

#### Het energiegebruik van toepassingen controleren

- 1. Druk in het beginscherm op MENU en tik op Instellingen.
- 2. Blader omlaag en tik op Info over telefoon > Batterij > Batterijgebruik.

# <span id="page-202-0"></span>Geheugen beheren

#### Beschikbaar telefoongeheugen controleren

- 1. Druk in het beginscherm op MENU en tik op Instellingen.
- 2. Schuif omlaag over het scherm en tik op SD-kaart en telefoongeheugen. Het beschikbare telefoongeheugen wordt onder het gedeelte Intern telefoongeheugen weergegeven.

#### De beschikbare ruimte op de geheugenkaart controleren

- 1. Druk in het beginscherm op MENU en tik op Instellingen.
- 2. Schuif omlaag over het scherm en tik op SD-kaart en telefoongeheugen. De totale en beschikbare ruimte op de geheugenkaart worden onder het gedeelte SD-kaart weergegeven.

#### De toepassingscache en gegevens wissen

- 1. Druk in het beginscherm op MENU en tik op Instellingen.
- 2. Schuif omlaag en tik op Toepassingen > Toepassingen beheren.
- 3. Tik in het scherm Beheren op de toepassing waarvan u de cache en/of gegevens wilt wissen.

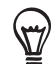

Druk op MENU om sorteer- en filteropties te openen.

4. Tik in het scherm Toepassing info op Gegevens wissen en/of op Cache wissen.

#### Toepassingen van derden verwijderen.

Toepassingen die vooraf reeds op de telefoon waren geïnstalleerd, kunt u niet verwijderen.

- 1. Druk in het beginscherm op MENU en tik op Instellingen.
- 2. Schuif omlaag en tik op Toepassingen > Toepassingen beheren.
- 3. Tik in het tabblad Gedownload op de toepassing die u wilt verwijderen.
- 4. Tik in het scherm Toepassing info op Verwijderen.

#### Ruimte in het telefoongeheugen of op de geheugenkaart vrijmaken.

Als de telefoon weinig geheugen beschikbaar heeft, kunt u het volgende doen:

- Verwijder in de browser alle tijdelijke internetbestanden en wis de browsergeschiedenis. Zie het hoofdstuk Internet voor meer informatie.
- Programma's verwijderen die u van Android Market hebt gedownload maar die u niet langer gebruikt. Zie "Toepassingen op Android Market zoeken en installeren" in het hoofdstuk Meer toepassingen voor details.

## <span id="page-203-0"></span>Informatie over uw telefoon controleren

- 1. Druk in het beginscherm op MENU en tik op Instellingen.
- 2. Schuif omlaag en tik op Info over telefoon.
- 3. Selecteer een van de volgende onderdelen:

#### Netwerk

Informatie bekijken over de mobiele aanbieder en de service-status.

#### Identiteit telefoon

Informatie bekijken over uw telefoon en de SIM-kaart die u gebruikt.

#### Batterij

Informatie bekijken over de batterij zoals het huidige energieniveau, de status, en welke programma's de batterij gebruiken.

#### Hardware-informatie

De Wi-Fi MAC- en Bluetooth-adressen bekijken.

#### Software-informatie

Bekijk de versie en andere informatie over het Android-platform dat de telefoon gebruikt. U kunt hier ook de versie van de webbrowser vinden.

#### Juridische informatie

Lees juridische informatie van HTC en Google, en bekijk de licenties voor de telefoon.

# <span id="page-204-0"></span>Bijwerken en resetten

# De systeemsoftware van de telefoon bijwerken

Regelmatig zijn updates voor de systeemsoftware van uw telefoon beschikbaar. Uw telefoon kan dit controleren en u waarschuwen zodra een update beschikbaar is. Daarna kunt u de update downloaden en op uw telefoon installeren.

Afhankelijk van het type update kan deze alle persoonlijke gegevens en aangepaste instellingen wissen en ook door u geïnstalleerde programma's verwijderen. Controleer of u een back-up hebt gemaakt van de gegevens en bestanden die u wilt bewaren.

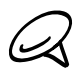

Het controleren op en downloaden van updates voor systeemsoftware kan voor extra gegevensverkeer van uw mobiele operator zorgen.

- Als een update beschikbaar is, verschijnt het dialoogvenster Update van systeemsoftware 1. installeren.
- 2. Selecteer in het dialoogvenster Nu installeren en tik op OK.

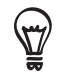

Selecteer Later installeren als u de systeemupdate op een later tijdstip wilt installeren. Als u klaar bent om te installeren, opent u het meldingenvenster en tikt u op Systeemupdate is gereed.

3. Wacht tot het updateproces gereed is. Als de update gereed is, wordt de telefoon automatisch gereset

#### Handmatig op updates voor systeemsoftware controleren

- 1. Druk in het beginscherm op MENU en tik op Instellingen.
- 2. Blader omlaag en tik op Info over telefoon > Systeemsoftware updates.
- 3. Tik in het scherm Systeemsoftware update op Nu controleren.

# <span id="page-205-0"></span>Harde reset/fabrieksinstellingen terugzetten uitvoeren

U kunt de oorspronkelijke staat van de telefoon herstellen zoals deze was voor hij de fabriek verliet. Dit wordt ook wel een harde reset genoemd. Dit kunt u doen als u de telefoon weggeeft en u wilt eerst alle gegevens wissen of als de telefoon een probleem heeft dat blijft terugkeren en dat niet wordt opgelost door de telefoon uit en weer in te schakelen.

Fabrieksinstellingen terugzetten is een drastische maatregel. Hiermee wist u definitief alle persoonlijke gegevens en aangepaste instellingen, en ook alle door u geïnstalleerde programma's. Controleer of u een back-up hebt gemaakt van de gegevens en bestanden die u wilt bewaren.

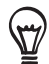

Als de telefoon vastloopt, raden we aan om een "zachte" reset uit te voeren in plaats van een harde reset. Voor het uitvoeren van een zachte reset verwijdert u de batterij, waarna u de batterij na enige ogenblikken wachten weer terugzet. Schakel de telefoon vervolgens weer in.

#### Via instellingen de fabrieksgegevens herstellen

De handigste manier om de fabrieksinstellingen terug te zetten is via de telefooninstellingen.

- 1. Druk in het beginscherm op MENU en tik op Instellingen.
- 2. Schuif omlaag over het scherm en tik op Sd-kaart & telefoongeheugen > Fabrieksgegevens herstellen.
- 3. Tik in het scherm Fabrieksgegevens herstellen op Telefoon resetten en tik op Alles wissen.

#### Fabrieksgegevens herstellen met de telefoonknoppen

Als u de telefoon niet kunt inschakelen of u hebt geen toegang tot de telefooninstellingen, kunt u de fabrieksgegevens ook met de knoppen op de telefoon herstellen.

- Als de telefoon is uitgeschakeld, houdt u de toets VOLUME OMLAAG ingedrukt, en drukt 1. u kort op de AAN/UIT-toets.
- 2. Druk op VOLUME OMLAAG om OPSLAG WISSEN te kiezen en druk vervolgens op AAN/ UIT.

# Index

#### Symbolen 3G [126](#page-125-0)

#### $\Delta$

Aandeel [181](#page-180-0) Accounts voor sociale netwerken [76](#page-75-0) Achtergrond beginscherm [36](#page-35-0) Afspeellijst [164](#page-163-0) Agenda, toepassing [108](#page-107-0) Agenda, widget [116](#page-115-0) Alarmklok [122](#page-121-0) Album (toepassing Galerij) [155](#page-154-0) Android Market [186](#page-185-0)

#### B

Beginscherm [25](#page-24-0) Beltoon [166](#page-165-0) Berichten [67](#page-66-0) Bestanden naar en vanaf de geheugenkaart kopiëren [32](#page-31-0) Bladwijzers [137](#page-136-0) Bluetooth [141](#page-140-0) - foto's of video's sturen [160](#page-159-0) - informatie verzenden en ontvangen [144](#page-143-0) - verbinding maken met een headset of car kit [142](#page-141-0)

Browser [132](#page-131-0) Bureauklok [119](#page-118-0)

Camera [147](#page-146-0) Contacten [52](#page-51-0)

#### $\subset$

- contactgegevens en conversaties [60](#page-59-0) - contactgroepen [58](#page-57-0) - scherm Contacten [53](#page-52-0) - widget Contacten [61](#page-60-0) Contacten in online-adresboeken importeren [55](#page-54-0) Contacten vanaf de geheugenkaart importeren [56](#page-55-0) Contacten vanaf uw SIM-kaart importeren [55](#page-54-0) Contacten verwijderen [57](#page-56-0) Contactgegevens samenvoegen [55](#page-54-0) Contactgegevens verzenden [57](#page-56-0)

 $\Box$ 

Dataverbinding [126](#page-125-0)

Datum, tijdzone en tijd instellen [120](#page-119-0) Datum en tijd [120](#page-119-0) De achtergrond wijzigen [36](#page-35-0) De G-sensor opnieuw kalibreren [198](#page-197-0) Delen - foto's bekijken op Facebook [161](#page-160-0) - foto's bekijken op Flickr [161](#page-160-0) - foto's delen op Picasa [161](#page-160-0) - toepassingen [189](#page-188-0) - video's delen op YouTube [161](#page-160-0) De microfoon dempen [47](#page-46-0) De SIM-kaart beveiligen met een pincode [194](#page-193-0) De systeemsoftware van de telefoon bijwerken [205](#page-204-0) De telefoon beveiligen met schermblokkering [195](#page-194-0) De telefoon inschakelen [23](#page-22-0) De telefoon uitschakelen [23](#page-22-0) De telefoon voor het eerst instellen [23](#page-22-0) De volgorde wijzigen van widgets en pictogrammen op het beginscherm of ze verwijderen [40](#page-39-0)

De woonplaats instellen [120](#page-119-0) draadloze router [140](#page-139-0)

### E

E-mail [96](#page-95-0)

- een POP3/IMAP-account toevoegen [103](#page-102-0)
- foto's of video's sturen [160](#page-159-0)
- instellingen [101,](#page-100-0) [107](#page-106-0)
- versturen [98](#page-97-0), [106](#page-105-0)
- verwijderen [104](#page-103-0)
- Een afspeellijst maken [164](#page-163-0)
- Een alarmnummer bellen [43](#page-42-0)
- Een back-up van de contacten op de
- geheugenkaart maken [56](#page-55-0) Een binnenkomend gesprek weigeren [45](#page-44-0)
- Een foto bijsnijden [159](#page-158-0)
- Een foto draaien en opslaan [159](#page-158-0)
- Een foto maken [150](#page-149-0)
- Een foto of video via MMS sturen [160](#page-159-0)
- Een gebeurtenis in de Agenda maken [108](#page-107-0)
- Een gesprek beëindigen [47](#page-46-0)
- Een gesprek in de wachtstand zetten [47](#page-46-0)
- Een inkomend gesprek beantwoorden [44](#page-43-0)
- Een nieuwe contactpersoon toevoegen [54](#page-53-0)

Een nummer als beltoon instellen [166](#page-165-0) Een oproep negeren en een SMS-bericht sturen [45](#page-44-0) Een scene aanpassen en opslaan [35](#page-34-0) Een scene hernoemen [35](#page-34-0) Een scene verwijderen [35](#page-34-0) Een stad toevoegen aan het scherm Weer [124](#page-123-0) Een stad toevoegen aan het scherm Wereldklok [121](#page-120-0) Een vCalendar verzenden [116](#page-115-0) Een vergaderverzoek verzenden met Agenda (alleen Exchange ActiveSync) [109](#page-108-0) Een widget aan uw beginscherm toevoegen [37](#page-36-0) Exchange ActiveSync [77](#page-76-0)

#### F

Fabriek-reset [206](#page-205-0) Facebook. [85](#page-84-0) - foto's delen [161](#page-160-0) Facebook voor HTC Sense [85](#page-84-0) Flickr [161](#page-160-0) FM-radio [183](#page-182-0) Footprints [175](#page-174-0) Foto's bekijken op Facebook [158](#page-157-0) Foto's bekijken op Flickr [158](#page-157-0) Foto's en video's bekijken [156](#page-155-0) Foto's en video's per e-mail sturen [160](#page-159-0) Foto's en video's via Bluetooth sturen [160](#page-159-0) Foto maken [150](#page-149-0) Friend Stream [90](#page-89-0) - widget Friend Stream [91](#page-90-0)

#### G

Gasten uitnodigen voor een gebeurtenis (alleen Google-account) [109](#page-108-0) Gebeurtenisherinneringen [113](#page-112-0) Gegevens van een contact bewerken [56](#page-55-0) Geheugen beheren [203](#page-202-0) Gemiste oproep [49](#page-48-0) Gmail/Google Mail [96](#page-95-0) Google-accounts [76](#page-75-0) Google Maps [167](#page-166-0) Google News [191](#page-190-0) GPS-satellieten [167](#page-166-0)

#### H

Het leven van de batterij optimaliseren [202](#page-201-0) Het volume aanpassen [30](#page-29-0) Het weer bekijken [124](#page-123-0) HTC Nummerweergave [45](#page-44-0)

HTC Sync [79](#page-78-0) HTC widgets downloaden [37](#page-36-0)

#### I

In- of uitzoomen op een foto [157](#page-156-0) Informatie over uw telefoon bekijken [204](#page-203-0) Instellingen [196](#page-195-0)

- Agenda [115](#page-114-0)
- alarmgeluid [123](#page-122-0)
- camera [152](#page-151-0)
- geluidsinstellingen [200](#page-199-0)
- taal van de telefoon [201](#page-200-0)
- weer [125](#page-124-0)

- weergave-instellingen [198](#page-197-0) Internet [126](#page-125-0)

#### K

Kaarten [167](#page-166-0) Klok [117](#page-116-0)

#### $\mathbb{L}$

Locatiebronnen [167](#page-166-0) Luidspreker [47](#page-46-0)

#### M

Mail [103](#page-102-0) Mappen [39](#page-38-0) Mappen toevoegen aan het beginscherm [39](#page-38-0) Meldingenvenster [29](#page-28-0) Meldingsbeltoon [200](#page-199-0) Microsoft Exchange ActiveSync [77](#page-76-0) Mijn visitekaartje instellen [53](#page-52-0) MMS [67](#page-66-0) Muziek afspelen [162](#page-161-0) Muziekbibliotheek [163](#page-162-0) Muziek verzenden met Bluetooth [166](#page-165-0)

#### N

Naar de radio luisteren [183](#page-182-0) News feeds [191](#page-190-0) News feeds lezen [191](#page-190-0) Nieuws [191](#page-190-0) Nummerweergave [45](#page-44-0)

#### O

Oproepen plaatsen [41](#page-40-0) Oproepgeschiedenis [48](#page-47-0) Op uw telefoon en op het web zoeken [33](#page-32-0)

#### P

Peep [87](#page-86-0) - widget [89](#page-88-0) Personaliseren [34](#page-33-0) Picasa [161](#page-160-0) Pictogrammen telefoonstatus [26](#page-25-0) Pictogrammen voor meldingen [27](#page-26-0) Pictogrammen voor toepassingen en andere snelkoppelingen aan het beginscherm toevoegen [38](#page-37-0) PUK [194](#page-193-0)

#### $\Omega$

Quickoffice [180](#page-179-0)

#### R

router [140](#page-139-0)

#### S

Scenes [35](#page-34-0) Schermtoetsenbord [62](#page-61-0) Slaapstand [24](#page-23-0) SMS [67](#page-66-0) Snelkeuze [42](#page-41-0) Sneltoetsen [38](#page-37-0) Snelzoekvak [33](#page-32-0) Spraakopname [185](#page-184-0) Startpagina [132](#page-131-0) Stopwatch [118](#page-117-0) Synchroniseren met online accounts [76](#page-75-0)

#### T

Tekstbericht [67](#page-66-0) Telefonische vergadering [47](#page-46-0) Telefoonservices [50](#page-49-0) Tethering (vastbinden) [139](#page-138-0) Tijdzone [120](#page-119-0) Timer [118](#page-117-0) Toegangspunt [126](#page-125-0) Toepassingen delen [189](#page-188-0) Toepassingen van derden verwijderen. [203](#page-202-0) Toepassing Galerij [155](#page-154-0) Toepassing Muziek [162](#page-161-0) Toetsenbord [62](#page-61-0) Tweeten op de telefoon [87](#page-86-0) Twitter [87](#page-86-0)

#### $\cup$

Uitgebreid beginscherm [25](#page-24-0)

Uw stem opnemen [185](#page-184-0) Uw telefoon [14](#page-13-0)

- de batterij laden [21](#page-20-0)
- de batterij plaatsen [20](#page-19-0)
- de batterij verwijderen [21](#page-20-0)
- de geheugenkaart plaatsen [20](#page-19-0)
- de geheugenkaart verwijderen [19](#page-18-0)
- de onderkant terugplaatsen [18](#page-17-0)
- de onderkant verwijderen [18](#page-17-0)
- de SIM-kaart plaatsen [19](#page-18-0)

- de SIM-kaart verwijderen [19](#page-18-0)

Uw telefoon aansluiten op een computer [31](#page-30-0) Uw telefoon als modem gebruiken [139](#page-138-0)

#### $\sqrt{}$

vCalendar [116](#page-115-0) Verbinding met mobiel netwerk [126](#page-125-0) Vergaderverzoek [105](#page-104-0), [109](#page-108-0) Video's [178](#page-177-0) Video kijken (toepassing Galerij) [157](#page-156-0) Video opnemen [151](#page-150-0) Video vastleggen [151](#page-150-0) Vingerbewegingen [22](#page-21-0) Vliegtuigmodus [51](#page-50-0) Volledig opnieuw instellen [206](#page-205-0) Voorbeeldscherm (Camera) [148](#page-147-0) VPN [130](#page-129-0)

#### W

Wallpaper (achtergrond) [36](#page-35-0) Wap-pushbericht [71](#page-70-0) Web browser [132](#page-131-0) Weer [124](#page-123-0) Wereldklok [120](#page-119-0) Wi-Fi [127](#page-126-0) widget HTC Klok [117](#page-116-0) widget Klok (HTC) [117](#page-116-0) Widget Muziek [166](#page-165-0) Widgets [37](#page-36-0), [40](#page-39-0) widget Weer [125](#page-124-0) Woonplaats [120](#page-119-0)

Y YouTube [161,](#page-160-0) [178](#page-177-0)

#### Z

Zoeken [33](#page-32-0) Zoeken naar een contact [56](#page-55-0) Zoekerscherm (Camera) [147](#page-146-0) Zoomen (Camera) [149](#page-148-0)